# **MITSUBISHI** Mitsubishi Programmable Controller MELSEG L

**MELSEC-L CPU Module User's Manual** 

# **Built-In Ethernet Function**

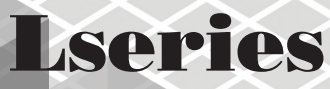

 $-L02$ CPU **MODEL** 

-L26CPU-PBT

 $-L02$ CPU-P  $-L06$ CPU  $-L26$ CPU

 $-L26$ CPU-BT

# **SAFETY PRECAUTIONS**

(Read these precautions before using this product.)

<span id="page-2-0"></span>Before using this product, please read this manual and the relevant manuals carefully and pay full attention to safety to handle the product correctly.

In this manual, the safety precautions are classified into two levels: " $\bigwedge$  WARNING" and " $\bigwedge$  CAUTION".

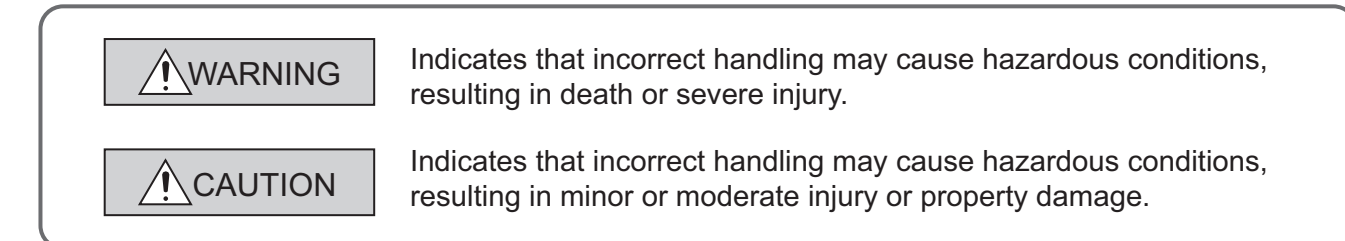

Under some circumstances, failure to observe the precautions given under " $\bigwedge$  CAUTION" may lead to serious consequences.

Observe the precautions of both levels because they are important for personal and system safety.

Make sure that the end users read this manual and then keep the manual in a safe place for future reference.

## **[Design Precautions]**

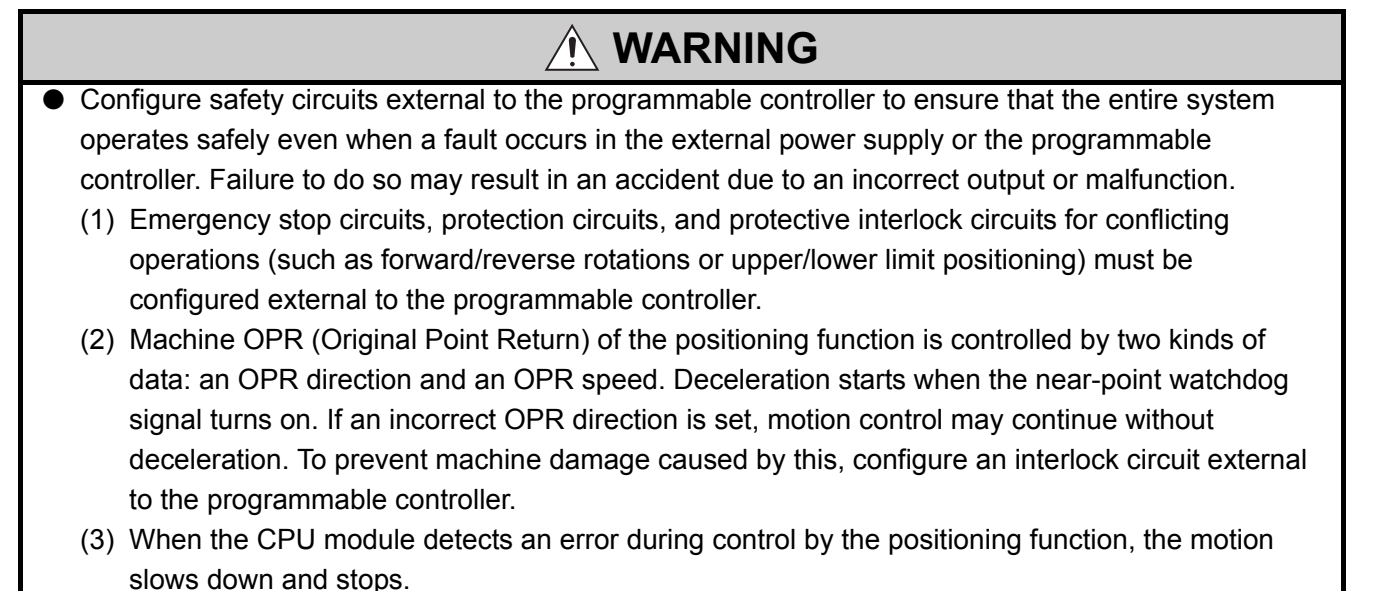

## **[Design Precautions]**

## **WARNING**

- (4) When the programmable controller detects an abnormal condition, it stops the operation and all outputs are:
	- Turned off if the overcurrent or overvoltage protection of the power supply module is activated.
	- Held or turned off according to the parameter setting if the self-diagnostic function of the CPU module detects an error such as a watchdog timer error. Also, all outputs may be turned on if an error occurs in a part, such as an I/O control part, where the CPU module cannot detect any error. To ensure safety operation in such a case, provide a safety mechanism or a fail-safe circuit external to the programmable controller. For a fail-safe circuit example, refer to "General Safety Requirements" in the MELSEC-L CPU Module User's Manual (Hardware Design, Maintenance and Inspection).
- (5) Outputs may remain on or off due to a failure of a component such as a transistor in an output circuit. Configure an external circuit for monitoring output signals that could cause a serious accident.
- In an output circuit, when a load current exceeding the rated current or an overcurrent caused by a load short-circuit flows for a long time, it may cause smoke and fire. To prevent this, configure an external safety circuit, such as a fuse.
- Configure a circuit so that the programmable controller is turned on first and then the external power supply. If the external power supply is turned on first, an accident may occur due to an incorrect output or malfunction.
- Configure a circuit so that the external power supply is turned off first and then the programmable controller. If the programmable controller is turned off first, an accident may occur due to an incorrect output or malfunction.
- For the operating status of each station after a communication failure, refer to relevant manuals for each network. Incorrect output or malfunction due to a communication failure may result in an accident.
- When changing data from a peripheral device connected to the CPU module to the running programmable controller, configure an interlock circuit in the program to ensure that the entire system will always operate safely. For other controls to a running programmable controller (such as program modification or operating status change), read relevant manuals carefully and ensure the safety before the operation. Especially, in the case of a control from an external device to a remote programmable controller, immediate action cannot be taken for a problem on the programmable controller due to a communication failure. To prevent this, configure an interlock circuit in the program, and determine corrective actions to be taken between the external device and CPU module in case of a communication failure.
- An absolute position restoration by the positioning function may turn off the servo-on signal (servo off) for approximately 20ms, and the motor may run unexpectedly. If this causes a problem, provide an electromagnetic brake to lock the motor during absolute position restoration.

## **[Design Precautions]**

## **CAUTION**

- Do not install the control lines or communication cables together with the main circuit lines or power cables. Keep a distance of 100mm or more between them. Failure to do so may result in malfunction due to noise.
- During control of an inductive load such as a lamp, heater, or solenoid valve, a large current (approximately ten times greater than normal) may flow when the output is turned from off to on. Therefore, use a module that has a sufficient current rating.
- After the CPU module is powered on or is reset, the time taken to enter the RUN status varies depending on the system configuration, parameter settings, and/or program size. Design circuits so that the entire system will always operate safely, regardless of the time.

## **[Installation Precautions]**

# **WARNING**

● Shut off the external power supply (all phases) used in the system before mounting or removing a module. Failure to do so may result in electric shock or cause the module to fail or malfunction.

## **[Installation Precautions]**

## **CAUTION**

- Use the programmable controller in an environment that meets the general specifications in the MELSEC-L CPU Module User's Manual (Hardware Design, Maintenance and Inspection). Failure to do so may result in electric shock, fire, malfunction, or damage to or deterioration of the product.
- To interconnect modules, engage the respective connectors and securely lock the module joint levers until they click. Incorrect interconnection may cause malfunction, failure, or drop of the module.
- Do not directly touch any conductive parts and electronic components of the module. Doing so can cause malfunction or failure of the module.
- Securely connect an extension cable to the connectors of a branch module and an extension module. After connections, check that the cable is inserted completely. Poor contact may cause malfunction.
- When using an SD memory card, fully insert it into the SD memory card slot. Check that it is inserted completely. Poor contact may cause malfunction.
- Do not directly touch any conductive parts and electronic components of the module or SD memory card. Doing so can cause malfunction or failure of the module.

## **[Wiring Precautions]**

## **WARNING**

- Shut off the external power supply (all phases) used in the system before wiring. Failure to do so may result in electric shock or cause the module to fail or malfunction.
- After installation and wiring, attach the included terminal cover to the module before turning it on for operation. Failure to do so may result in electric shock.

## **[Wiring Precautions]**

## **CAUTION**

- Individually ground the FG and LG terminals of the programmable controller with a ground resistance of 100 $\Omega$  or less. Failure to do so may result in electric shock or malfunction.
- Use applicable solderless terminals and tighten them within the specified torque range. If any spade solderless terminal is used, it may be disconnected when a terminal block screw comes loose, resulting in failure.
- Check the rated voltage and terminal layout before wiring to the module, and connect the cables correctly. Connecting a power supply with a different voltage rating or incorrect wiring may cause a fire or failure.
- Connectors for external devices must be crimped or pressed with the tool specified by the manufacturer, or must be correctly soldered. Incomplete connections may cause short circuit, fire, or malfunction.
- Securely connect the connector to the module.
- Do not install the control lines or communication cables together with the main circuit lines or power cables. Failure to do so may result in malfunction due to noise.
- $\bullet$  Place the cables in a duct or clamp them. If not, dangling cable may swing or inadvertently be pulled, resulting in damage to the module or cables or malfunction due to poor contact.
- Check the interface type and correctly connect the cable. Incorrect wiring (connecting the cable to an incorrect interface) may cause failure of the module and external device.
- Tighten the terminal block screw within the specified torque range. Undertightening can cause short circuit, fire, or malfunction. Overtightening can damage the screw and/or module, resulting in drop, short circuit, fire, or malfunction.
- When disconnecting the cable from the module, do not pull the cable by the cable part. For the cable with connector, hold the connector part of the cable. For the cable connected to the terminal block, loosen the terminal screw. Pulling the cable connected to the module may result in malfunction or damage to the module or cable.
- Prevent foreign matter such as dust or wire chips from entering the module. Such foreign matter can cause a fire, failure, or malfunction.
- A protective film is attached to the top of the module to prevent foreign matter, such as wire chips, from entering the module during wiring. Do not remove the film during wiring. Remove it for heat dissipation before system operation.
- To use the high-speed counter function, ground the shield cable on the encoder side (relay box). Always ground the FG and LG terminals to the protective ground conductor. Failure to do so may cause malfunction.
- Mitsubishi programmable controllers must be installed in control panels. Connect the main power supply to the power supply module in the control panel through a relay terminal block. Wiring and replacement of a power supply module must be performed by qualified maintenance personnel with knowledge of protection against electric shock. For wiring methods, refer to the MELSEC-L CPU Module User's Manual (Hardware Design, Maintenance and Inspection).

## **[Startup and Maintenance Precautions]**

## **WARNING**

- Do not touch any terminal while power is on. Doing so will cause electric shock or malfunction.
- Correctly connect the battery connector. Do not charge, disassemble, heat, short-circuit, solder, or throw the battery into the fire. Also, do not expose it to liquid or strong shock. Doing so will cause the battery to produce heat, explode, ignite, or leak, resulting in injury and fire.
- Shut off the external power supply (all phases) used in the system before cleaning the module or retightening the terminal block screws. Failure to do so may result in electric shock.

## **[Startup and Maintenance Precautions]**

## **CAUTION**

- Before performing online operations (especially, program modification, forced output, and operating status change) for the running CPU module from the peripheral device connected, read relevant manuals carefully and ensure the safety. Improper operation may damage machines or cause accidents.
- Do not disassemble or modify the modules. Doing so may cause failure, malfunction, injury, or a fire.
- Use any radio communication device such as a cellular phone or PHS (Personal Handy-phone System) more than 25cm away in all directions from the programmable controller. Failure to do so may cause malfunction.
- Shut off the external power supply (all phases) used in the system before mounting or removing a module. Failure to do so may cause the module to fail or malfunction.
- Tighten the terminal block screw within the specified torque range. Undertightening can cause drop of the component or wire, short circuit, or malfunction. Overtightening can damage the screw and/or module, resulting in drop, short circuit, or malfunction.
- After the first use of the product (module, display unit, and terminal block), do not connect/disconnect the product more than 50 times (in accordance with IEC 61131-2). Exceeding the limit may cause malfunction.
- After the first use of the SD memory card, do not insert/remove the memory card more than 500 times. Exceeding the limit may cause malfunction.
- Do not drop or apply shock to the battery to be installed in the module. Doing so may damage the battery, causing the battery fluid to leak inside the battery. If the battery is dropped or any shock is applied to it, dispose of it without using.
- Before handling the module, touch a conducting object such as a grounded metal to discharge the static electricity from the human body. Failure to do so may cause the module to fail or malfunction.
- Before testing the operation by the positioning function, set a low speed value for the speed limit parameter so that the operation can be stopped immediately upon occurrence of a hazardous condition.

## **[Disposal Precautions]**

## **CAUTION**

● When disposing of this product, treat it as industrial waste. When disposing of batteries, separate them from other wastes according to the local regulations. (For details on battery regulations in EU member states, refer to the MELSEC-L CPU Module User's Manual (Hardware Design, Maintenance and Inspection).)

## **[Transportation Precautions]**

# **CAUTION**

● When transporting lithium batteries, follow the transportation regulations. (For details on the regulated models, refer to the MELSEC-L CPU Module User's Manual (Hardware Design, Maintenance and Inspection).)

# <span id="page-9-0"></span>**CONDITIONS OF USE FOR THE PRODUCTO**

- (1) Mitsubishi programmable controller ("the PRODUCT") shall be used in conditions; i) where any problem, fault or failure occurring in the PRODUCT, if any, shall not lead to any major or serious accident; and ii) where the backup and fail-safe function are systematically or automatically provided outside of the PRODUCT for the case of any problem, fault or failure occurring in the PRODUCT.
- (2) The PRODUCT has been designed and manufactured for the purpose of being used in general industries.

MITSUBISHI SHALL HAVE NO RESPONSIBILITY OR LIABILITY (INCLUDING, BUT NOT LIMITED TO ANY AND ALL RESPONSIBILITY OR LIABILITY BASED ON CONTRACT, WARRANTY, TORT, PRODUCT LIABILITY) FOR ANY INJURY OR DEATH TO PERSONS OR LOSS OR DAMAGE TO PROPERTY CAUSED BY the PRODUCT THAT ARE OPERATED OR USED IN APPLICATION NOT INTENDED OR EXCLUDED BY INSTRUCTIONS, PRECAUTIONS, OR WARNING CONTAINED IN MITSUBISHI'S USER, INSTRUCTION AND/OR SAFETY MANUALS, TECHNICAL BULLETINS AND GUIDELINES FOR the PRODUCT. ("Prohibited Application")

Prohibited Applications include, but not limited to, the use of the PRODUCT in;

- Nuclear Power Plants and any other power plants operated by Power companies, and/or any other cases in which the public could be affected if any problem or fault occurs in the PRODUCT.
- Railway companies or Public service purposes, and/or any other cases in which establishment of a special quality assurance system is required by the Purchaser or End User.
- Aircraft or Aerospace, Medical applications, Train equipment, transport equipment such as Elevator and Escalator, Incineration and Fuel devices, Vehicles, Manned transportation, Equipment for Recreation and Amusement, and Safety devices, handling of Nuclear or Hazardous Materials or Chemicals, Mining and Drilling, and/or other applications where there is a significant risk of injury to the public or property.

Notwithstanding the above, restrictions Mitsubishi may in its sole discretion, authorize use of the PRODUCT in one or more of the Prohibited Applications, provided that the usage of the PRODUCT is limited only for the specific applications agreed to by Mitsubishi and provided further that no special quality assurance or fail-safe, redundant or other safety features which exceed the general specifications of the PRODUCTs are required. For details, please contact the Mitsubishi representative in your region.

# **INTRODUCTION**

<span id="page-10-0"></span>Thank you for purchasing the Mitsubishi MELSEC-L series programmable controllers. This manual describes the functions of the CPU module and programming necessary for Ethernet communication.

Before using the product, please read this manual and the relevant manuals carefully and develop familiarity with the functions and performance of the MELSEC-L series programmable controller to handle the product correctly. When applying the program examples introduced in this manual to the actual system, ensure the applicability and confirm that it will not cause system control problems.

Please make sure that the end users read this manual.

Relevant CPU modules:

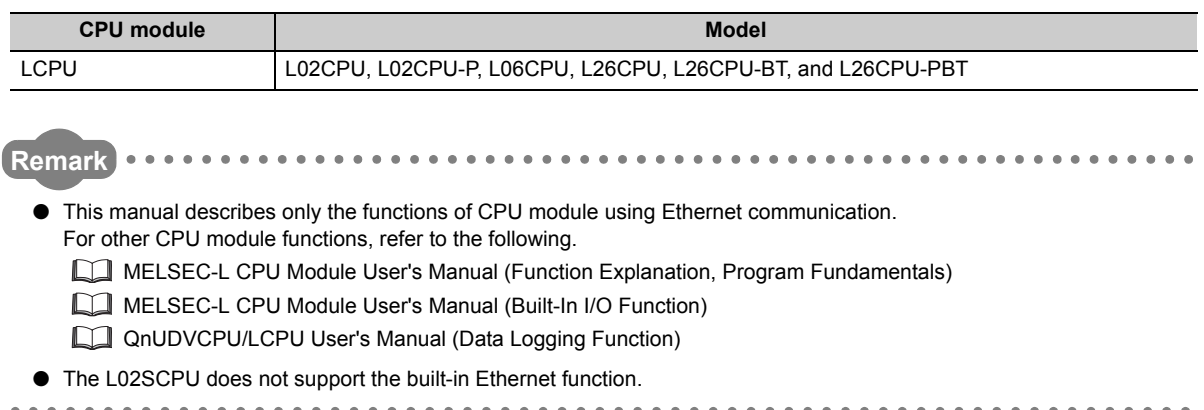

## <span id="page-11-0"></span>**(1) CPU module user's manual**

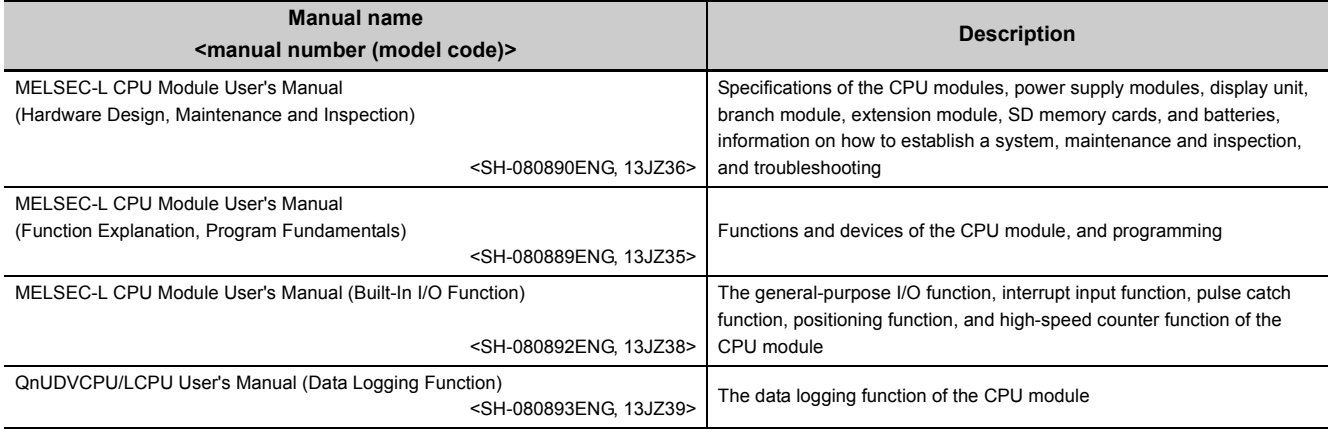

## **(2) Programming manual**

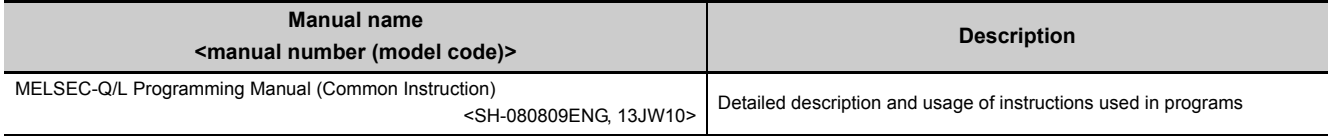

## **(3) Operating manual**

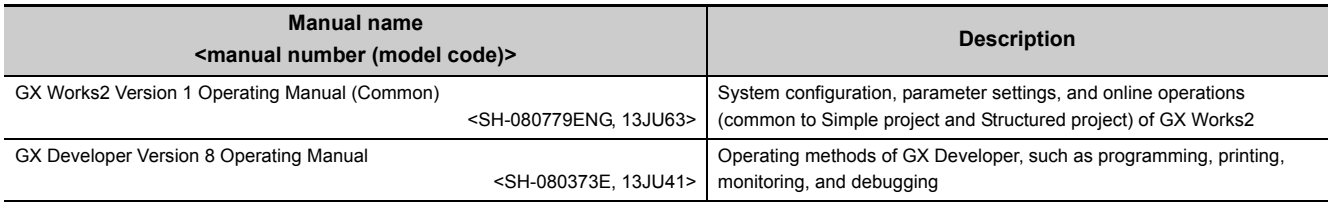

## **(4) I/O module and intelligent function module manua**

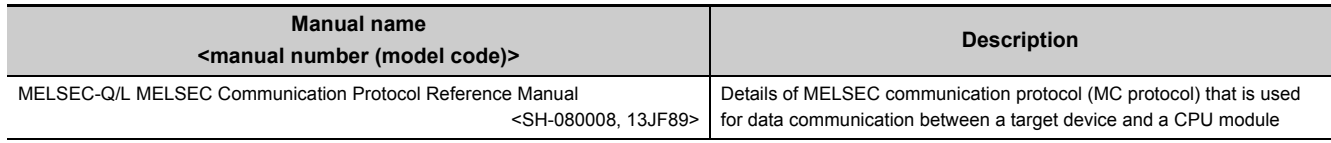

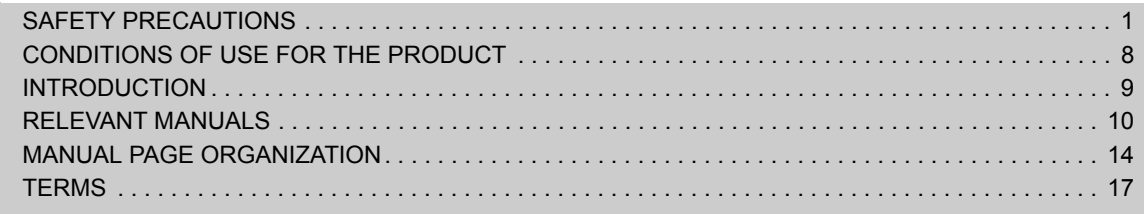

#### [CHAPTER 1 OVERVIEW](#page-19-0) 18

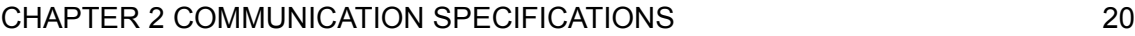

#### [CHAPTER 3 CONNECTION OF PROGRAMMING TOOLS AND GOT](#page-23-0) 22

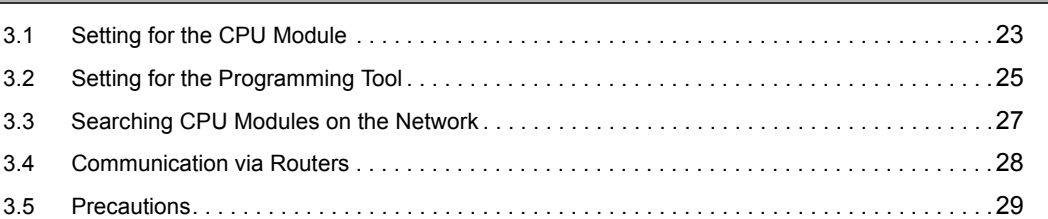

## [CHAPTER 4 DIRECT CONNECTION TO PROGRAMMING TOOL](#page-32-0) (SIMPLE CONNECTION) 31

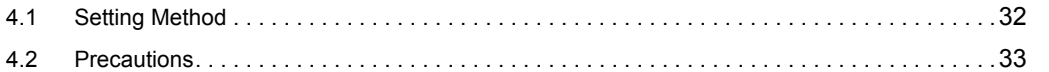

## [CHAPTER 5 MC PROTOCOL COMMUNICATION](#page-35-0) 34

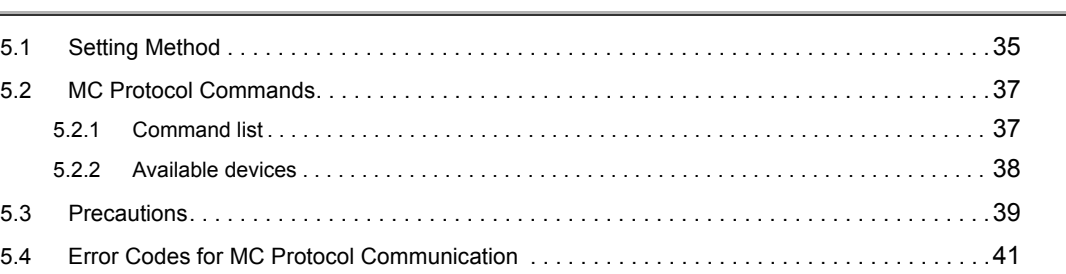

### [CHAPTER 6 SOCKET COMMUNICATION FUNCTION](#page-43-0) 42

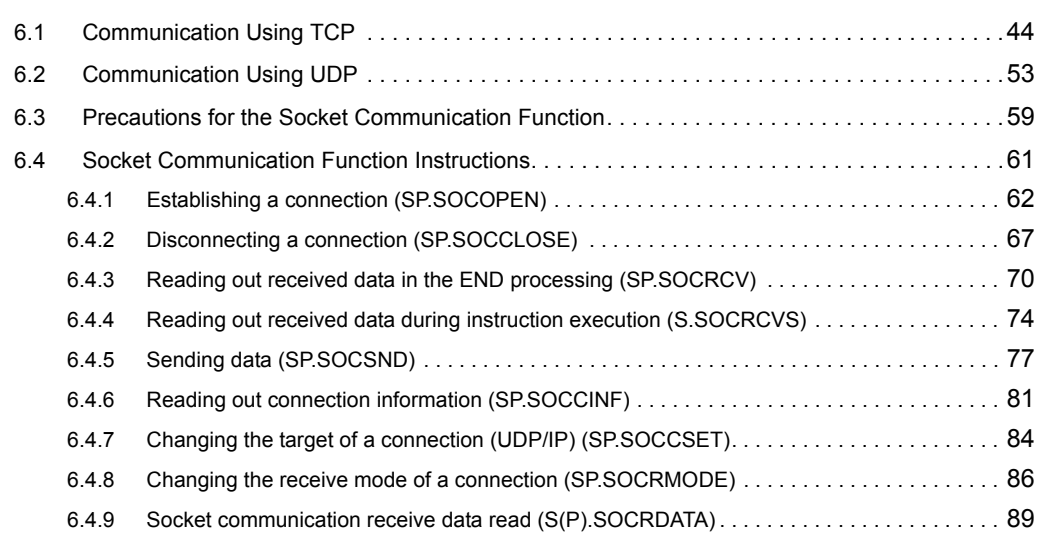

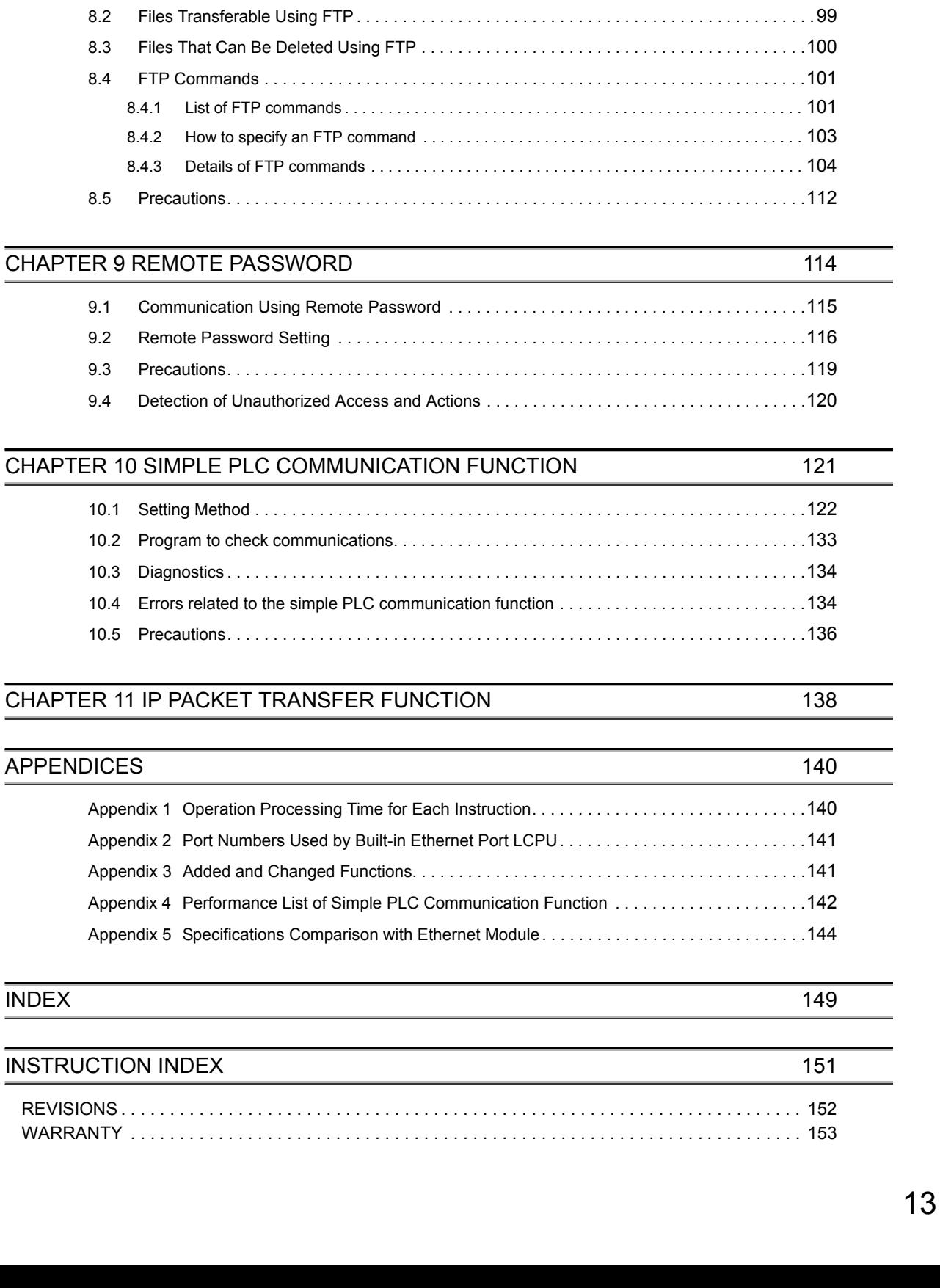

[CHAPTER 7 TIME SETTING FUNCTION \(SNTP CLIENT\)](#page-92-0) 91

[CHAPTER 8 FILE TRANSFER FUNCTION \(FTP\)](#page-95-0) 94

[7.1 Setting Method . . . . . . . . . . . . . . . . . . . . . . . . . . . . . . . . . . . . . . . . . . . . . . . . . . . . . . . . . . . . .](#page-93-0)92 [7.2 Precautions. . . . . . . . . . . . . . . . . . . . . . . . . . . . . . . . . . . . . . . . . . . . . . . . . . . . . . . . . . . . . . . .](#page-94-0)93

[8.1 Setting for FTP Communication . . . . . . . . . . . . . . . . . . . . . . . . . . . . . . . . . . . . . . . . . . . . . . . .](#page-96-0)95

<span id="page-15-0"></span>In this manual, pages are organized and the symbols are used as shown below.

The following page illustration is for explanation purpose only, and is different from the actual pages.

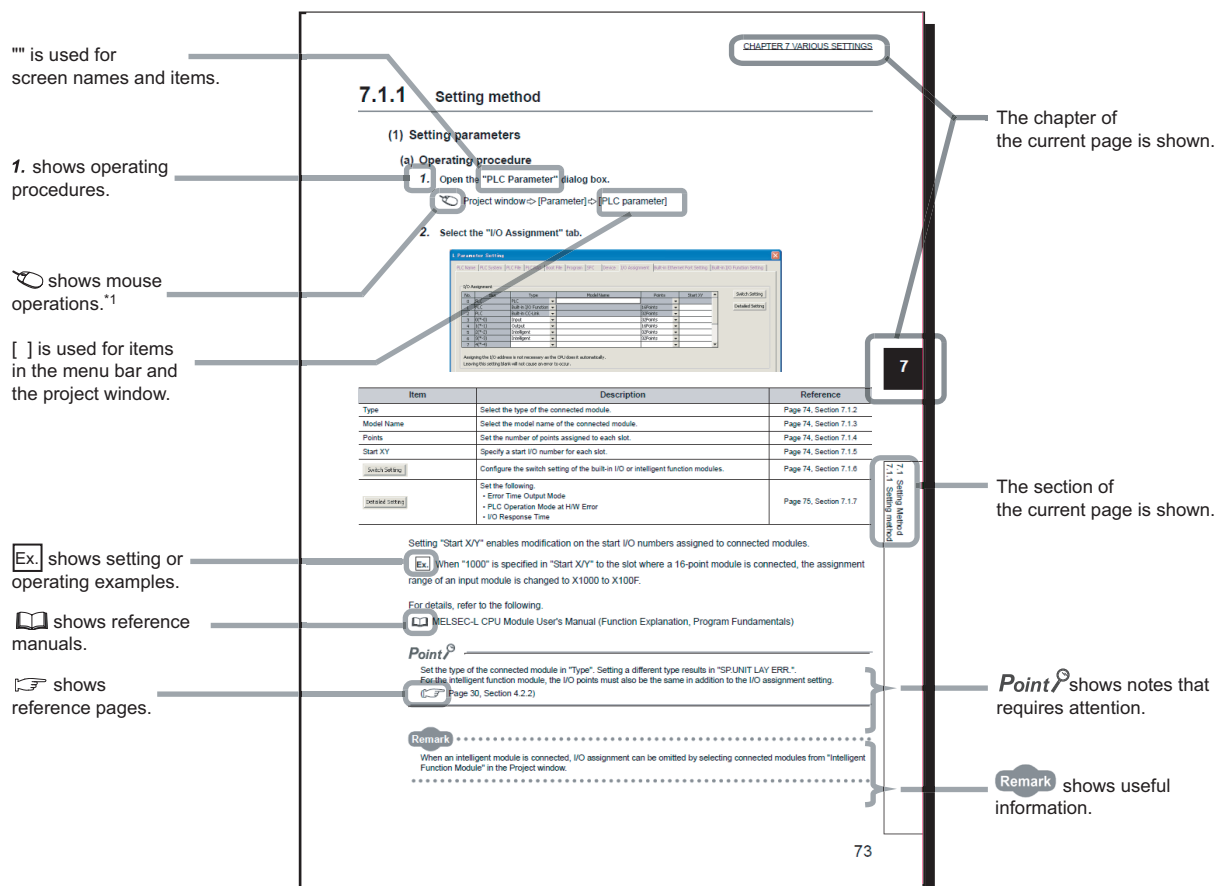

\*1 The mouse operation example is provided below. (For GX Works2)

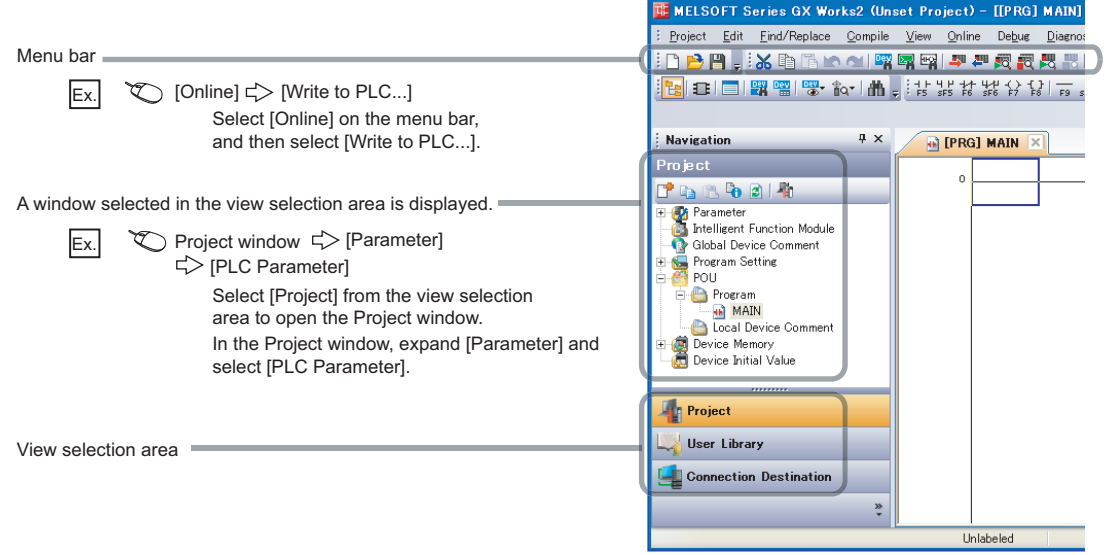

Pages describing instructions are organized as shown below.

The following page illustrations are for explanation purpose only, and are different from the actual pages.

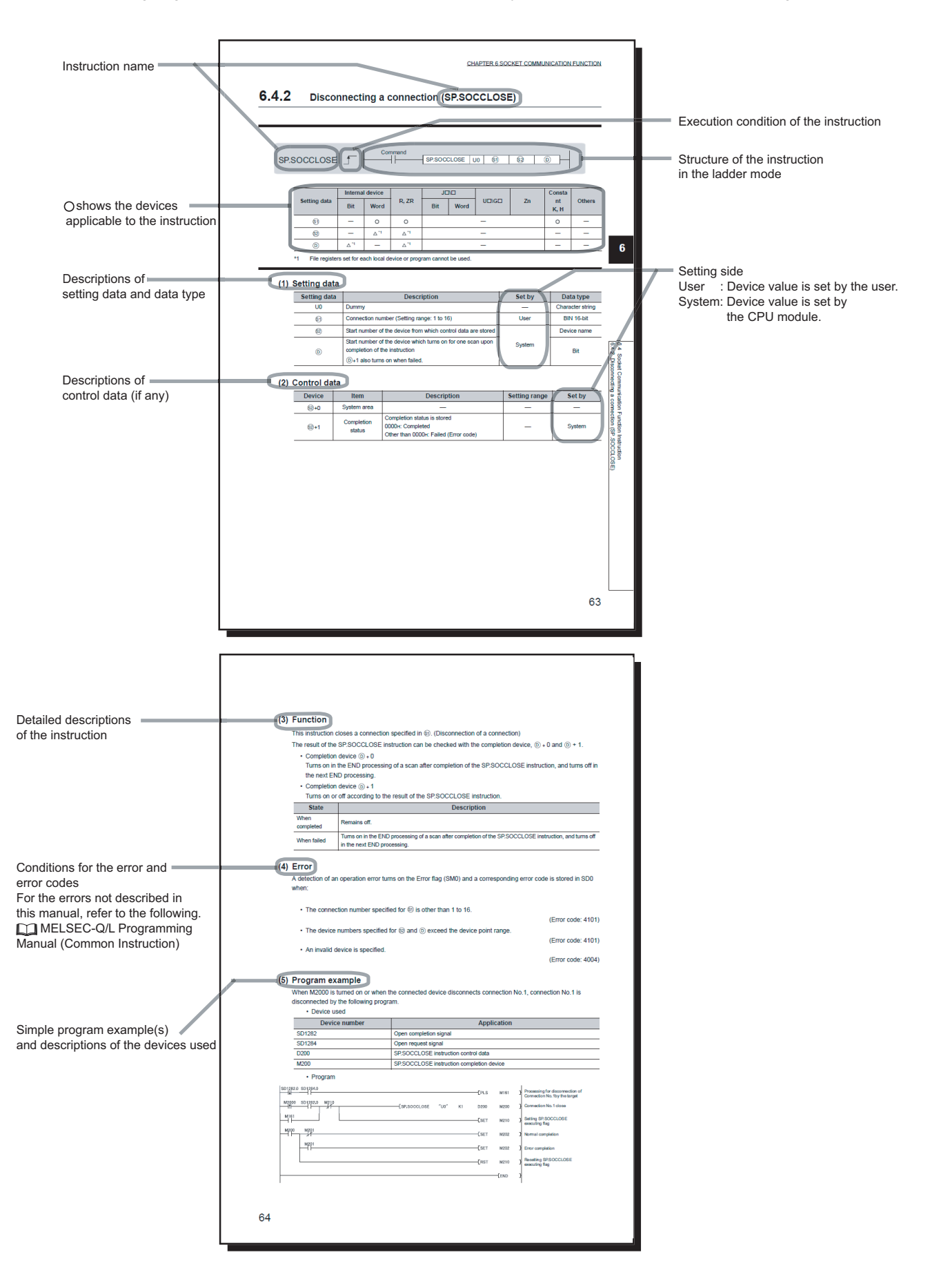

• Instructions can be executed under the following conditions.

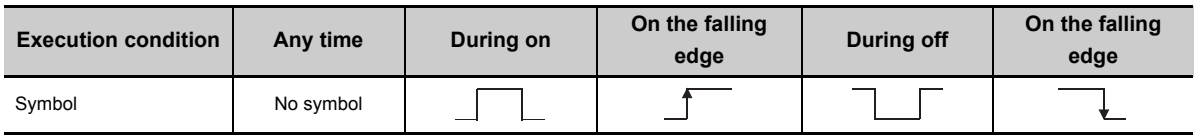

#### • The following devices can be used.

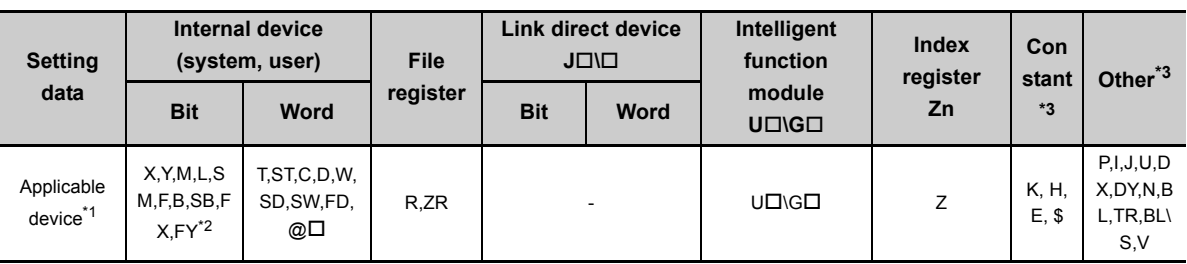

\*1 For details on each device, refer to the following

MELSEC-L CPU Module User's Manual (Function Explanation, Program Fundamentals)

\*2 FX and FY can be used for bit data only, and FD for word data only.

\*3 In the "Constant" and "Others" columns, a device(s) that can be set for each instruction is shown.

#### • The following data types can be used.

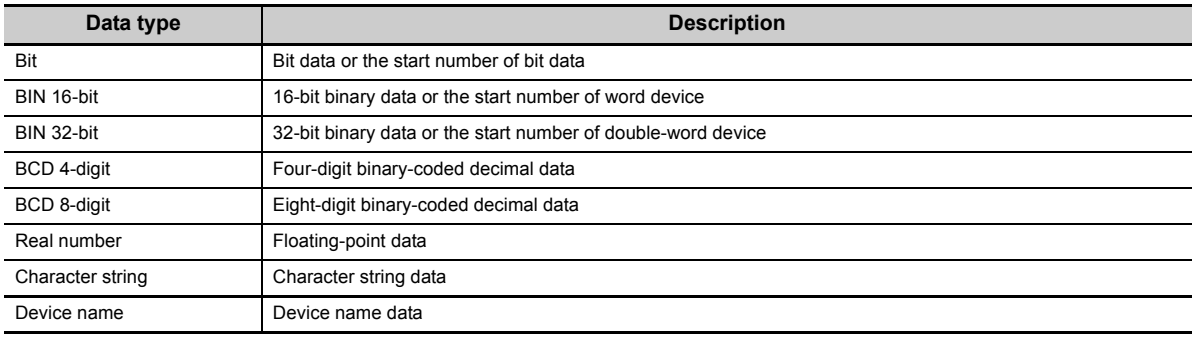

<span id="page-18-0"></span>Unless otherwise specified, this manual uses the following terms.

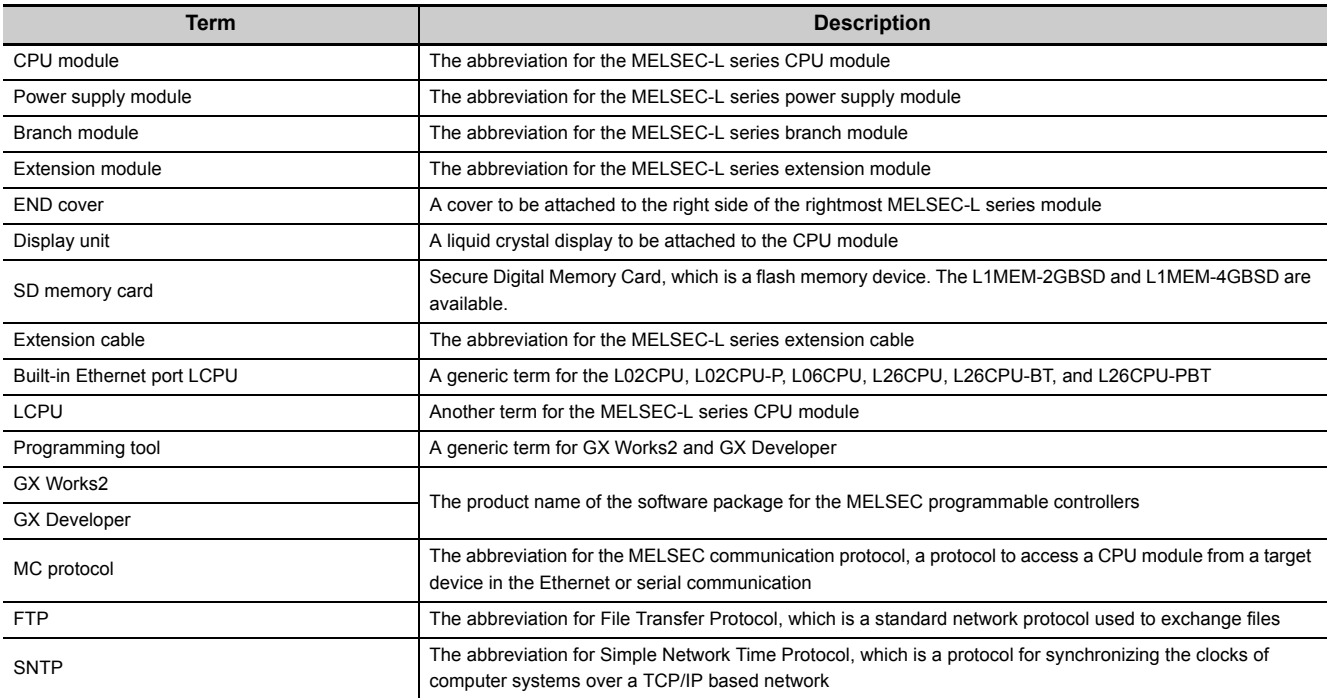

# <span id="page-19-0"></span>**CHAPTER 1 OVERVIEW**

The following describes the built-in Ethernet function of the CPU module.

#### **(1) Connection of programming tools and GOTs ( [Page 22, CHAPTER 3](#page-23-1))**

- By using a hub, the CPU module can be connected to multiple programming tools and GOTs. Up to 16 external devices can be connected to a single CPU module at the same time.
- When CPU modules and a programming tool are connected to the same hub, these CPU modules can be searched from the programming tool. Displayed search results include IP addresses so that any of them can be specified.
- MELSOFT connection allows access through routers in an environment such as a corporate LAN.

## **(2) Direct connection to a programming tool (simple connection) ( [Page 31, CHAPTER 4\)](#page-32-1)**

The CPU module can be directly connected to a programming tool with a single Ethernet cable only, without using a hub (simple connection).

For direct connection, the IP address and host name need not be specified in the transfer setup.

### **(3) MC protocol communication (** $\mathbb{F}$  **[Page 34, CHAPTER 5](#page-35-1))**

From an external device such as a personal computer or HMI, device data of the CPU module can be read or written, and this allows CPU module operation monitoring, data analysis, and production control.

### **(4) Socket communication function (** $\mathbb{F}$  **[Page 42, CHAPTER 6](#page-43-1))**

By using instructions dedicated to socket communication, any data can be transferred from and to the external devices connected through Ethernet using TCP or UDP.

## **(5) Time setting function (SNTP client) ( [Page 91, CHAPTER 7](#page-92-1))**

- Automatic time setting of the CPU module can reduce the maintenance cost for time setting.
- By sharing the same clock data among CPU modules connected to Ethernet via their built-in Ethernet ports, the order of errors between processes can be traced, facilitating problem solving.
- Since the automatic time setting is enabled upon power-on of the CPU module, operations can be started based on accurate clock data.

### **(6) File transfer function (FTP) ( [Page 94, CHAPTER 8\)](#page-95-1)**

Each of the files stored in the CPU module can be read or written from the interfacing device with the FTP client function, and a large amount of data can be easily transferred.

### **(7) Remote password ( [Page 114, CHAPTER 9](#page-115-1))**

Remote password setting can prevent unauthorized access from the outside and enhance the security of the system.

### **(8) Simple PLC communication function (** $\mathbb{F}$  **[Page 121, CHAPTER 10\)](#page-122-1)**

Device data can be communicated between the CPU modules connected with Ethernet cable without programming.

## **(9) IP packet transfer function (** $\mathbb{F}$  **[Page 138, CHAPTER 11\)](#page-139-1) 1**

Communications can be performed with a device which supports the following IP addresses, which have been specified via a CC-Link IE Field Network module, using a protocol such as the FTP or HTTP via a built-in Ethernet port from an Ethernet device such as a personal computer.

- External devices on CC-Link IE Field Network
- External devices on the Ethernet network, which are connected through the built-in Ethernet ports

# <span id="page-21-0"></span>**CHAPTER 2 COMMUNICATION SPECIFICATIONS**

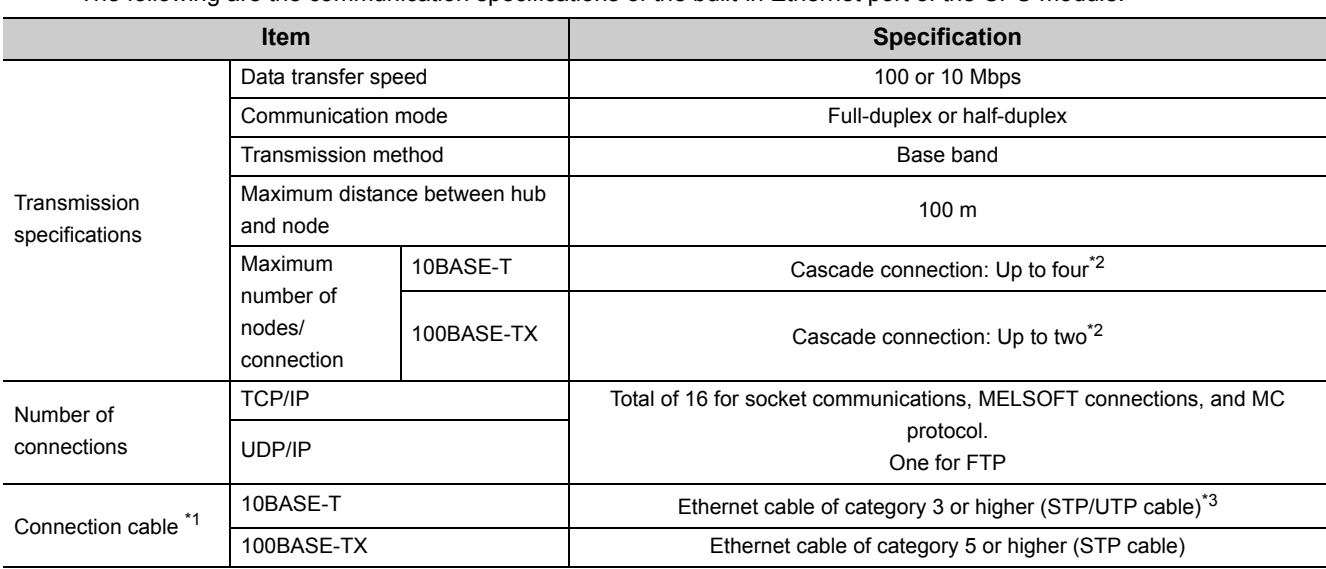

The following are the communication specifications of the built-in Ethernet port of the CPU module.

\*1 Straight cables can be used.

When the CPU module is directly connected to GOT with Ethernet cable, a cross cable of Category 5e or lower can also be used.

\*2 This number applies when a repeater hub is used. When using a switching hub, check the number of cascaded stages with the manufacturer of the hub to be used.

\*3 Use of STP cables is recommended in an environment with noise.

Hubs with 10BASE-T or 100BASE-TX ports<sup>\*4</sup> can be used.

Up to 16 external devices can access one CPU module at the same time.

\*4 The ports must comply with the IEEE802.3 10BASE-T or IEEE802.3 100BASE-TX standards.

 $Point<sup>°</sup>$ 

- When connected to a hub, the CPU module determines the cable used (10BASE-T or 100BASE-TX) and the communication mode (full-duplex or half-duplex) according to the hub. Set the hub into the half-duplex mode if the hub that does not have the auto-negotiation function.
- 
- The operation of commercial devices used for the following applications is not guaranteed. Check the operation before using the module.
	- Internet (general public line)
	- (Internet-access service offered by an Internet service provider or a telecommunications carrier)
	- Firewall device(s)
	- Broadband router(s)
	- Wireless LAN
- If Ethernet communication is performed with "Specify service process execution counts" selected for "Service processing setting" in the PLC system tab of PLC parameter, a scan time increases by time for service processing. (approximately 500ms)

To reduce it to 500ms or less, select an item other than "Specify service process execution counts". (Example: Select "Specify service process time" and then enter a time value.)

● If broadcast storm occurs in the network, scan time may be increased.

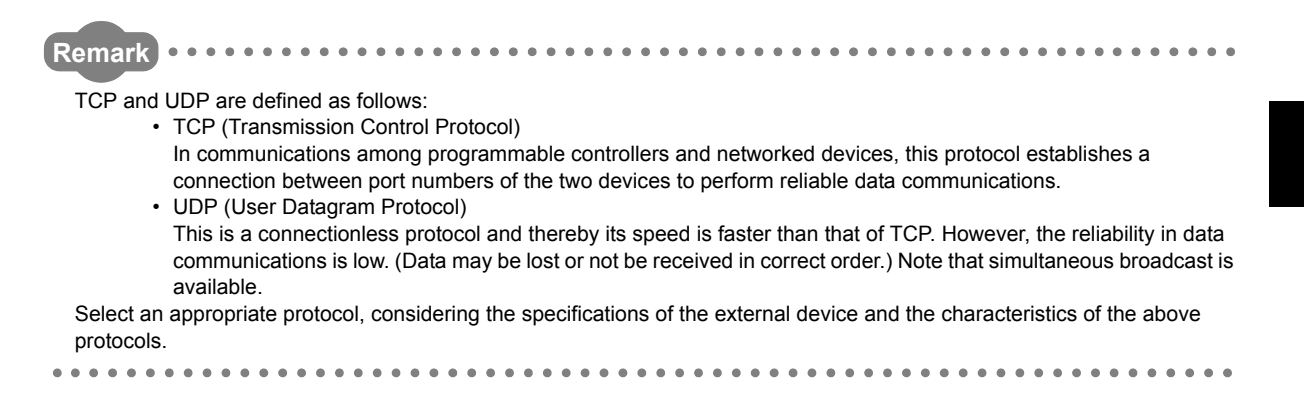

# <span id="page-23-0"></span>**CHAPTER 3 CONNECTION OF PROGRAMMING TOOLS AND GOT**

This chapter explains how to connect the CPU module to a programming tool or GOT.

<span id="page-23-1"></span>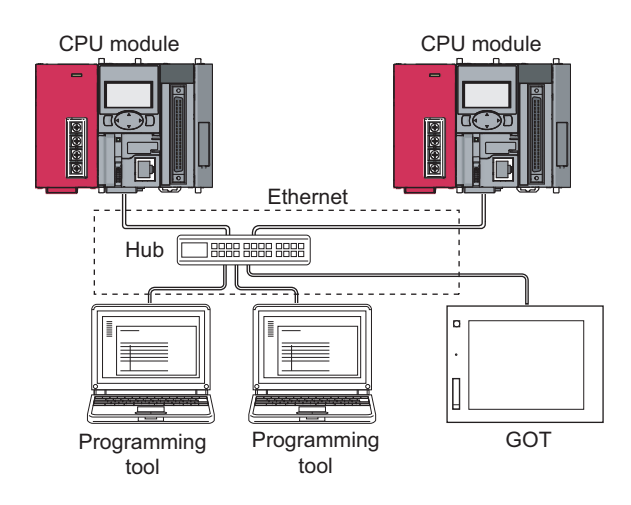

To start Ethernet communication, perform the following steps.

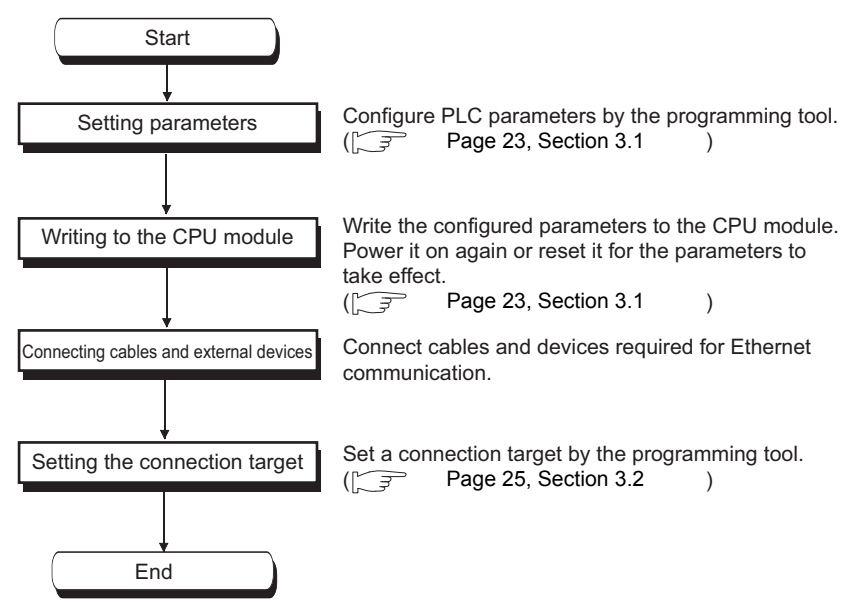

For the GOT setting, refer to the following manual.

GOT1000 Series Connection Manual (Mitsubishi Products)

# <span id="page-24-0"></span>**3.1 Setting for the CPU Module**

### **(1) PLC parameter setting**

Select the "Built-in Ethernet Port Setting" tab and set the parameters.

**<sup>₩</sup>** Project window  $\Diamond$  [Parameter]  $\Diamond$  [PLC Parameter]  $\Diamond$  [Built-in Ethernet Port Setting]

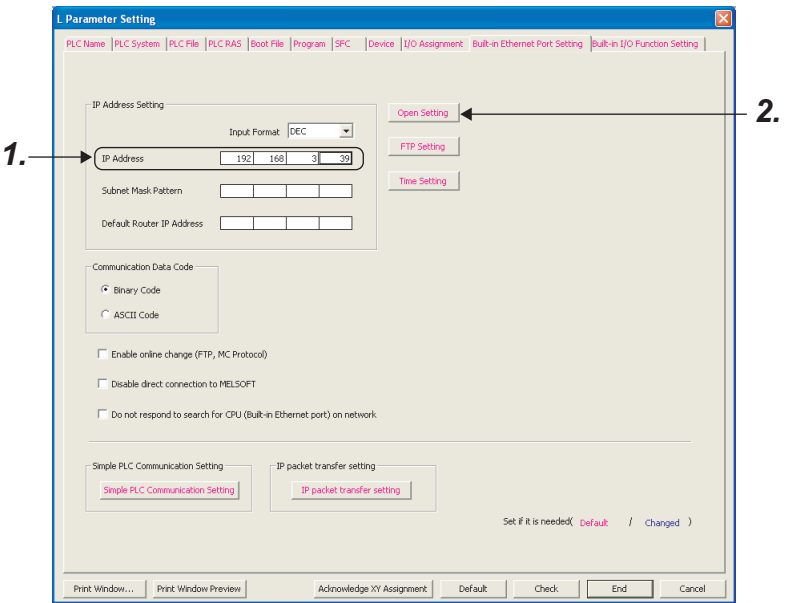

- *1.* **Set the IP address of the CPU module.**
- *2.* **Set MELSOFT connection.**
	- **<sup>₹</sup>O** Project window  $\phi$  [Parameter]  $\phi$  [PLC Parameter]  $\phi$  [Built-in Ethernet Port Setting] [Open Setting]

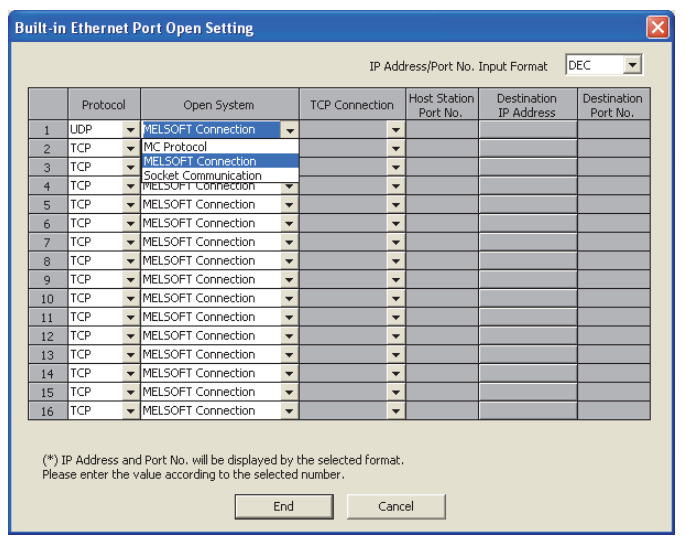

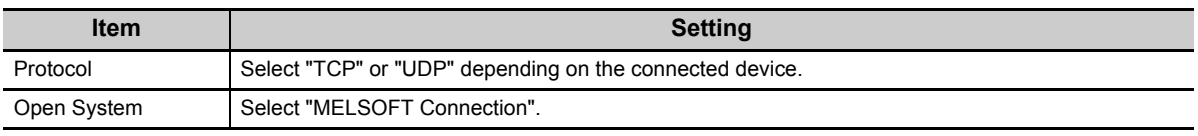

**3**

### **(2) Writing to the CPU module**

From the "Write to PLC" screen, write the parameter settings to the CPU module.

 $\infty$  [Online]  $\triangleright$  [Write to PLC]

After writing the parameters to the CPU module, power off and on or reset the CPU module to enable the parameters.

# <span id="page-26-0"></span>**3.2 Setting for the Programming Tool**

Configure the settings in the "Transfer Setup" dialog box.

Connection Destination window  $\Diamond$  [Connection1]

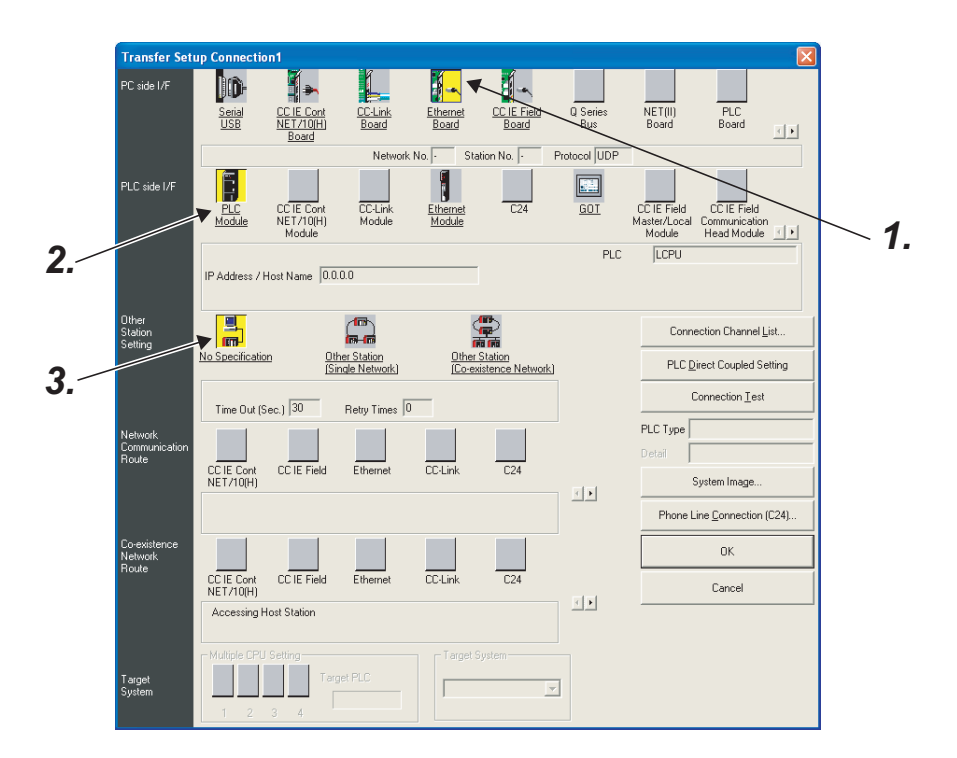

#### *1.* **Select "Ethernet Board" for "PC side I/F".**

In the "PC side IF Ethernet Board Setting" dialog box, select a "TCP" or "UDP" protocol. Select the same protocol as the one set in the Open Setting dialog box.  $(\sqrt{F})$  [Page 23, Section 3.1\)](#page-24-0)

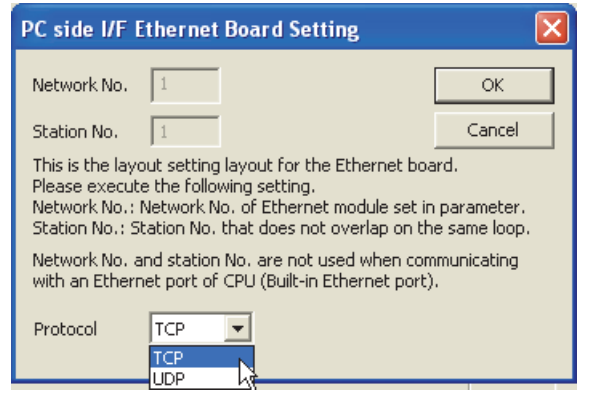

**3**

#### *2.* **Select "PLC Module" for "PLC side I/F".**

Enter the IP address or host name of the CPU module in the "PLC side I/F Detailed Setting of PLC Module" dialog box, as shown below.

(For the host name, enter the name set in the Microsoft<sup>®</sup> Windows<sup>®</sup> hosts file.)

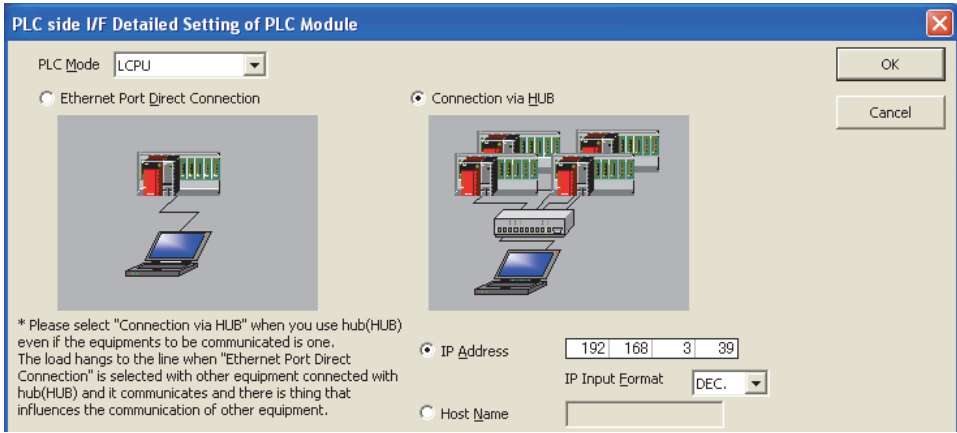

### *3.* **Set "Other Station Setting".**

Select an item appropriate to the operating environment.

# <span id="page-28-0"></span>**3.3 Searching CPU Modules on the Network**

In a configuration using a hub, clicking Find CPU (Built-in Ethernet port) on Network  $\vert$  in the "PLC side I/F Detailed Setting of PLC

Module" dialog box will start searching for CPU modules connected to the hub where the programming tool is also connected, and display a list of them.

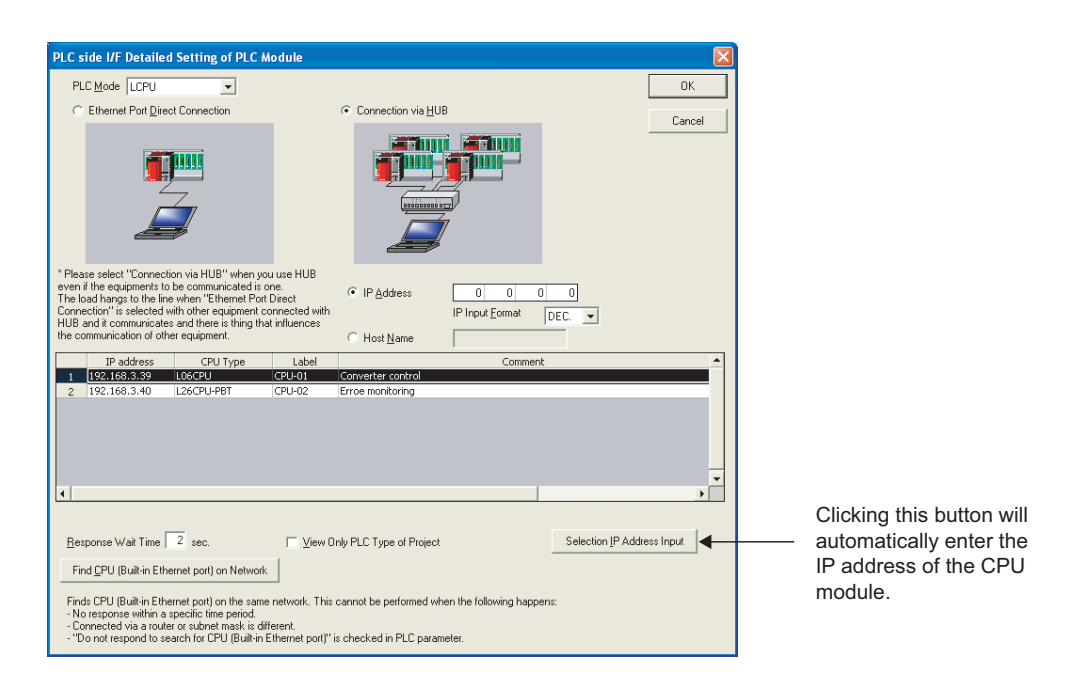

- CPU modules connected to cascaded hubs are also searched and a list of them is displayed.
- CPU modules connected via a router cannot be searched.
- Some CPU modules connected via wireless LAN may not be found since Ethernet communication may not be stable due to packet loss.
- If multiple CPU modules with the same IP address are found in the list, check the IP address parameters for the CPU modules. Starting communication with the IP address duplicated will cause a communication error.
- Appropriate CPU modules may not be found if a heavy load for service processing is applied. Increase the response waiting time value in the "Find CPU (Built-in Ethernet port)" dialog box, or the service processing time value in the Service processing setting tab of PLC parameter.
- By selecting the option shown below in the Built-in Ethernet port tab of PLC parameter, the Find CPU function can be disabled and the system does not respond to a search request on the network.

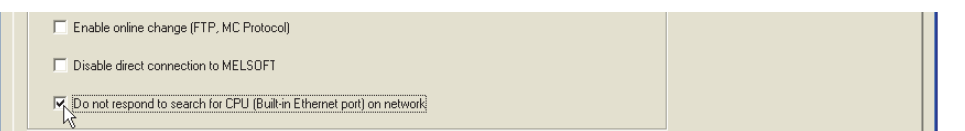

**3**

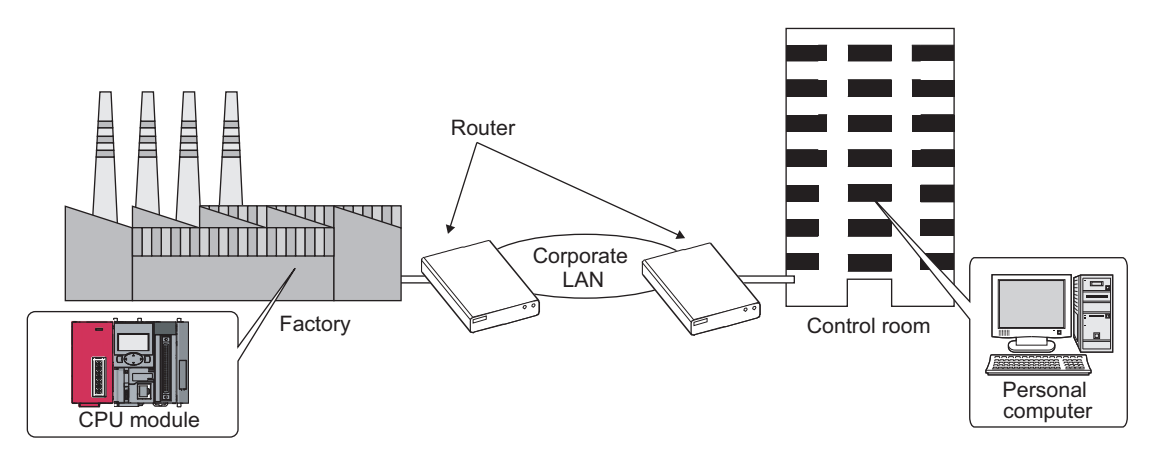

<span id="page-29-1"></span><span id="page-29-0"></span>From the built-in Ethernet port, access is available via routers on a network such as a corporate LAN.<sup>\*1</sup>

\*1 The following functions do not support the communication via routers.

• Searching CPU modules on the network

• Simultaneous broadcast in socket communication

For access via a router, follow the instruction in the step 1 on [Page 23, Section 3.1](#page-24-0) to set the subnet mask pattern and the default router IP address in addition to the IP address.

**<sup>₹</sup>O** Project window  $\Diamond$  [Parameter]  $\Diamond$  [PLC Parameter]  $\Diamond$  [Built-in Ethernet Port Setting]

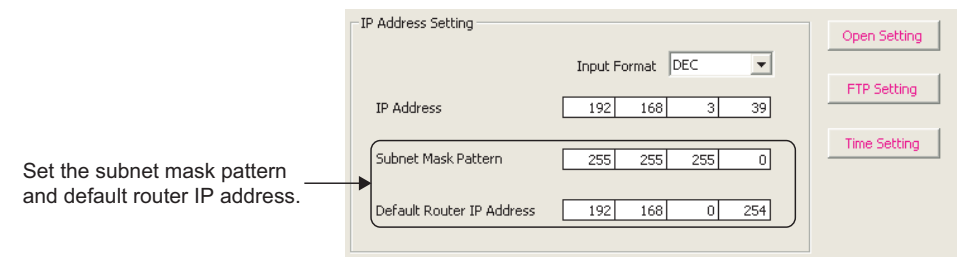

# <span id="page-30-0"></span>**3.5 Precautions**

#### **(1) IP address duplication**

Check that the IP address is not duplicated when configuring a network or connecting a new device to a network. If the IP address is duplicated, a device may communicate with the wrong device. Check for the IP address duplication in the following ways.

• Check for the IP address duplication with the find CPU function.

 • Disconnect the device from the line and send ping to the IP address of the disconnected device. Having a response means the IP address duplication.

#### **(2) KeepAlive check**

When the protocol is set to TCP, KeepAlive check is performed. (Checking for a response to a KeepAlive ACK message)

An alive check message is sent five seconds after reception of the last message from the connected device to check if the device returns a response or not. If no response is received, the alive check message will be resent at intervals of five seconds. When no response is received for 45 seconds, the connected device is regarded as non-existent and the connection is disconnected. If the connected device does not support the TCP KeepAlive function, the connection may be disconnected.

#### **(3) Connections exceeding the setting**

Do not exceed the number of connections set for the open settings parameters. Establishing too many TCP connections from a personal computer may cause the following states, depending on the application.

- Time before timeout error detection is increased.
- An unexpected timeout error occurs in any of the communicating devices.

#### **(4) Retransmission on TCP connection**

If no ACK response is returned from the other end of a TCP connection, the ACK will be resent six times, starting in 0.3 seconds after the first transmission, and then 0.6, 1.2, 2.4, 4.8, and 9.6 seconds. When no TCP ACK response is returned within 19.2 seconds after the last retransmission, the device is regarded as faulty and the connection is disconnected. (As a result, the connection is disconnected in total of 38.1 seconds.)

#### **(5) MELSOFT connection over UDP**

For UDP communications with multiple MELSOFT devices, set the same number of connections as that of the connected MELSOFT devices on the screen displayed from PLC parameter.

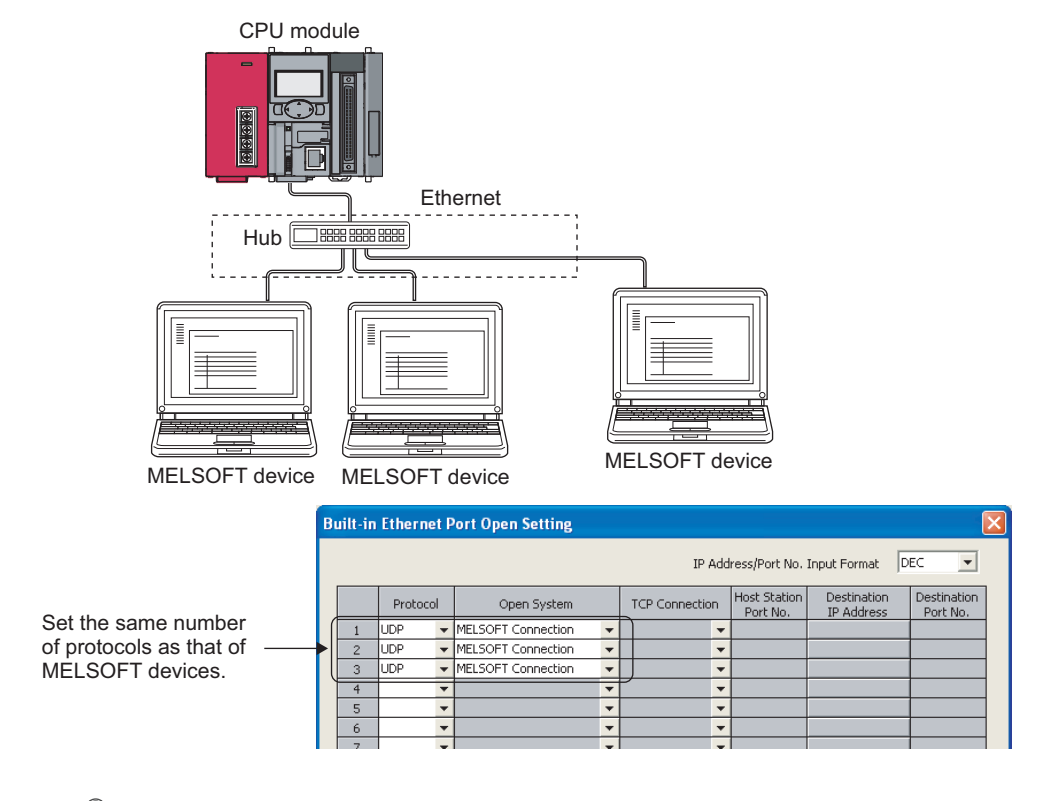

## $Point<sup>°</sup>$

When all MELSOFT devices start communicating at the same time, devices may fail to communicate because of the congestion of communications. In such a case, schedule the timing for when each device starts communicating so that the communication congestion will not occur. When using GOTs, for example, set different rise time and time-out values in the GOTs.

#### **(6) Sampling trace**

When the function has been executed using the programming tool via a built-in Ethernet port, stop the function before powering off or resetting the CPU module.

### **(7) Remote STOP or remote PAUSE**

When remote STOP or remote PAUSE has been executed using the programming tool via a built-in Ethernet port, perform the following operations before powering off or resetting the CPU module.

- Remote RUN
- Remote RESET

# <span id="page-32-1"></span><span id="page-32-0"></span>**CHAPTER 4 DIRECT CONNECTION TO PROGRAMMING TOOL (SIMPLE CONNECTION)**

The CPU module can be directly connected to the programming tool with an Ethernet cable, without using a hub (simple connection).

For direct connection, the IP address and host name need not be specified in the connection target setting. (Simultaneous broadcast is used.)

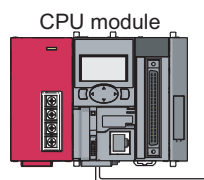

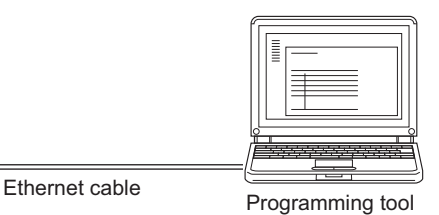

## $Point<sup>°</sup>$

An Ethernet cable used for direct connection will be longer compared with the case of using a USB cable. This can cause an unauthorized connection from a remote location.

Unauthorized connections can be prevented by selecting the following option in the Built-in Ethernet port tab of the PLC parameter dialog box.

Enable online change (FTP, MC Protocol) Disable direct connection to MELSOFT

Do not respond to search for CPU (Built-in Ethernet port) on network

# <span id="page-33-0"></span>**4.1 Setting Method**

Set the items on the Transfer Setup screen.

Connection Destination window  $\Diamond$  [Connection1]

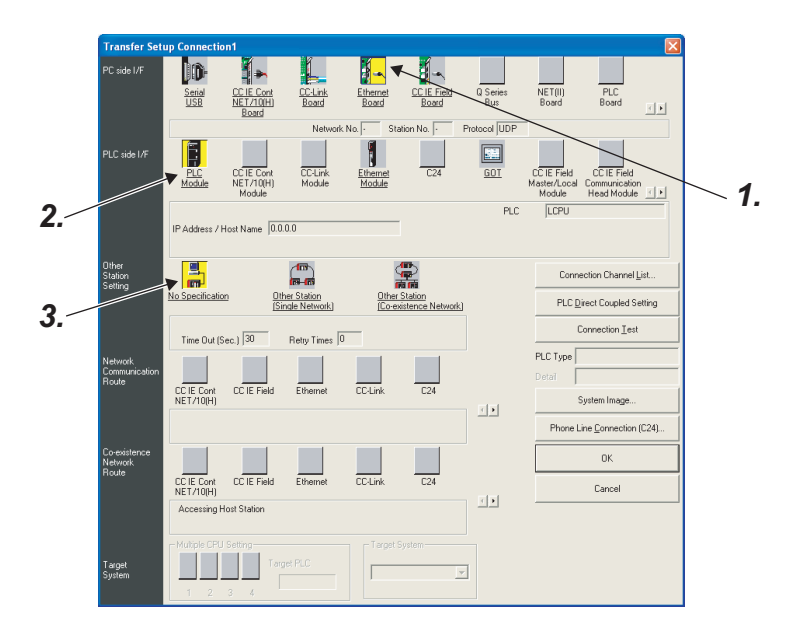

- *1.* **Select "Ethernet Board" for "PC side I/F".**
- *2.* **Select "PLC Module" for "PLC side I/F".**

In the "PLC side IF Detailed Setting of PLC Module" dialog box, select the Ethernet Port Direct Connection checkbox as shown below.

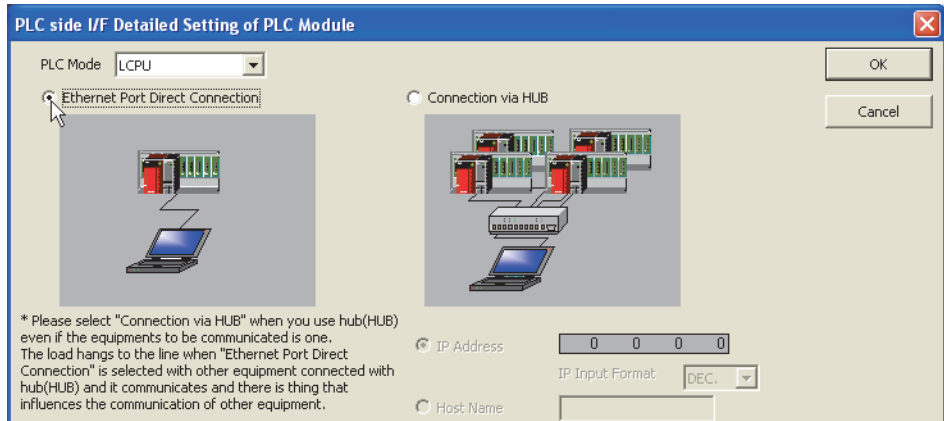

#### *3.* **Complete setting of "Other Station Setting".**

Select an item appropriate to the operating environment.

# <span id="page-34-0"></span>**4.2 Precautions**

#### **(1) Connection to LAN line**

When connecting the CPU module to a LAN line, do not set direct connection. Doing so will apply a load to the LAN line and adversely affect communications with other external devices.

#### **(2) Indirect connection**

 • Do not set up direct connection when a CPU module is connected to an external device in a one-to-one basis using a hub as shown below.

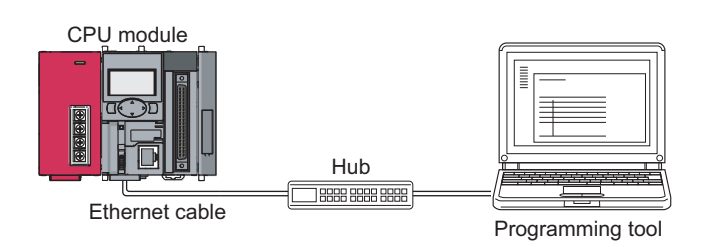

 • When two or more Ethernet ports are enabled in the network connections setting on the personal computer, communication by direct connection is not possible. In the setting, leave only one Ethernet port enabled for direct connection and disable other Ethernet ports.

#### **(3) Conditions that disallow direct connection**

When any of the following conditions is met, communication by direct connection may not be available. In that case, check the setting of the CPU module and/or personal computer.

 • In the CPU module IP address bits, the bits corresponding to "0" in the personal computer subnet mask are all ON or all OFF.

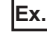

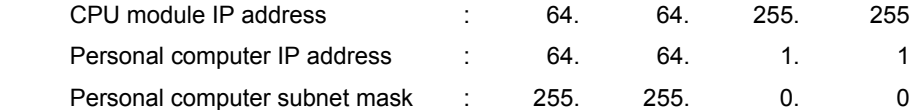

 • In the CPU module IP address bits, the bits corresponding to the host address of the class in the personal computer IP address are all ON or all OFF.

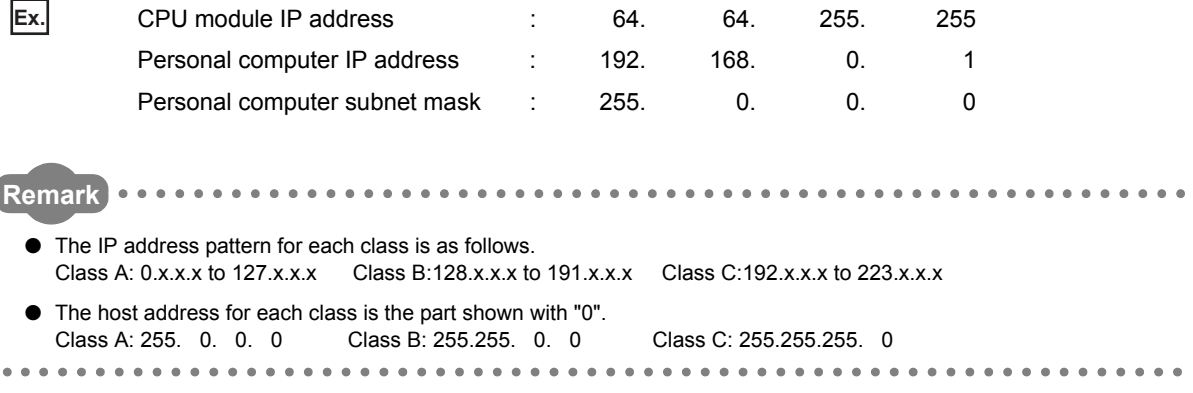

**4**

# <span id="page-35-0"></span>**CHAPTER 5 MC PROTOCOL COMMUNICATION**

<span id="page-35-1"></span>The built-in Ethernet port allows MC protocol communication. From an peripheral device such as a personal computer or HMI, device data of the CPU module can be read or written using MC protocol. Monitoring of CPU module operation, data analysis, and production control are available on a personal computer or HMI by these device data reading and writing.

Besides, the remote password function can prevent unauthorized access from outside of the system.

#### $(\sqrt{\sqrt{3}})$  [Page 114, CHAPTER 9\)](#page-115-1)

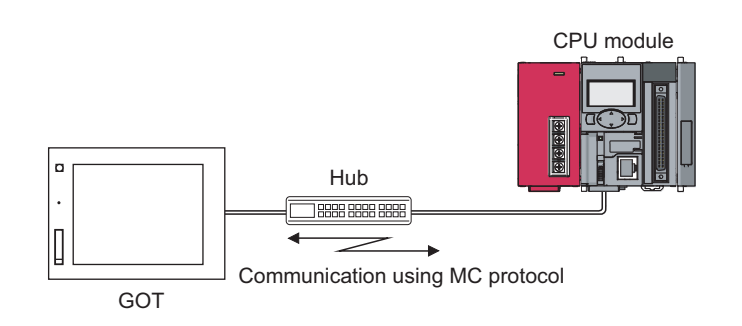

### $Point<sup>°</sup>$

From the peripheral device such as a personal computer or HMI, only the CPU module connected can communicate using MC protocol.

An access to a CPU on another station via CC-Link network is not allowed.

To start MC protocol communication, perform the following steps.

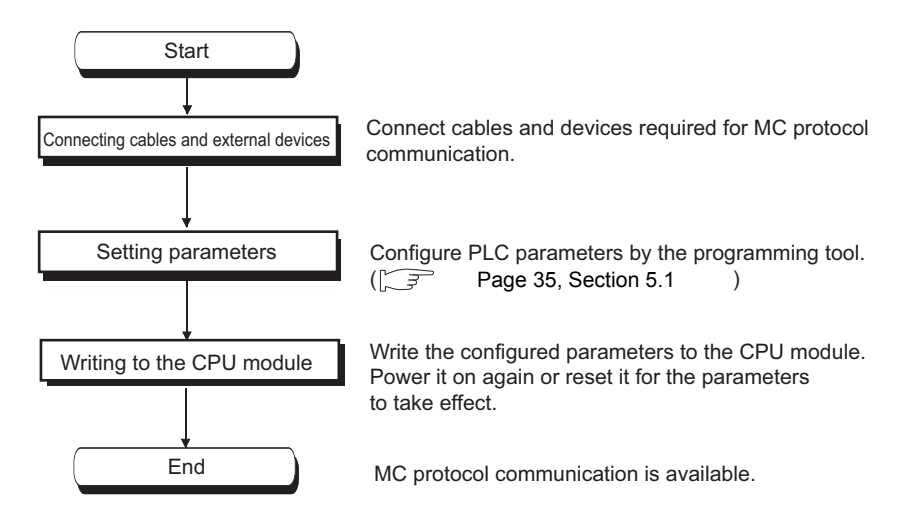

For the MC protocol communication, refer to the following manual.

MELSEC-Q/L MELSEC Communication Protocol Reference Manual

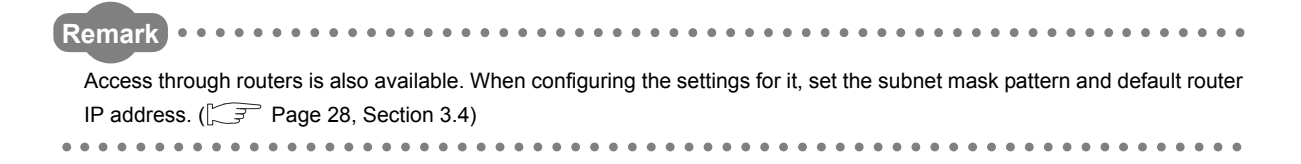
# **5.1 Setting Method**

Setting for communication using the MC protocol is described below.

**• Project window**  $\Diamond$  **[Parameter]**  $\Diamond$  **[PLC Parameter]**  $\Diamond$  **[Built-in Ethernet Port Setting]** 

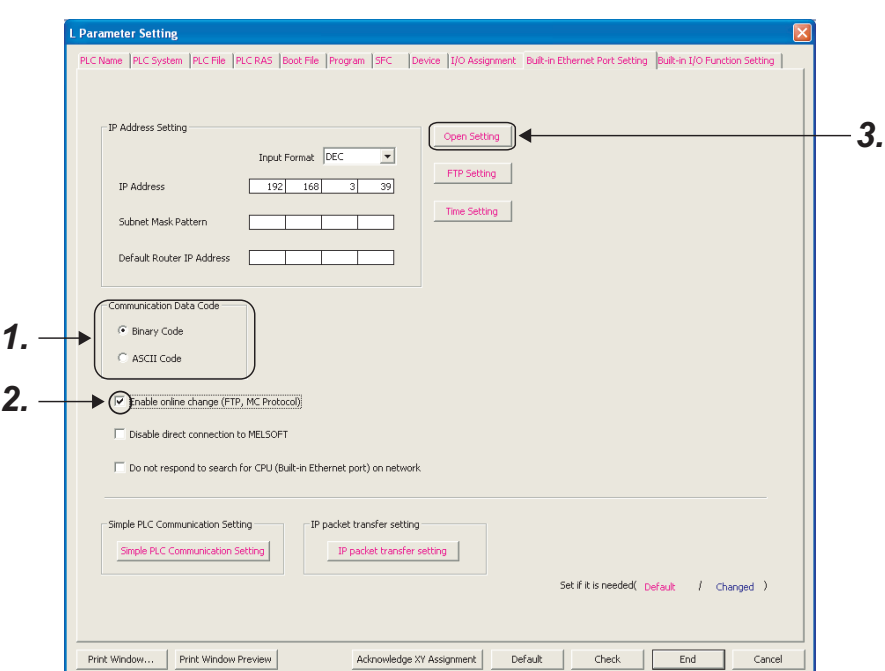

- *1.* **Select Binary or ASCII code as the communication data code used for MC protocol.**
- *2.* **Select the "Enable online change (FTP, MC Protocol)" checkbox to enable data to be written to the CPU module even in the RUN state.**

**5**

#### *3.* **Set connections used for MC protocol communication.**

**<sup>₹</sup>O** Project window  $\Diamond$  [Parameter]  $\Diamond$  [PLC Parameter]  $\Diamond$  [Built-in Ethernet Port Setting]

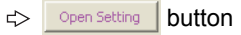

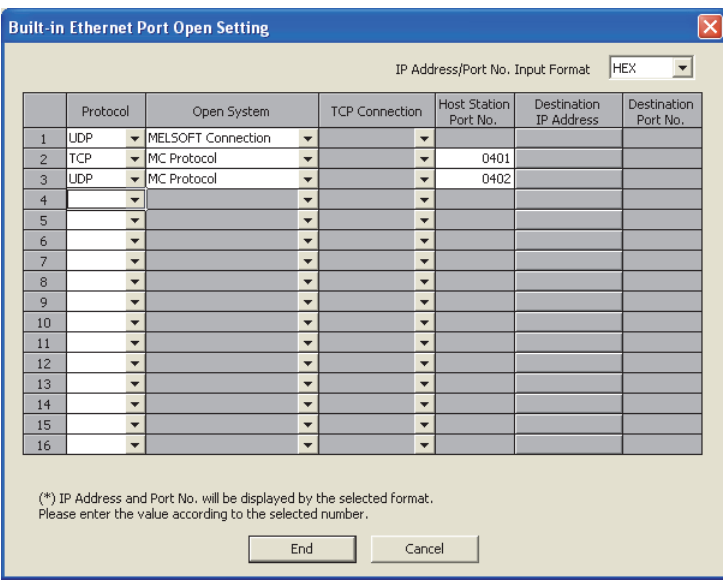

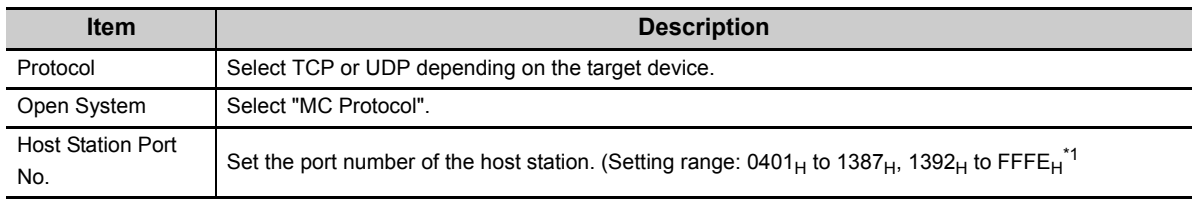

\*1 Do not specify 1388H to 1391H because these ports are used by the system. ( $\sqrt{P}$  [Page 141, Appendix 2\)](#page-142-0)

 $Point^{\circ}$  -

When the "Enable online change (FTP, MC protocol)" setting is disabled, if the CPU module in the RUN state receives a data write request from the target device, data will not be written and an NAK message will be returned.

## **5.2.1 Command list**

The following commands are executable for MC protocol communication of the CPU module.

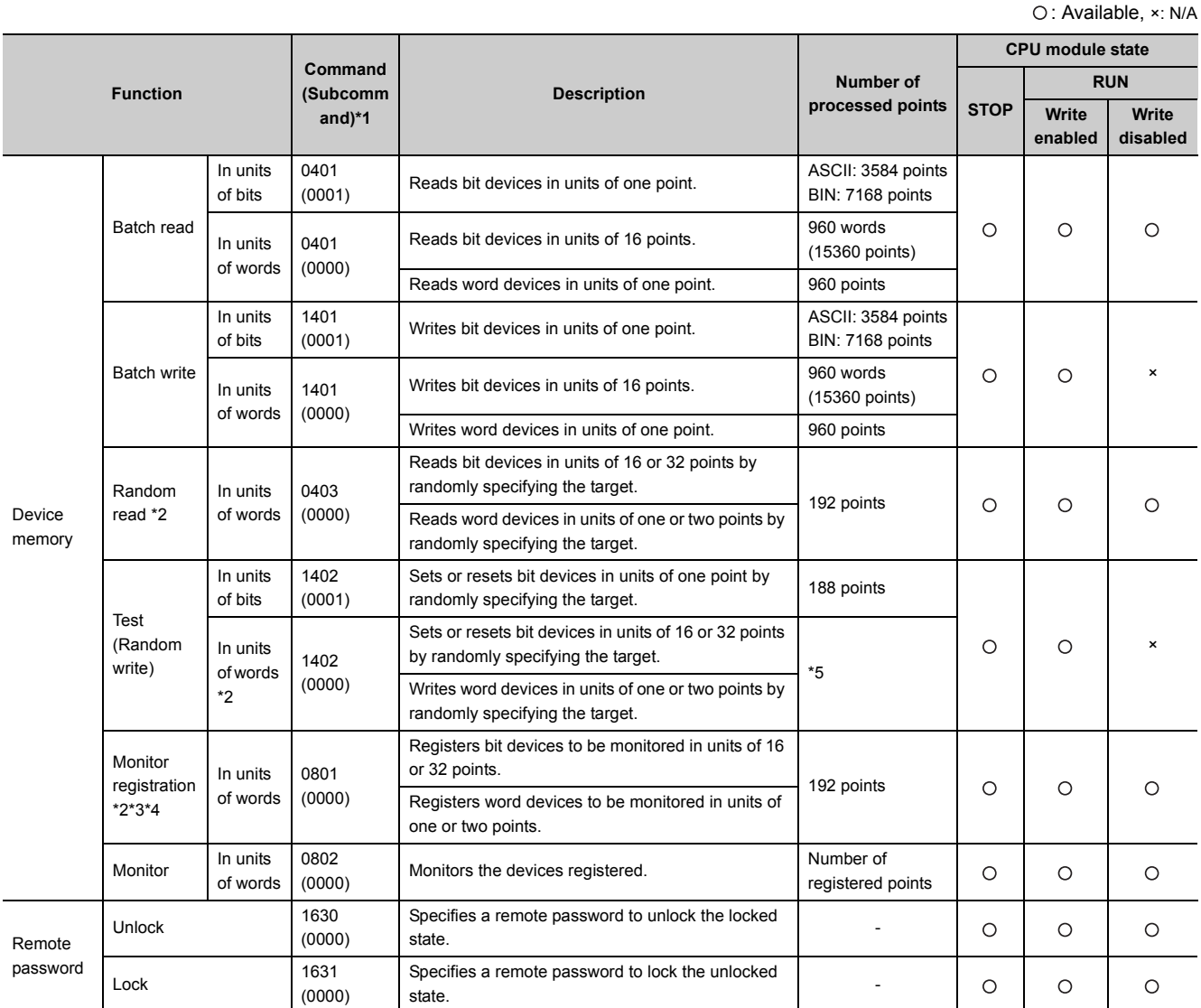

\*1 These commands are for QnA-compatible 3E frames.

\*2 Devices, TS, TC, SS, SC, CS, and CC cannot be specified in units of words.

Specifying any of these for monitor registration will cause an error (4032H) at the time of monitoring execution.

\*3 For monitor registration, monitoring conditions cannot be set.

\*4 Do not execute monitor registration from multiple devices. If executed, the last monitor registration takes effect.

\*5 Set the number of processed points so that the following condition is satisfied. (Number of word access points)  $\times$  12 + (Number of double-word access points)  $\times$  14  $\le$  1920 For bit devices, one point is regarded as 16 bits in word access and 32 bits in double-word access. For word devices, one point is regarded as one word in word access, and two words in double-word access.

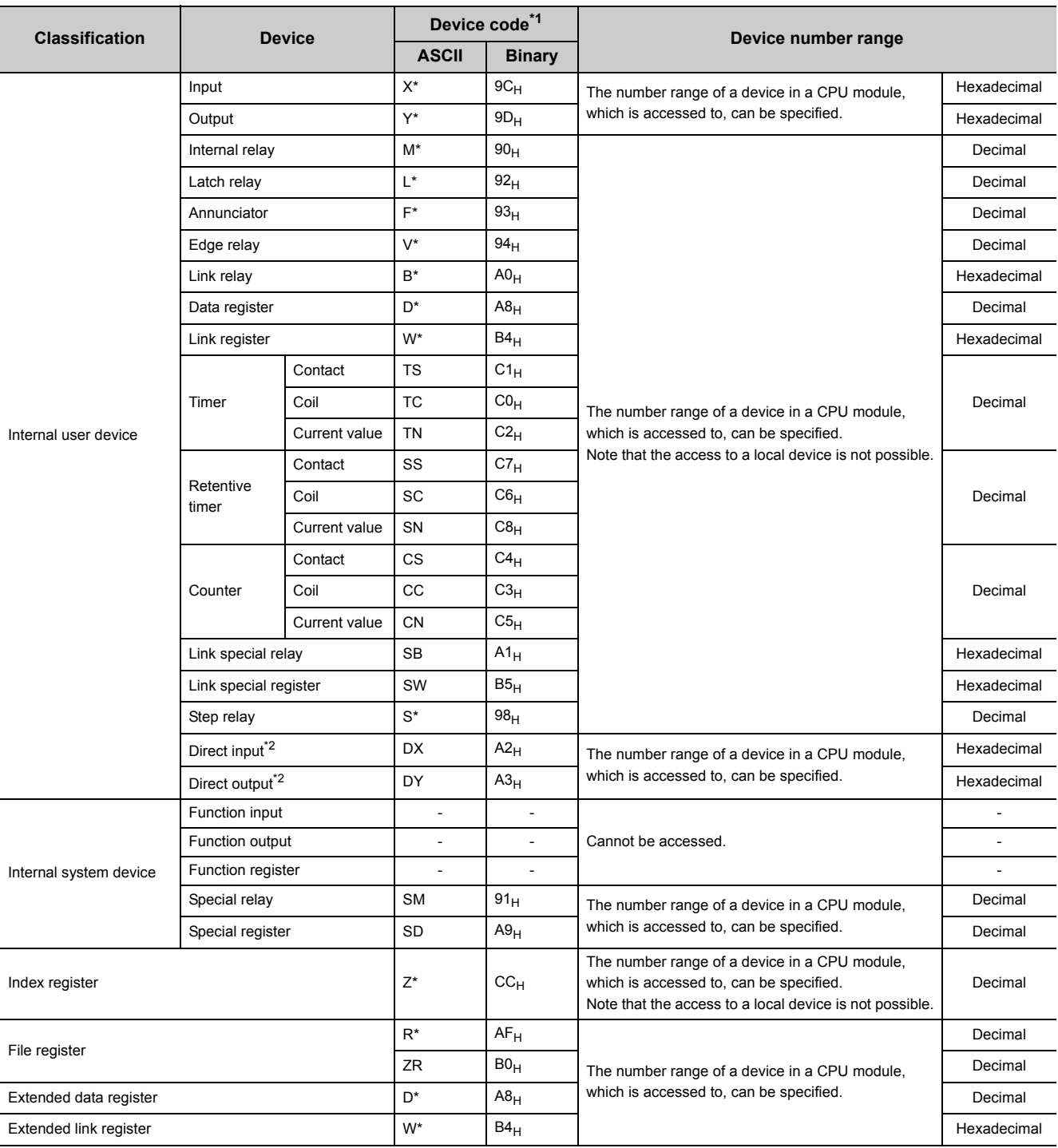

The following table lists the devices available in the commands used for MC protocol communication.

\*1 This is a code specified in MC protocol messages. When communicating data in ASCII code, specify the code in two characters. If the code consists of only one character, add "\*" (ASCII code:  $2A_H$ ) or a space (ASCII code:  $20_H$ ) after the character.

\*2 For the L02CPU and L02CPU-P, devices of DX/DY400 or later number cannot be used. Use X/Y devices to access devices of X/Y400 or later. For the L06CPU, L26CPU, L26CPU-BT and L26CPU-PBT, devices of DX/DY1000 or later number cannot be used. Use X/Y devices to access devices of X/Y1000 or later.

## **5.3 Precautions**

#### **(1) Number of devices**

Only the external devices whose open system is set to "MC Protocol" can be connected concurrently using MC protocol.

**<sup>₩</sup>** Project window  $\triangleright$  [Parameter]  $\triangleright$  [PLC Parameter]  $\triangleright$  [Built-in Ethernet Port Setting]

open Setting button

#### **(2) Data communication frame**

The QnA-compatible 3E frames only are applicable to CPU modules.

#### **(3) Access range**

- Only the connected CPU module can be accessed. Accessing another module will cause an error.
- Accessing another station on a network such as CC-Link is not allowed via the connected CPU module.

#### **(4) When UDP is selected for Protocol**

- If a new request message is sent to a UDP port after the previous request message is sent to the same port and before no response is returned, the new request message will be discarded.
- Setting the same host station port number for multiple UDP connections is regarded as one setting. For communication with multiple devices using the same host station port number, select TCP.

#### **(5) File access during MC communication**

The CPU module will perform file access processing prior to Ethernet communication processing. Because of this, processing of the MC protocol function may be delayed if a file is accessed by FTP or a programming tool during use of the MC protocol function.

When accessing a file while response time monitoring is performed on the connected device with the MC protocol function, add the time required for file access to the monitoring time.

**5**

#### **(6) Receiving a response message**

The following shows an example of receive processing on the other device side.

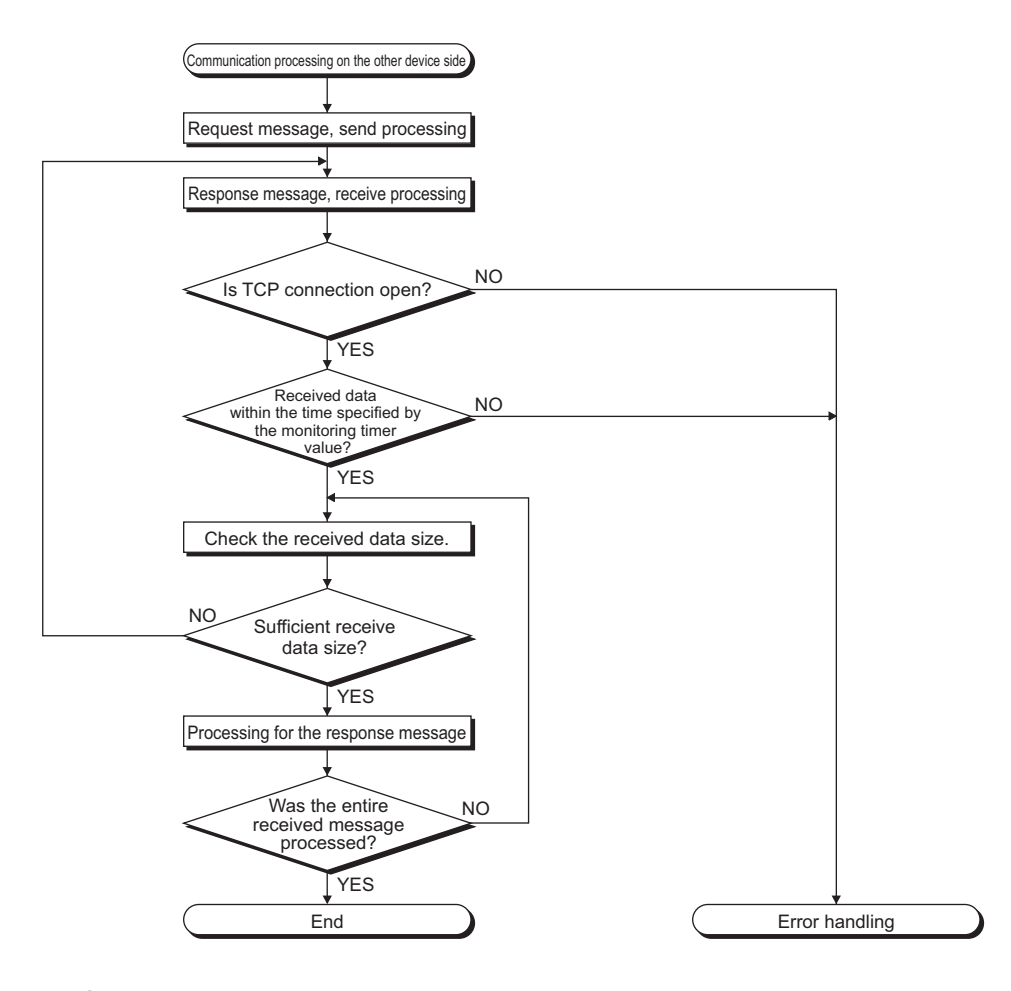

## $Point$

For Ethernet communication, TCP socket functions are used inside personal computers.

The functions do not have boundary concept. Therefore, if the sender sent data by calling the "send" function once, the receiver needs to call the "recv" function once or more times to read out the data. ("send" does not correspond to "recv" on the one-to-one basis.)

For this reason, the processing shown above is always required on the program of the receiving device. Note that, if the "recv" function is used in blocking mode, data may be read by calling the function once.

# **5.4 Error Codes for MC Protocol Communication**

When an error occurs during MC protocol communication, an error code is sent from the CPU module to the external device. The following table lists error codes, error descriptions, and corrective actions.

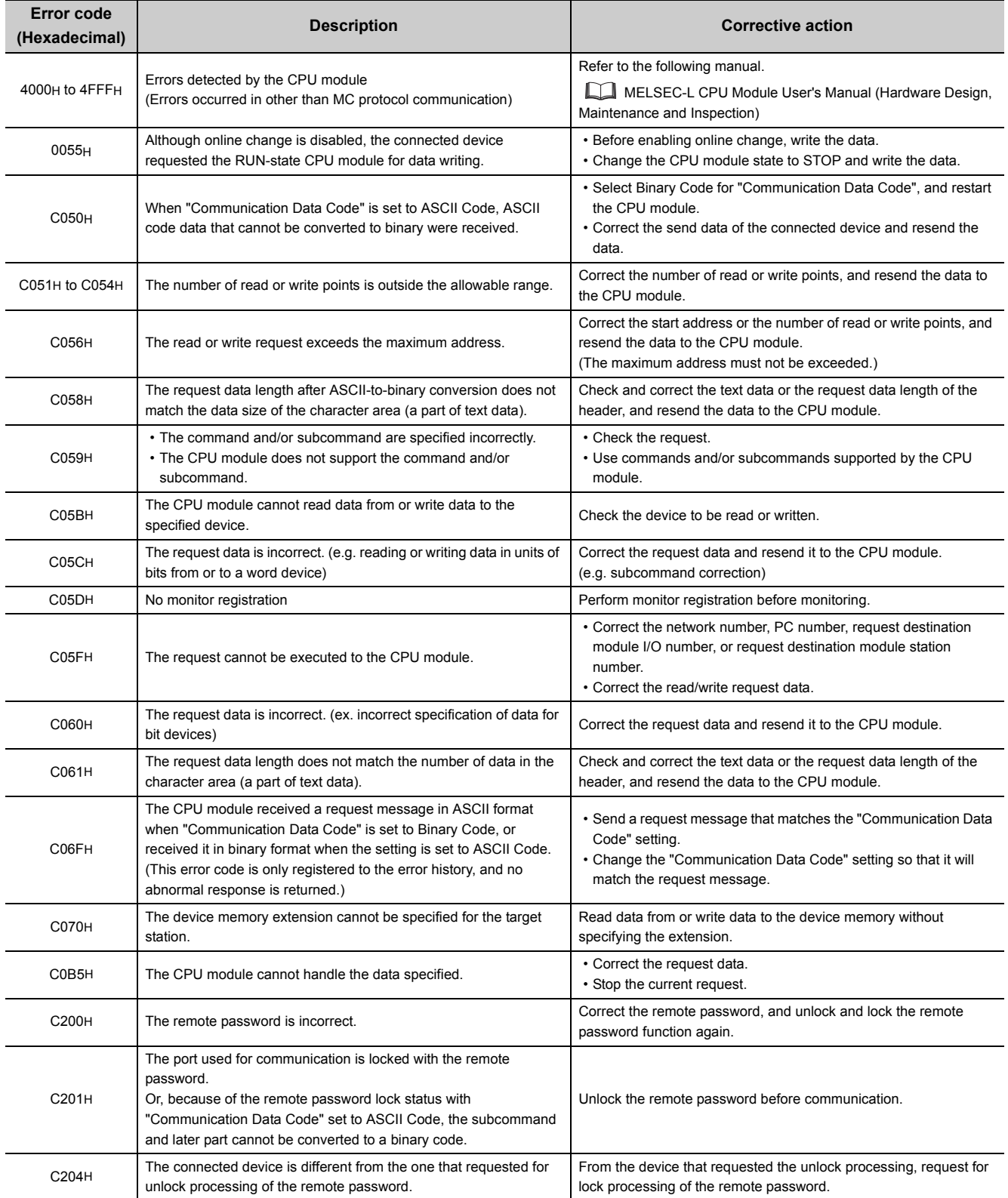

5.4 Error Codes for MC Protocol Communication

5.4 Error Codes for MC Protocol Communication

41

# **CHAPTER 6 SOCKET COMMUNICATION FUNCTION**

The socket communication function allows data communications with the devices on Ethernet by TCP or UDP using various dedicated instructions.

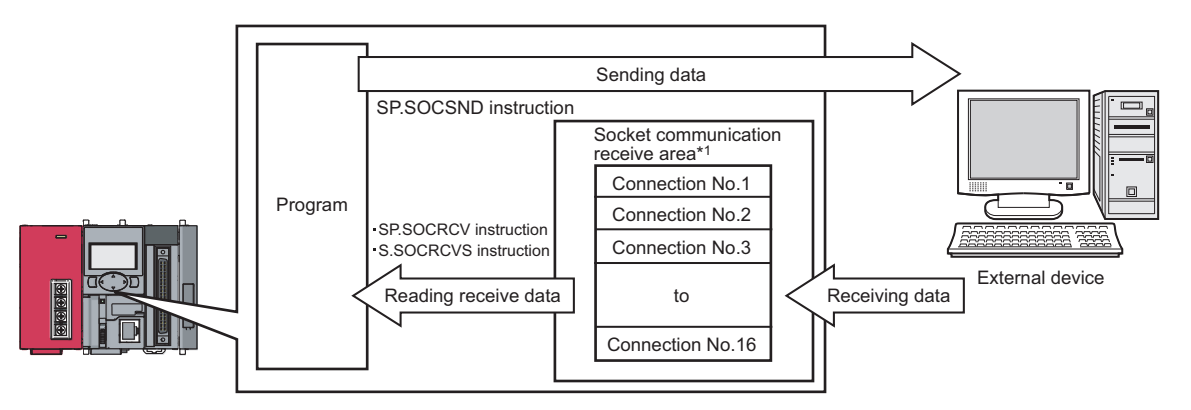

- \*1 The area is used for storing data received from the connected open devices.
- $\bullet$  For dedicated instructions used for the socket communication function, refer to:  $\sqrt{P}$  [Page 61, Section 6.4](#page-62-0)
- Access through routers is also available (except for simultaneous broadcast). When configuring the settings for it, set the subnet mask pattern and default router IP address. ( $\widehat{\mathbb{F}^2}$  [Page 28, Section 3.4](#page-29-0))  $\frac{1}{2}$

**Remark**

#### **(1) Port numbers**

In socket communication, port numbers are used to identify respective communications and thereby multiple communications are available both on TCP and UDP.

• For sending

Specify the port number of the CPU module from which data are sent, and the port number of the destination device.

• For receiving

Specify the port number of the CPU module, and read out the data sent to the port.

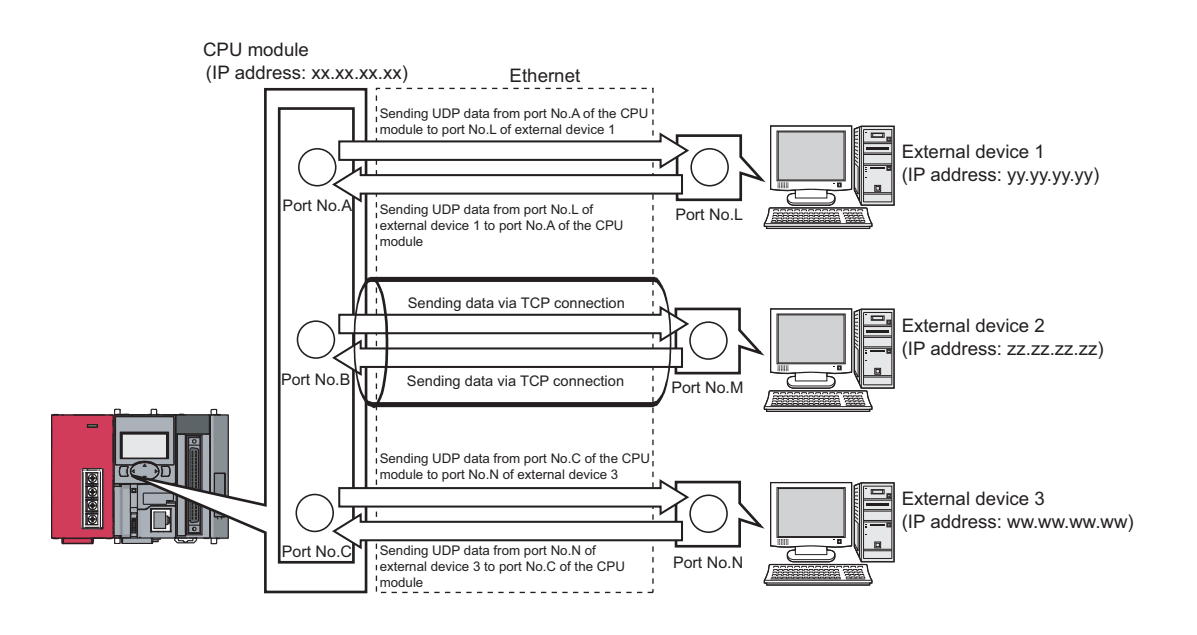

# <span id="page-45-0"></span>**6.1 Communication Using TCP**

TCP (Transmission Control Protocol) establishes a connection to a device with a port number, and performs reliable data communications.

To perform socket communication using TCP, confirm the following in advance.

- IP address and port number of the target device
- IP address and port number of the CPU module
- Which side will open a connection, the target device or CPU module? (Active open or Passive open)

#### **(1) TCP connection**

There are two types of open operation for TCP connection: Active open and Passive open.

Firstly, the device waiting for a TCP connection performs a Passive open at the specified port.

The other device performs an Active open by specifying the port number of the device which is waiting in Passive open state.

Through the above process, a TCP connection is established and communication is available.

#### **(a) Active open**

Active open is a TCP connection method, which actively opens a connection to the device that is passively waiting for a TCP connection.

#### **(b) Passive open**

The following two types of Passive open methods are available for TCP connection.

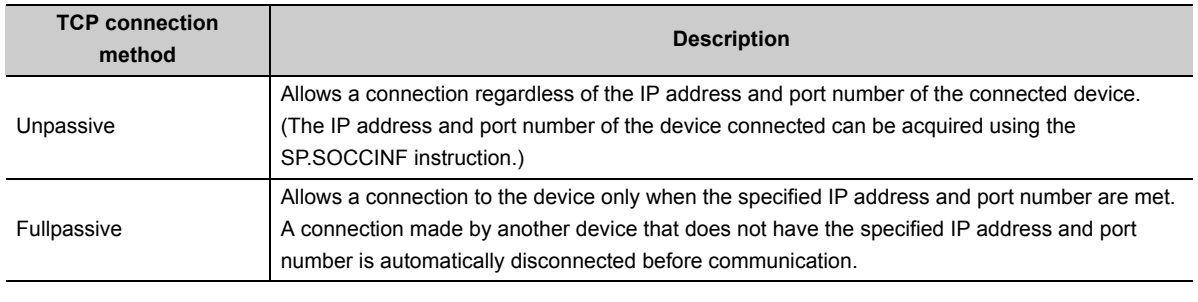

**Remark**

The expressions of Active and Passive opens may vary according to the device.

• Active open: TCP connection initiating device, client, connecting side, etc.

• Passive open: TCP connection waiting device, server, listening side, etc.

## **(2) Program example for Active open**

The following shows a communication flow of an Active open.

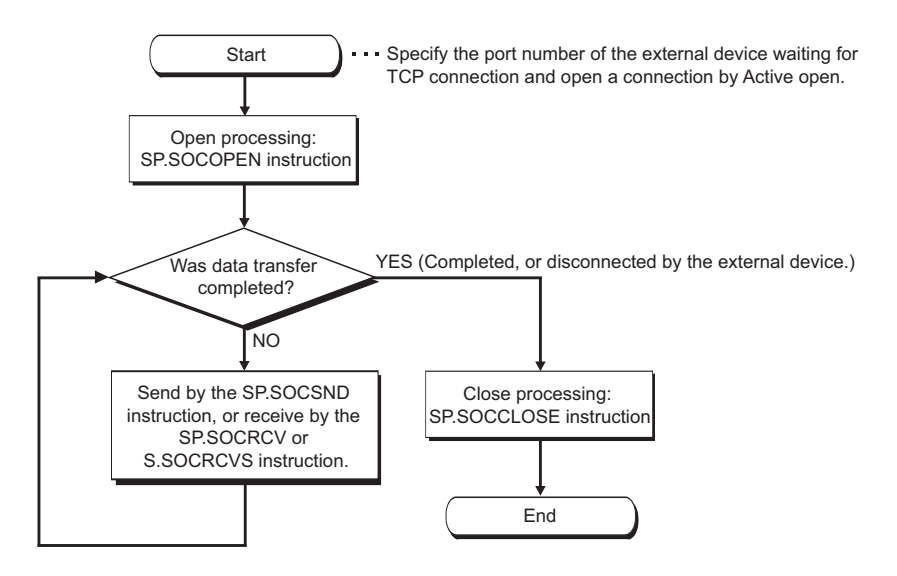

#### **(a) Parameter setting**

The following parameters are set for the sample program.

**<sup>₹</sup>O** Project window  $\phi$  [Parameter]  $\phi$  [PLC Parameter]  $\phi$  [Built-in Ethernet Port Setting]

open Setting | button

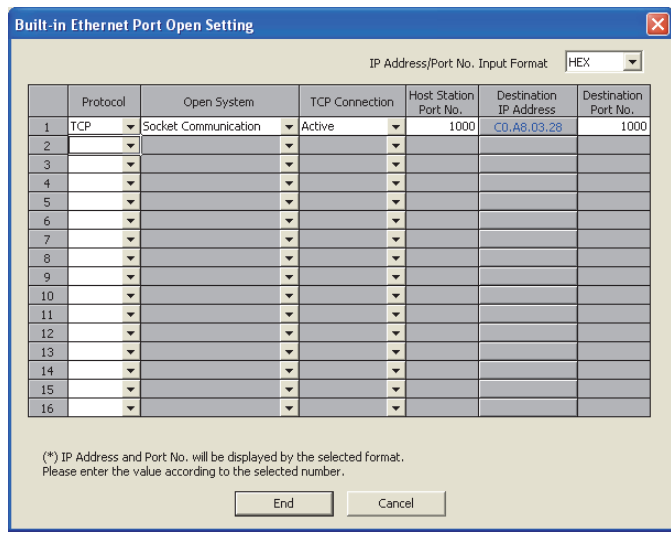

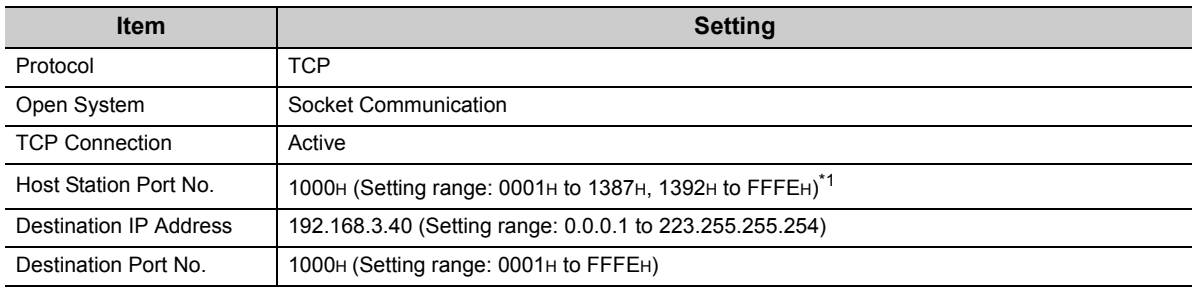

\*1 Do not specify 1388H to 1391H because these ports are used by the system. ( $\sqrt{r}$  [Page 141, Appendix 2\)](#page-142-0)

## **(b) Devices used in the program**

The following table lists the device numbers and applications used in the sample program.

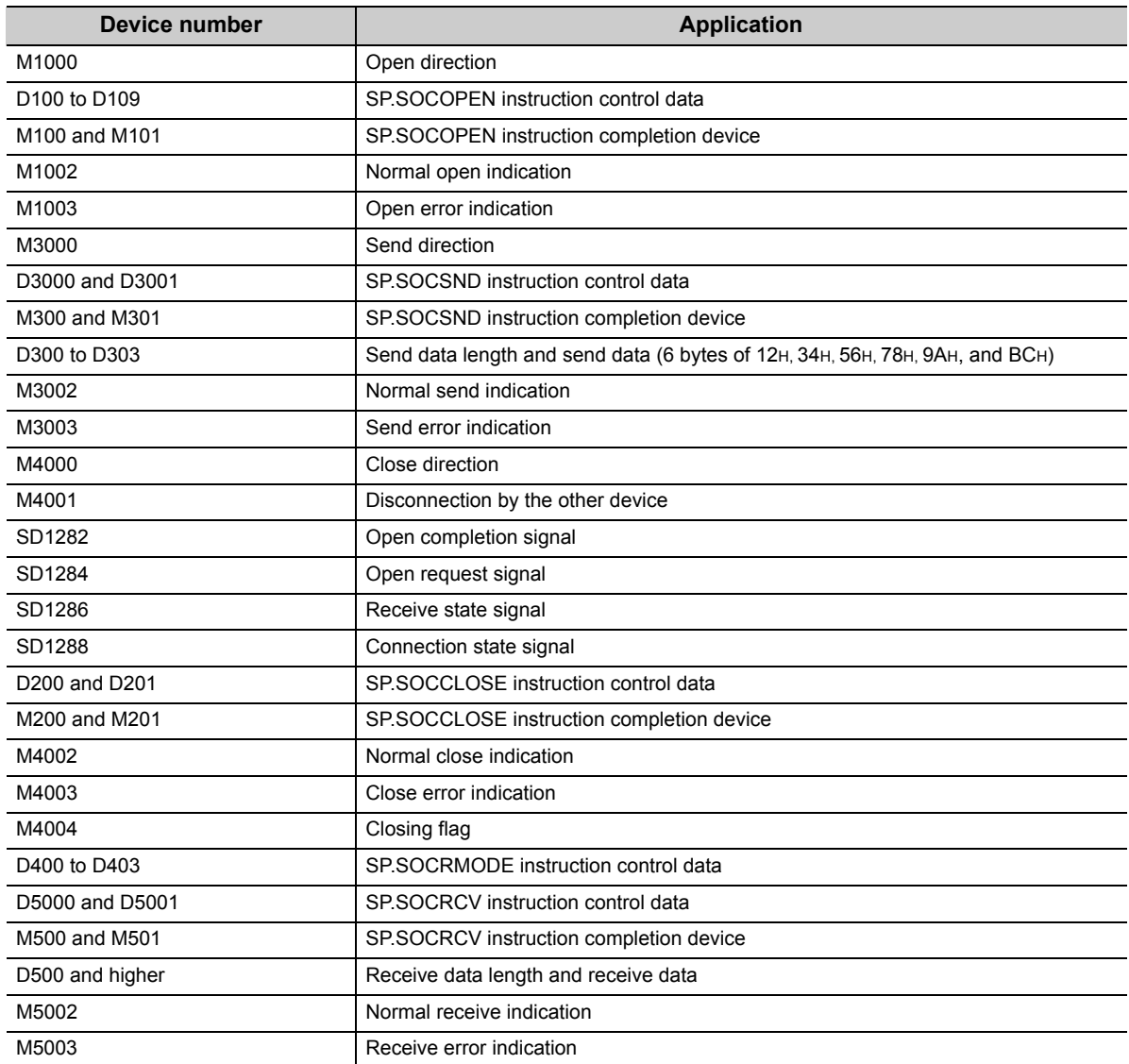

### **(c) Sample program**

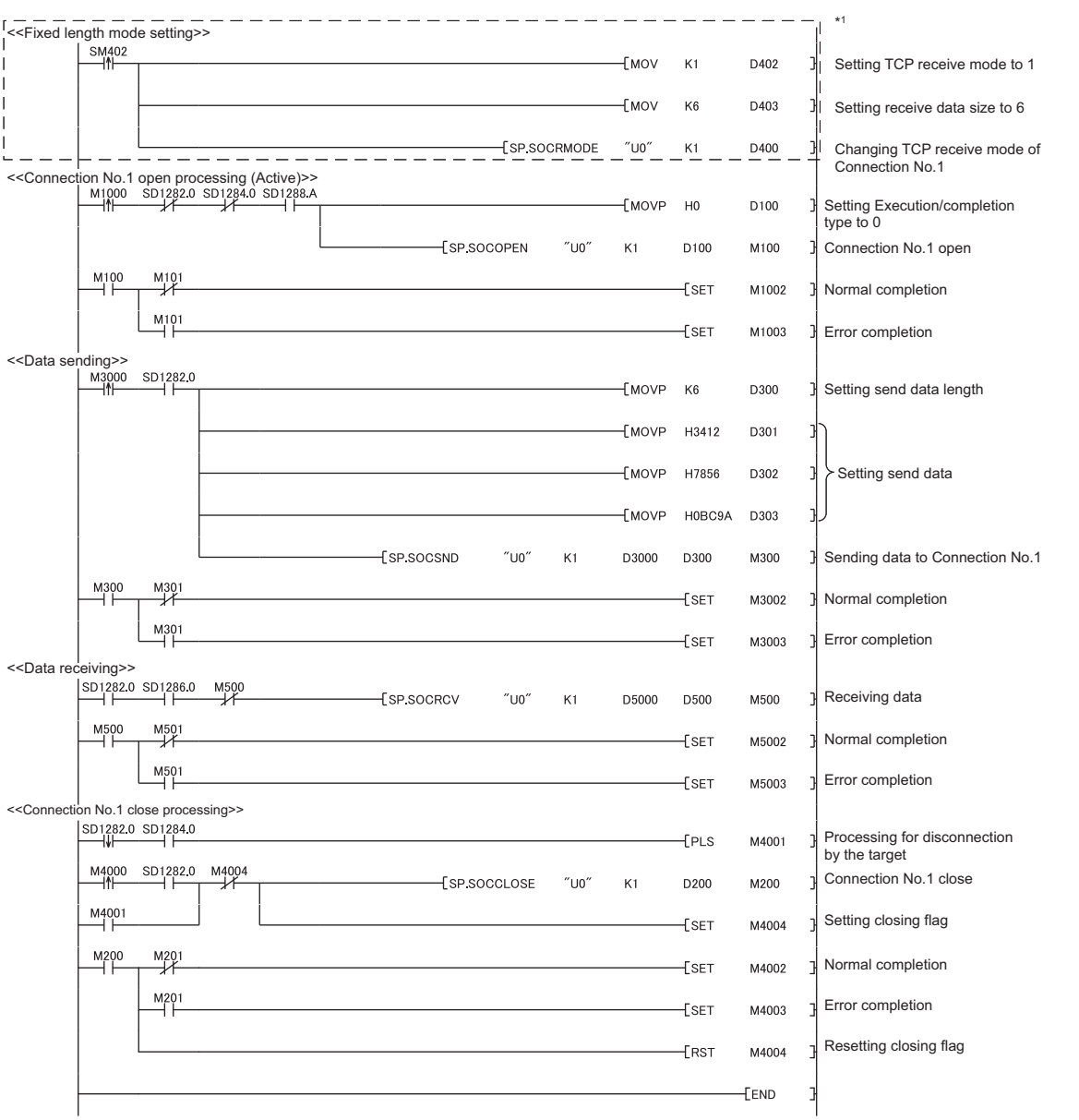

\*1 There are two kinds of TCP receive modes: TCP standard receive mode and TCP fixed-length receive mode. For fixing the data size, run the program enclosed by a dotted line. (It can be omitted when the data size is not fixed.)

For the TCP receive mode, refer to the section for the SP.SOCRMODE instruction. ( $\sqrt{3}$  [Page 86, Section 6.4.8\)](#page-87-0)

#### **(d) Precaution for Active open communication**

Configure an interlock circuit using the Open completion signal (SD1282) and Open request signal (SD1284) in the program.

The following chart shows on/off timings of the Open completion signal and Open request signal.

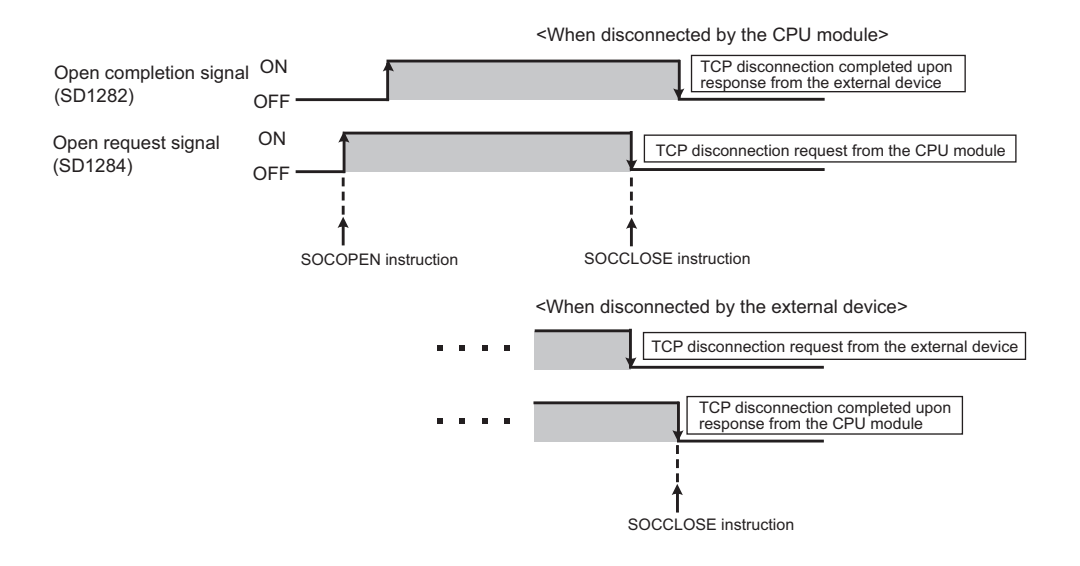

## **(3) Program example for Passive open**

The following shows a communication flow of a Passive open.

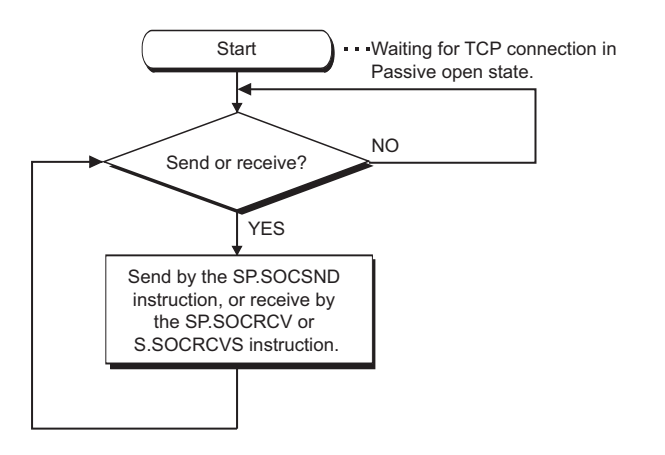

#### **(a) Parameter setting**

The following parameters are set for the sample program.

open Setting | button

**<sup>₹</sup>O** Project window<sub>c</sub>>[Parameter]  $\Rightarrow$  [PLC Parameter]  $\Rightarrow$  [Built-in Ethernet Port Setting]

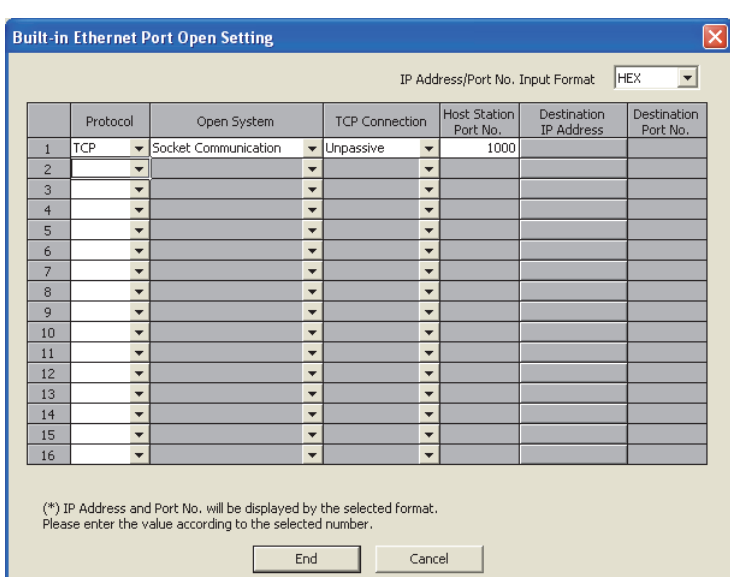

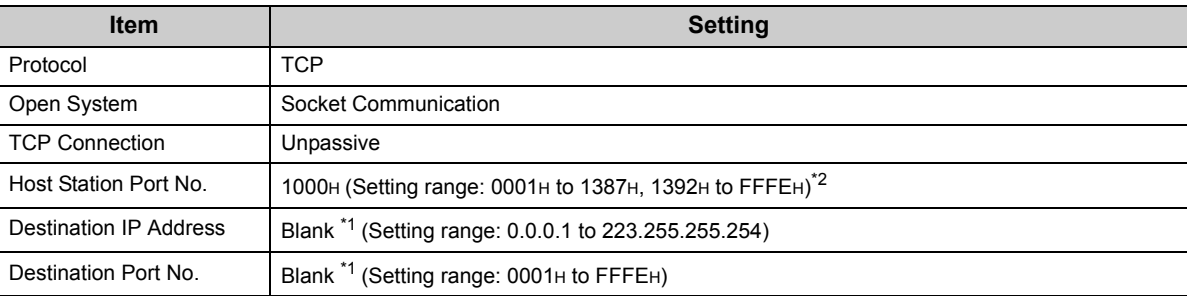

\*1 When "Fullpassive" is selected for "TCP Connection", a value must be set.

\*2 Do not specify 1388H to 1391H because these ports are used by the system. ( $\sqrt{P}$  [Page 141, Appendix 2\)](#page-142-0)

## **(b) Devices used in the program**

The following table lists the device numbers and applications used in the sample program.

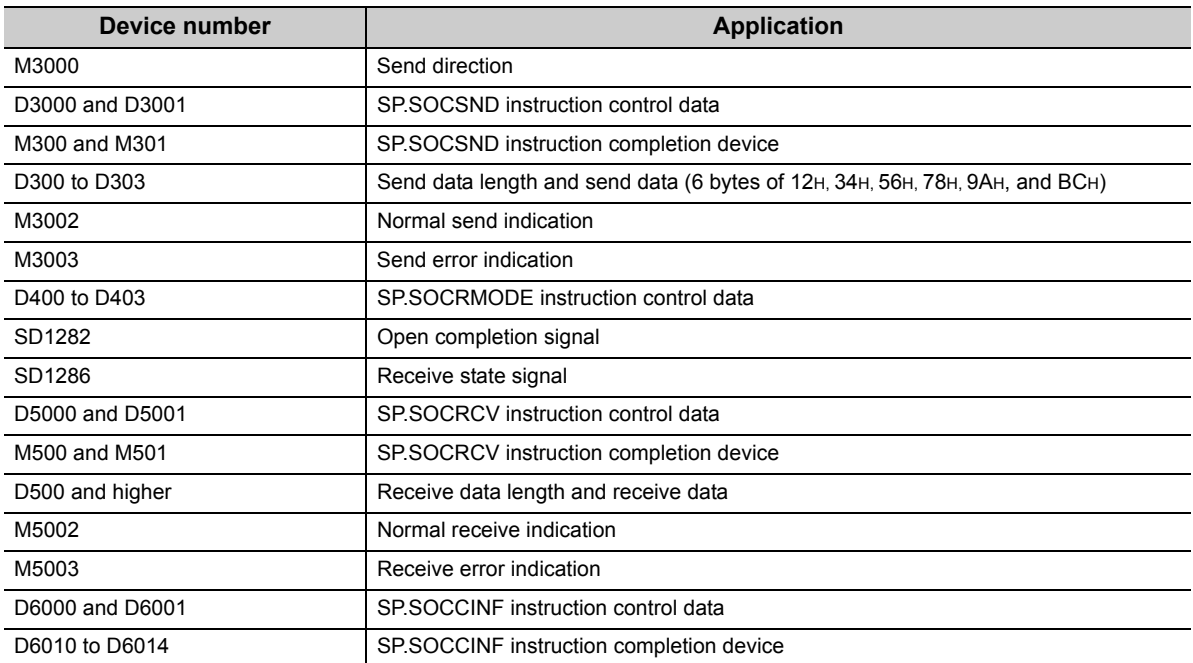

### **(c) Sample program**

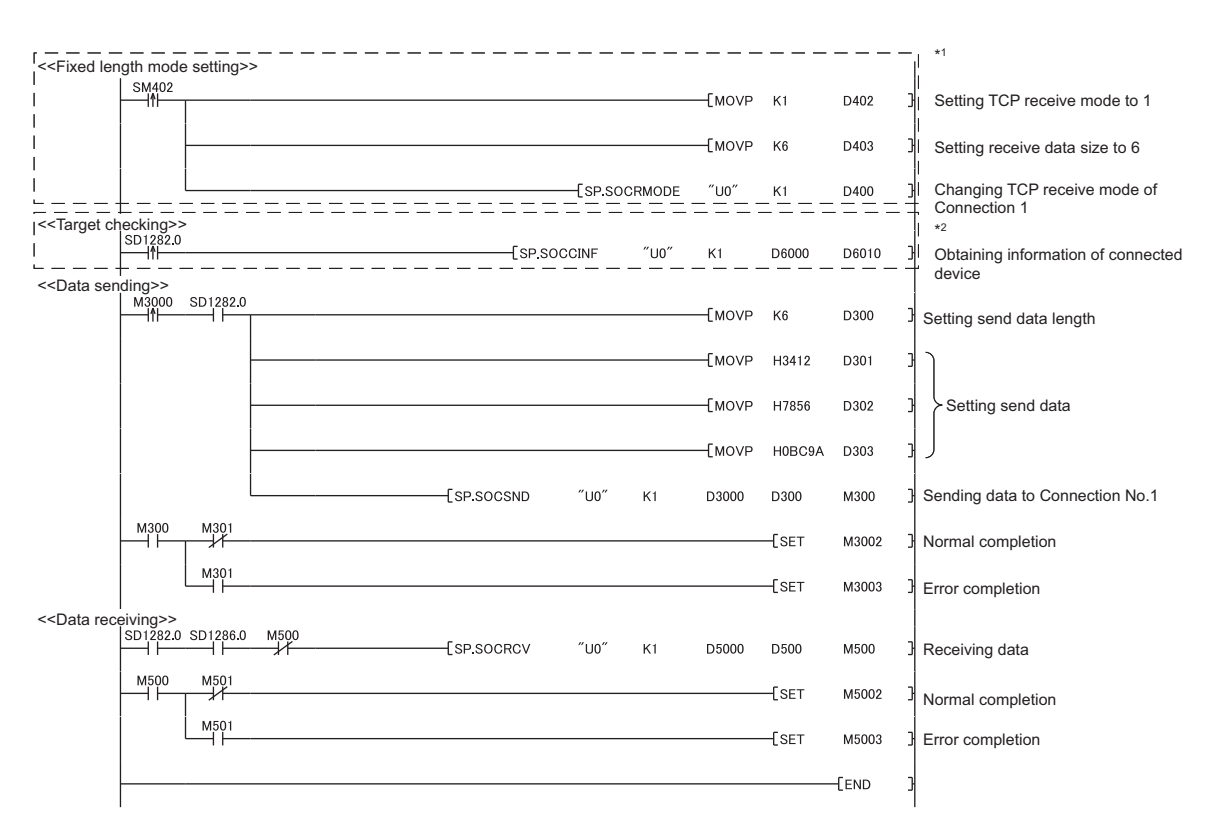

- \*1 There are two kinds of TCP receive modes: TCP standard receive mode and TCP fixed-length receive mode. For fixing the data size, run the program enclosed by a dotted line. (It can be omitted when the data size is not fixed.)
- For the TCP receive mode, refer to the section for the SP.SOCRMODE instruction. ( $\sqrt{3}$  [Page 86, Section 6.4.8\)](#page-87-0) \*2 For acquiring information of the device connected on TCP, run the program enclosed by a dotted line.
- (It can be omitted when the information acquisition is not needed.)

#### **(d) Precaution for Passive open communication**

 • Configure an interlock circuit using the Open completion signal (SD1282) and Open request signal (SD1284) in the program.

The following chart shows on/off timings of the Open completion signal and Open request signal.

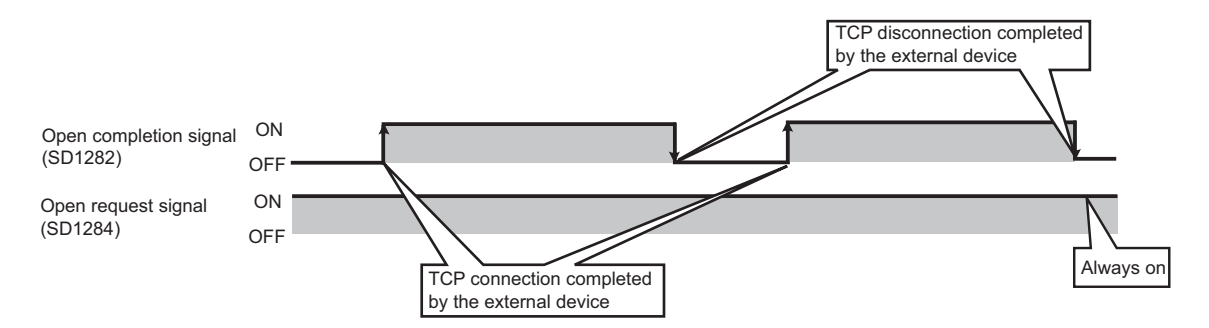

 • When a device establishes a connection by Passive open, the IP address and port number of the connected device can be acquired using the SP.SOCCINF instruction.

For the SP.SOCCINF instruction, refer to:  $\sqrt{P}$  Page 81, Section 6.4.6

- On TCP, one connection is established with one target device.
	- To communicate with multiple devices from one port number, prepare the same number of connections as that of the target devices.

A connection that exceeds the preset number of connections will be disconnected immediately.

 • Do not accept a connection from a device until the CPU module is placed in the wait-for-open state. If a TCP connection request is received before entering the wait-for-open state after completion of CPU startup, the request will be recognized as an error, and a forced close message for the connection will be returned to the interfacing device.

In this case, wait until the CPU state is changed to the wait-for-open state and then retry the connection from the device.

• Do not execute the SP.SOCCLOSE instruction in a program.

Doing so will disable data transfer since the Open completion signal and Open request signal of the corresponding connection turn off for close processing.

To reopen a closed connection, execute the SP.SOCOPEN instruction.

For the SP.SOCOPEN instruction, refer to:  $\sqrt{r}$  [Page 62, Section 6.4.1](#page-63-0)

# <span id="page-54-0"></span>**6.2 Communication Using UDP**

UDP (User Datagram Protocol) is a simple protocol that does not perform data sequencing and retransmission. To perform socket communication using UDP, confirm the following in advance.

- IP address and port number of the target device
- IP address and port number of the CPU module

### **(1) Program example**

This section provides a program example for communication using UDP.

#### **(a) Parameter setting**

The following parameters are set for the sample program.

open Setting | button

**<sup>₹</sup>O** Project window  $\phi$  [Parameter]  $\phi$  [PLC Parameter]  $\phi$  [Built-in Ethernet Port Setting]

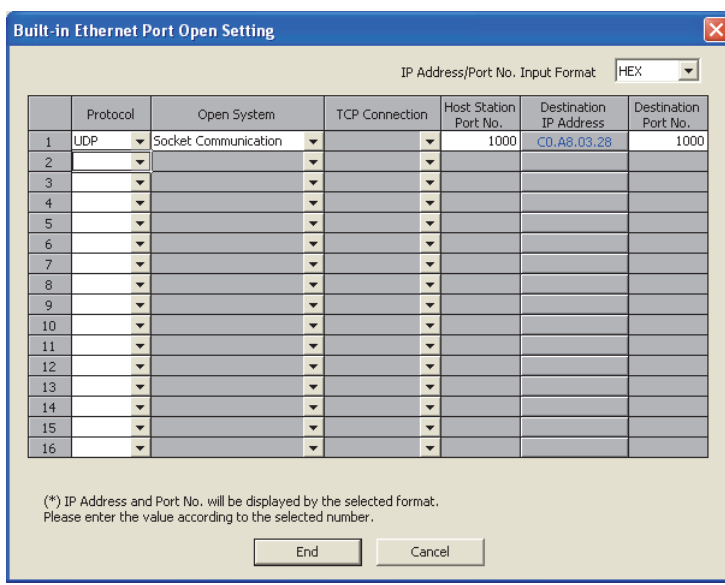

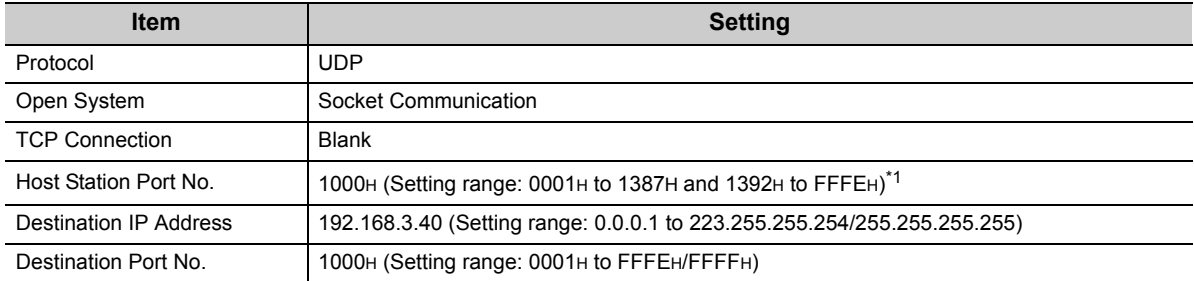

\*1 Do not specify 1388H to 1391H because these ports are used by the system. ( $\sqrt{r}$  [Page 141, Appendix 2\)](#page-142-0)

## **(b) Devices used in the program**

The following table lists the device numbers and applications used in the sample program.

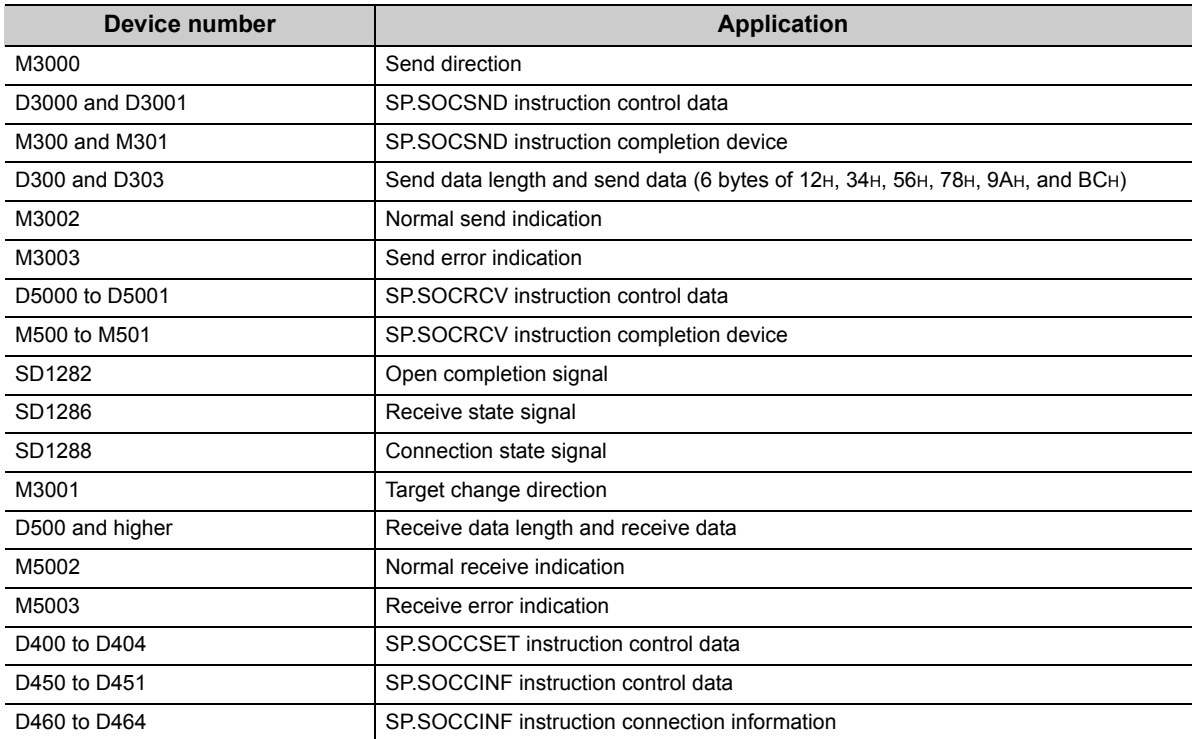

## **(c) Sample program**

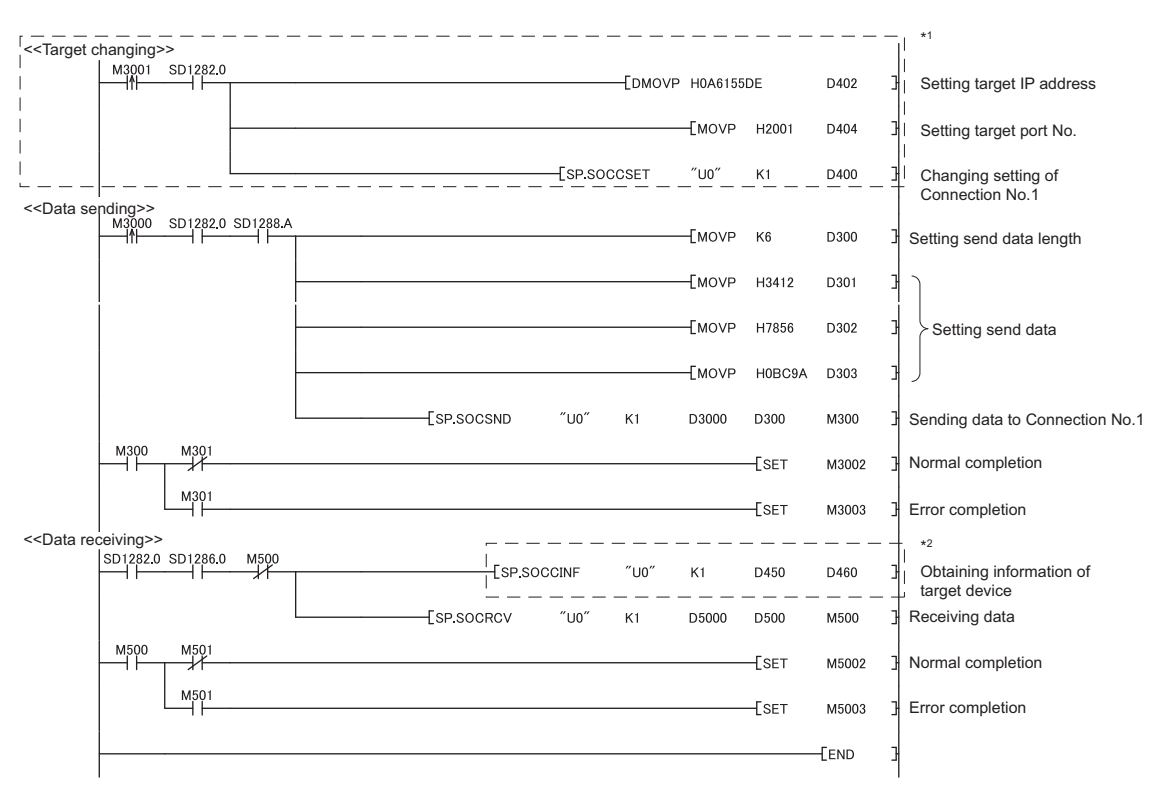

\*1 For changing the target device, run the program enclosed by a dotted line. (It can be omitted when the communication target is not changed.)

For details, refer to the section of the SP.SOCCSET instruction. ( $\sqrt{F}$  [Page 84, Section 6.4.7](#page-85-0)) \*2 For acquiring information of the target device connected on UDP, run the program enclosed by a dotted line. (It can be omitted when the information acquisition is not needed.)

**6**

## **(2) Simultaneous broadcast**

For simultaneous broadcast using UDP, set the parameters as follows.

- Destination IP Address: FF.FF.FF.FFH
- Destination Port No.: FFFFH

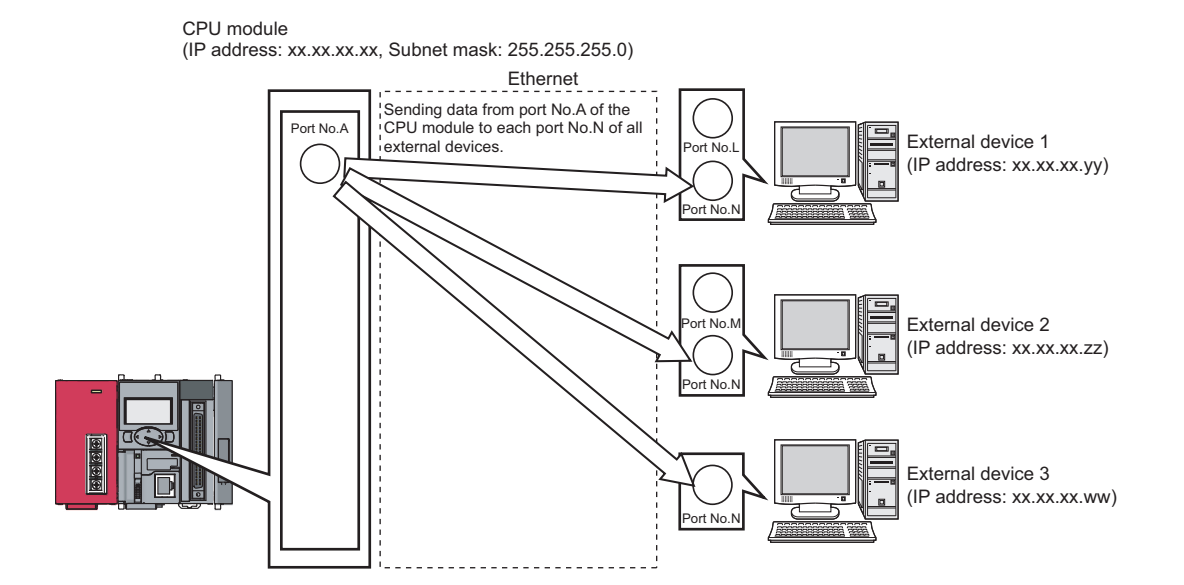

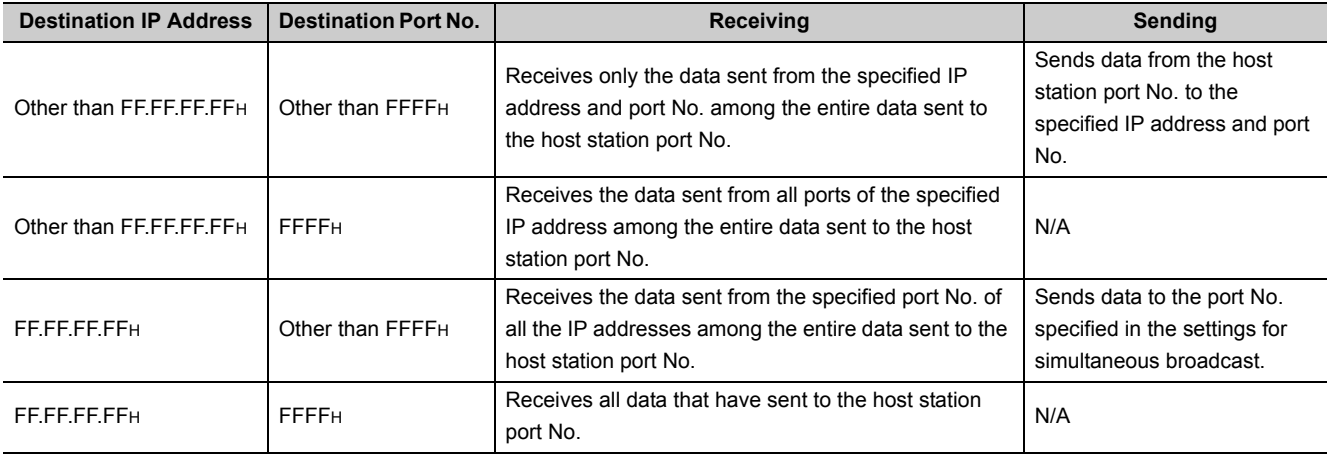

## **(3) Precautions**

#### **(a) Use of UDP**

Data may be lost, or may arrive out of order. Consider the application of TCP if any problem is expected.

#### **(b) Sending and receiving data**

Data sending process may be terminated even if the communication line between the CPU module and target device is not connected due to a reason such as cable disconnection.

To avoid this, it is recommended to provide communication procedures at the user's discretion.

#### **(c) Changing the target**

Use the SP.SOCCSET instruction to change the target device. For the SP.SOCCSET instruction, refer to:  $\sqrt{r}$  [Page 84, Section 6.4.7](#page-85-0)

#### **(d) Open completion signal and Open request signal**

Once UDP is selected for a connection, the Open completion signal and Open request signal of the connection are always on.

#### **(e) SP.SOCCLOSE instruction**

Do not execute the SP.SOCCLOSE instruction in the program. Doing so will disable data transfer since the Open completion signal and Open request signal of the corresponding connection turn off for close processing. To reopen the closed connection, execute the SP.SOCOPEN instruction. For the SP.SOCOPEN instruction, refer to:  $\sqrt{F}$  [Page 62, Section 6.4.1](#page-63-0)

#### **(f) Simultaneous broadcast targets**

With simultaneous broadcast, data can be sent to the devices which are connected to the same hub of the CPU module, and to those connected to the cascaded hub(s). Data cannot be received from the devices connected through routers.

#### **(g) Receiving data using simultaneous broadcast**

When data are received through a connection of simultaneous broadcast, the IP address and port number of the sender can be acquired by the SP.SOCCINF instruction.

For the SP.SOCCINF instruction, refer to:  $\sqrt{ }$  [Page 81, Section 6.4.6](#page-82-0)

#### **(h) Connection of simultaneous broadcast**

Data cannot be sent when FFFFH is specified for the port number of the transmission target. To send data, specify a value other than FFFFH.

## **(i) Destination IP address of the message transferred by simultaneous broadcast**

Use a CPU module IP address of which all the bits corresponding to the host address are on. When the subnet musk pattern is specified, apply the pattern before using the above mentioned IP address.

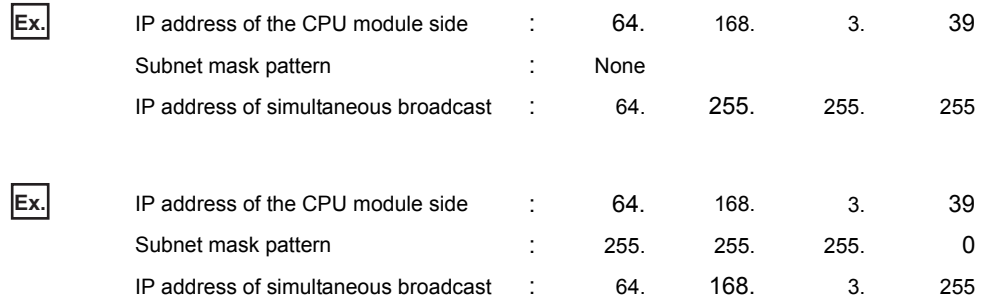

# **6.3 Precautions for the Socket Communication Function**

This section provides other precautions for the socket communication function.

## **(1) Port number**

Host station port number, 0001H to 03FFH, are assigned for reserved port numbers (WELL KNOWN PORT NUMBERS) and F000H to FFFEH are for other communication functions. Therefore, using 0400H to 1387H and 1392H to EFFFH is recommended.

Do not specify 1388H to 1391H because these ports are used by the system. ( $\sqrt{F}$  [Page 141, Appendix 2\)](#page-142-0) Do not specify 0014H and 0015H for the socket communication function when using the FTP function. Do not specify 007BH for the socket communication function when using the time setting function (SNTP). Do not specify F000H to FFFEH for the socket communication function when using the data logging file transfer function.

## **(2) Reading out received data**

Read out received data when the Receive state signal (SD1286) has turned on. Communication via the built-in Ethernet port may be affected if a considerable amount of received data have not been read out for a long time.

## **(3) Conditions for closing**

In TCP communications, even if no close request is sent from the connected device, the Open completion signal will turn off to close the connection in the following cases.

- Alive check is timed out.
- Forced close is received from the connected device.

## **(4) Elements for TCP connection**

The following four elements control TCP connections, and only one connection can be established with a unique setting for these elements. To use multiple TCP connections at the same time, at least one of the four elements must be different.

- IP address of the CPU module
- Port number of the CPU module
- IP address of the target device
- Port number of the target device

## **(5) Reestablishment of the same connection**

Allow eight seconds or more before reestablishing a connection of the same target IP address, the same host station port number, and the same target port number after closing it.

If the reestablishment is time-critical, it is recommended to change the host station port number on the Active open side.

## **(6) Precautions for file access during communication**

The CPU module will perform file access processing prior to Ethernet communication processing. Because of this, processing of the socket communication function may be delayed if a file is accessed by FTP or a programming tool during the processing.

When accessing a file while response time monitoring is performed on the connected device with the socket communication function, add the time required for file access to the monitoring time.

## **(7) Checking receive data length**

Since no delimiter is provided for TCP communication data, on the receiving end, separate data blocks that are sent continuously may be combined, or data sent all at once may be segmented.

The receive data length must be confirmed on the receiving side as necessary.

When data are received on the CPU side and the data length is determined, the fixed-length mode is recommended.

When receiving data on the target device side, confirm the receive data length as shown below.

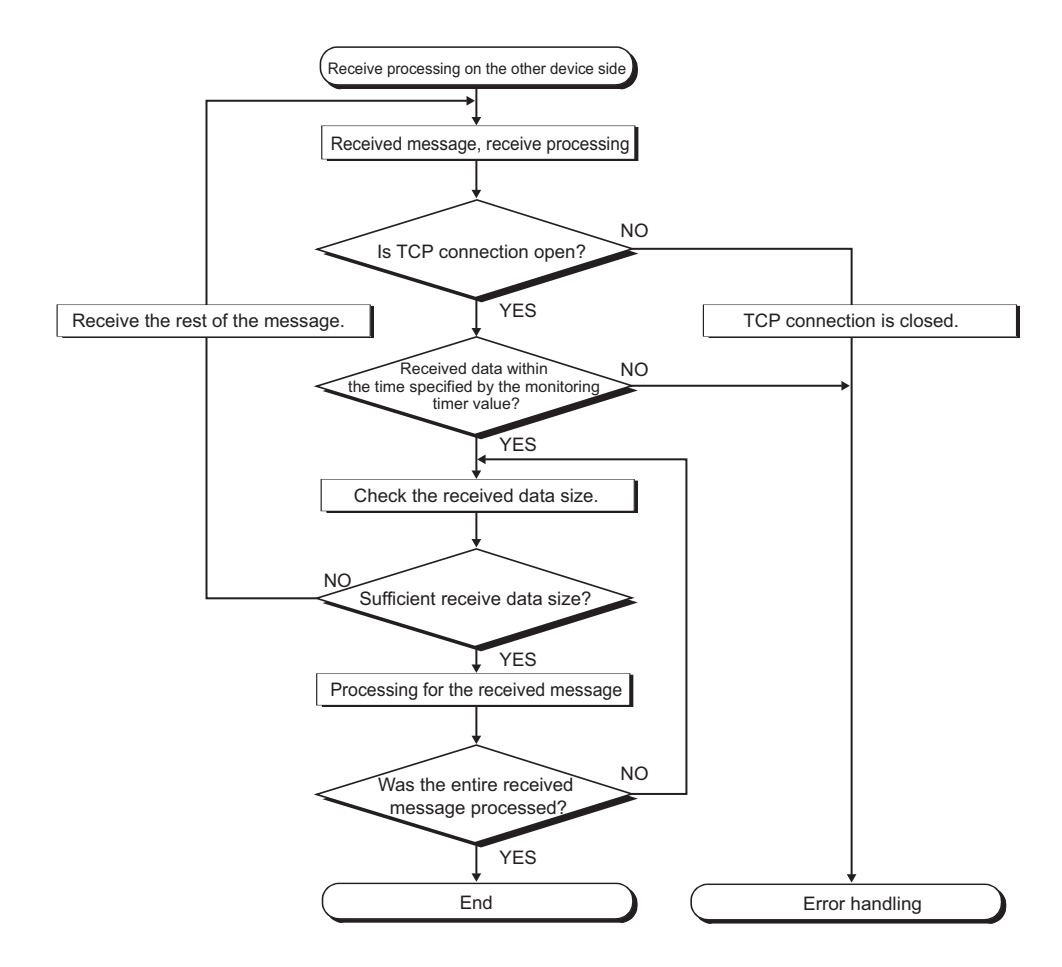

#### **(8) If an error (error code: 41A0H) has occurred**

In TCP communications, if an error (error code: 41A0H) occurs at the sender, part of send data may have been sent. Therefore, if the data are sent again after the error (error code: 41A0H), close the connection to discard the data. Then open a connection again, and send the data again.

# <span id="page-62-0"></span>**6.4 Socket Communication Function Instructions**

The socket communication function instructions are provided for the CPU module to use the socket communication function.

This section explains the socket communication function instructions.

The following is a list of the instructions.

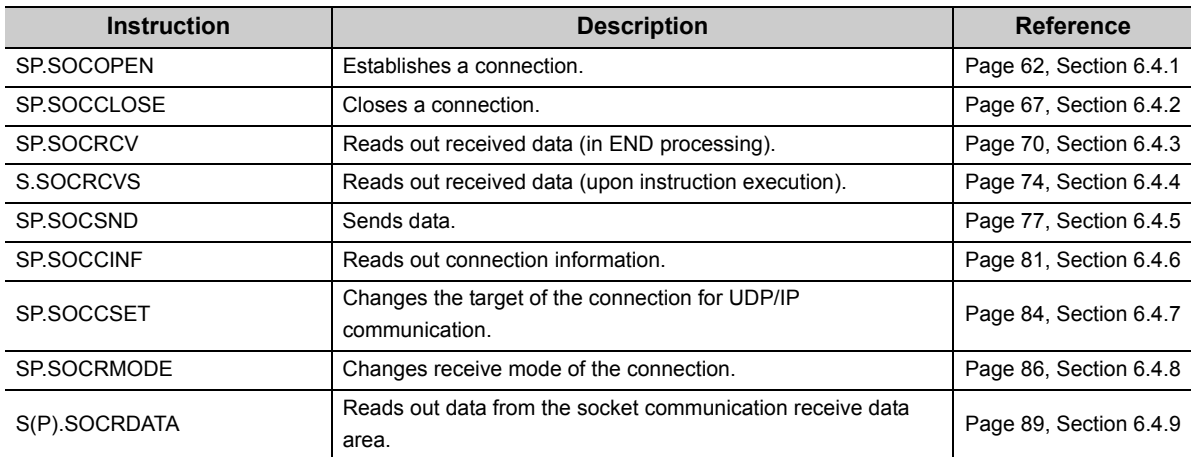

## $Point<sup>°</sup>$

- For configuration of data communication using the socket communication function, refer to:  $\sqrt{P}$  [Page 44, Section 6.1,](#page-45-0) [Page 53, Section 6.2](#page-54-0)
- If the instruction has a completion device, do not change any data, such as control data and request data, that are specified for the instruction until the execution of the instruction is completed.
- Do not execute any socket communication function instruction in an interrupt program.
- For error codes, refer to the following. MELSEC-Q/L Programming Manual (Common Instruction)

## <span id="page-63-0"></span>**6.4.1 Establishing a connection (SP.SOCOPEN)**

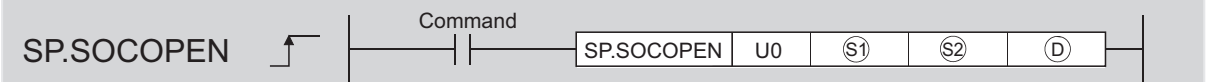

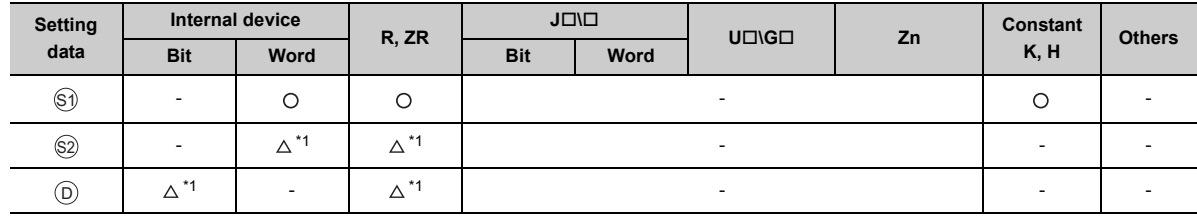

\*1 File registers set for each local device or program cannot be used.

## **(1) Setting data**

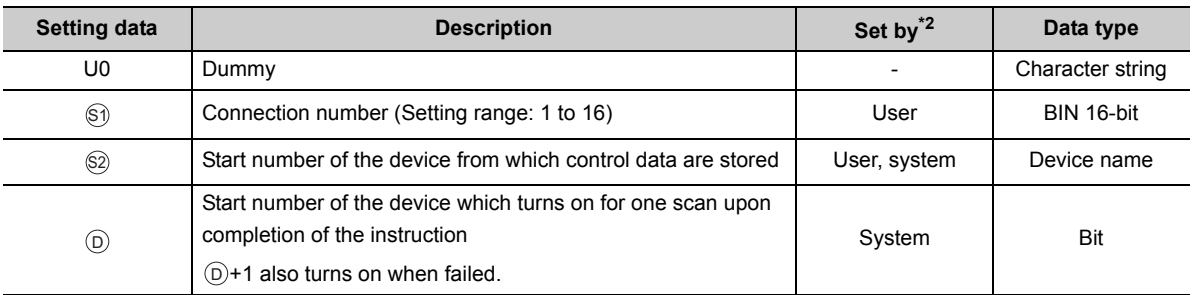

\*2 The "Set by" column indicates the following.

User: The data must be set before executing the SP.SOCOPEN instruction.

System: The CPU module stores the execution result of the SP.SOCOPEN instruction.

## **(2) Control data**

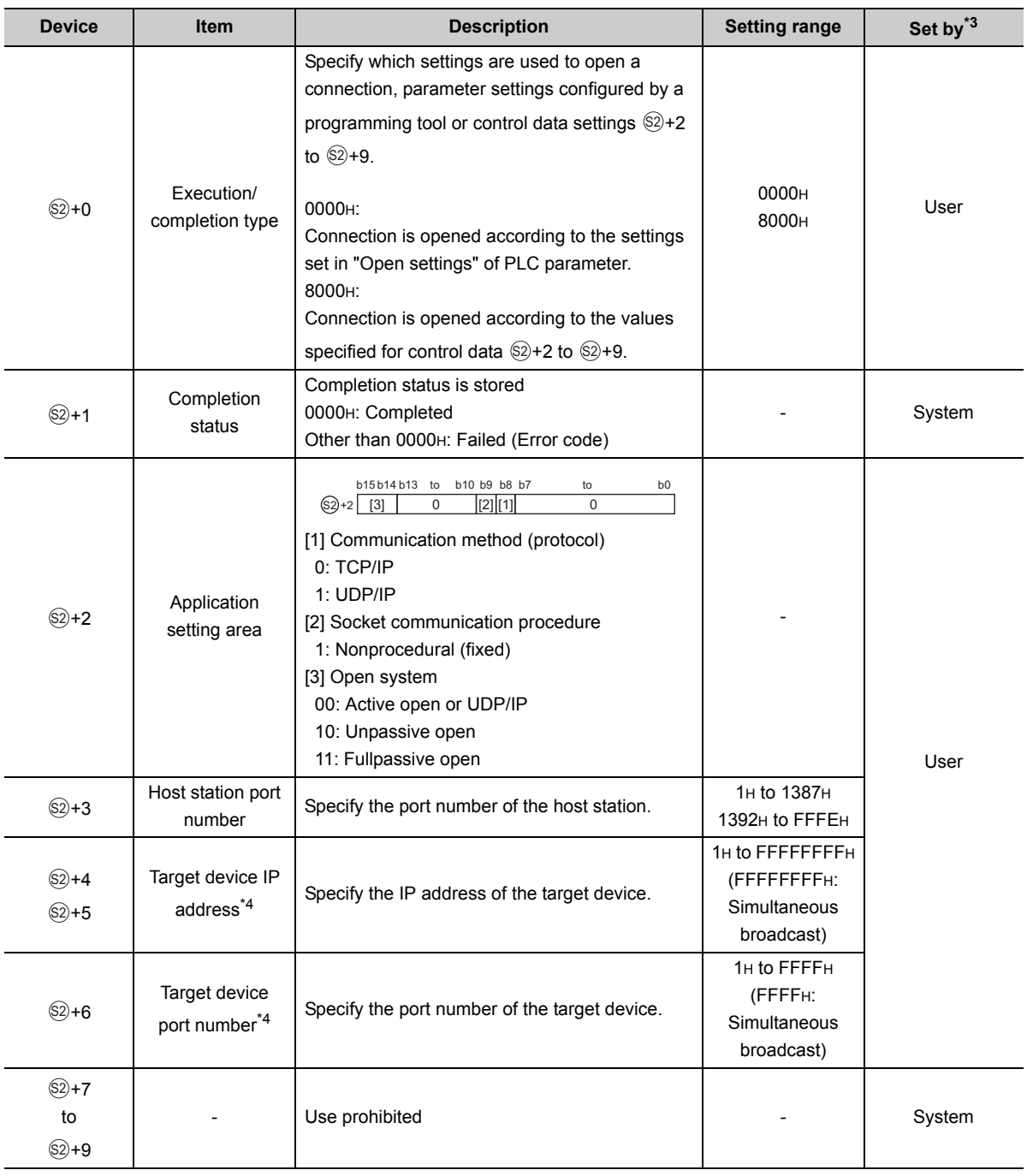

\*3 The "Set by" column indicates the following. User: The data must be set before executing the SP.SOCOPEN instruction.

System: The CPU module stores the execution result of the SP.SOCOPEN instruction. \*4 For the Unpassive open, the IP address and port number of the target device are ignored.

\*5 Because host station port numbers, 0001<sub>H</sub> to 03FF<sub>H</sub>, are assigned for generally reserved port numbers (WELL KNOWN PORT NUMBERS) and F000<sub>H</sub> to FFFE<sub>H</sub> are used for other communication functions, using 0400<sub>H</sub> to 1387<sub>H</sub> and 1392<sub>H</sub> to EFFF<sub>H</sub> is recommended. Do not specify 1388<sub>H</sub> to 1391H because these ports are used by the system. ( $\sqrt{P}$  Page [141, Appendix 2](#page-142-0))

## **(3) Function**

This instruction opens a connection specified in  $\mathbb{S}$ ).

The set values used for the open processing is selected in  $\circledS$ +0.

The result of the SP.SOCOPEN instruction can be checked with the completion device,  $\circledcirc$ +0 and  $\circledcirc$ +1.

• Completion device  $\textcircled{\scriptsize{0+0}}$ 

Turns on in the END processing of the scan after completion of the SP.SOCOPEN instruction, and turns off in the next END processing.

• Completion device  $\oplus$ +1

Turns on or off according to the result of the SP.SOCOPEN instruction.

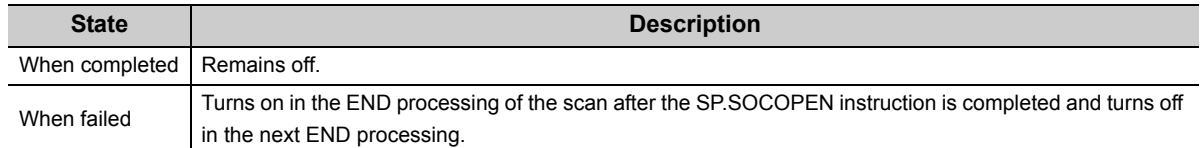

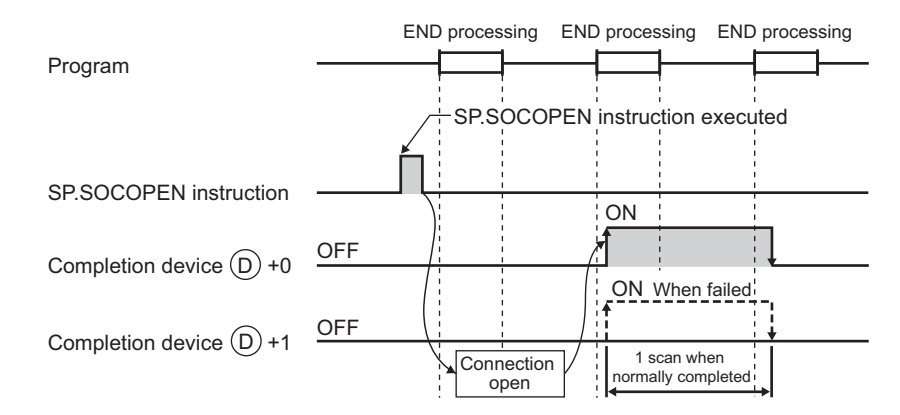

 • A connection with no parameters (no protocol is specified) can be opened. In this case, specify 8000H for +0 and configure open settings in +2 to +9. S2 S2 S2

#### **(4) Error**

A detection of an operation error turns on the Error flag (SM0) and a corresponding error code is stored in SD0 when:

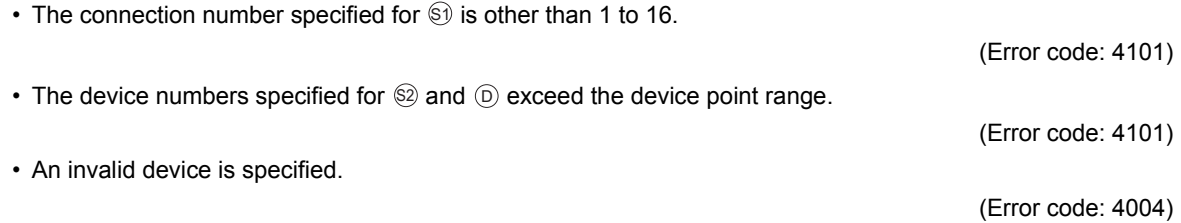

## **(5) Program examples**

#### **(a) Opening a connection using parameter settings**

When M1000 is turned on, connection No.1 is opened using the parameters set in "Open settings" of PLC parameter.

• Devices used

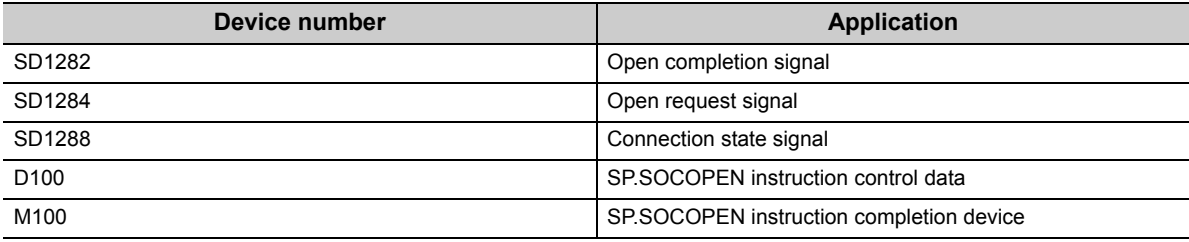

• Program

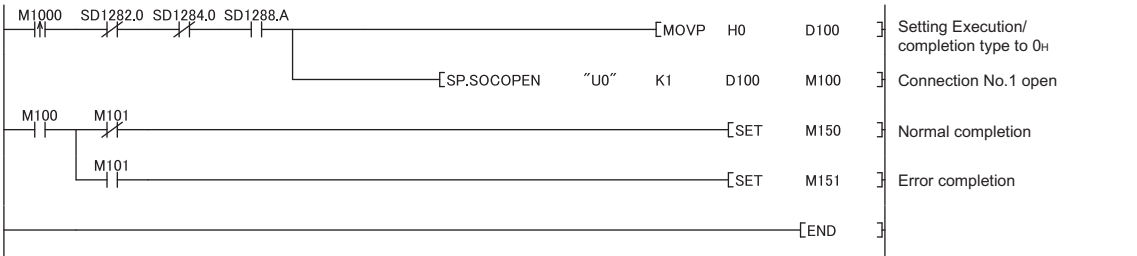

**6**

## **(b) Opening a connection using control data settings**

When M1000 is turned on, connection No.1 is opened using control data.

• Devices used

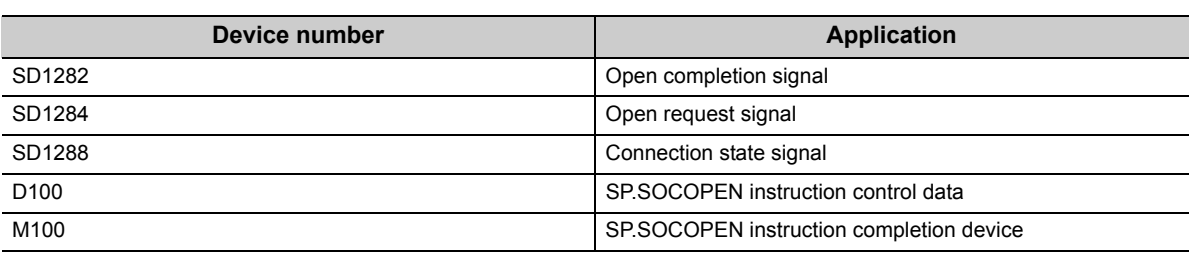

• Program

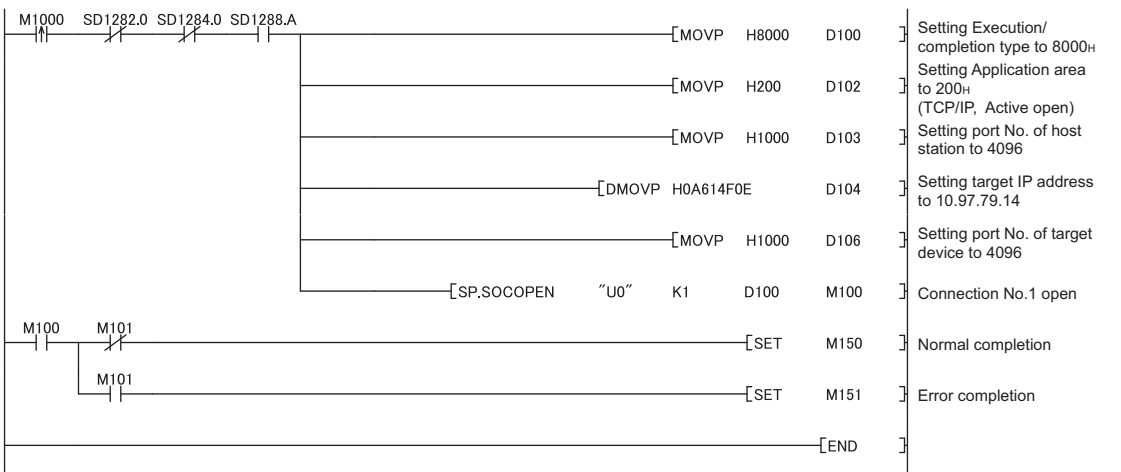

## <span id="page-68-0"></span>**6.4.2 Disconnecting a connection (SP.SOCCLOSE)**

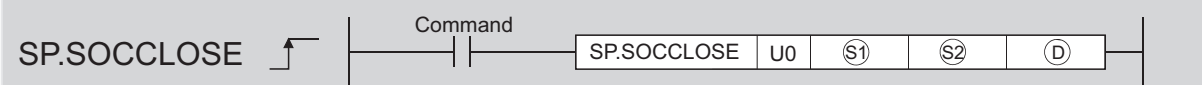

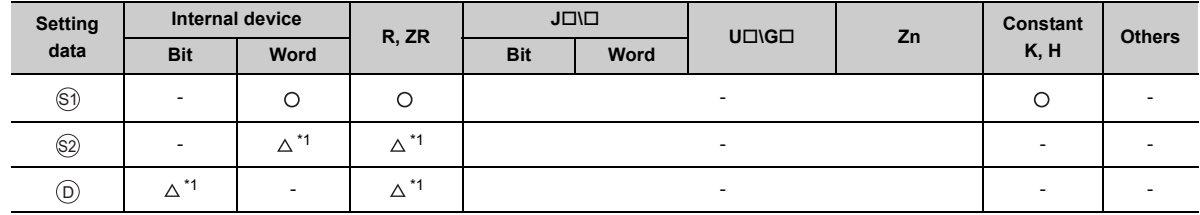

\*1 File registers set for each local device or program cannot be used.

## **(1) Setting data**

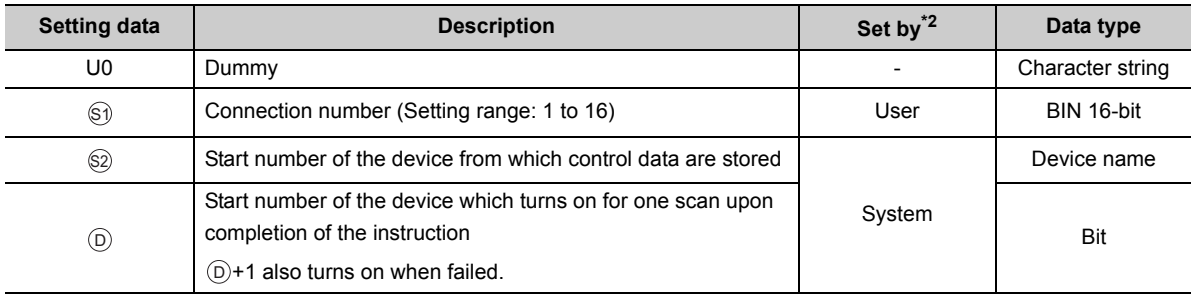

\*2 The "Set by" column indicates the following. User: The data must be set before executing the SP.SOCCLOSE instruction. System: The CPU module stores the execution result of the SP.SOCCLOSE instruction.

## **(2) Control data**

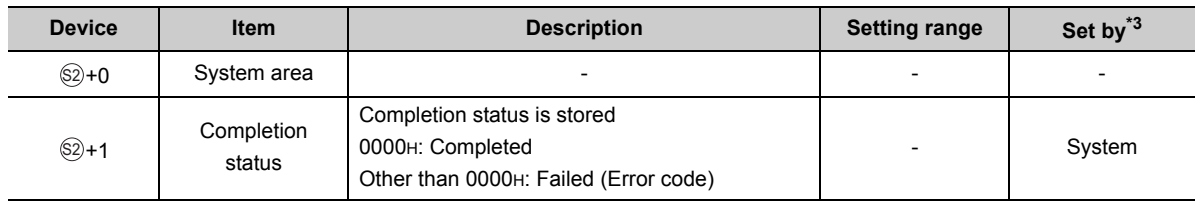

\*3 The "Set by" column indicates the following. System: The CPU module stores the execution result of the SP.SOCCLOSE instruction.

## **(3) Function**

This instruction closes a connection specified in  $\mathbb{S}$ ). (Disconnection of a connection)

The result of the SP.SOCCLOSE instruction can be checked with the completion device,  $\circledcirc$ +0 and  $\circledcirc$ +1.

- Completion device  $\textcircled{\scriptsize{0+0}}$ Turns on in the END processing of a scan after completion of the SP.SOCCLOSE instruction, and turns off in the next END processing.
- Completion device  $\textcircled{\scriptsize{D+1}}$

Turns on or off according to the result of the SP.SOCCLOSE instruction.

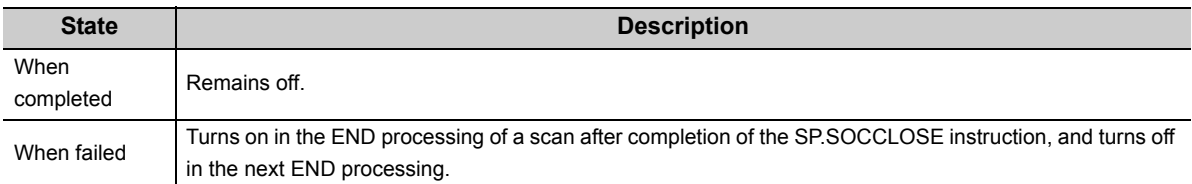

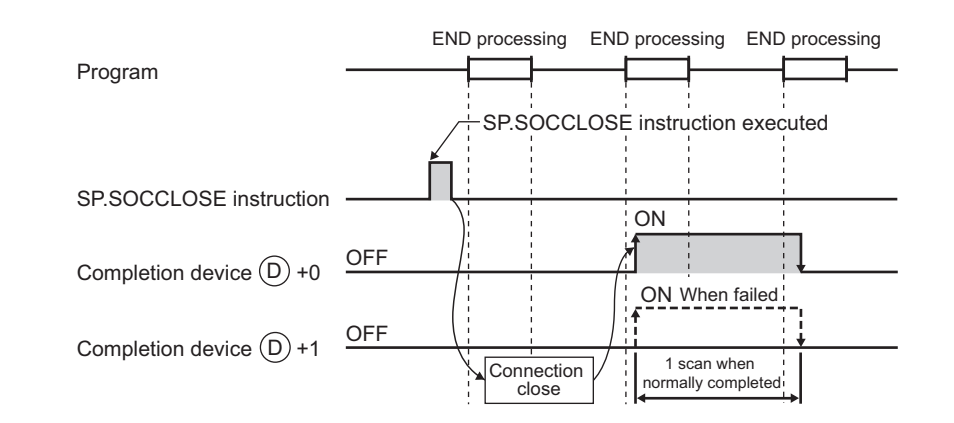

## **(4) Error**

A detection of an operation error turns on the Error flag (SM0) and a corresponding error code is stored in SD0 when:

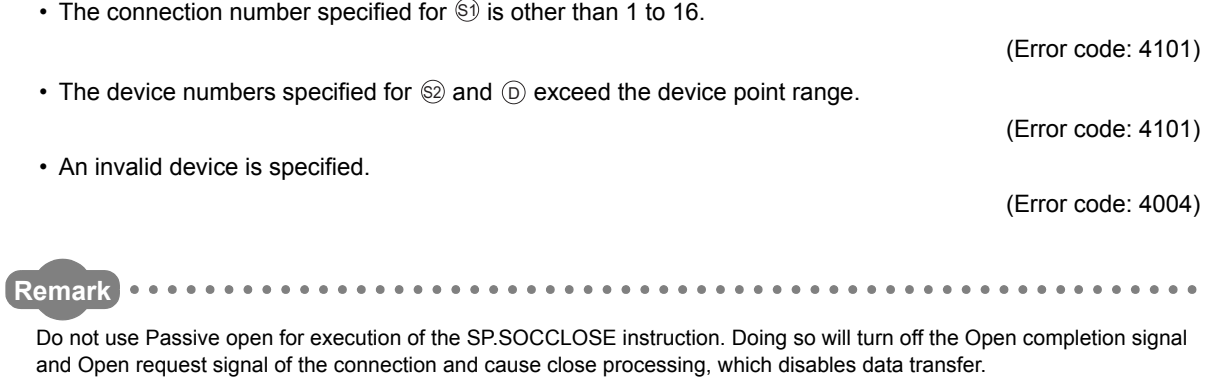

## **(5) Program example**

When M2000 is turned on or when the connected device disconnects connection No.1, connection No.1 is disconnected by the following program.

• Devices used

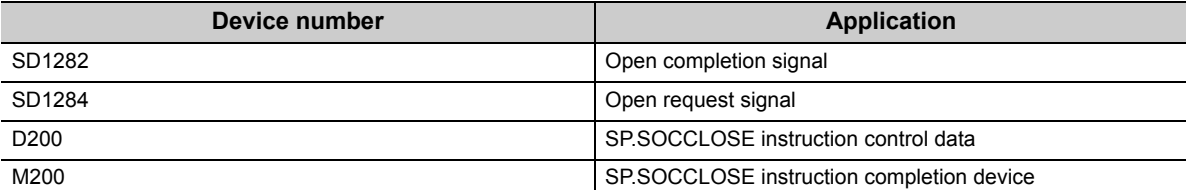

• Program

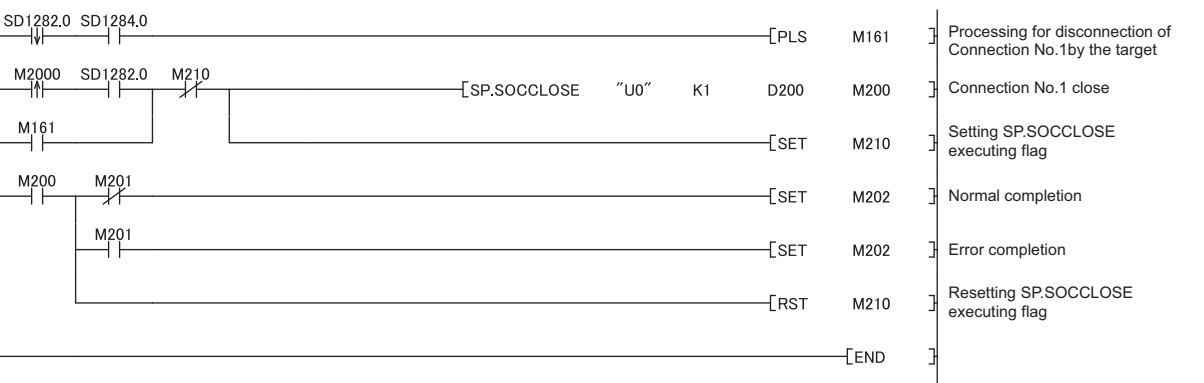

**6**

## <span id="page-71-0"></span>**6.4.3 Reading out received data in the END processing (SP.SOCRCV)**

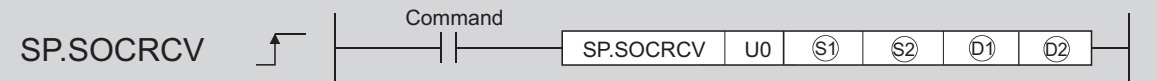

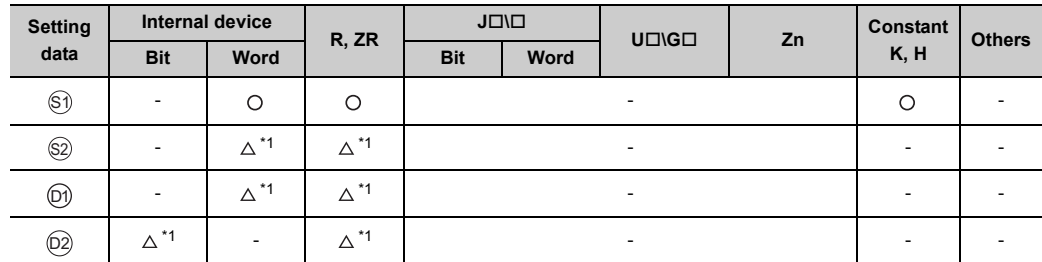

\*1 File registers set for each local device or program cannot be used.

## **(1) Setting data**

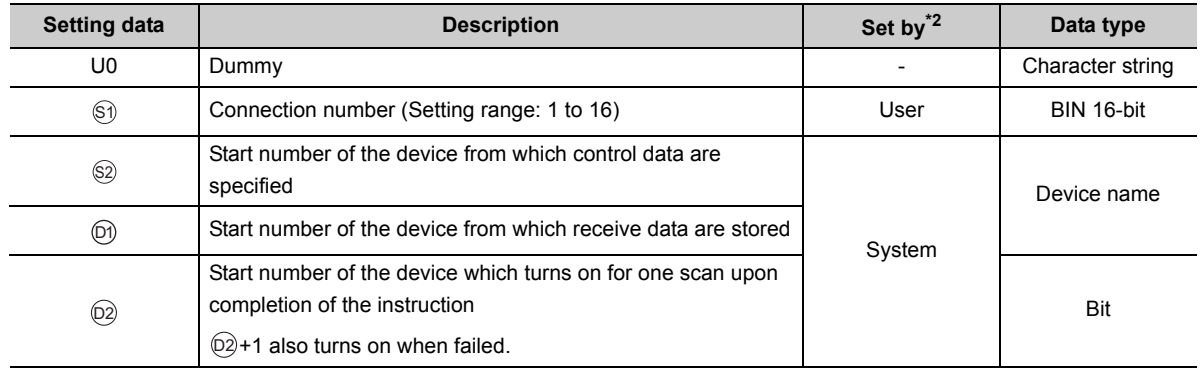

\*2 The "Set by" column indicates the following. User: The data must be set before executing the SP.SOCRCV instruction. System: The CPU module stores the execution result of the SP.SOCRCV instruction.

## **(2) Control data**

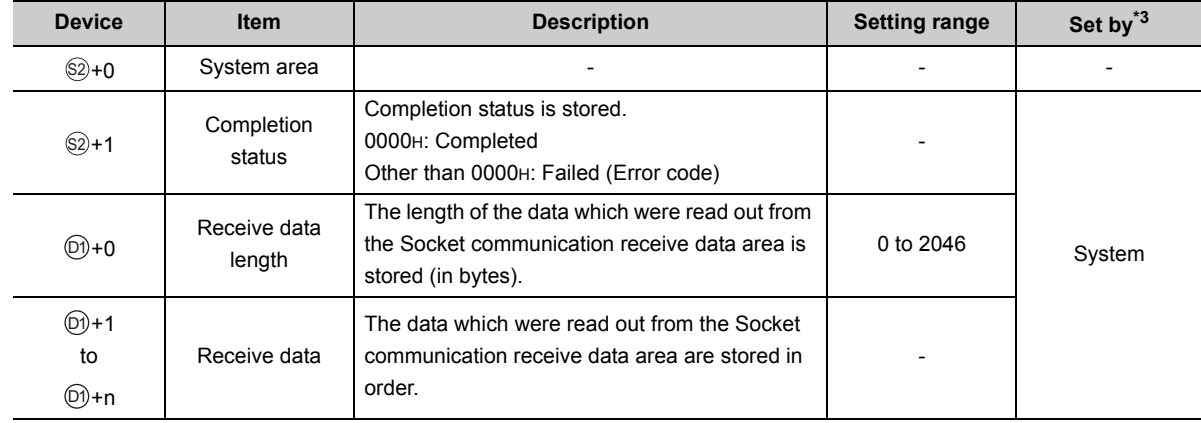

\*3 The "Set by" column indicates the following.

System: The CPU module stores the execution result of the SP.SOCRCV instruction.
# $Point<sup>°</sup>$

- When the SP.SOCRCV instruction is executed, data are read from Socket communication receive data area at END processing. Therefore, executing the SP.SOCRCV instruction will increase the scan time.
- If the CPU module receives odd-byte data, invalid data is stored to the high byte of the device where the last received data is stored.

### **(3) Function**

This instruction reads out received data of the connection specified in  $\circledS$  from the Socket communication receive data area in the END processing after execution of the SP.SOCRCV instruction.

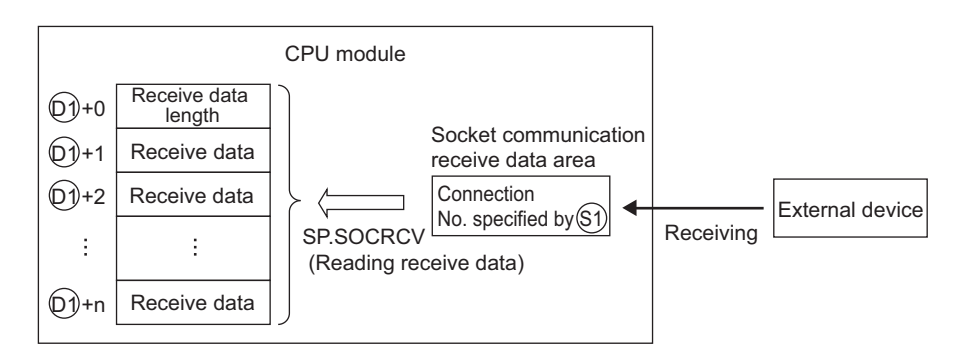

The result of the SP.SOCRCV instruction can be checked with the completion device  $\textcircled{2}$ +0 and  $\textcircled{2}$ +1.

• Completion device  $(2) + 0$ 

Turns on in the END processing of the scan after completion of the SP.SOCRCV instruction, and turns off in the next END processing.

• Completion device  $(2) + 1$ 

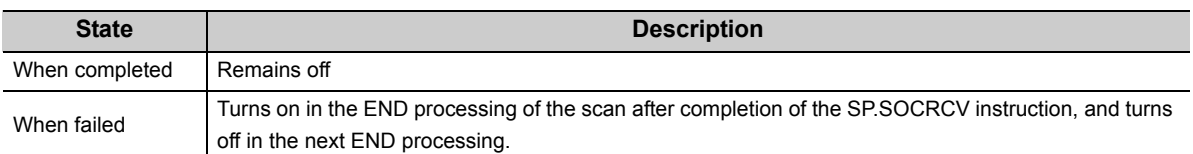

Turns on or off according to the result of the SP.SOCRCV instruction.

The following figure shows the timing of reception processing with the SP.SOCRCV instruction.

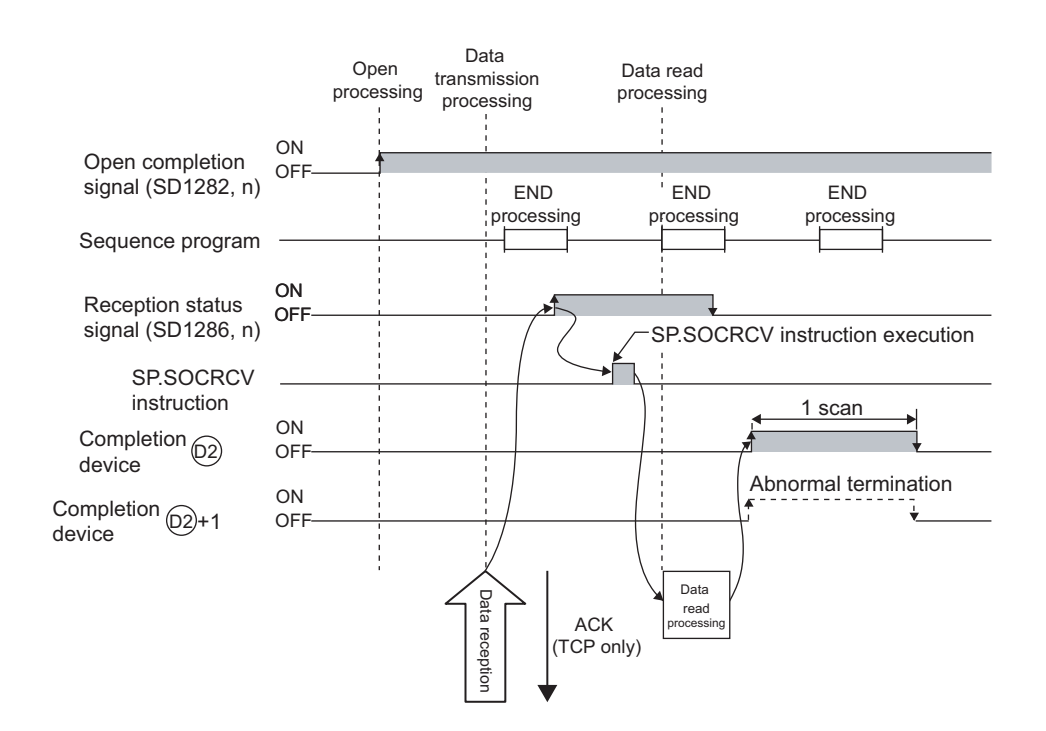

#### **(4) Error**

A detection of an operation error turns on the Error flag (SM0) and a corresponding error code is stored in SD0 when:

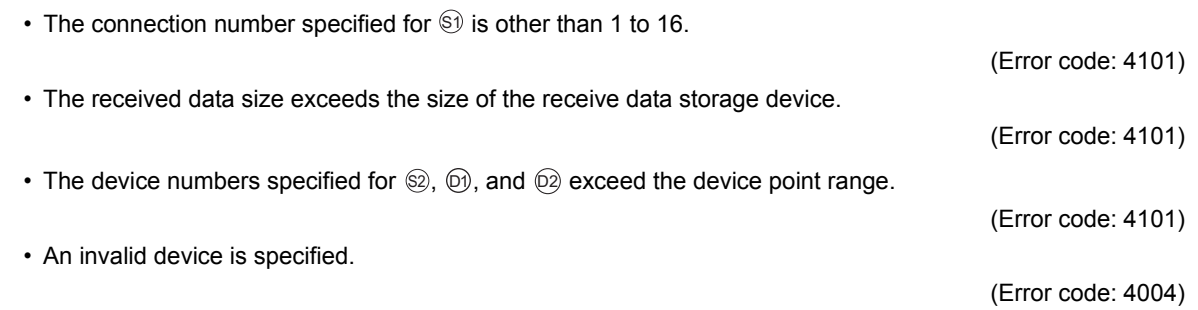

### **(5) Program example**

When M5000 is turned on, data received from the connected device are read out.

• Devices used

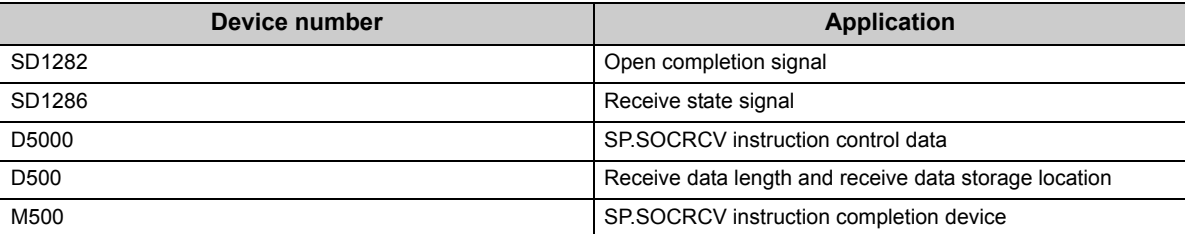

• Program

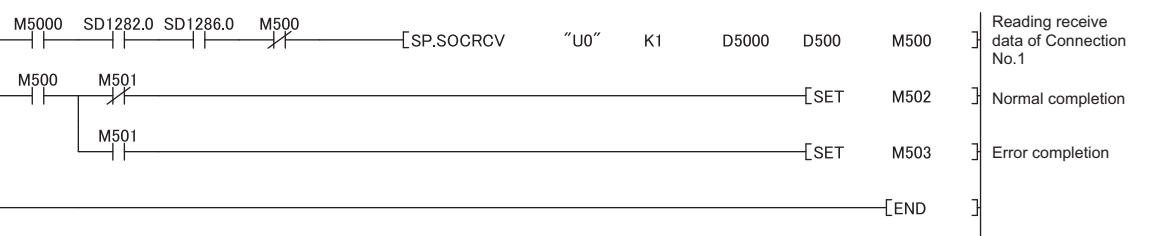

 $Point<sup>°</sup>$ 

- To avoid receiving large amounts of data, the volume of received data can be limited by setting the receive data size using the SP.SOCRMODE instruction.
- Consecutively sent data can be consecutively read out by connecting the completion device of the SP.SOCRCV instruction to the execution command at the normally closed contact.

# **6.4.4 Reading out received data during instruction execution (S.SOCRCVS)**

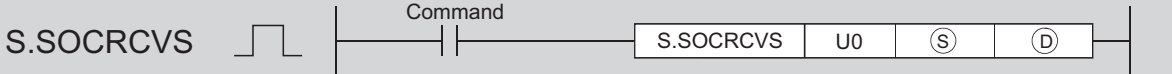

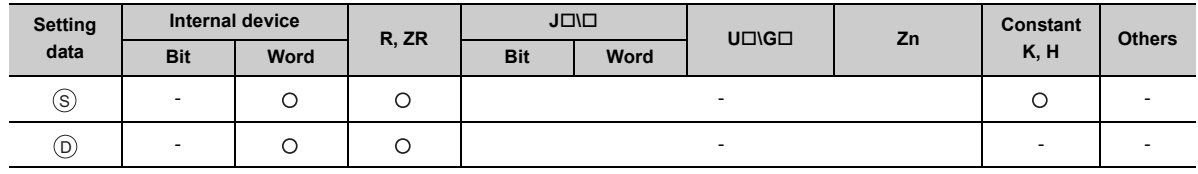

## **(1) Setting data**

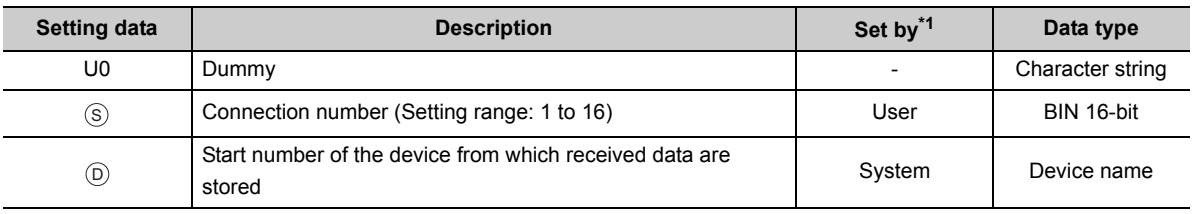

\*1 The "Set by" column indicates the following. User: The data must be set before executing the S.SOCRCVS instruction. System: The CPU module stores the execution result of the S.SOCRCVS instruction.

## **(2) Control data**

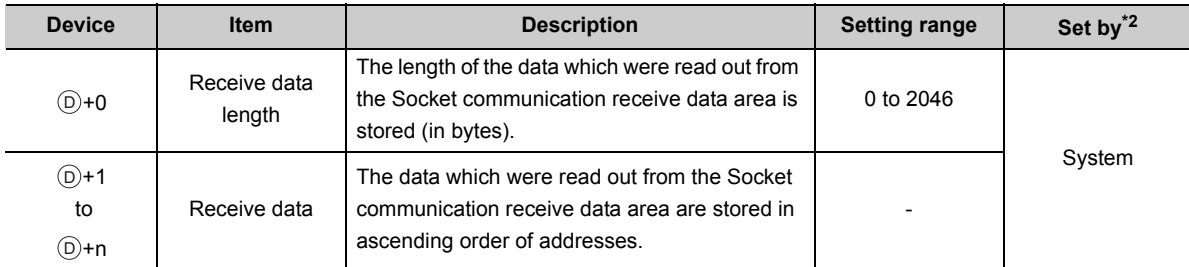

\*2 The "Set by" column indicates the following.

System: The CPU module stores the execution result of the S.SOCRCVS instruction.

 $Point<sup>°</sup>$ 

When odd-byte data are received, an invalid byte is inserted to the upper byte of the device that stores the last receive data.

#### **(3) Function**

This instruction reads out received data of the connection specified in  $\circledS$  from the Socket communication receive data area.

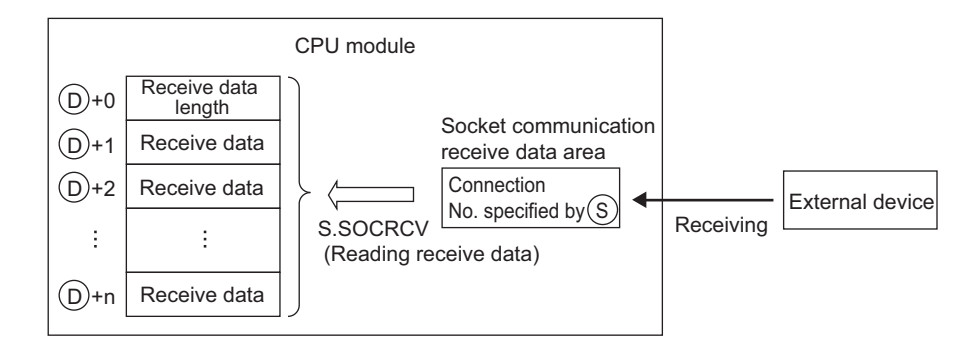

The following figure shows the timing of reception processing with the S.SOCRCVS instruction.

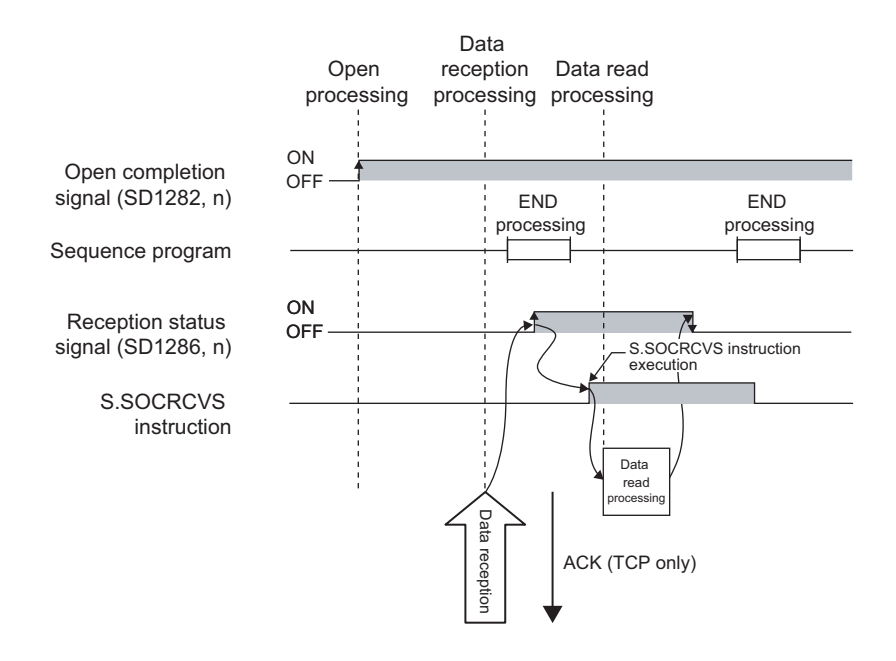

#### **(4) Error**

A detection of an operation error turns on the Error flag (SM0) and a corresponding error code is stored in SD0 when:

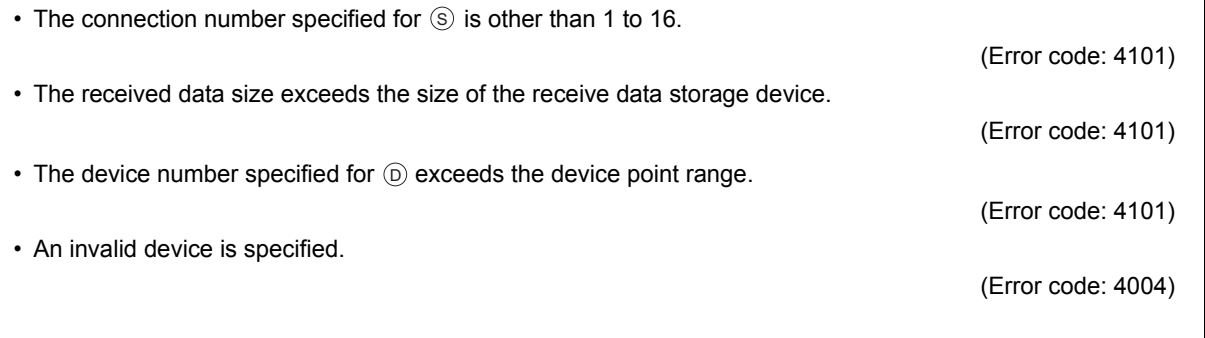

### **(5) Precaution**

Do not use both this and SP.SOCRCV instructions when reading out receive data of the same connection.

#### **(6) Program example**

When M5000 is turned on, data received from the connected device are read out.

• Devices used

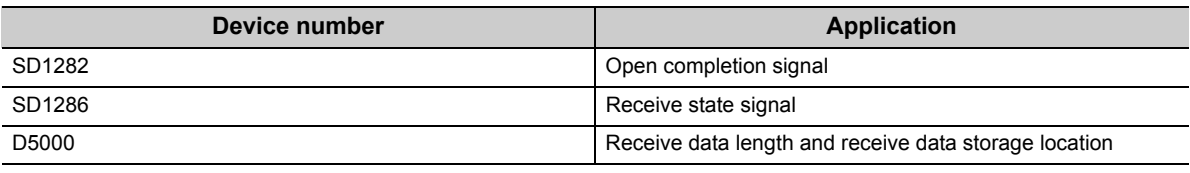

• Program

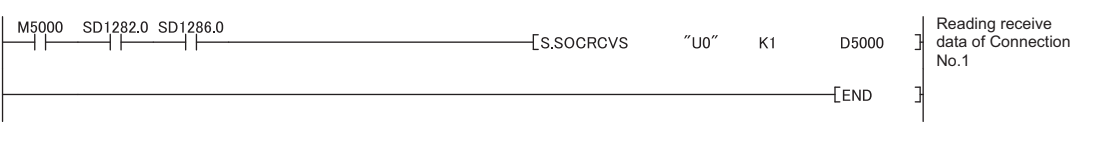

# $Point<sup>°</sup>$

● To avoid receiving large amounts of data, the volume of received data can be limited by setting the receive data size using the SP.SOCRMODE instruction.

● Data reception can be speeded up by placing a receive processing program at the beginning of multiple programs.

# **6.4.5 Sending data (SP.SOCSND)**

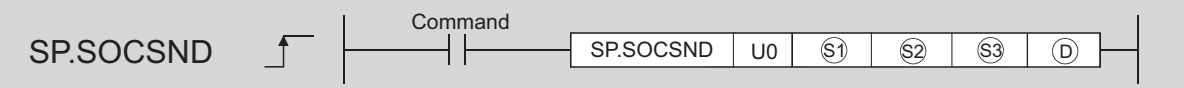

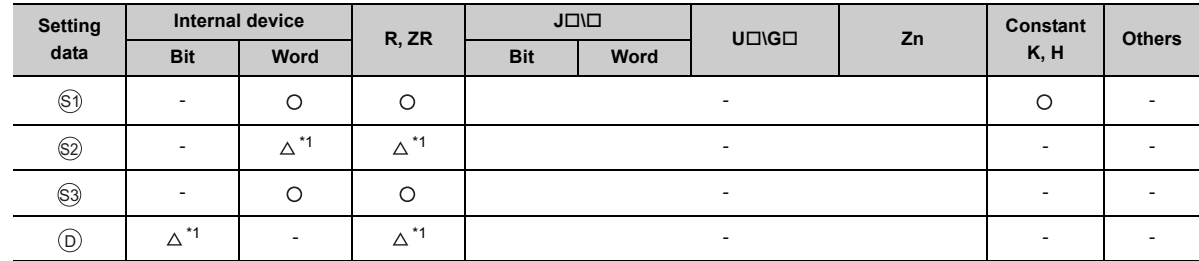

\*1 File registers set for each local device or program cannot be used.

## **(1) Setting data**

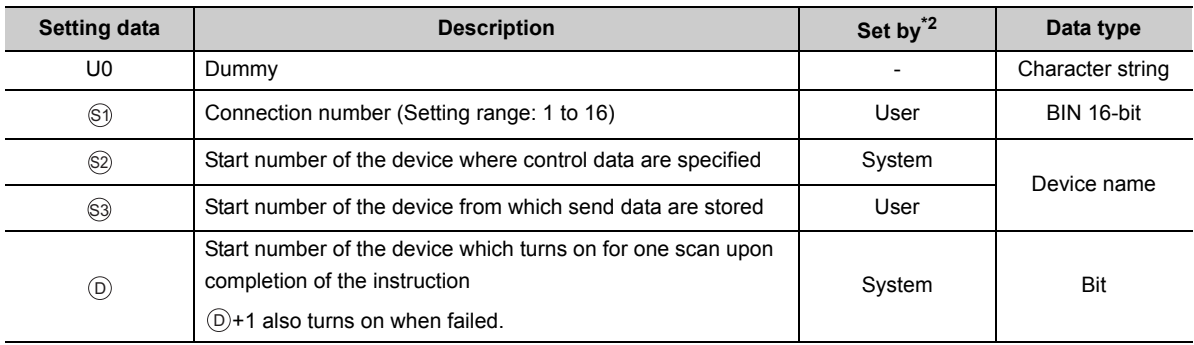

\*2 The "Set by" column indicates the following.

User: The data must be set before executing the SP.SOCSND instruction.

System: The CPU module stores the execution result of the SP.SOCSND instruction.

## **(2) Control data**

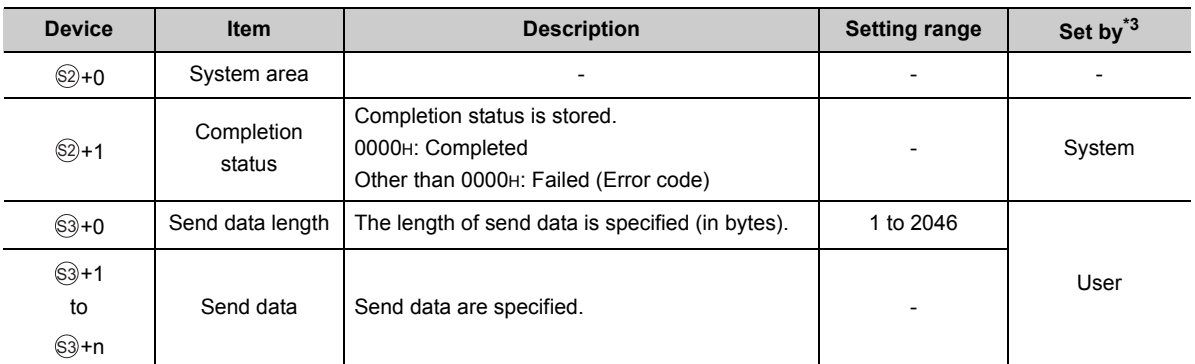

\*3 The "Set by" column indicates the following.

User: The data must be set before executing the SP.SOCSND instruction.

System: The CPU module stores the execution result of the SP.SOCSND instruction.

## **Point**

For TCP, set the send data length within the maximum window size of the target device (receive buffer of TCP). Data whose size exceeds the maximum window size cannot be sent.

## **(3) Function**

This instruction sends data set in  $\mathbb S^{\mathfrak j}$  to the target device of the connection specified by  $\mathbb S$ .

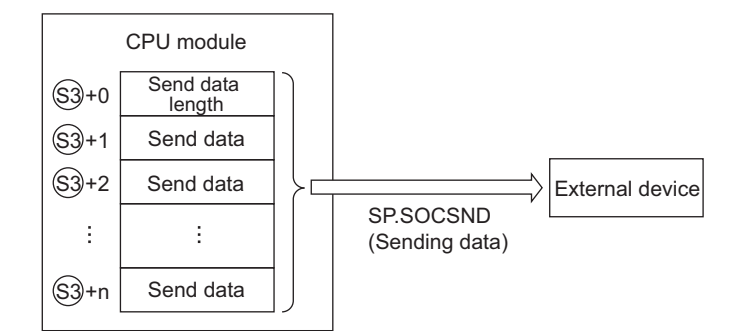

The result of the SP.SOCSND instruction can be checked with the completion device,  $\circledcirc$ +0 and  $\circledcirc$ +1.

• Completion device  $(D+0)$ 

Turns on in the END processing of the scan after completion of the SP.SOCSND instruction, and turns off in the next END processing.

• Completion device  $(D+1)$ 

Turns on or off according to the result of the SP.SOCSND instruction.

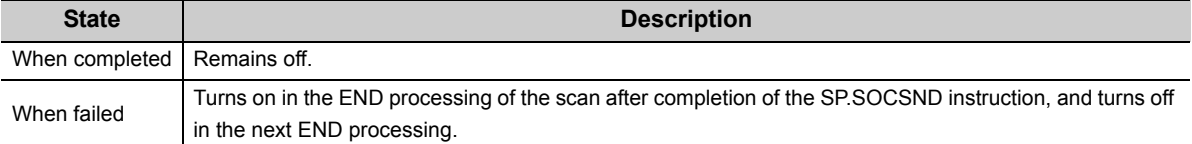

The following figure shows the timing of reception processing with the SP.SOCRCV instruction.

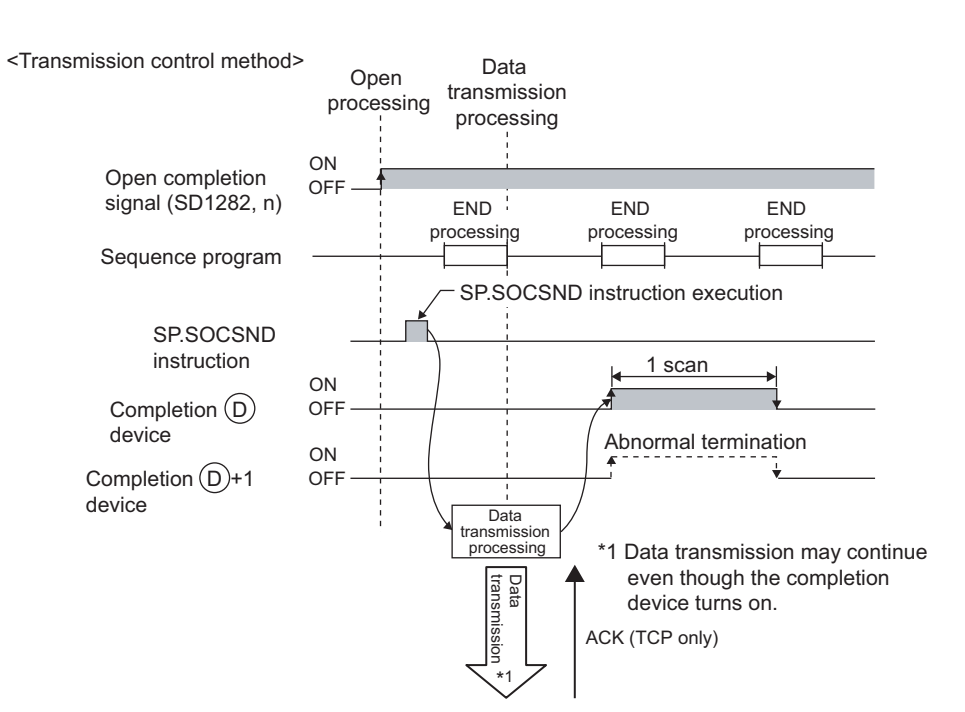

#### **(4) Error**

A detection of an operation error turns on the Error flag (SM0) and a corresponding error code is stored in SD0 when:

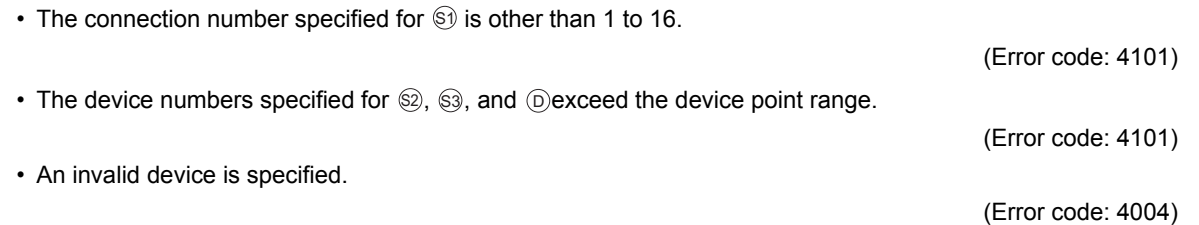

6.4 Socket Communication Function Instructions<br>6.4.5 Sending data (SP.SOCSND) 6.4.5 Sending data (SP.SOCSND) 6.4 Socket Communication Function Instructions

## **(5) Program example**

When M3000 is turned on, data (1234, 5678, and 8901) are sent to the target device using the socket communication function.

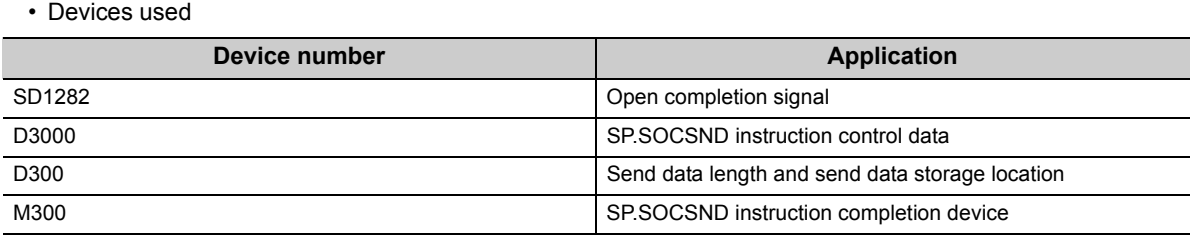

• Program

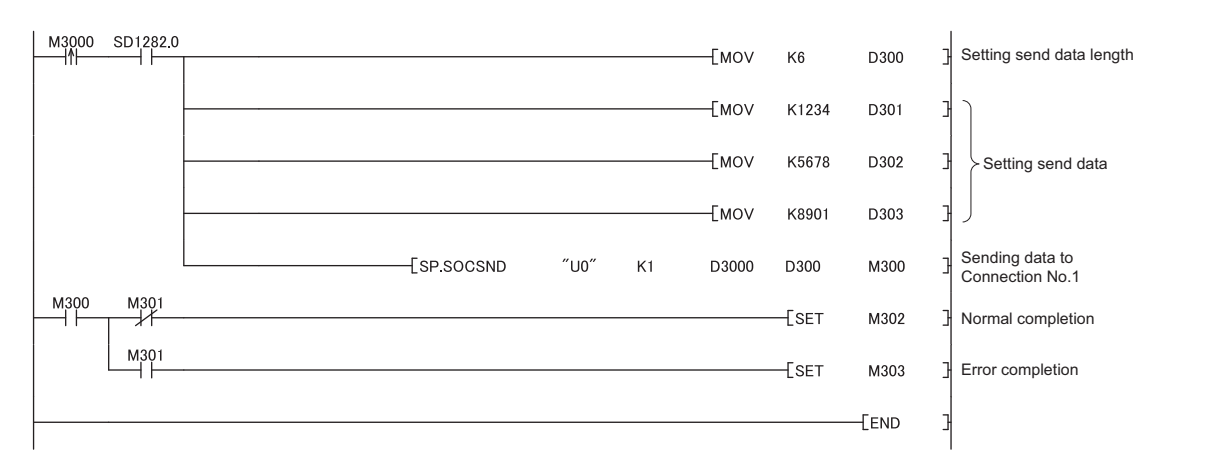

# **6.4.6 Reading out connection information (SP.SOCCINF)**

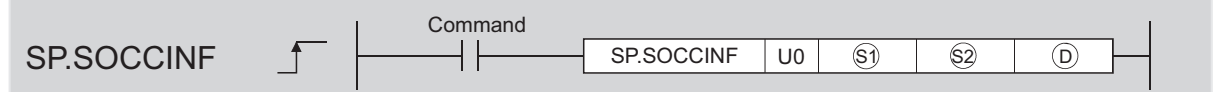

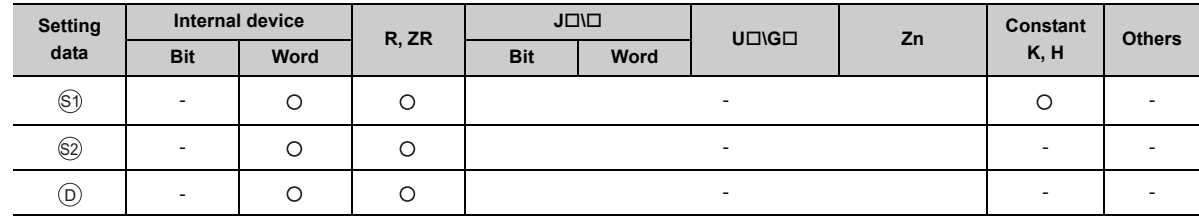

## **(1) Setting data**

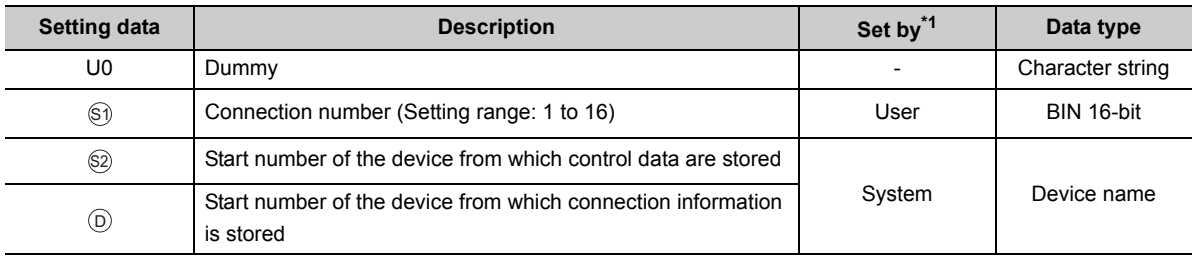

\*1 The "Set by" column indicates the following. User: The data must be set before executing the SP.SOCCINF instruction. System: The CPU module stores the execution result of the SP.SOCCINF instruction.

## **(2) Control data**

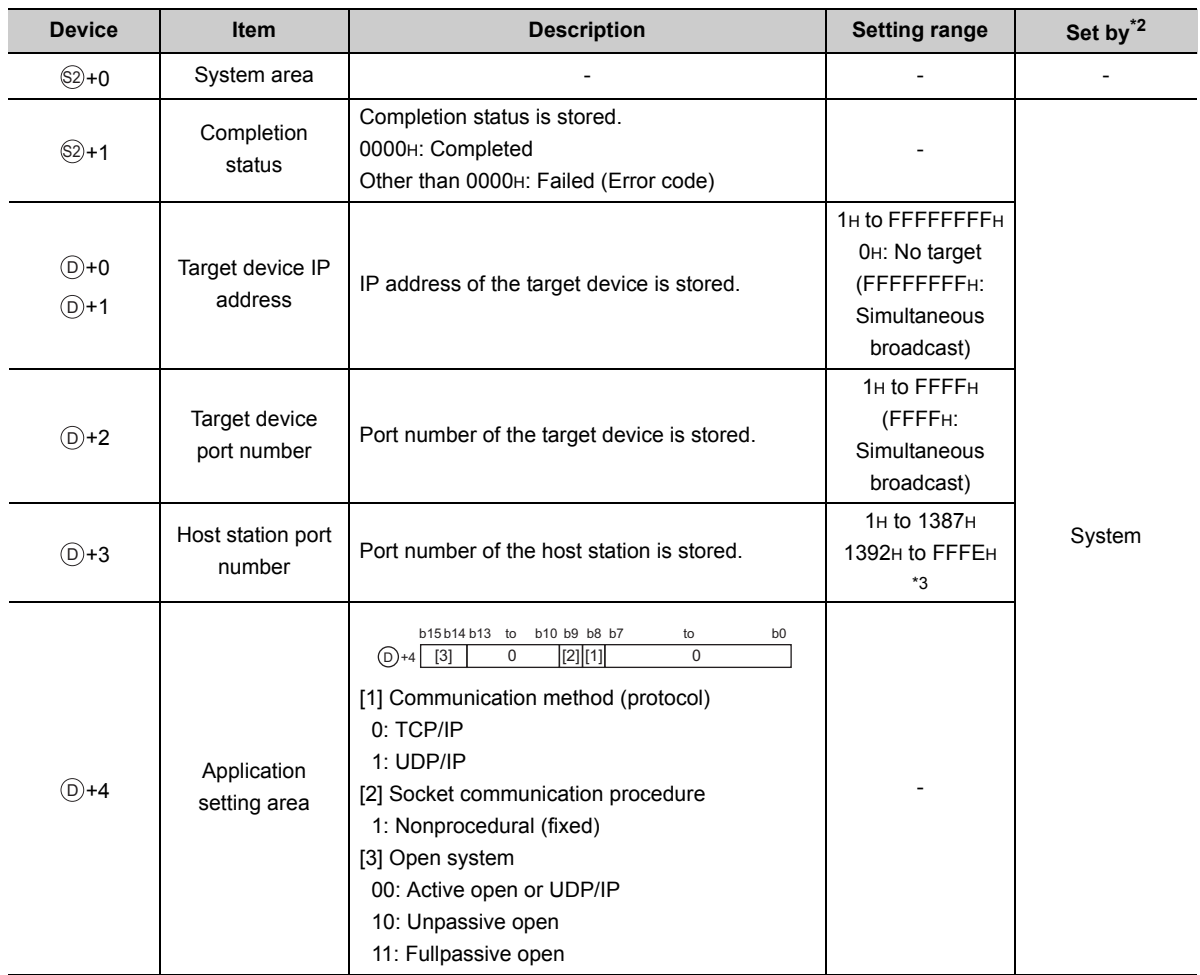

\*2 The "Set by" column indicates the following.

System: The CPU module stores the execution result of the SP.SOCCINF instruction.

\*3 Using 0400H to 1387H and 1392H to EFFFH is recommended because the host station port numbers, 0001H to 03FFH, are assigned for generally reserved port numbers (WELL KNOWN PORT NUMBERS), and F000H to FFFEH are used for other communication functions. Do not specify 1388H to 1391H because these ports are used by the system.  $(\sqrt{3^2}$  [Page 141, Appendix 2\)](#page-142-0)

#### **(3) Function**

This instruction reads out connection information specified in  $\mathbb{S}$ ).

#### **(4) Error**

A detection of an operation error turns on the Error flag (SM0) and a corresponding error code is stored in SD0 when:

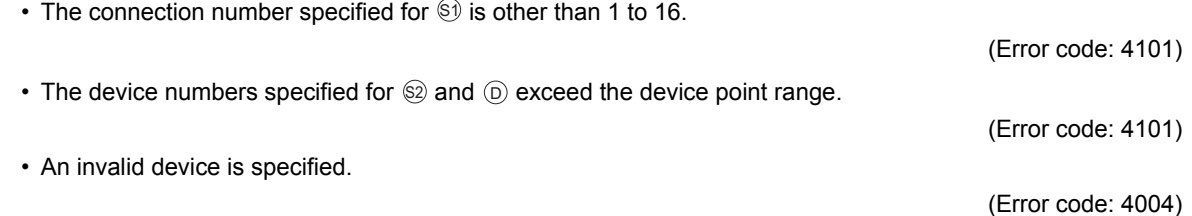

### **(5) Program example**

When M5000 is turned on, connection information of connection No.1 is read out.

• Devices used

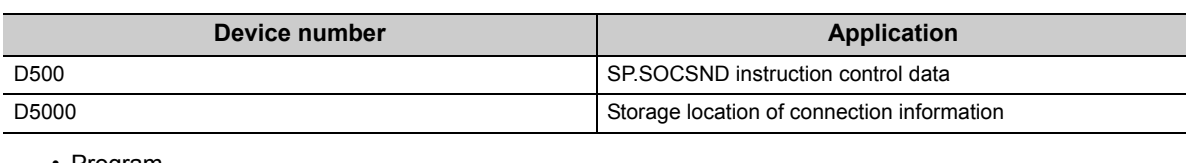

• Program

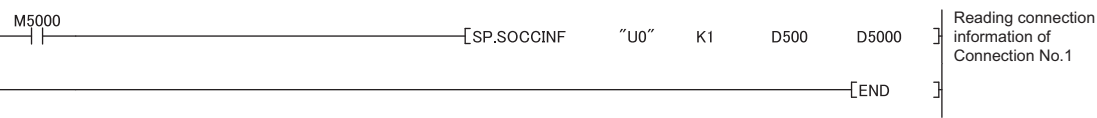

# **6.4.7 Changing the target of a connection (UDP/IP) (SP.SOCCSET)**

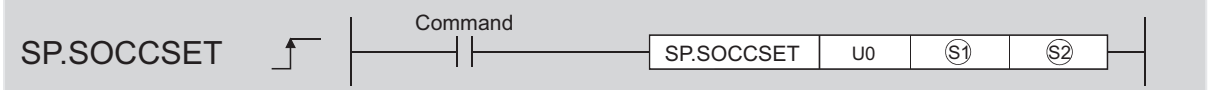

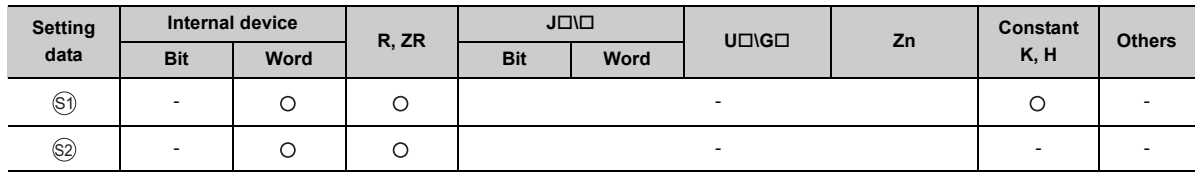

#### **(1) Setting data**

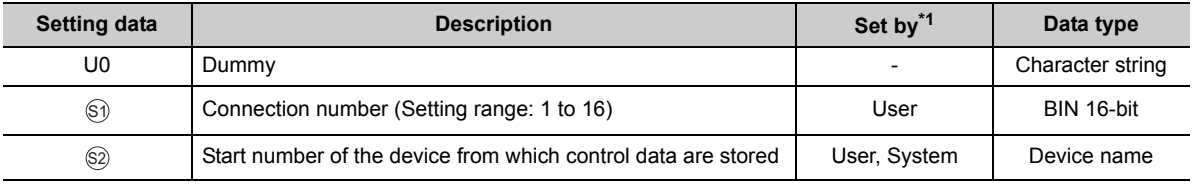

\*1 The "Set by" column indicates the following. User: The data must be set before executing the SP.SOCCSET instruction. System: The CPU module stores the execution result of the SP.SOCCSET instruction.

#### **(2) Control data**

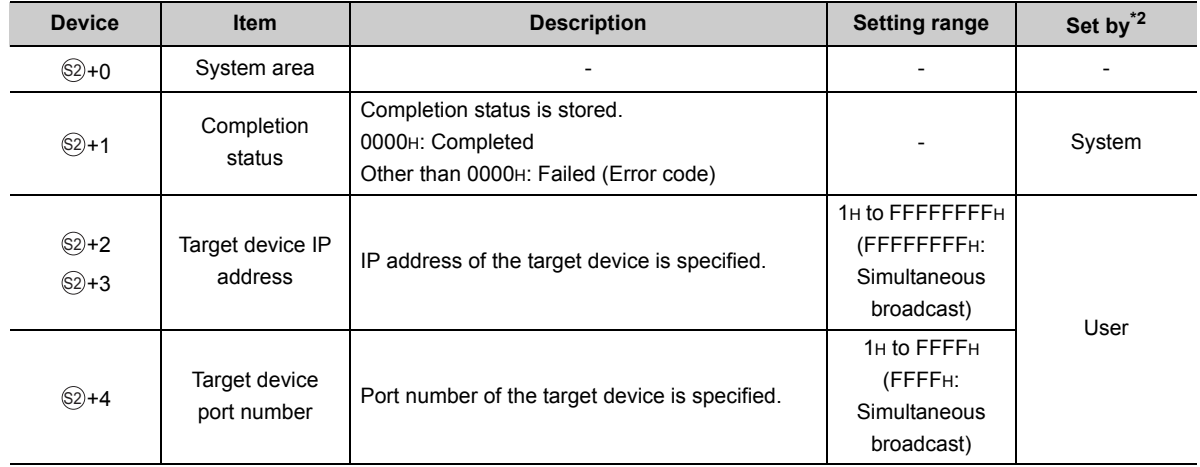

\*2 The "Set by" column indicates the following. User: The data must be set before executing the SP.SOCCSET instruction. System: The CPU module stores execution result of the SP.SOCCSET instruction.

#### **(3) Function**

This instruction changes the IP address and port number of the target device of which connection is specified in SI.

(Note that this instruction is available only for UDP/IP communications.)

$$
\mathsf{Point}^\heartsuit
$$

- The target device can be changed without closing the connection by using the SP.SOCCSET instruction.
- The set values take effect at the following SP.SOCCSET instruction execution timing:
	- When data exist in the socket communication receive data area: After execution of the SP.SOCRCV or S.SOCRCVS instruction, only once after execution of the SP.SOCCSET instruction
		- When no data exists in the socket communication receive data area: After execution of the SP.SOCCSET instruction

#### **(4) Error**

A detection of an operation error turns on the Error flag (SM0) and a corresponding error code is stored in SD0 when:

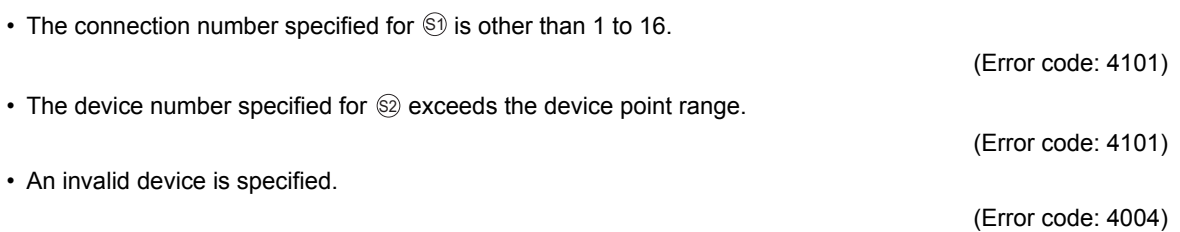

#### **(5) Precaution**

Do not change the target device using the SP.SOCCSET instruction during execution of the SP.SOCSND instruction.

#### **(6) Program example**

When M4000 is turned on, the connection destination (IP address and port number of the target device) of connection No.1, which is open, is changed.

• Devices used

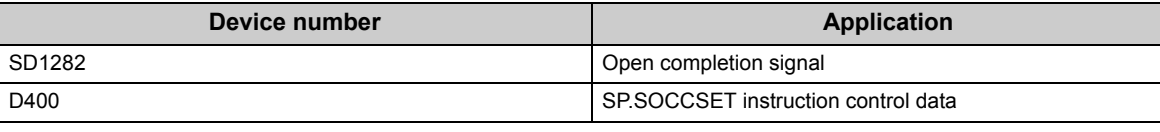

• Program

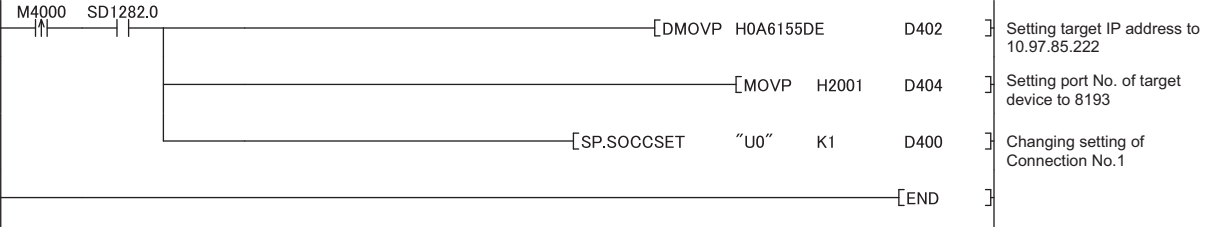

6.4 Socket Communication Function Instructions<br>6.4.7 Changing the target of a connection (UDP/IP) (SP.SOCCSET) 6.4.7 Changing the target of a connection (UDP/IP) (SP.SOCCSET) 6.4 Socket Communication Function Instructions

# **6.4.8 Changing the receive mode of a connection (SP.SOCRMODE)**

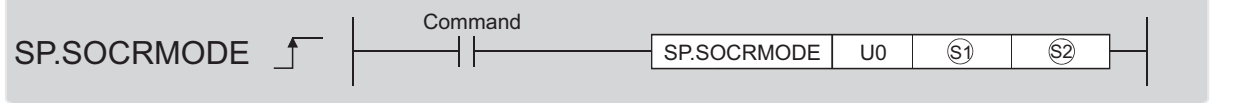

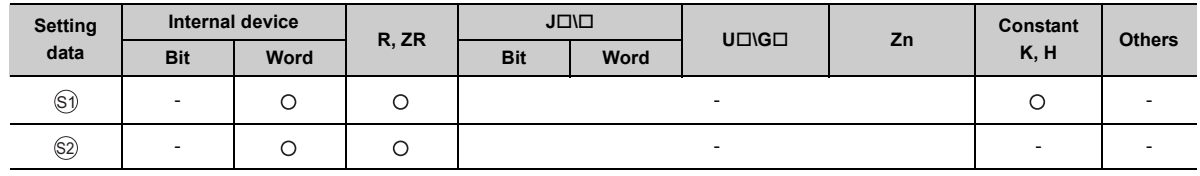

#### **(1) Setting data**

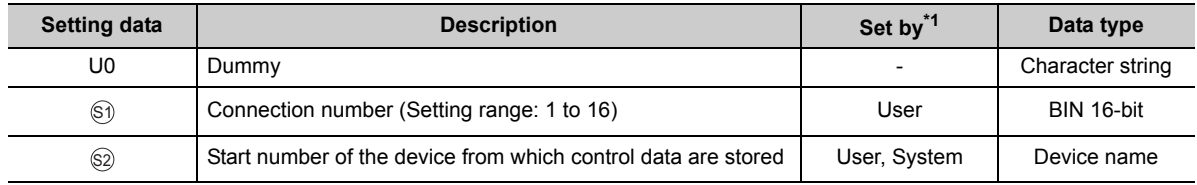

\*1 The "Set by" column indicates the following. User: The data must be set before executing the SP.SOCRMODE instruction. System: The CPU module stores the execution result of the SP.SOCRMODE instruction.

#### **(2) Control data**

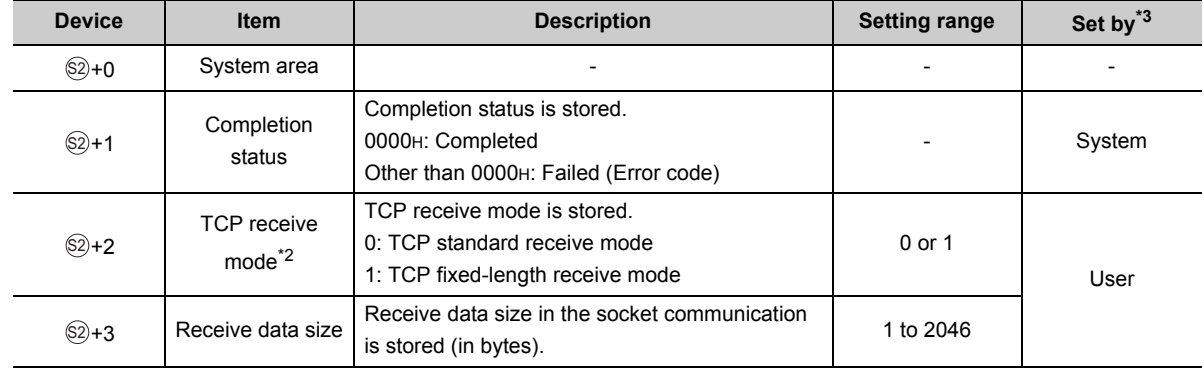

\*2 Invalid for connections in UDP communications.

\*3 The "Set by" column indicates the following.

User: The data must be set before executing the SP.SOCRMODE instruction. System: The CPU module stores the execution result of the SP.SOCRMODE instruction.

#### **(3) Function**

This instruction changes the TCP receive mode and receive data size of the connection specified in  $\circledS$ . The mode is changed as specified in  $@+2$ . (This instruction is invalid for UDP connections.)

#### **(a) TCP standard receive mode**

When data are received, they are stored in the Socket communication receive data area, and SD1286 turns on. If data are received exceeding the specified receive data size, the excess data are read out the next time. **Ex.** The receive data size is set to 300 bytes, and 500-byte data are received.

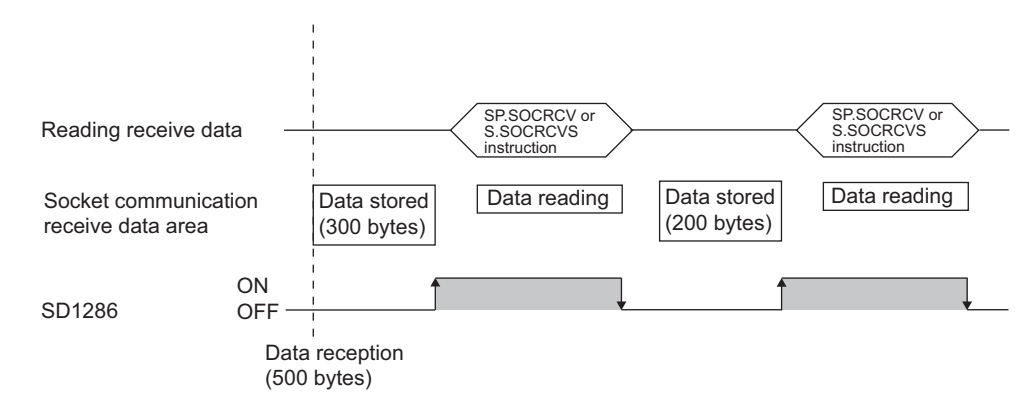

#### **(b) TCP fixed-length receive mode**

When data are received, they are stored in the Socket communication receive data area, and SD1286 (Receive state signal) turns on. However, if the size of the data does not reach the specified receive data size, SD1286 does not turn on.

Data reception is repeated and once the data size reaches to the specified size, SD1286 turns on.

If data are received exceeding the specified receive data size, the excess data are read out the next time.

The receive data size is set to 300 bytes, and 200-byte data are consecutively received. **Ex.**

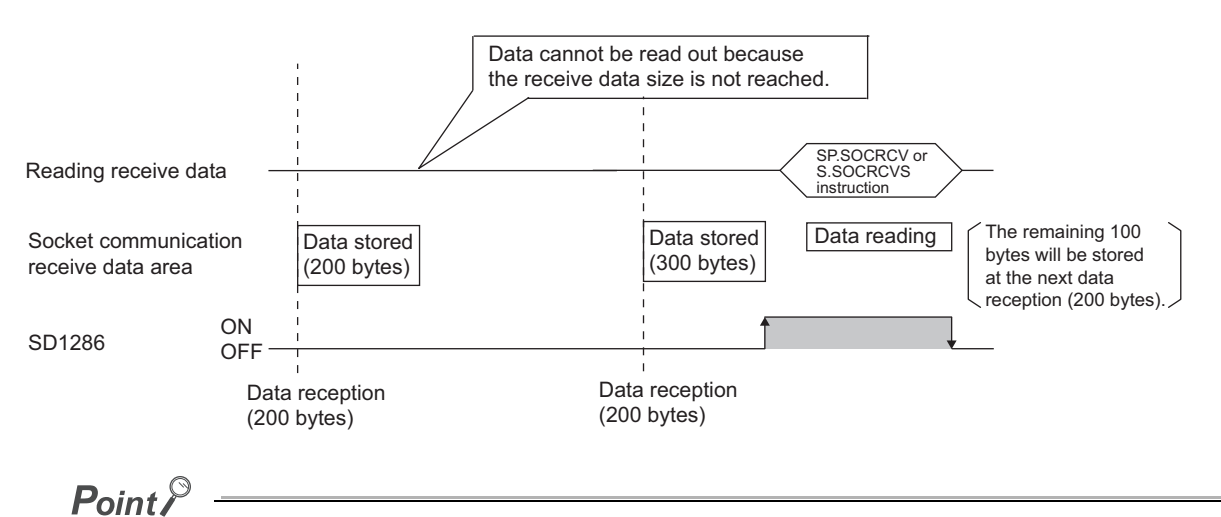

● Effective use of devices

Devices can be effectively used by setting the receive data size to less than 1024 words while the default size of the receive data storing devices for the SP.SOCRCV and S.SOCRCVS instructions is 1024 words.

- Prevention of receive data fragmentation Data from the connected device may be fragmented depending on the line type. To prevent this, the receive data size can be specified in the TCP fixed-length receive mode.
- Prevention of receive data binding Separately sent data may be combined depending on the interfacing device due to a delay in receive processing of the program.

To prevent this, the receive data size can be specified in the TCP fixed-length receive mode.

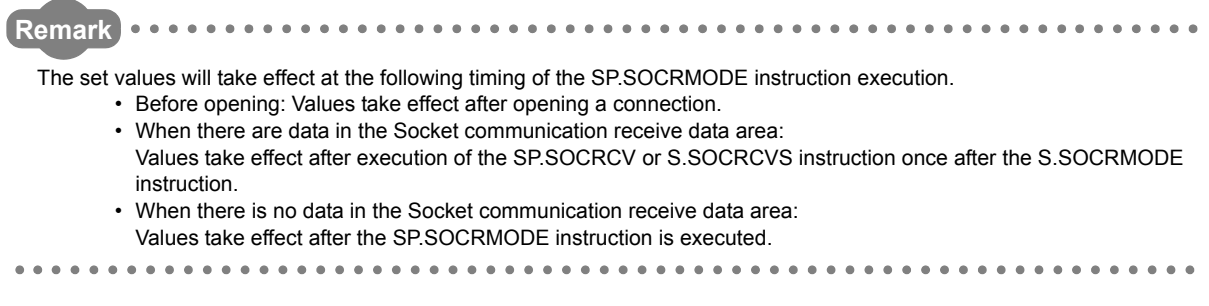

#### **(4) Error**

A detection of an operation error turns on the Error flag (SM0) and a corresponding error code is stored in SD0 when:

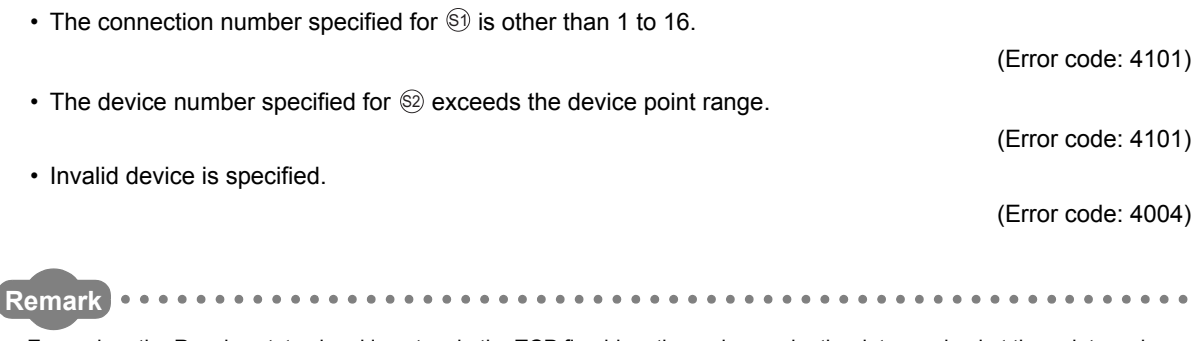

Even when the Receive state signal is not on in the TCP fixed-length receive mode, the data received at the point can be read out with the SP.SOCRDATA instruction. This allows you to check whether the data sent from the connected device is adequate in size.

## **(5) Program example**

When M4000 is turned on, connection No.1 is set to the TCP fixed-length receive mode and the receive data size is set to 256 bytes.

After execution of the instruction and when the receive data size of connection No.1 reaches 256 bytes, the Receive state signal is turned on.

• Device used

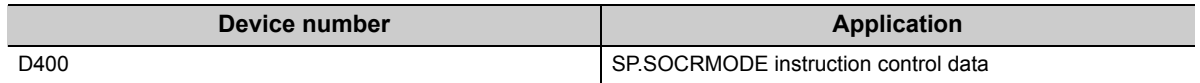

• Program

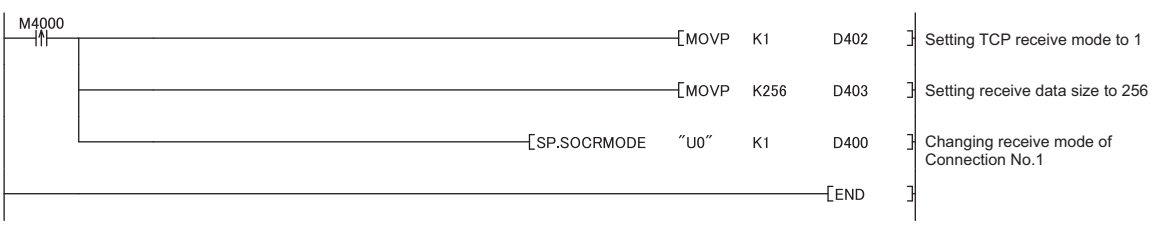

# **6.4.9 Socket communication receive data read (S(P).SOCRDATA)**

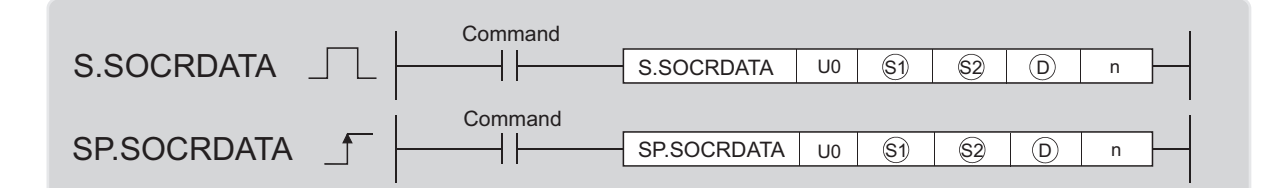

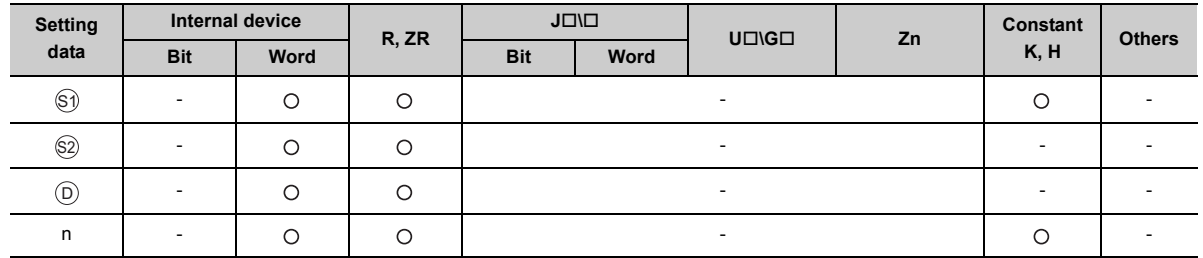

## **(1) Setting data**

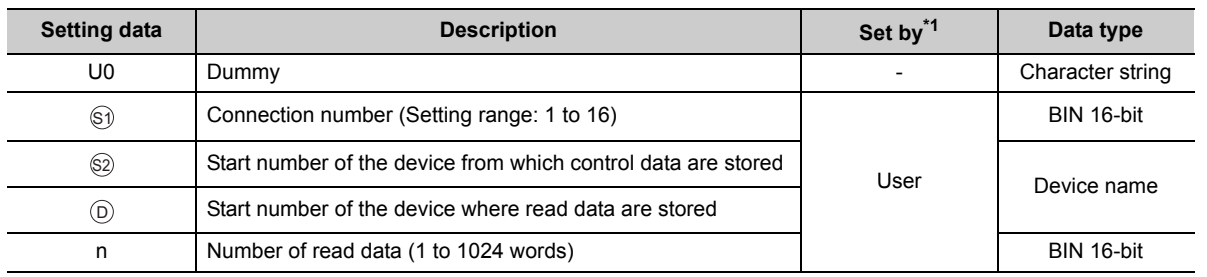

\*1 The "Set by" column indicates the following. User: The data must be set before executing the S(P).SOCRDATA instruction.

### **(2) Control data**

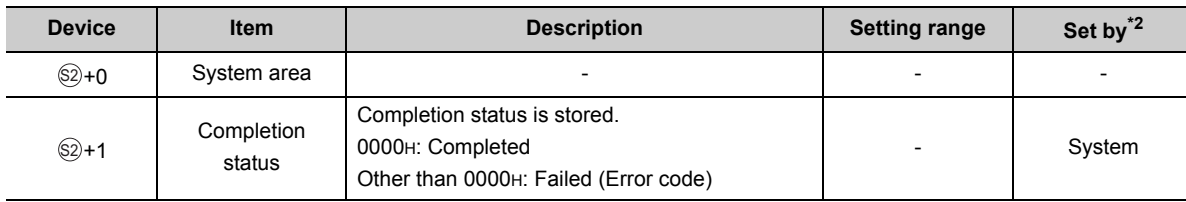

\*2 The "Set by" column indicates the following.

System: The CPU module stores the execution result of the S(P).SOCRDATA instruction.

### **(3) Function**

This instruction reads out the data of the amount specified for n from the Socket communication receive data area of which connection is specified in  $\circledast$ , and stores them in the device specified in  $\circledcirc$  or higher. No processing is performed when the number of read data (n) is 0.

 $Point<sup>9</sup>$ 

- Data of the receive data length can be read out by setting the number of read data to one word. This allows change of the device storing receive data, upon execution of the SP.SOCRCV or S.SOCRCVS instruction.
- In the following order, based on the data currently received, the size of the data received the next time can be specified. 1. Check the data currently received using the S(P).SOCRDATA instruction.
	- 2. Specify the size of the data to be received the next time using the SP.SOCRMODE instruction.
	- 3. Read out the data currently received using the SP.SOCRCV or S.SOCRCVS instruction.

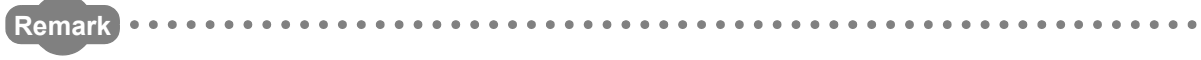

- Even if the S(P).SOCRDATA instruction is executed, the next receive data will not be stored in the Socket communication receive data area because the area is not cleared and the Receive state signal does not change.
- To update the receive data, read out the data using the SP.SOCRCV or S.SOCRCVS instruction.

#### **(4) Error**

A detection of an operation error turns on the Error flag (SM0) and a corresponding error code is stored in SD0 when:

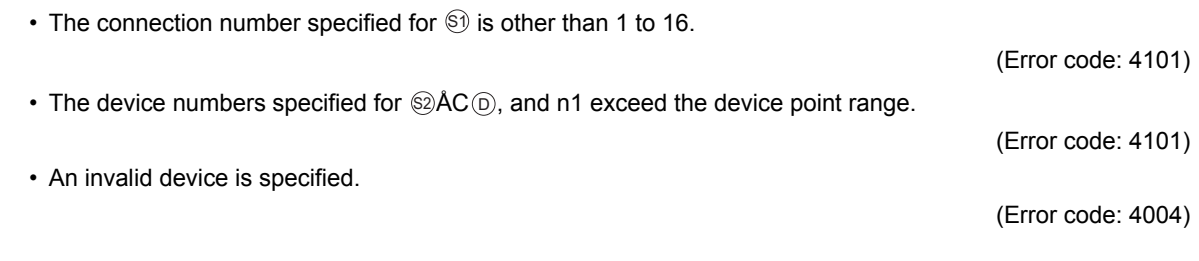

#### **(5) Program example**

When M4000 is turned on, the receive data length of connection No.1 is read out.

• Devices used

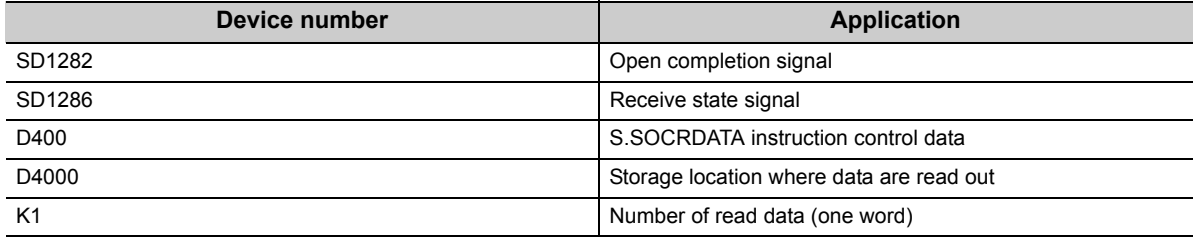

• Program

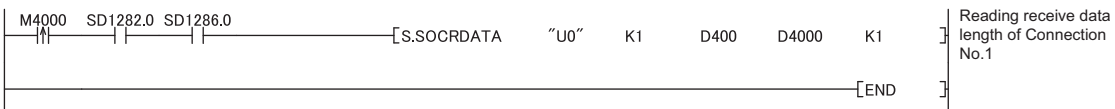

# **CHAPTER 7 TIME SETTING FUNCTION (SNTP CLIENT)**

The CPU module collects time information from a time information server on LAN, and automatically sets its own time. With this time setting function, the CPU module queries the server for time information at the specified timing, and can set the time information sent from the server as its own clock data.

The time setting can performed at the following timing.

- When the programmable controller is powered off and then on, or is reset
- At the specified time intervals (Execution interval)
- At the specified clock time (Execution time)
- According to the special relay state<sup>\*1</sup>
- \*1 Time is set when SM1270 is turned on for one scan.

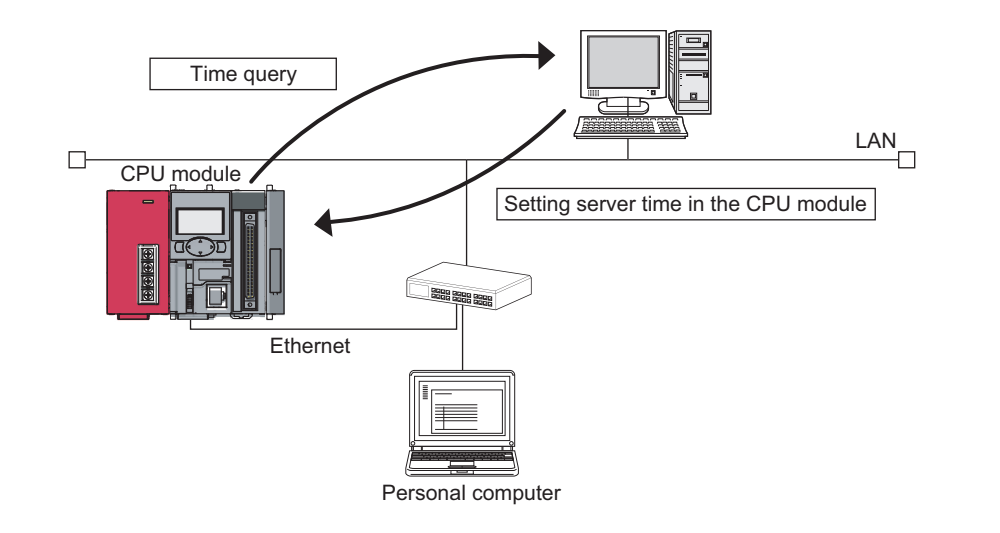

# $Point<sup>°</sup>$

**Remark**

- Confirm the connection of the hub or the interfacing device in advance when setting time at the timing of CPU module power-on or reset.
- The time setting results can be checked with the special register (SD1270 to SD1275).
- During execution of the time setting function, other time setting operations are ignored.

Access through routers is also available. When configuring the settings for it, set the subnet mask pattern and default router IP address.  $\begin{bmatrix} \overline{\mathcal{F}} & \mathsf{Page}\ 28, \mathsf{Section}\ 3.4 \end{bmatrix}$ 

# **7.1 Setting Method**

Configure the time settings in the Built-in Ethernet port tab of the PLC parameter dialog box.

 $\heartsuit$  Project window  $\heartsuit$  [Parameter]  $\Leftrightarrow$  [PLC Parameter]  $\Leftrightarrow$  [Built-in Ethernet Port Setting]

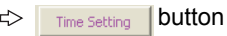

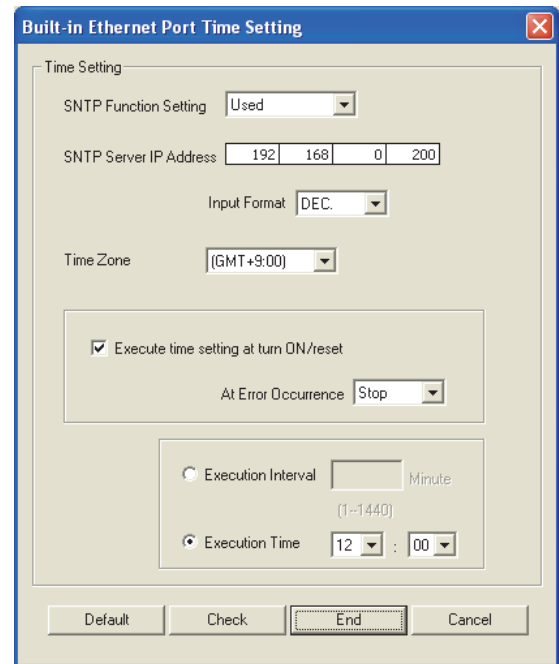

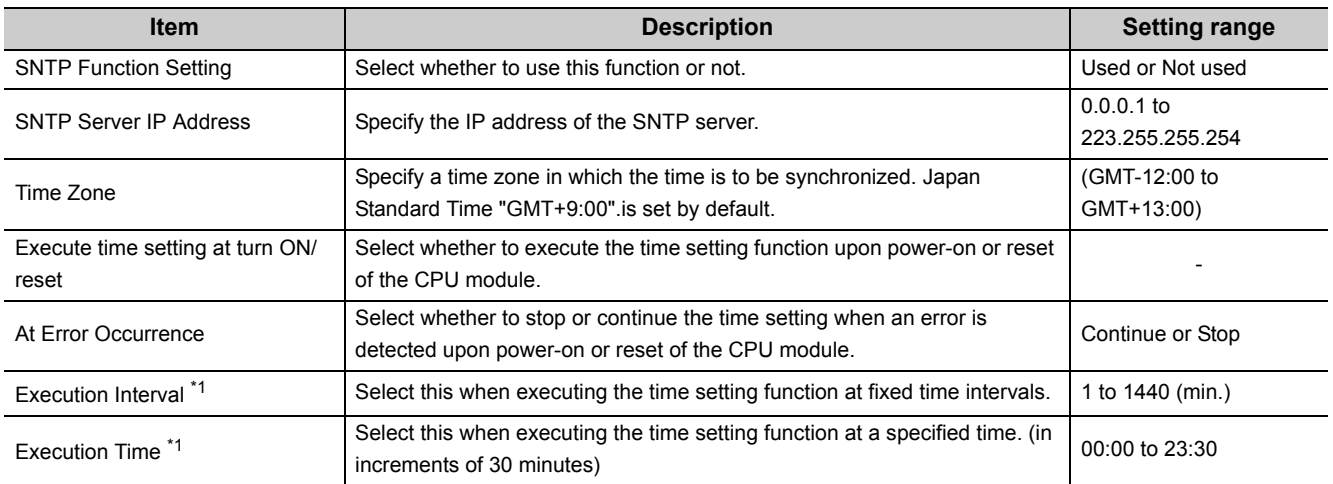

\*1 Either of these two options must be selected.

# **7.2 Precautions**

#### **(1) Communication timeout**

A communication timeout occurs when 20 seconds have elapsed without receiving any response after sending a time query.

At the time of a communication timeout, the value in SD1270 is FFFFH.

#### **(2) Delay resulted from the time required for communication**

A delay occurs and affects the set time as a result of the time spent for communication with the SNTP server computer. For a high-accuracy time setting, specify an SNTP server computer that is networked as close to the CPU module as possible.

# **CHAPTER 8 FILE TRANSFER FUNCTION (FTP)**

The CPU module supports the server function for FTP (File Transfer Protocol) which is a protocol designed for file transfer to or from the connected device.

The device with the FTP client function can directly access any files located in the CPU module.

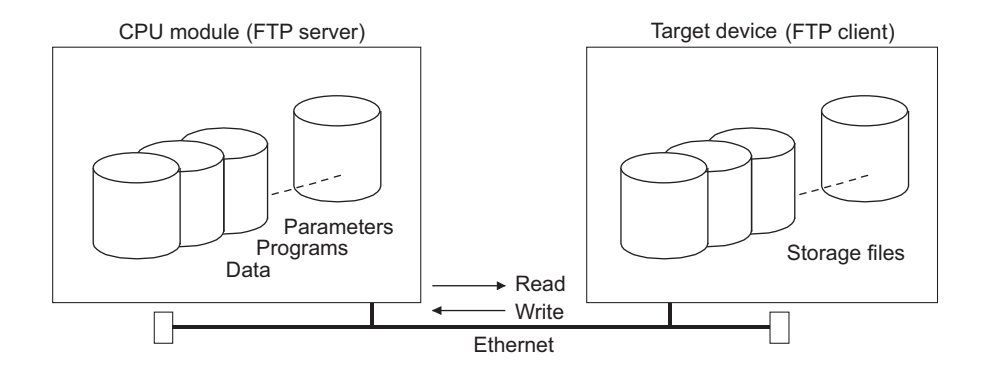

The following operations can be performed between the connected device with the FTP client function and the CPU module.

#### **(a) Reading files from the CPU module (download)**

The files in the CPU module can be stored in the connected device.

#### **(b) Writing files to the CPU module (upload)**

The files stored in the connected device can be registered to the CPU module.

#### **(c) Browsing the names of the files in the CPU module**

The files registered to the CPU module can be checked from the connected device.

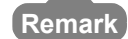

Access through routers is also available. When configuring the settings for it, set the subnet mask and default router IP address.  $(\sqrt{3})$  [Page 28, Section 3.4](#page-29-0) )

# **8.1 Setting for FTP Communication**

## **(1) Operation on the CPU module side**

**<sup>₹</sup>O** Project window  $\Diamond$  [Parameter]  $\Diamond$  [PLC Parameter]  $\Diamond$  [Built-in Ethernet Port Setting]

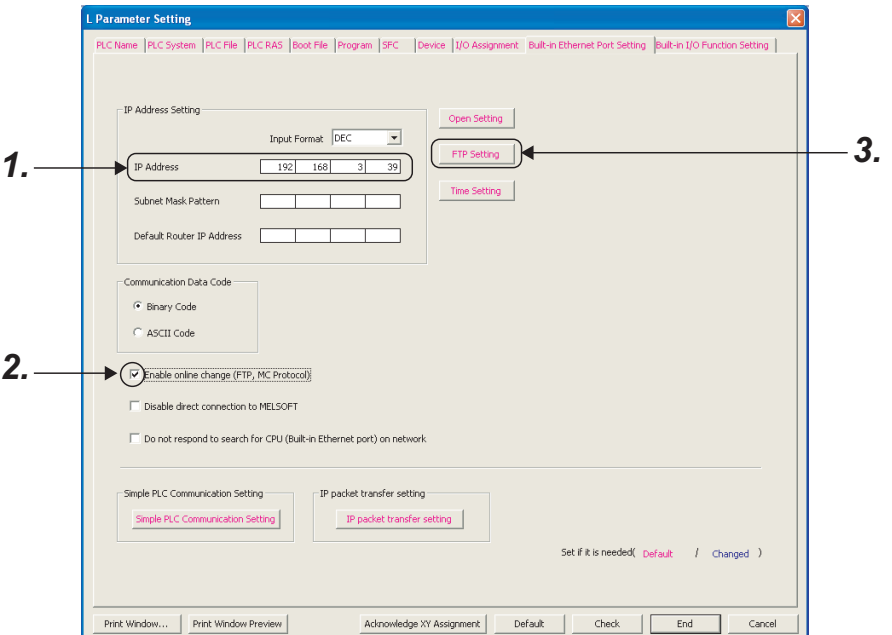

- *1.* **Set the IP address of the CPU module.**
- *2.* **Select "Enable online change (FTP, MC Protocol)" when data need to be written even while the CPU module is in RUN state.**

## *3.* **Configure the FTP settings.**

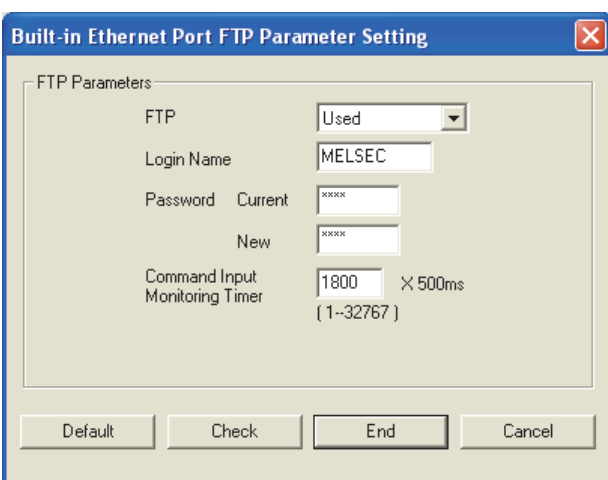

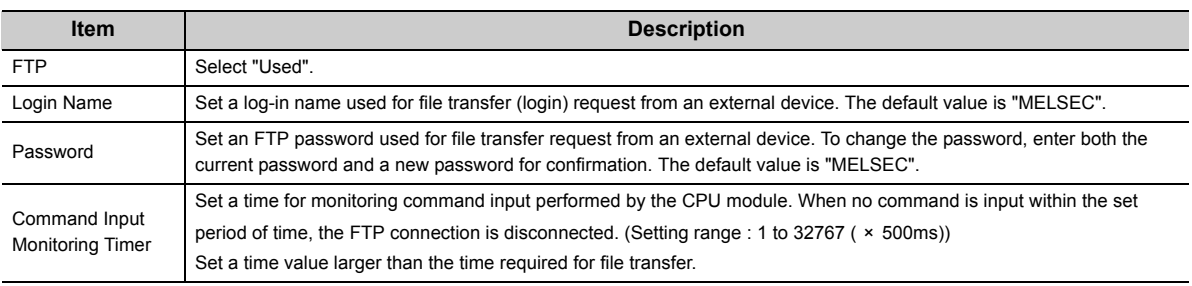

### **(2) Operation on the connected device (FTP client) side**

The following describes the procedure and processing on the connected device side, which is required for using the FTP server function of the CPU module.

Various FTP commands and how to enter each of them are also shown.

(<ret> indicates an input of the CR, Enter, or Return key.)

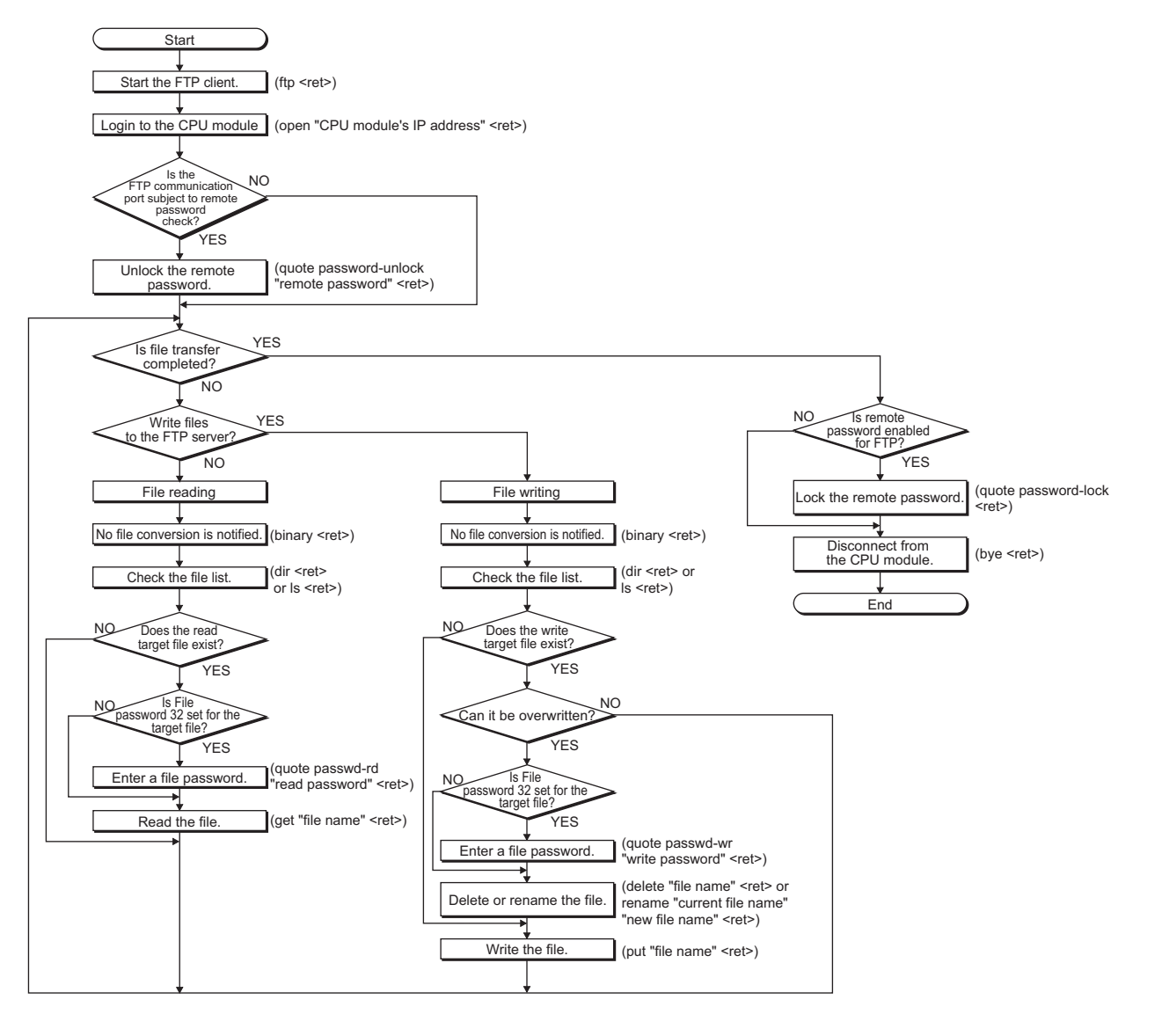

8.1 Setting for FTP Communication

Setting for FTP Communication

 $\overline{18}$ 

#### **(a) Logging in to the CPU module**

The following explains the operation flow from starting an FTP session until log-in to the CPU module.

Start up the FTP from the MS-DOS prompt of Microsoft® Windows®. **Ex.**

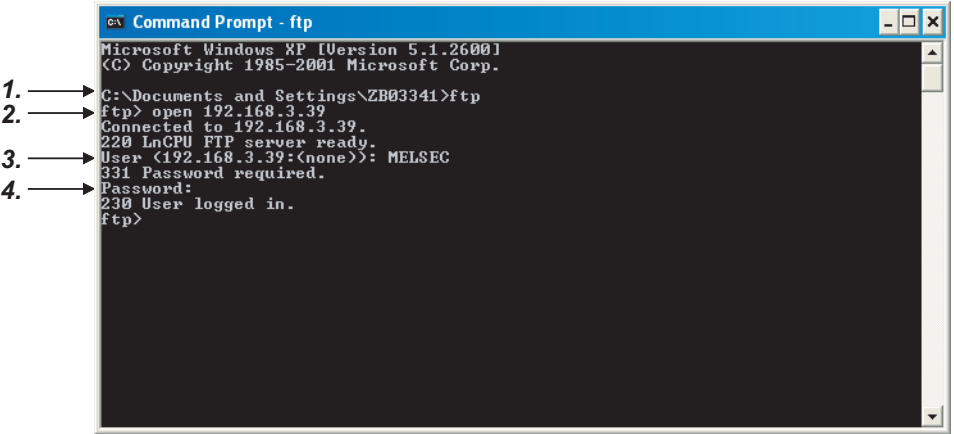

- *1.* **Start an FTP session. (FTP <ret>)**
- *2.* **Open a connection to the FTP server (open "IP address of the CPU module" <ret>)**
- *3.* **Specify the login name (Login name <ret>)**
- *4.* **Specify the password (Password <ret>)**

#### **(b) Locking and unlocking a remote password**

If the FTP communication port is specified as a remote password check target in the remote password settings, unlock the remote password using the following command. (quote password-unlock "Remote password" <ret>)

When terminating the operation, lock the unlocked remote password using the following command. (quote password-lock <ret>)

Point

If the FTP communication port is specified as a remote password check target, any other commands cannot be used until the remote password is unlocked.

#### **(c) Entering file password 32**

When file password 32 (write or read password) is set for the target file, the password must be entered with the following command before accessing the file.

- Write password (quote passwd-wr "write password" <ret>)
- Read password (quote passwd-rd "read password" <ret>)

# <span id="page-100-0"></span>**8.2 Files Transferable Using FTP**

The following table lists the files that can be transferred using the file transfer function.

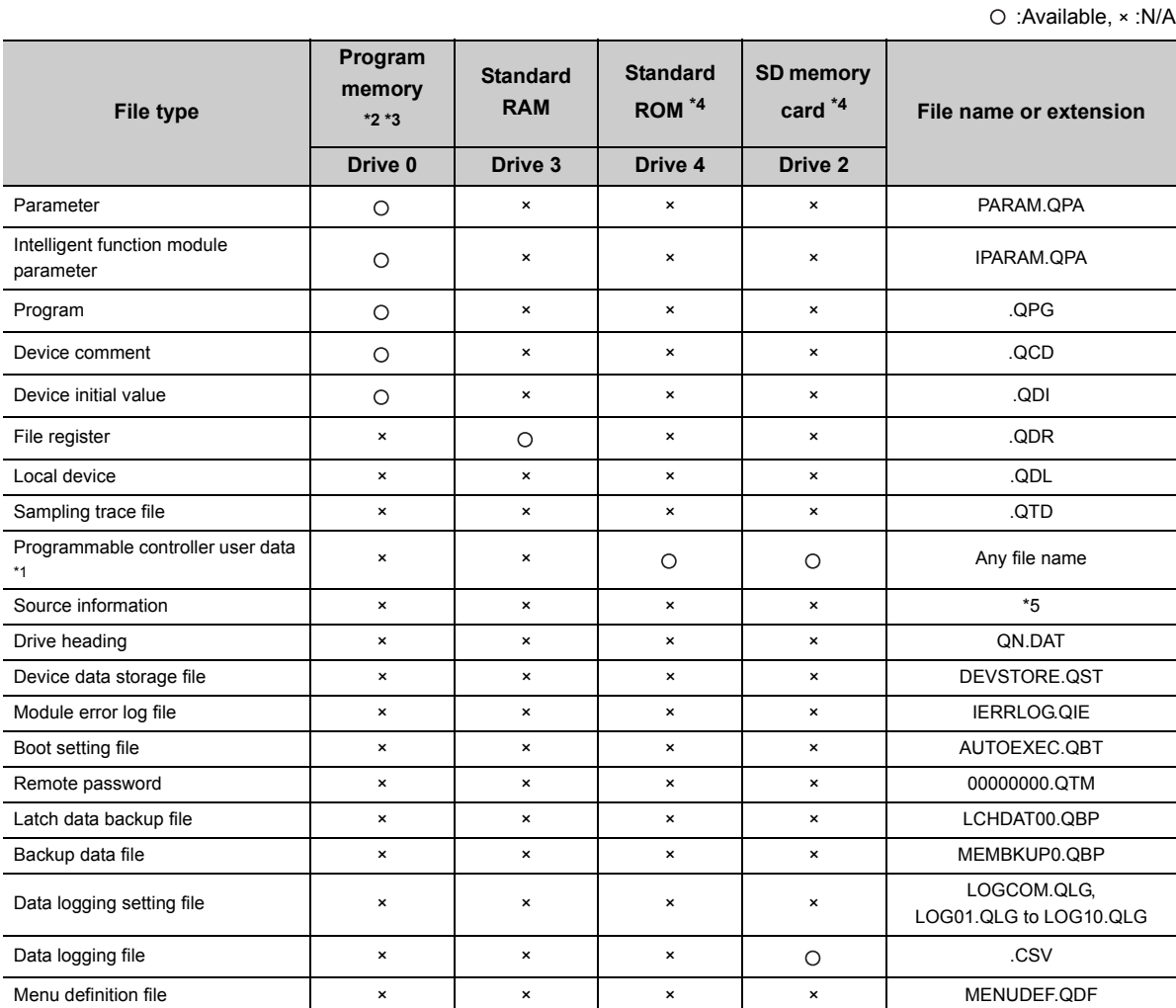

\*1 The SP.FWRITE or SP.FREAD instruction in the program will write or read the file respectively. For details, refer to the following manual.

MELSEC-Q/L Programming Manual (Common Instruction)

\*2 Files can be written to the program memory only when the CPU module is in the STOP state.

\*3 Write destination is the program cache memory.

The user should back up files using the "pm-write" command as required. ( $\sqrt{P}$  [Page 101, Section 8.4.1\)](#page-102-0) \*4 The following number of files can be stored using FTP.

[Maximum number of files storable on the drive - 1]

\*5 File names are SRCINF1M.C32, SRCINF2M.C32 for Simple projects (with labels), and SRCINF1I.C32, SRCINF2I.C32 for Structured projects.

The following table lists the files that can be deleted using the file transfer function.

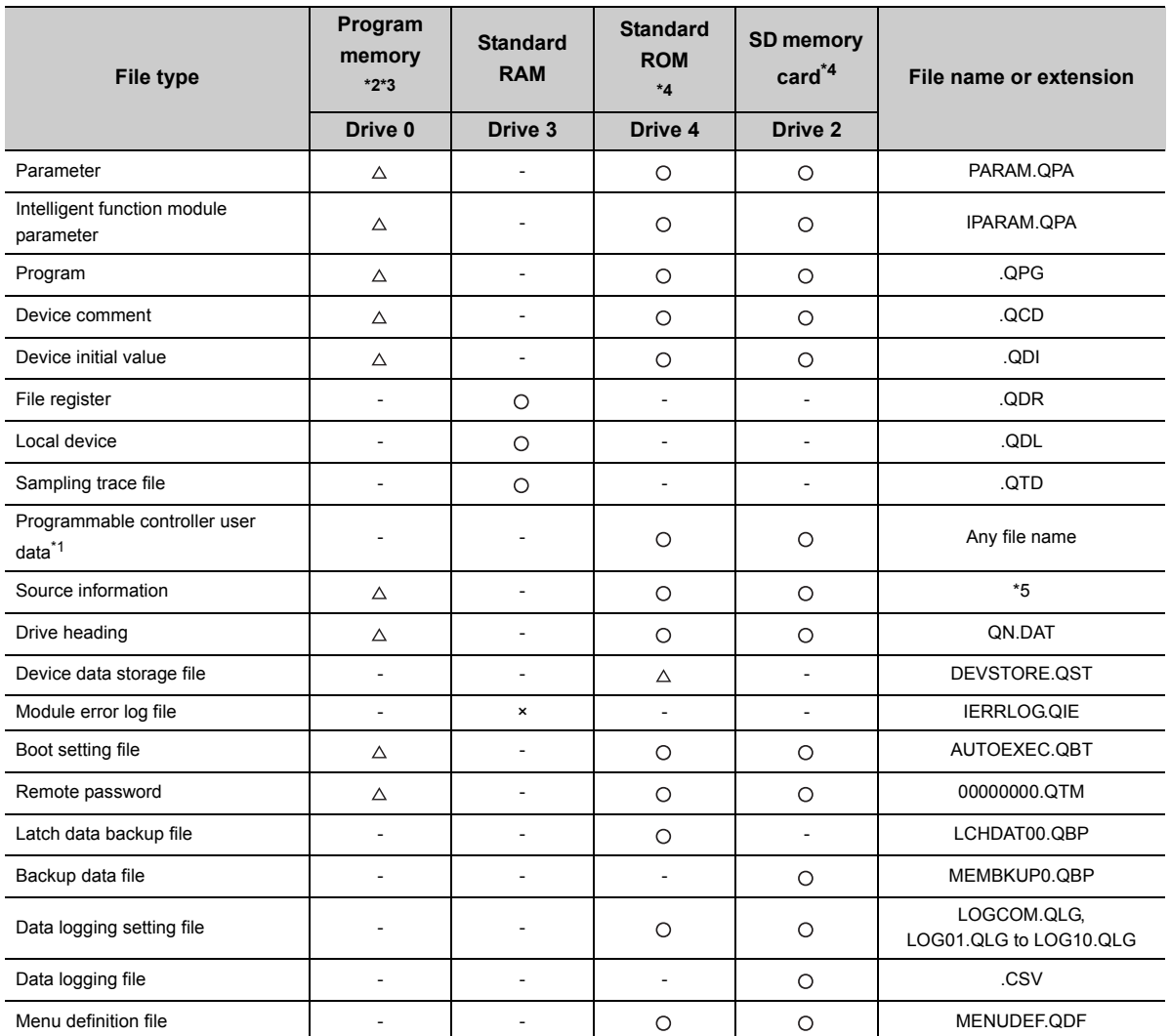

O: Deletable,  $\triangle$ : Not deletable only in RUN state, x: Not deletable, -: Not writable

\*1 The SP.FWRITE or SP.FREAD instruction in the program will write or read the file respectively. For details, refer to the following manual.

**MELSEC-Q/L Programming Manual (Common Instruction)** 

- \*2 Files can be written to the program memory only when the CPU module is in the STOP state.
- \*3 Write destination is the program cache memory.

The user should back up files using the "pm-write" command as required. ( $\sqrt{P}$  [Page 101, Section 8.4.1\)](#page-102-0) \*4 The following number of files, which can be written using FTP, can be stored.

[Maximum number of files storable on the drive - 1]

\*5 File names are SRCINF1M.C32, SRCINF2M.C32 for Simple projects (with labels), and SRCINF1I.C32, SRCINF2I.C32 for Structured projects.

 $Point<sup>°</sup>$ 

When the online change settings is disabled in the "Built-in Ethernet Port Setting" tab of PLC Parameter, deleting a file in RUN state will cause an error.

 $\bigcap$ : Available,  $x : N/A$ 

# **8.4 FTP Commands**

# <span id="page-102-0"></span>**8.4.1 List of FTP commands**

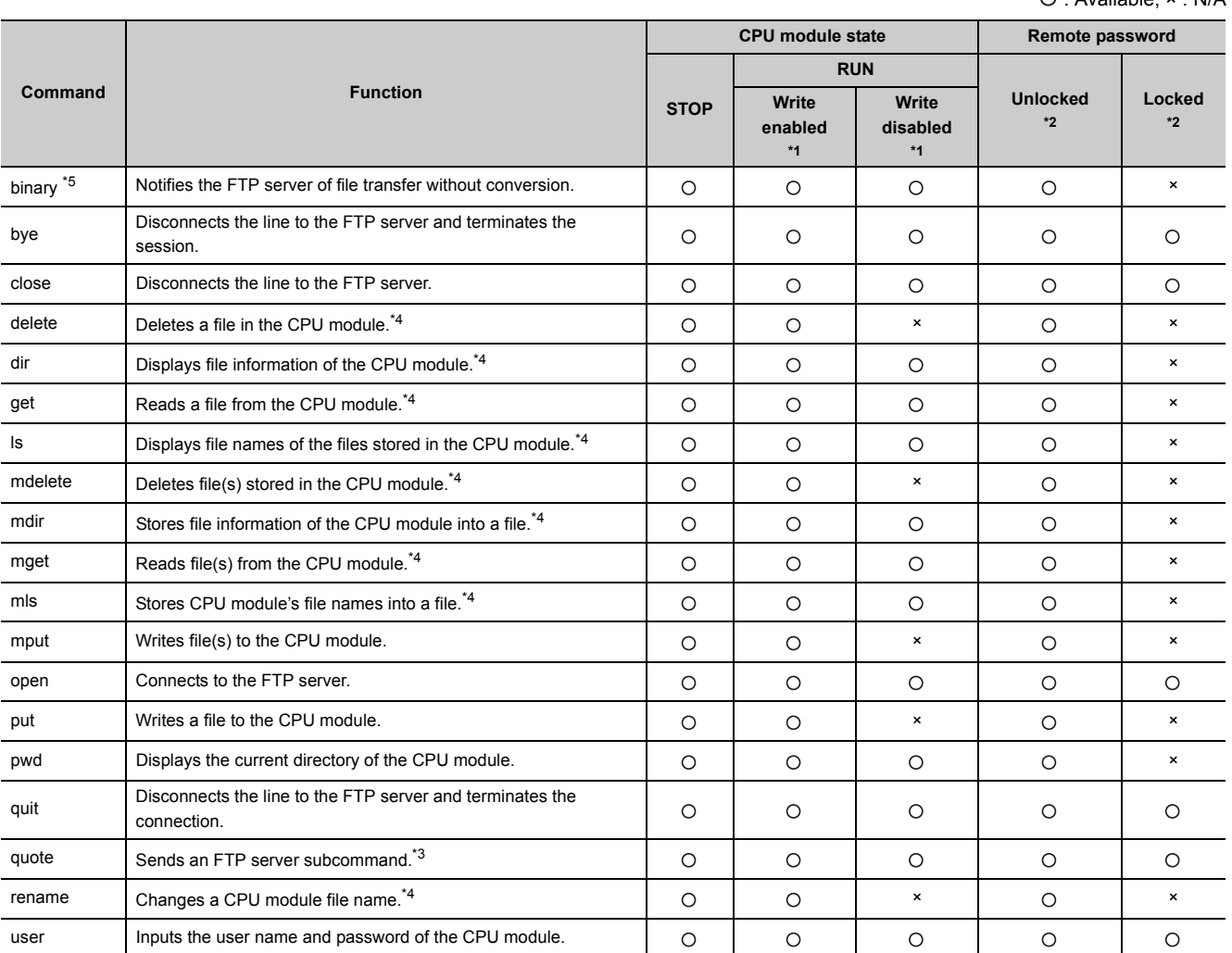

\*1 Whether the online change settings is enabled or not is indicated in the "Built-in Ethernet Port" tab in the PLC Parameter dialog box.

\*2 These indicate whether the remote password can be used or not when the FTP communication port is specified as a remote password check target in the remote password setting. For remote passwords, refer to:  $\mathbb{R}^n$  Page 114, [CHAPTER 9](#page-115-0)

\*3 On the next page, subcommands available with the "quote" command are shown.

\*4 Each of these commands can include a folder name in the file specification.

\*5 This command is set automatically in the CPU module. Therefore, a file transfer is coded in binary regardless of the "Communication Data Code" of the "Built-in Ethernet Port Setting" in PLC Parameter.

The following table lists the subcommands available with the command, "quote".

#### : Available, × : N/A

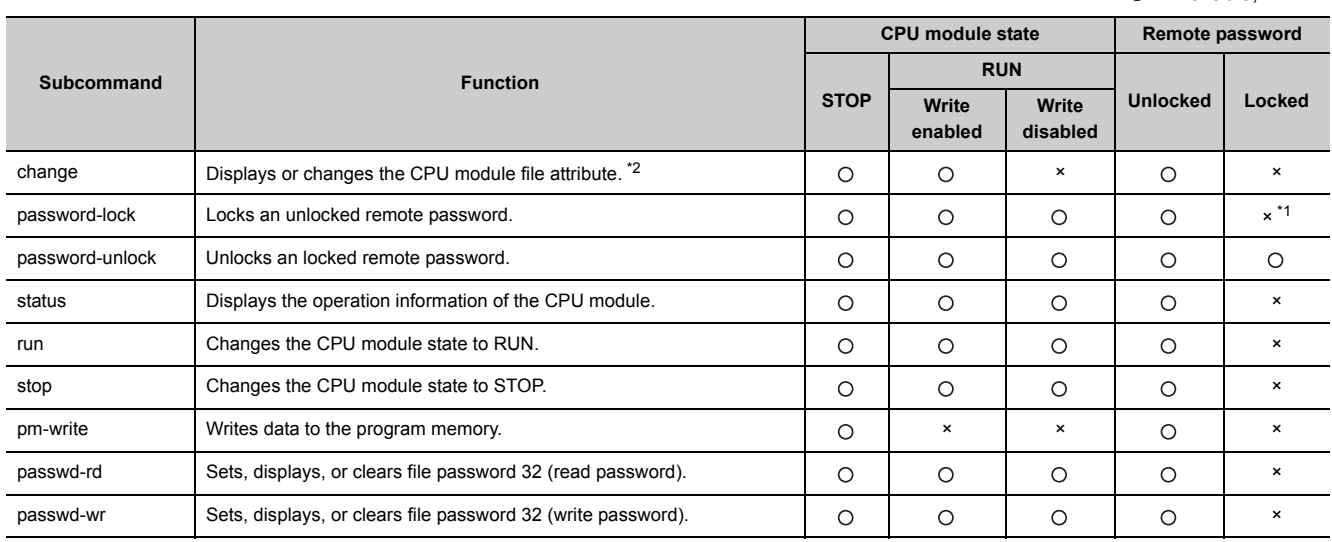

\*1 Even if the subcommand is executed, the remote password remains locked with no error occurred.<br>\*2 This command can include a folder name in the file specification.

This command can include a folder name in the file specification.

# **8.4.2 How to specify an FTP command**

This section explains how to specify a file with an FTP command on the FTP client (connected device), which is supported by the CPU module.

## **(1) File specification**

A file can be specified for an FTP command on the FTP client side as follows:

- For CPU modules, each file is specified using a drive name and a file name.<sup>\*2</sup>
- When specifying a file in the CPU module using the FTP function, specify the target file in the following order. [Specification format] Drive name:\Folder name\*1\File name.Extension [Example] 3:\MAINSEQ1.QDR (other than drive 2) 2:\LOGGING\LOG01\00000001\LOG01\_00000001.CSV (drive 2) [Specification details] Refer to (a) and (b) below.
- \*1 Only for a file in drive 2, the folder name can be specified.
- \*2 Use "\" as a delimiter.

#### **(a) Drive name (drive No.)**

Specify the drive name of the file transfer target memory.

For the CPU module's memories and drive names, refer to:  $\sqrt{F}$  [Page 99, Section 8.2](#page-100-0)

#### **(b) Folder name, file name, and extension**

- Specify a folder name and a file name according to the rules described in the following manual. MELSEC-L CPU Module User's Manual (Function Explanation, Program Fundamentals)
- Set an extension predetermined by the CPU module.  $\sqrt{r}$  [Page 99, Section 8.2](#page-100-0)
- For an FTP command which can be used for multiple files, specify the file name and extension using a wild card character (\* or ?).
	- \*: Indicates all files having any characters (including no character) from the position where "\*" is used.
	- ?: Indicates all files having any characters (including no character) at the position where "?" is used. (Multiple "?" can be used.)

Some FTP clients have other restrictions on the characters that can be used for file names.

**Point** 

The part enclosed with brackets in the specification format can be omitted.

# **8.4.3 Details of FTP commands**

Details of the FTP commands on the FTP client side, which are supported by the CPU module, and how to use each of them are described below.

 $Point<sup>9</sup>$ 

Note that some FTP commands may not function as described in this manual, depending on the FTP application used on the FTP client side.

Check the functions and operation methods, referring to the manual(s) for the FTP client.

## **(1) FTP server support commands**

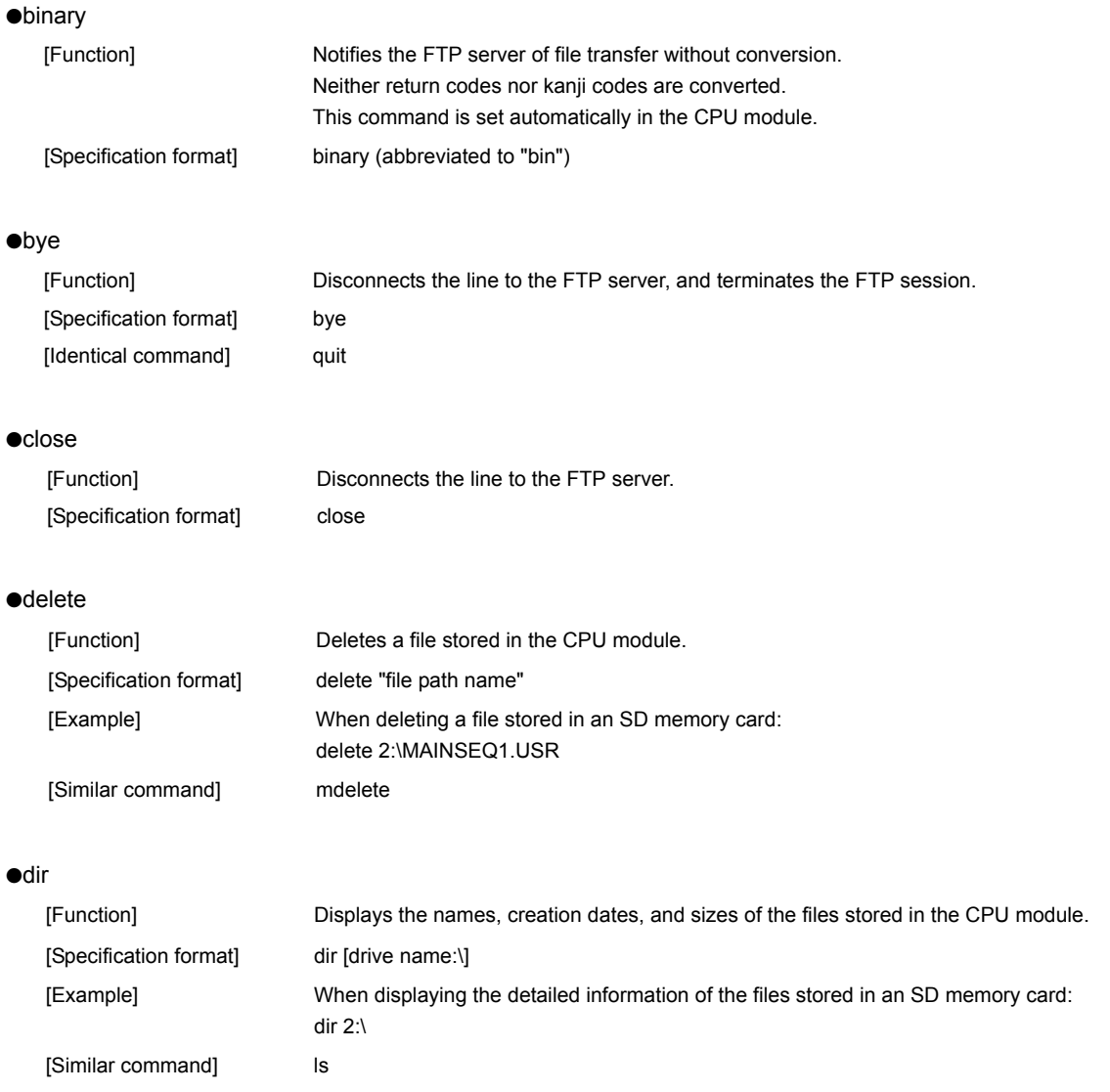

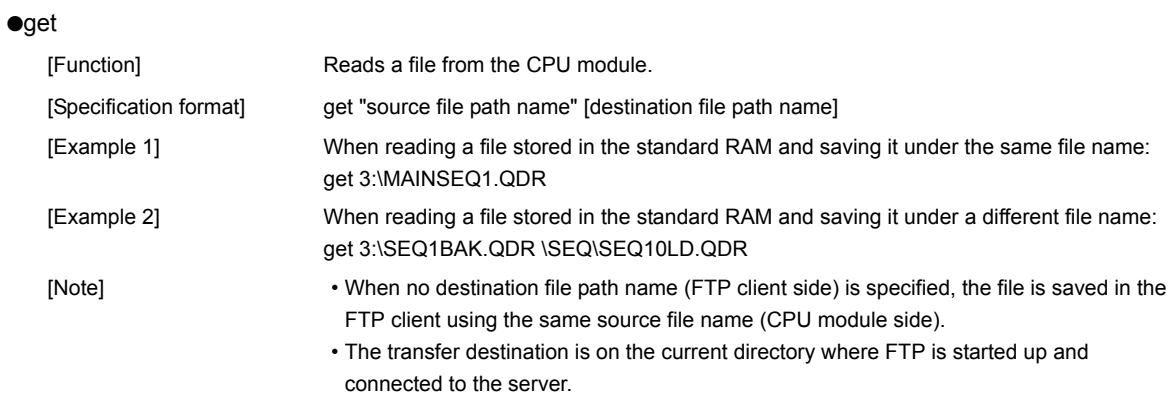

#### ●ls

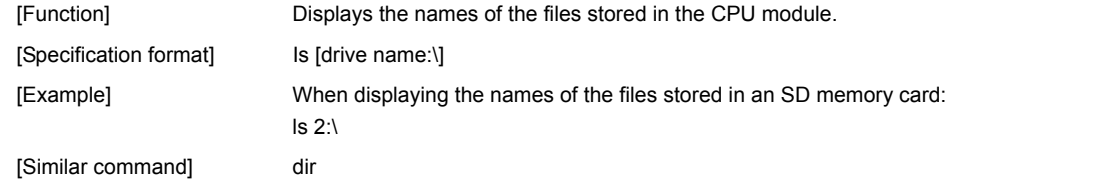

#### ●mdelete

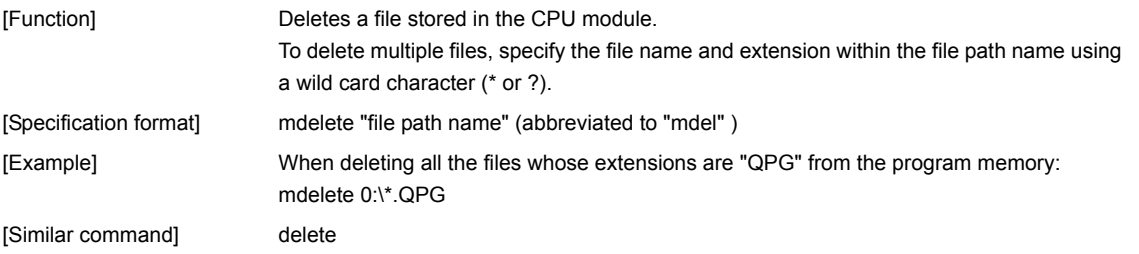

#### ●mdir

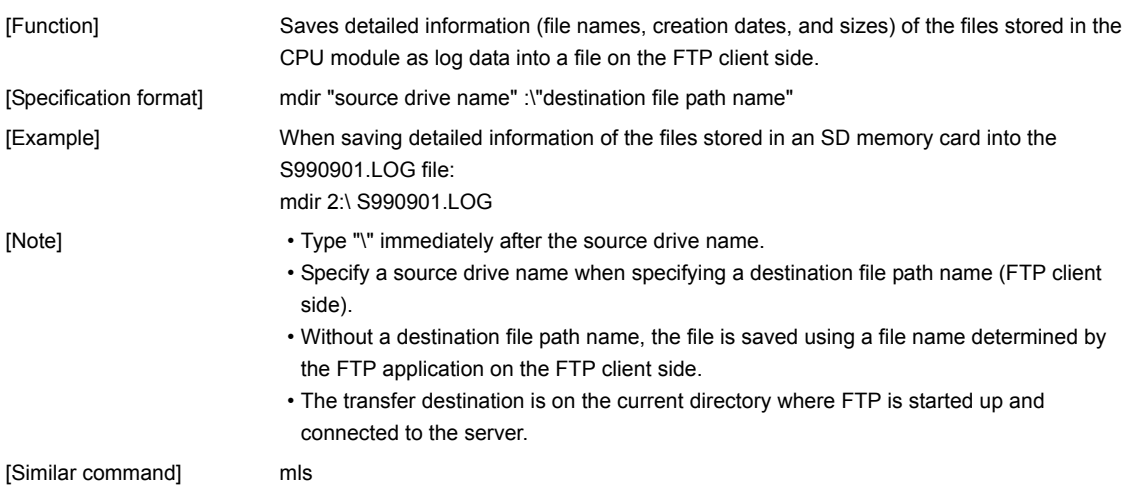

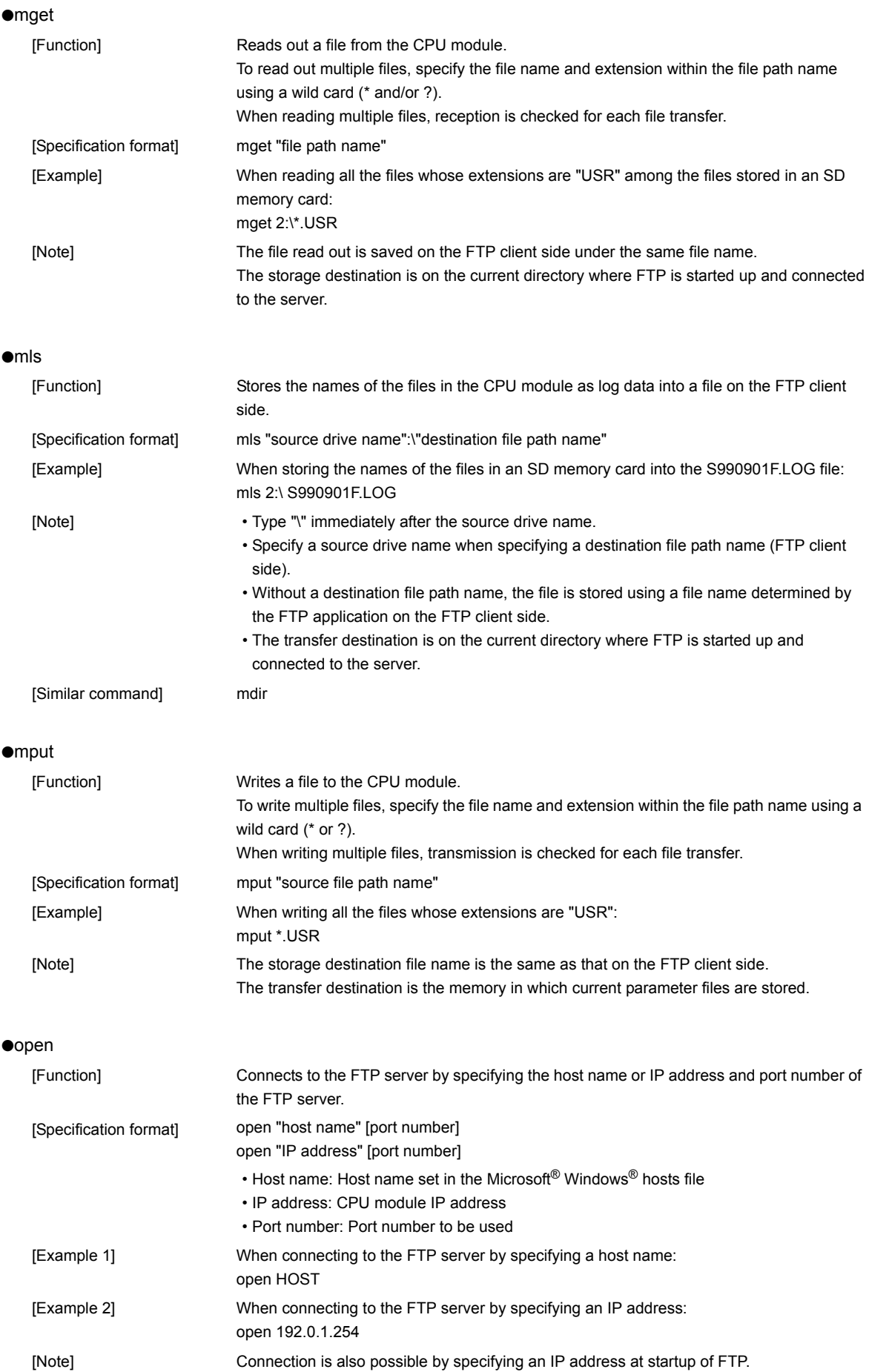
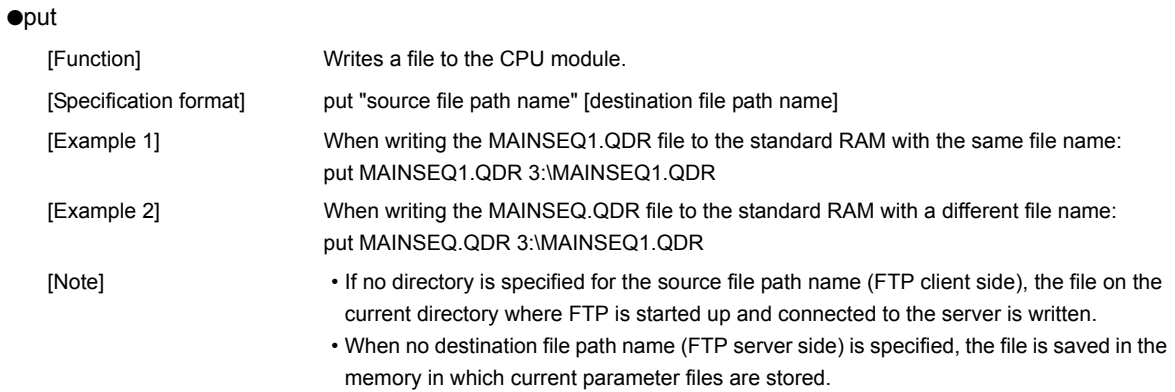

#### ●pwd

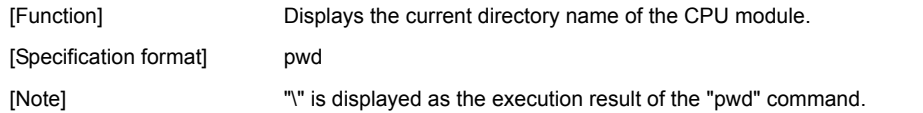

#### ●quit

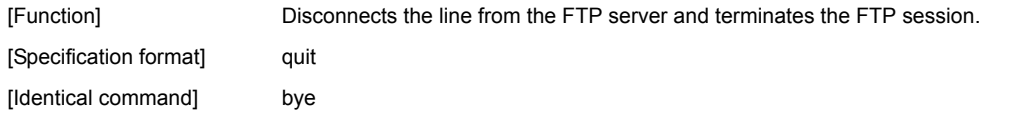

#### ●quote

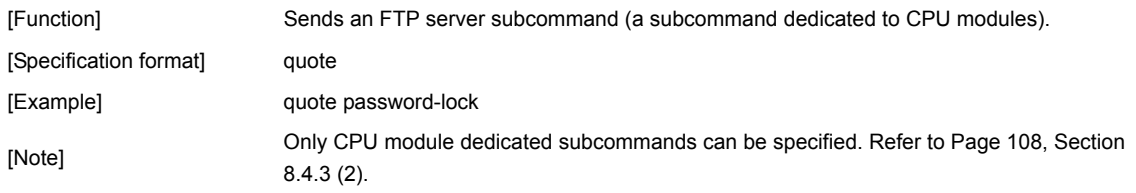

#### ●rename

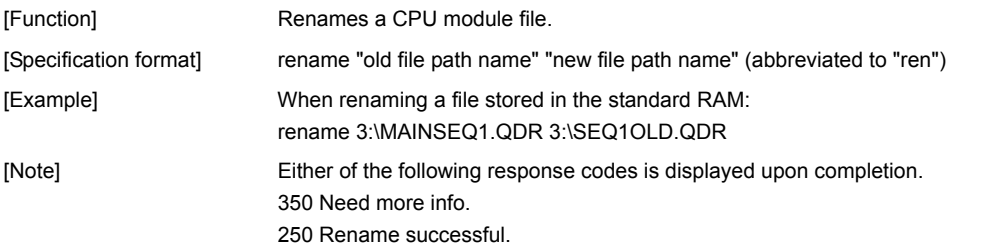

#### ●user

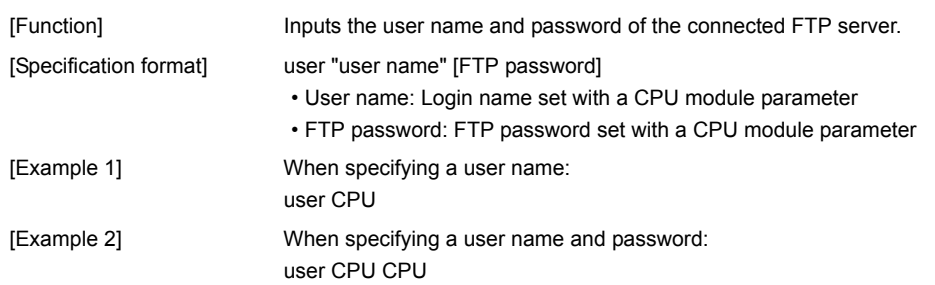

#### <span id="page-109-0"></span>**(2) CPU-module-dedicated subcommands**

The CPU-module-dedicated subcommands affixed to an FTP command, "quote," are described below.

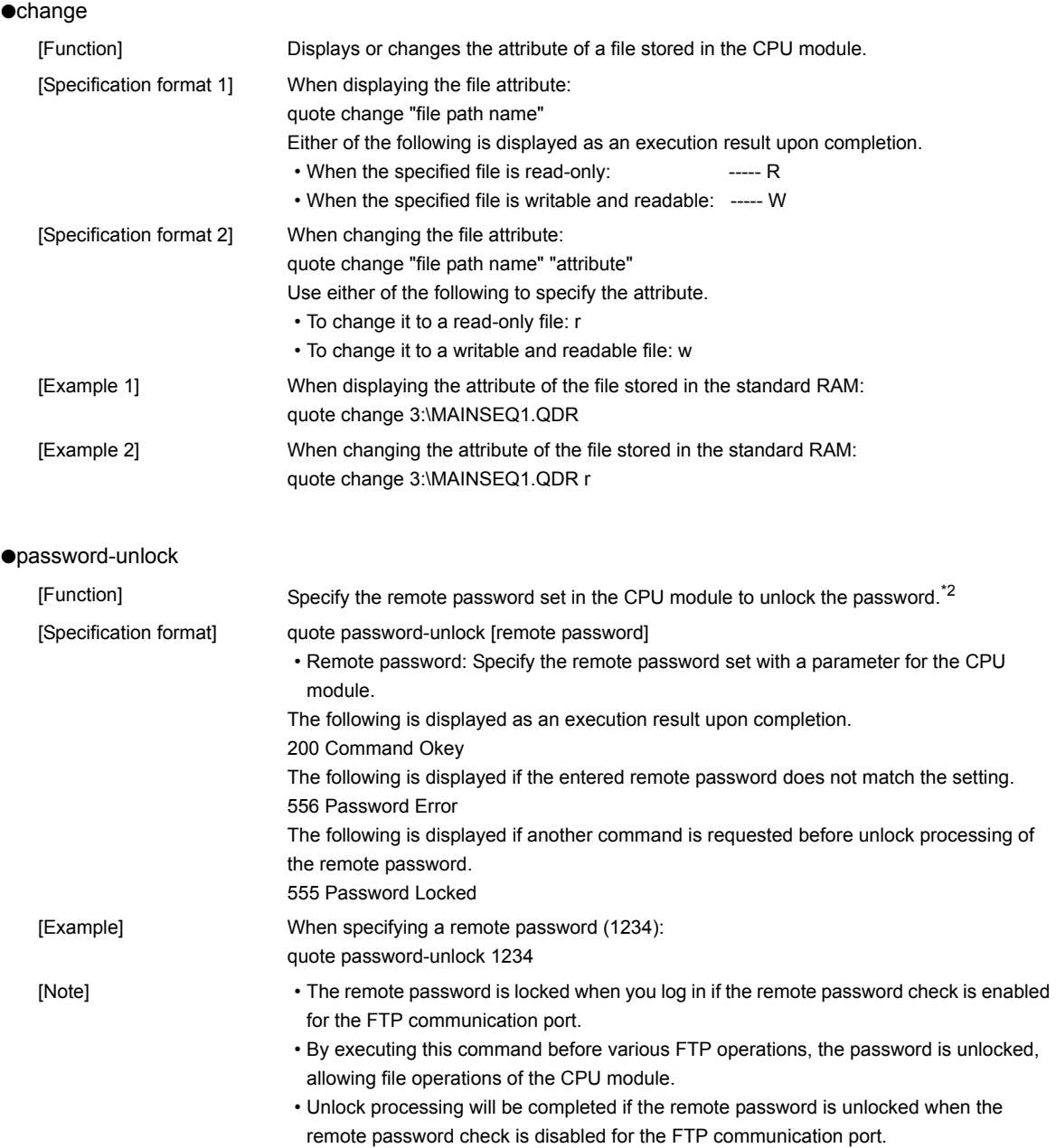

\*2 Use this command only when the FTP communication port is specified as a remote password check target.

#### ●password-lock

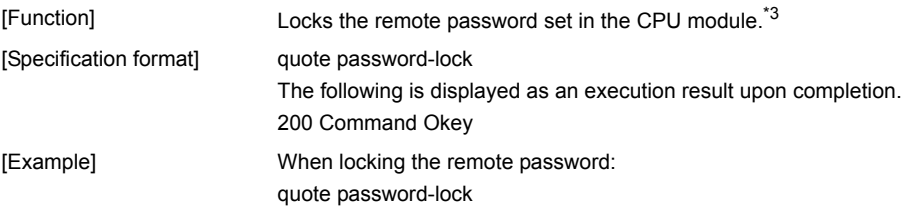

\*3 Use this command only when the FTP communication port is specified as a remote password check target.

#### ●run

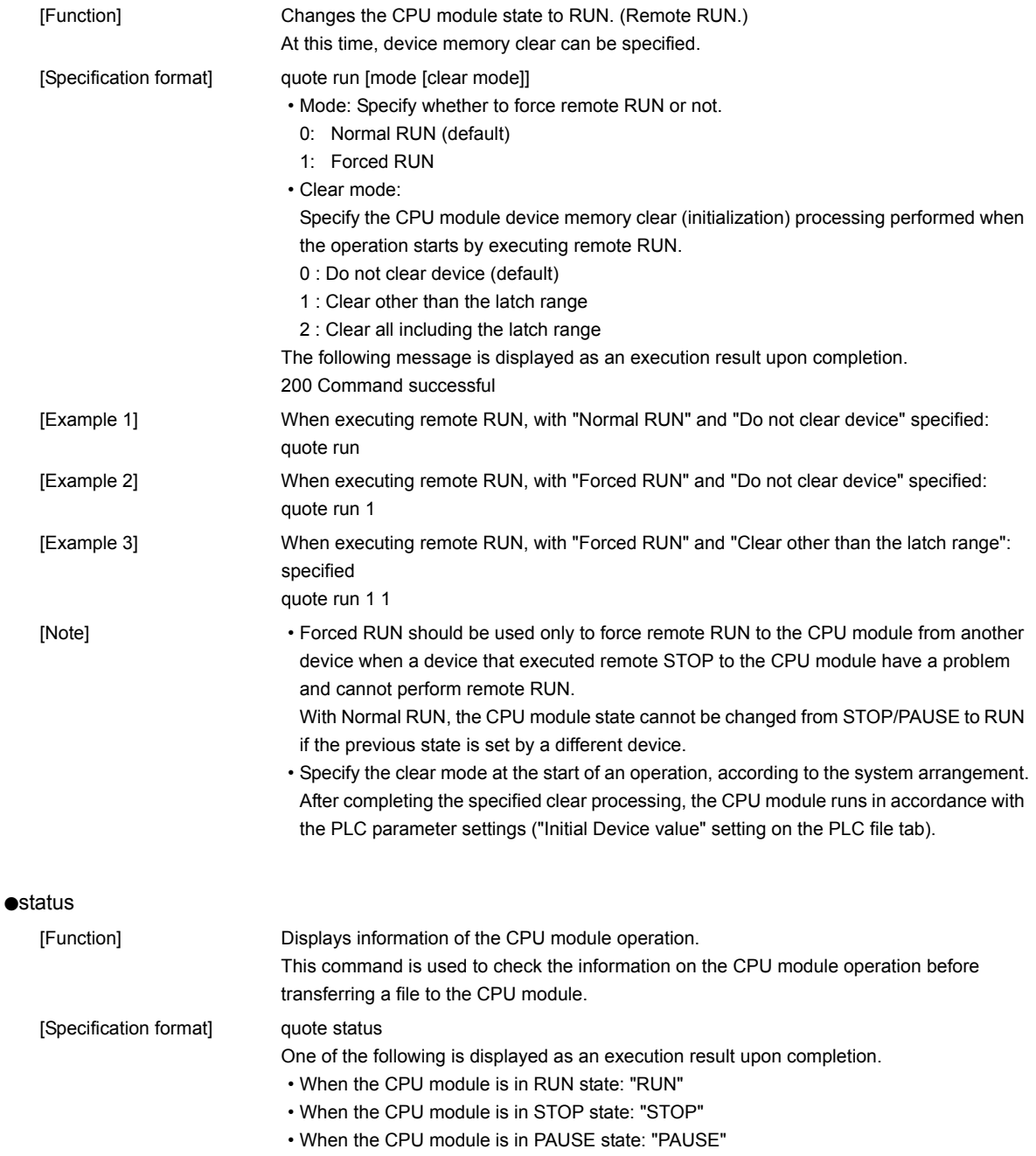

#### ●stop

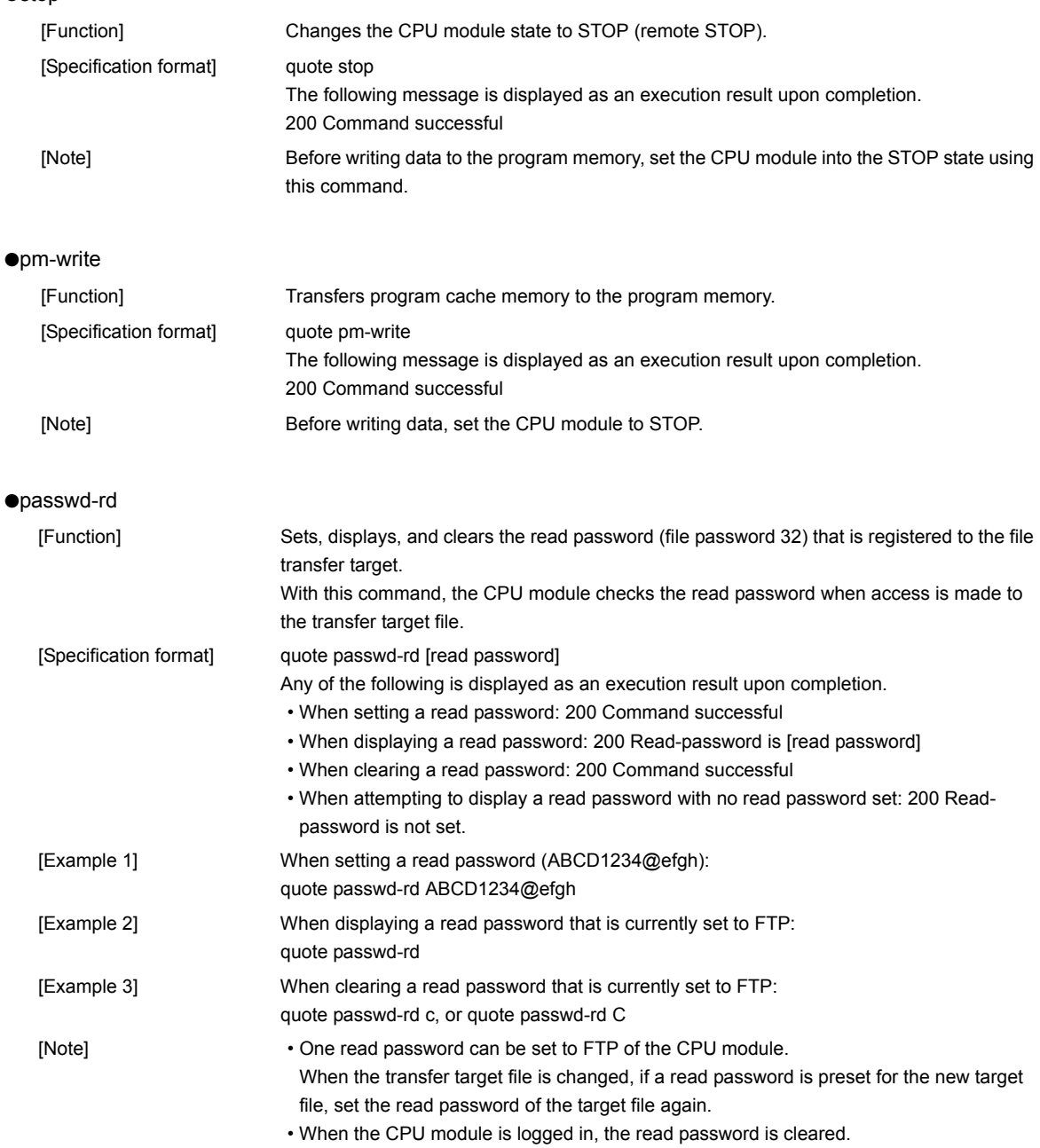

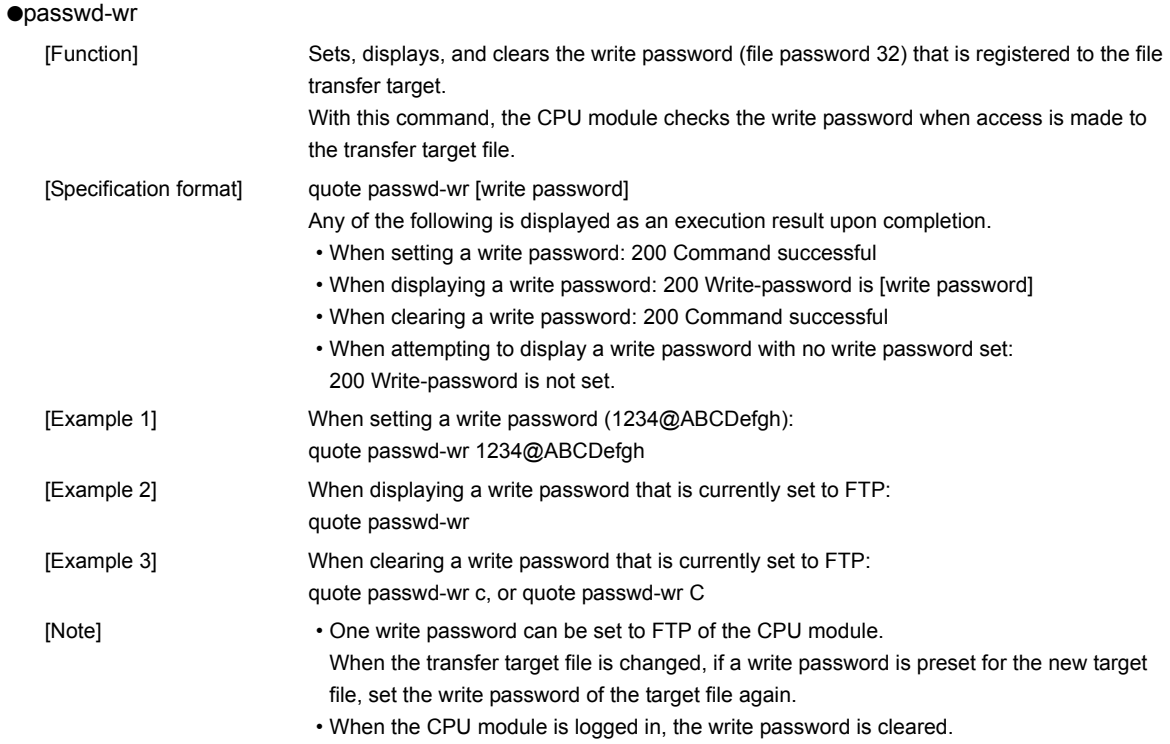

#### **(1) FTP clients**

- Some FTP clients may have FTP command specifications different from those described in this manual. In such a case, check the functions and operation methods, referring to the manuals for the FTP client.
- An FTP operation from Microsoft® Internet Explorer is not allowed. If it is attempted, an error will occur in Internet Explorer.

#### **(2) CPU module side processing**

- Files only in the drives of the host station CPU module can be accessed.
- During file access, do not power off the CPU module, reset the CPU module, or remove an SD memory card. Doing so may corrupt the file. Stop accessing to an SD memory card, and then power off the CPU module, reset the CPU module, or remove an SD memory card. All of SD memory card operations can be disabled by SM606 (SD memory card forced disable instruction). For the forced disablement of SD card, refer to the following.

MELSEC-L CPU Module User's Manual (Hardware Design, Maintenance and Inspection)

- During file access, do not operate the file from a peripheral such as a programming tool. (Also do not perform online operations such as online change, scam time measurement, registration of the step number set for a monitoring condition). If the file is operated during operation of the FTP function, an error may occur in the peripheral. Perform the processing suspended due to an error again after performing the FTP function.
- If an access is attempted from an FTP client during backup or restoration for the CPU module change function using an SD memory card, an error will occur.

Reexecute it after completion of the backup or restoration.

An error will also occur if backup or restoration is performed during access from an FTP client. In that case, reexecute it after disconnecting the FTP client.

#### **(3) Communication processing**

- If a timeout error occurs during file transfer, the TCP connection will be closed (disconnected). To restart the file transfer, log in to the CPU module once again from the FTP client.
- For each FTP connection, the existence of the target device is checked. For details, refer to:  $\sqrt{F}$  Page 29, [Section 3.5](#page-30-0)
- The processing time for file transfer depends on the factors such as the Ethernet line congestion, the number of connections simultaneously used (communication processing of other connections), and the system configuration.
- Only one FTP client can log in to a CPU module at the same time. If another FTP client attempts to connect to a CPU module that is already in the logged-in state, the connection cannot be established, resulting in an error.
- An attempt to execute another communication (MELSOFT connection or MC protocol) using UDP during file transfer using FTP may cause an error such as a timeout error. Execute it after completion of the file transfer, or use TCP.

#### **(4) File writing**

- An existing file cannot be overwritten and saved. Either delete a file with the file delete command (delete or mdelete) or rename the file with the file rename command (rename), and then write the file.
- Writing is not allowed to read-only files and files locked by a function other than FTP. If attempted, a write error occurs.
- File transfer (writing a file) cannot be executed when the SD memory card is write-protected. If attempted, a write error occurs.
- When a file is written, a temporary file (FTP\_I\*\*\*.TMP) is created automatically. This file is renamed to the destination file name upon completion. However, if power failure or reset of the CPU module occurs during the file writing, this temporary file may remain. If this occurs, delete the temporary file.
- Before writing or deleting data to the file register in the standard RAM, set the CPU module to STOP.
- When the file register in the standard RAM is set as an auto refresh device, do not perform any writing or deletion to the corresponding drive.
- When writing a large file to an SD memory card, set the CPU module to STOP. If writing is performed in the RUN state, a communication error may occur.

#### **(5) File deletion**

- The timing for deleting files must be determined by the user, considering the overall system including the CPU module and programming tool.
- A file cannot be deleted if the SD memory card is write-protected. If attempted, an error occurs.

#### **(6) Password for FTP**

When you forgot the FTP password, set the FTP parameters again by the following steps.

- *1.* **Read out the parameters from the CPU module to the programming tool.**
- *2.* **In the FTP Parameter Setting dialog box, click the "Default" button to return all the FTP parameters to default values.**

**Project window**  $\div$  **[Parameter]**  $\div$  **[PLC Parameter]**  $\div$  **[Built-in Ethernet Port Setting]** 

 $\Rightarrow$  FTP Setting | button

- *3.* **Configure the FTP parameter settings again.**
- *4.* **Write the parameters to the CPU module from the "Write to PLC" screen.**

**◯ [Online] <> [Write to PLC]** 

*5.* **Power off and then on or reset the CPU module to enable the parameters.**

# **CHAPTER 9 REMOTE PASSWORD**

A remote password is checked when a connection is requested for the following.

- Communication using a programming tool
- Communication using MC protocol
- File transfer (FTP)

 $Point<sup>0</sup>$ 

The remote password function is one of the preventive methods against unauthorized access (e.g. destruction of data and programs) from external devices.

However, this function cannot completely prevent unauthorized access.

Other preventive measures should be taken at users' discretion if security of the programmable controller system needs to be maintained against unauthorized access from external devices. We cannot be held responsibility for any problems caused by unauthorized access.

[Examples of measures against unauthorized access]

- Install a firewall.
- Set up a personal computer as a relay station, and control the relay of communication data using an application program.
- Set up an external device that can control access rights as a relay station.
- For devices that can control access rights, please consult your network service provider or networking equipment vendors.

# **9.1 Communication Using Remote Password**

Communication is performed in the order described below when a remote password is set for the CPU module.

#### **(1) Allowing access (unlock processing)**

On a communication device such as a personal computer, unlock the remote password set for the CPU module. If it is not unlocked, an error will occur on the connected device because the CPU module will prohibit any access.

#### **(2) Access processing**

Access the CPU module after completion of the remote password unlock processing.

#### **(3) Prohibiting access (lock processing)**

When terminating access from the personal computer, lock the remote password to prohibit an access from any other personal computers.

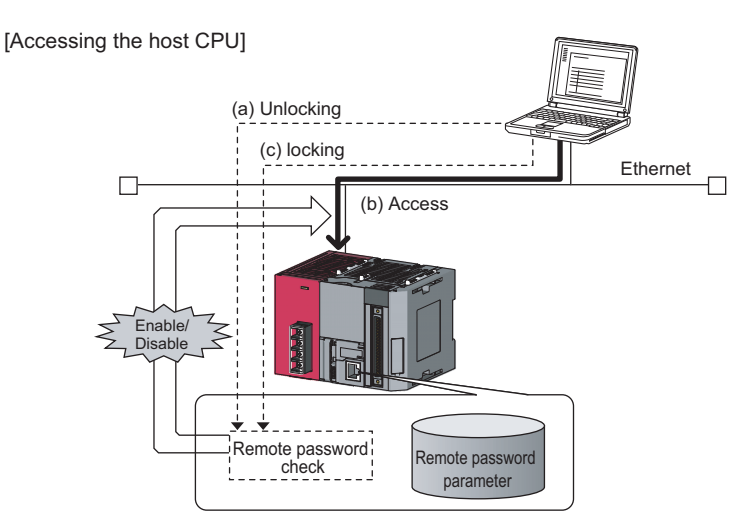

[Accessing a CPU on another station]

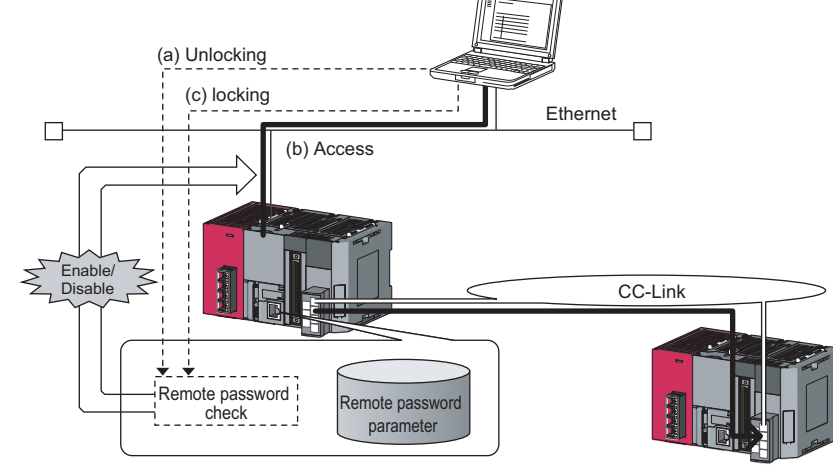

**9**

# **9.2 Remote Password Setting**

#### **(1) Setting a remote password**

Set a remote password and a target connection in the programming tool, and write the data to the CPU module.

**Project window => [Parameter] => [Remote Password]** 

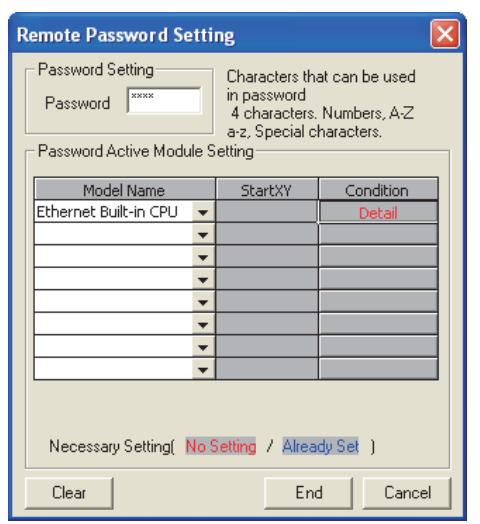

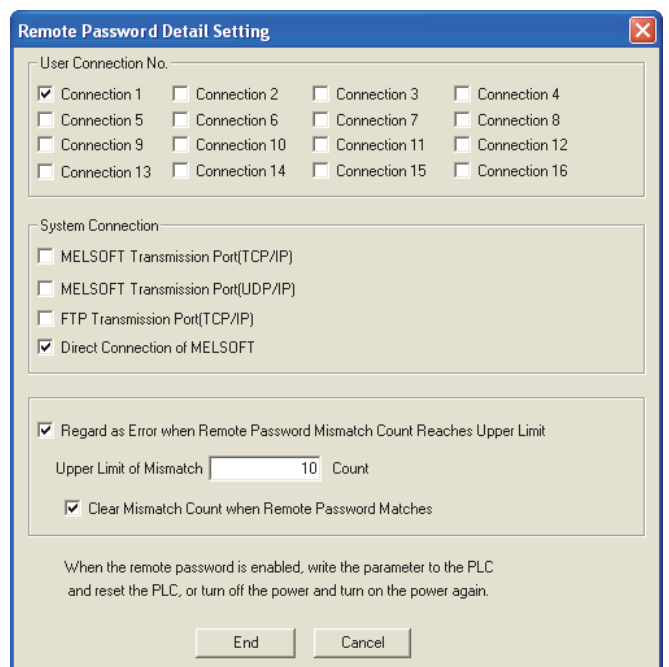

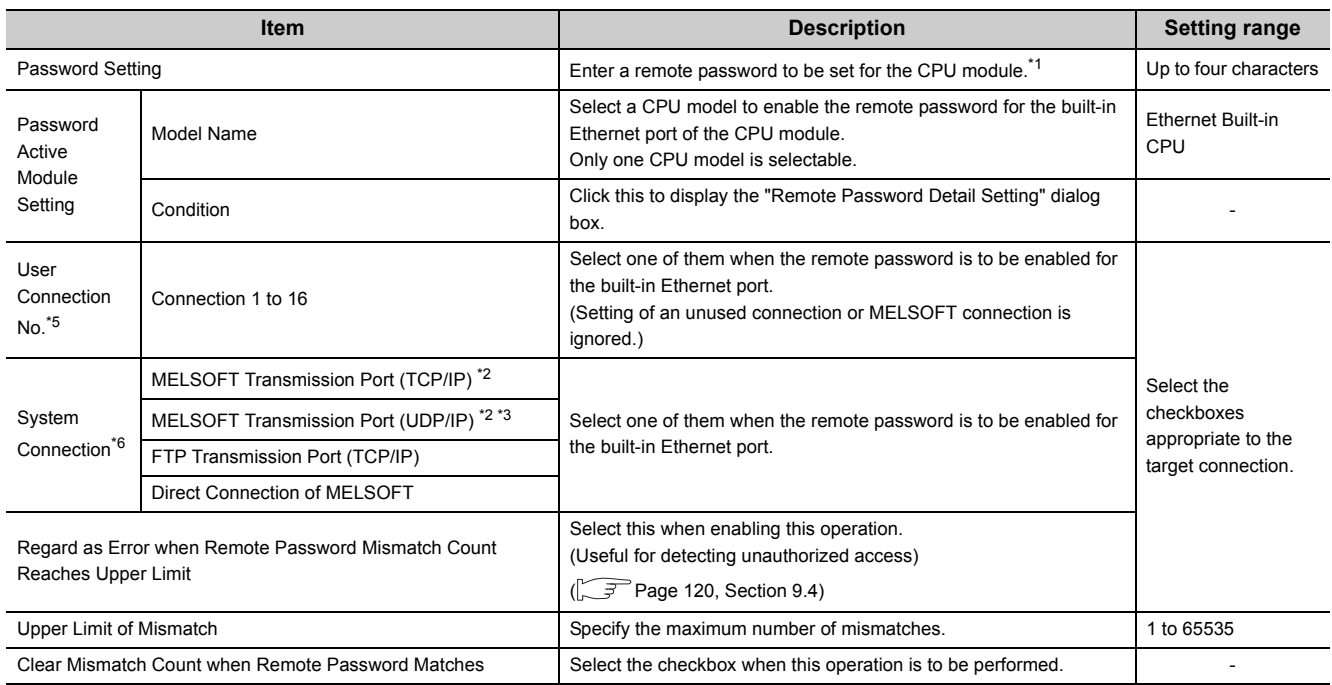

- \*1 One-byte alphanumeric and special characters can be used for remote password entry. (Case-sensitive)
- \*2 To enable the remote password for the port for which the open system is set to "MELSOFT Connection" in PLC Parameter, select the following checkbox. When Protocol is set to "TCP"  $\rightarrow$  "MELSOFT Transmission Port (TCP/IP)". When Protocol is set to "UDP"  $\rightarrow$  "MELSOFT Transmission Port (UDP/IP)".
- \*3 When connecting the CPU module and a GOT via Ethernet, do not select "MELSOFT Transmission Port (UDP/IP)".
- \*4 Select this checkbox to enable the remote password for the CPU module that is directly connected to the programming tool using the built-in Ethernet port.  $(\sqrt{F})^n$  [Page 31, CHAPTER 4\)](#page-32-0)
- \*5 User connection is for users for communications such as MC protocol communications and communications using fixed buffers.
- \*6 System connection is used by the system for communications such as FTP communications and MELSOFT communications (TCP/IP, UDP/IP).

#### **(2) Writing to the CPU module**

Write the remote password to the CPU module from the "Write to PLC" screen.

 $\bigotimes$  [Online]  $\Rightarrow$  [Write to PLC]

After writing the parameters to the CPU module, power off and then on or reset the CPU module to enable the parameters.

#### **(3) Unlocking or locking the remote password**

The remote password is unlocked or locked from an external device such as a personal computer, as described below.

#### **(a) When using MELSOFT connection**

Enter a remote password in the following dialog box that appears during communication. When the remote password is entered, the programming tool performs unlock processing and then accesses the CPU module

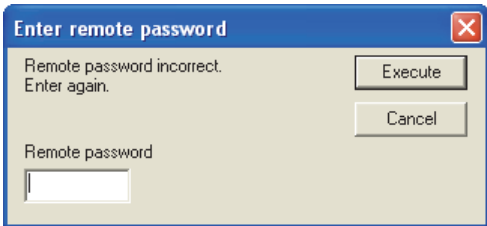

#### **(b) When using MC protocol**

Use commands dedicated to MC protocol. ( $\sqrt{r}$  [Page 37, Section 5.2.1\)](#page-38-0)

#### **(c) When using the FTP function**

Use the "password-lock" and "password-unlock" commands.  $(\sqrt{z^2}$  [Page 101, Section 8.4.1](#page-102-0))

#### **(d) When using the simple PLC communication function**

Unlock the remote password in the "Destination Setting List" dialog box of Simple PLC Communication Setting.

 $\heartsuit$  Project window  $\heartsuit$  [Parameter]  $\heartsuit$  [PLC Parameter]  $\heartsuit$  [Built-in Ethernet Port Setting]  $\heartsuit$  [Simple PLC Communication Setting]  $\Rightarrow$  [Destination Setting List]

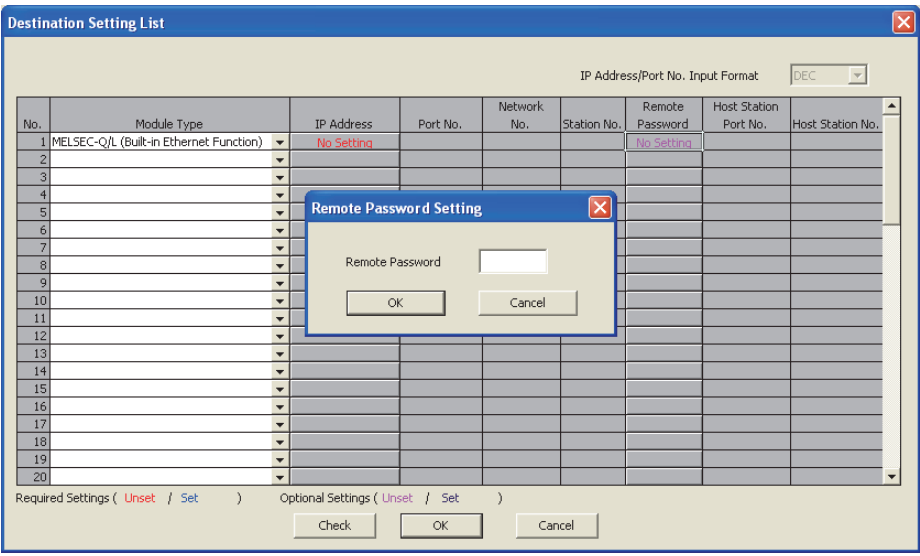

# **9.3 Precautions**

#### **(1) When a remote password is set for UDP connections**

- Determine a target device before data communication. (The communication target needs to be determined because, after unlocking of the remote password, communication is available with any other devices.)
- At the end of data communication, always lock the remote password. (If the lock processing is not performed, the unlock state is held until a timeout occurs. No communication for 10 minutes causes a timeout, and the CPU module automatically performs lock processing.)

To prevent unauthorized access using the remote password setting, it is recommended to set all connection protocols to TCP/IP and disable direct connection with the parameter.

#### **(2) When a TCP/IP connection is closed before lock processing**

The CPU module automatically performs lock processing.

**9**

## <span id="page-121-0"></span>**9.4 Detection of Unauthorized Access and Actions**

When the remote password mismatch count reaches the upper limit in unlock processing, "REMOTE PASS FAIL" (error code: 2700) is detected.

If this occurs, unauthorized access from the outside of the system can be considered as a cause of the error.

Take the following actions as needed.

- *1.* **Monitor the Remote password count (SD979 to SD999) and identify the connection of which remote mismatch count has reached the upper limit in unlock processing.**
- *2.* **Stop the communication by disabling the connection as shown below.**
	- Select the connection in the "Ethernet diagnostics" dialog box, and force it to be deactivated.

( GX Works2 Version 1 Operating Manual (Common))

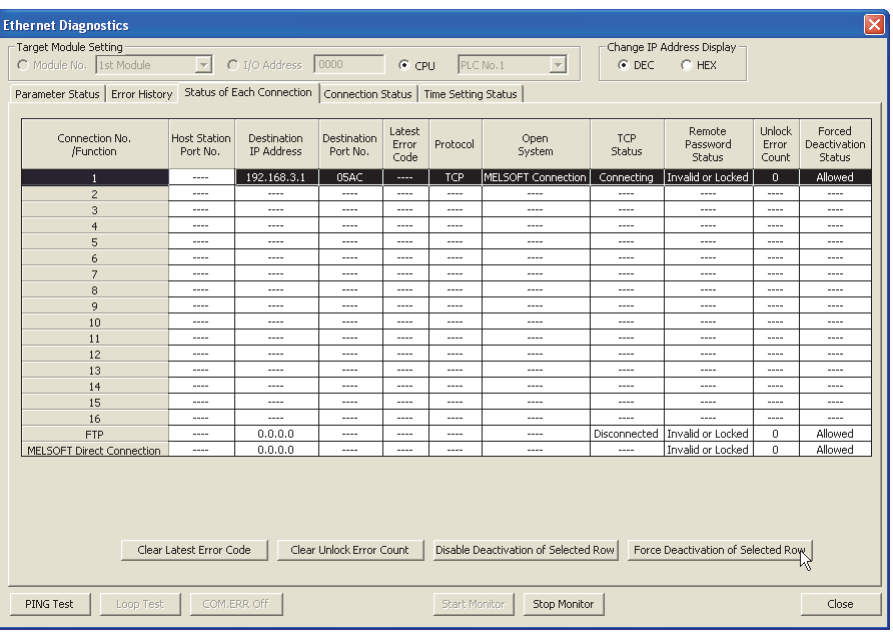

[Diagnostics] [Ethernet Diagnostics] "Status of Each Connection"

- Turn on the force deactivation flag of the connection in the special register (SD1276, SD1277).
- *3.* **Clear the "REMOTE PASS FAIL" error (error code: 2700). The remote password count (SD979 to SD999) is also cleared.**
- *4.* **Inform your system administrator that the number of unlock processing failures exceeded the limit, and take appropriate actions.**

 $Point<sup>°</sup>$ 

If the error is detected due to frequent incorrect typing by authorized users, prevent this by the following operations.

- Enable "Clear Mismatch Count when Remote Password Matches" in the "Remote Password Detail Setting" dialog box.
- Clear the accumulated count of remote password mismatches using the special relay (SM1273).

# <span id="page-122-1"></span>**CHAPTER 10 SIMPLE PLC COMMUNICATION FUNCTION Ø[Note10.1](#page-122-0)**

The simple PLC communication function allows data communications between specified devices at the specified timing just by doing simple settings from a programming tool. Specify one device (transmission source) to one device (transmission destination). The communications are performed between the specified devices. The communications using this function are not possible when a stop error occurs in the CPU module where the parameters are set.

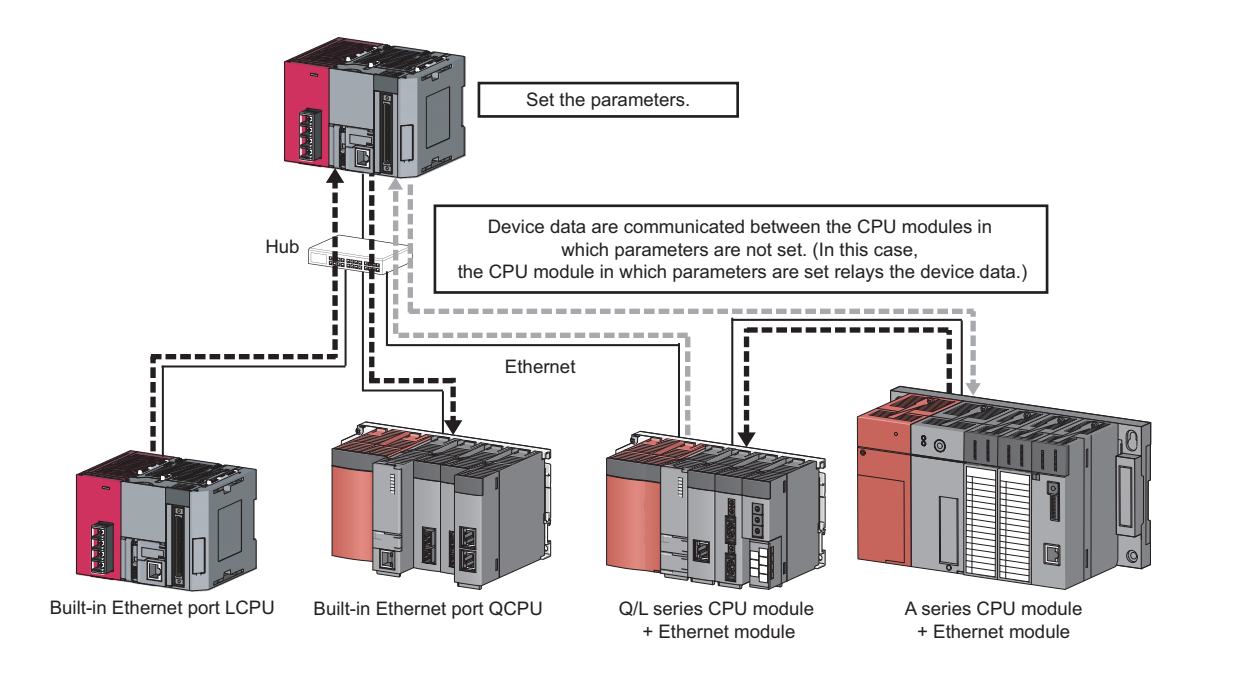

### $Point$

The communications using this function are possible only for the CPU modules connected with Ethernet cable. The following communications are not possible.

- Communication with a CPU module on other stations via CC-Link network.
- Communication with a CPU module except the connected Built-in Ethernet port QCPU when multiple CPU system is configured.

. . . . . . . . . . . . . . . . . .

 • Communication with a CPU module that does not control the connected Ethernet module when multiple CPU system is configured.

#### **Remark**

- The communications can be performed only with a Mitsubishi programmable controller. The communications with the programmable controllers manufactured by other companies are not possible. ( $\sqrt{P}$  [Page 125, Section 10.1 \(3\) \(b\)](#page-126-0))
- Access via routers is also possible. For the access, set the subnet mask pattern and the default router IP address. ( $\sqrt{3}$ [Page 28, Section 3.4](#page-29-0))

<span id="page-122-0"></span>**D** Note 10.1

**LCPU**

Check the versions of the CPU module and GX Works2 when using the simple PLC communication function.

 $(\sqrt{\sqrt{3}})$  [Page 141, Appendix 3\)](#page-142-0)

# **10.1 Setting Method**

To use this function, configure the settings in "Simple PLC Communication Setting". Up to 64 devices can be set in "Simple PLC Communication Setting".

 $\mathbb{R}$  Project window  $\Diamond$  [Parameter]  $\Diamond$  [PLC Parameter]  $\Diamond$  [Built-in Ethernet Port Setting]

[Base Setting]

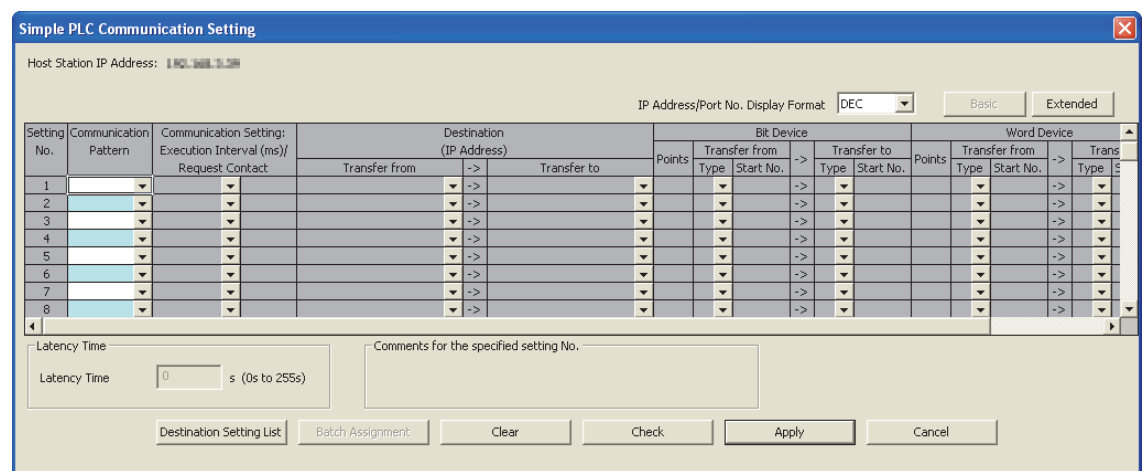

#### [Extended Setting]

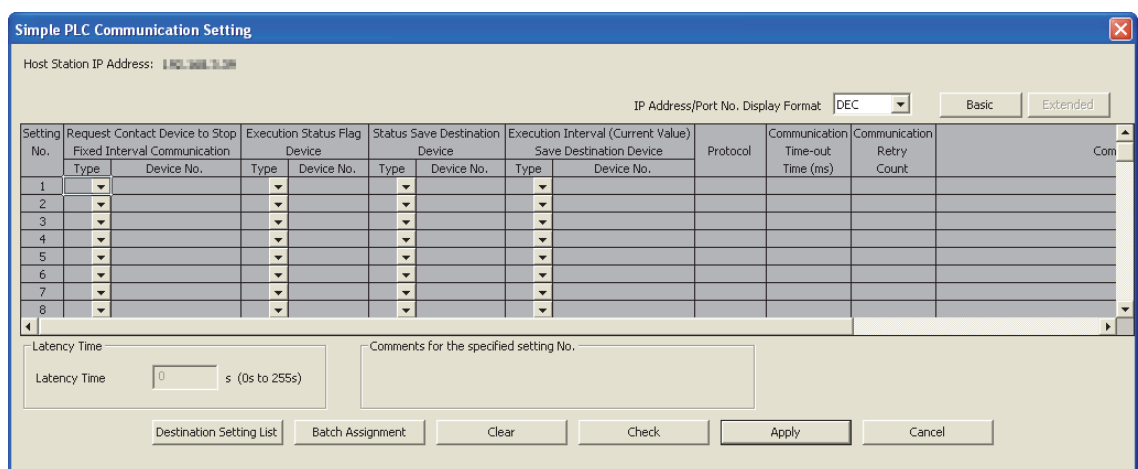

Simple PLC Communication Setting consists of Base Setting (essential) and Extended Setting (optional). To switch the

dialog boxes, use the  $\overline{\phantom{a}}$  Basic  $\overline{\phantom{a}}$  / Extended button on the top right of the dialog box.

#### **(1) Communication Pattern**

Select it from the following items.

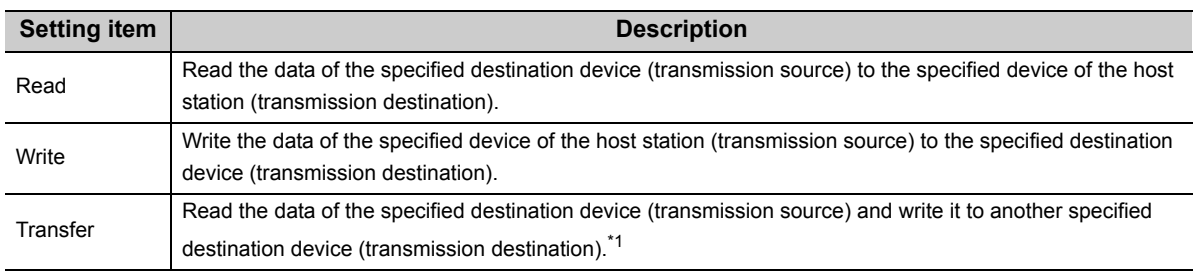

\*1 The device data is not reflected in the CPU module where the parameters are set (the CPU module that relays the data).

#### **(2) Communication Setting: Execution Interval (ms)/Request Contact**

Select the communication timing from the following items.

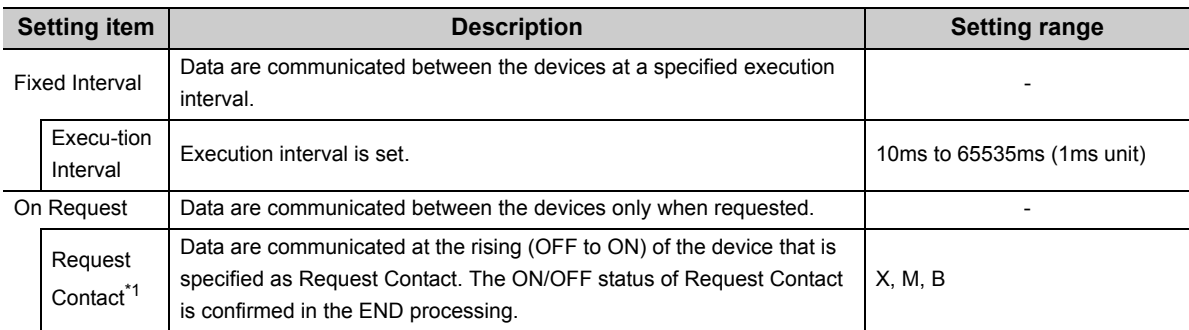

\*1 Request Contact cannot be specified overlapped with the following devices.

- Request Contact Device to Stop Fixed Interval Communication
- Execution Status Flag Device
- Source device when the host station is a transmission destination device
- Request Contact Device to Stop Fixed Interval Communication that is used for other setting No.
- Execution Status Flag Device that is used for other setting No.
- Source device when the host station is a transmission destination device, which is used for other setting No.

### $Point<sup>°</sup>$

● Actual time of execution interval may be longer than the value of the setting because the time is affected by the specified devices or Ethernet line congestion. For the preventive measures, refer to the troubleshooting described in the following manual.

MELSEC-L CPU Module User's Manual (Hardware Design, Maintenance and Inspection)

 $\bullet$  If latency time is set, data communication is started after the latency time has passed. ( $\sqrt{F}$  Page 133, Section 10.1  $(12)$ 

**10**

#### **(3) Register Destination**

#### **(a) Setting of devices for communications**

Set the devices for both transmission source and transmission destination. Up to 64 devices can be registered. This setting also can be done in "Destination Setting List" dialog box that will open by clicking Destination Setting List button in "Simple PLC Communication Setting" dialog box. Use Destination Setting List dialog box as well to change the setting information.

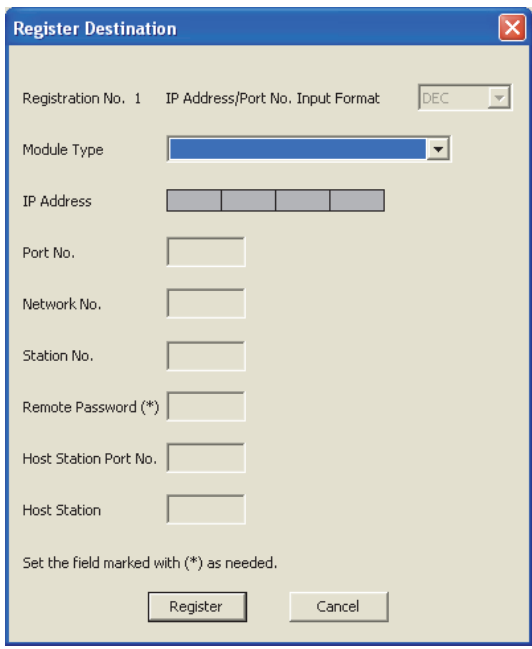

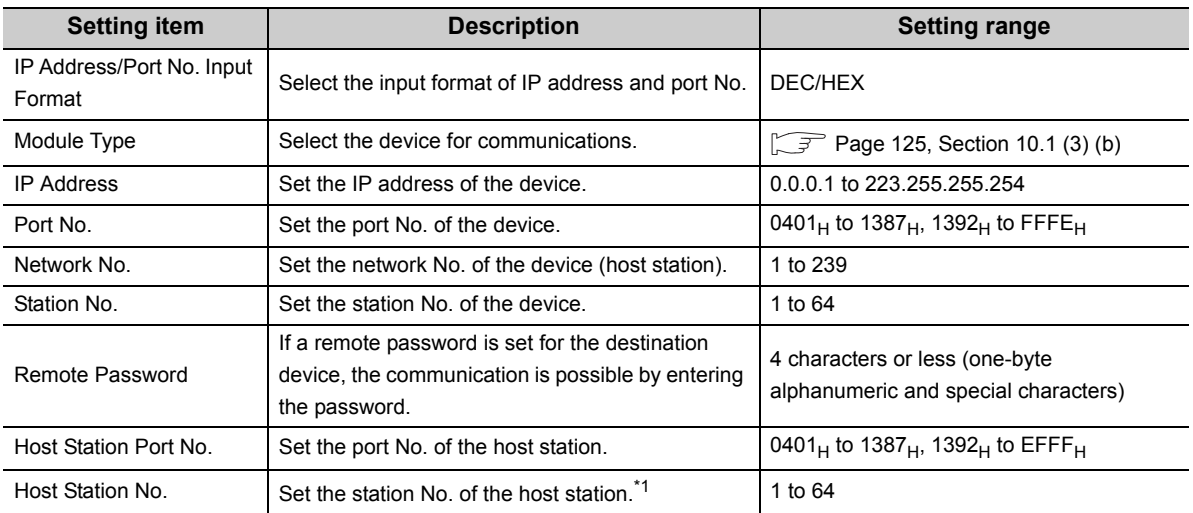

\*1 Set the station number not to overlap the numbers set for other devices on the same Ethernet network (such as Ethernet module, programming tool, and GOT).

#### $Point<sup>°</sup>$

If the L/Q/QnA series modules are used for the simple PLC communication,  $F000<sub>H</sub>$  to  $FFFE<sub>H</sub>$  is automatically selected for the port No. of the host station. Therefore, when using the simple PLC communication function, do not set F000 $_H$  to FFFE $_H$ to Host Station Port No. for the establishing a connection instruction (SP.SOCOPEN) of the socket communication function. If F000 $_H$  to FFFE $_H$  is set, the instruction may not be completed properly.

#### <span id="page-126-0"></span>**(b) Model Type List**

The following table shows the communication devices and specifications applicable to each model.

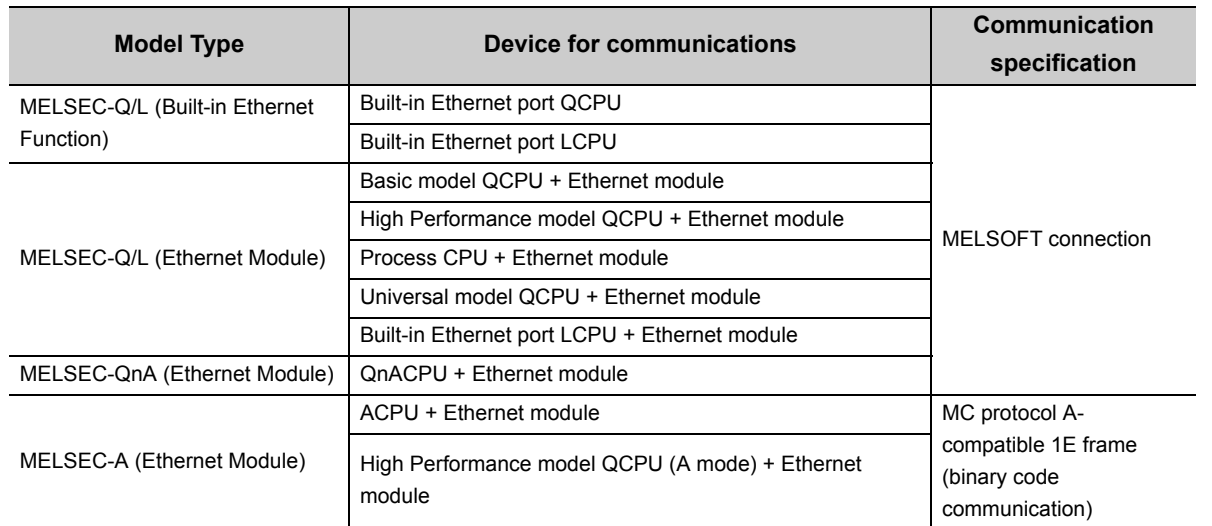

#### **(c) Setting for each device for communications**

The settings vary depending on the device for communications.

 $\bigcirc$ : Setting is required.  $\triangle$ : Setting is required if the password is set for destination device for communications. ×: Setting is not required.

| Device for communications                  | <b>Setting item</b> |                           |                           |                           |                           |
|--------------------------------------------|---------------------|---------------------------|---------------------------|---------------------------|---------------------------|
|                                            | <b>IP Address</b>   | Network No.               | <b>Station No.</b>        | Port No.                  | Remote<br><b>Password</b> |
| MELSEC-Q/L (Built-in Ethernet<br>Function) | Ο                   | $\boldsymbol{\mathsf{x}}$ | $\boldsymbol{\mathsf{x}}$ | $\boldsymbol{\mathsf{x}}$ |                           |
| MELSEC-Q/L (Ethernet Module)               | Ω                   | $\bigcap^{\ast}1^{\ast}2$ | $\bigcap^{\ast}1^{\ast}2$ | $\boldsymbol{\mathsf{x}}$ |                           |
| MELSEC-QnA (Ethernet Module)               | Ο                   | $\bigcap^*1^*2$           | $\bigcap^*1^*2$           | $\boldsymbol{\mathsf{x}}$ | $\boldsymbol{\mathsf{x}}$ |
| MELSEC-A (Ethernet Module)                 |                     | ×                         | $\boldsymbol{\mathsf{x}}$ | $O^{\ast \ast}$           | $\boldsymbol{\mathsf{x}}$ |

\*1 Setting of the host station is required.

\*2 For the "MELSEC-Q/L (Ethernet Module)" and "MELSEC-QnA (Ethernet Module)," settings of these items in "Simple CPU Communication Setting" are required because these modules perform communication processing using the network No. and station No.

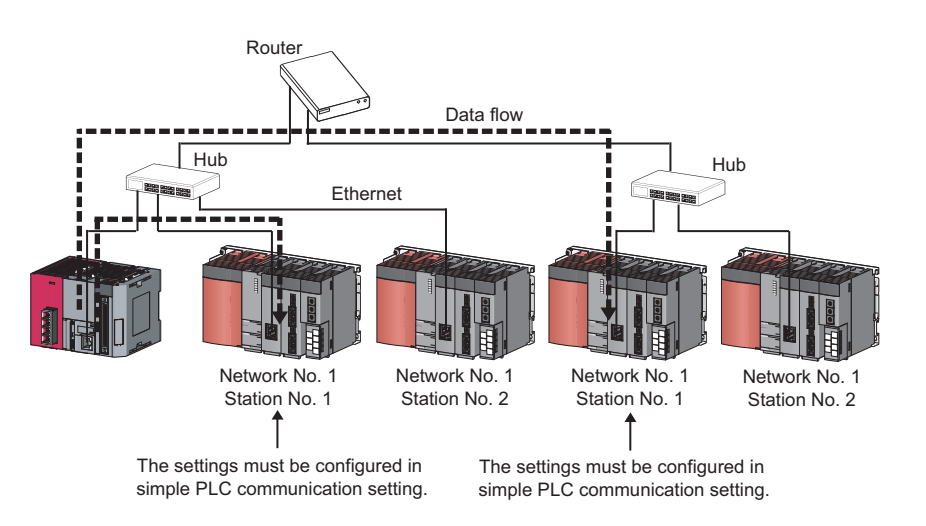

**10**

#### **(4) Settings for destination devices for communications**

If following devices are used as the destination devices for communications, the settings of these devices are also required.

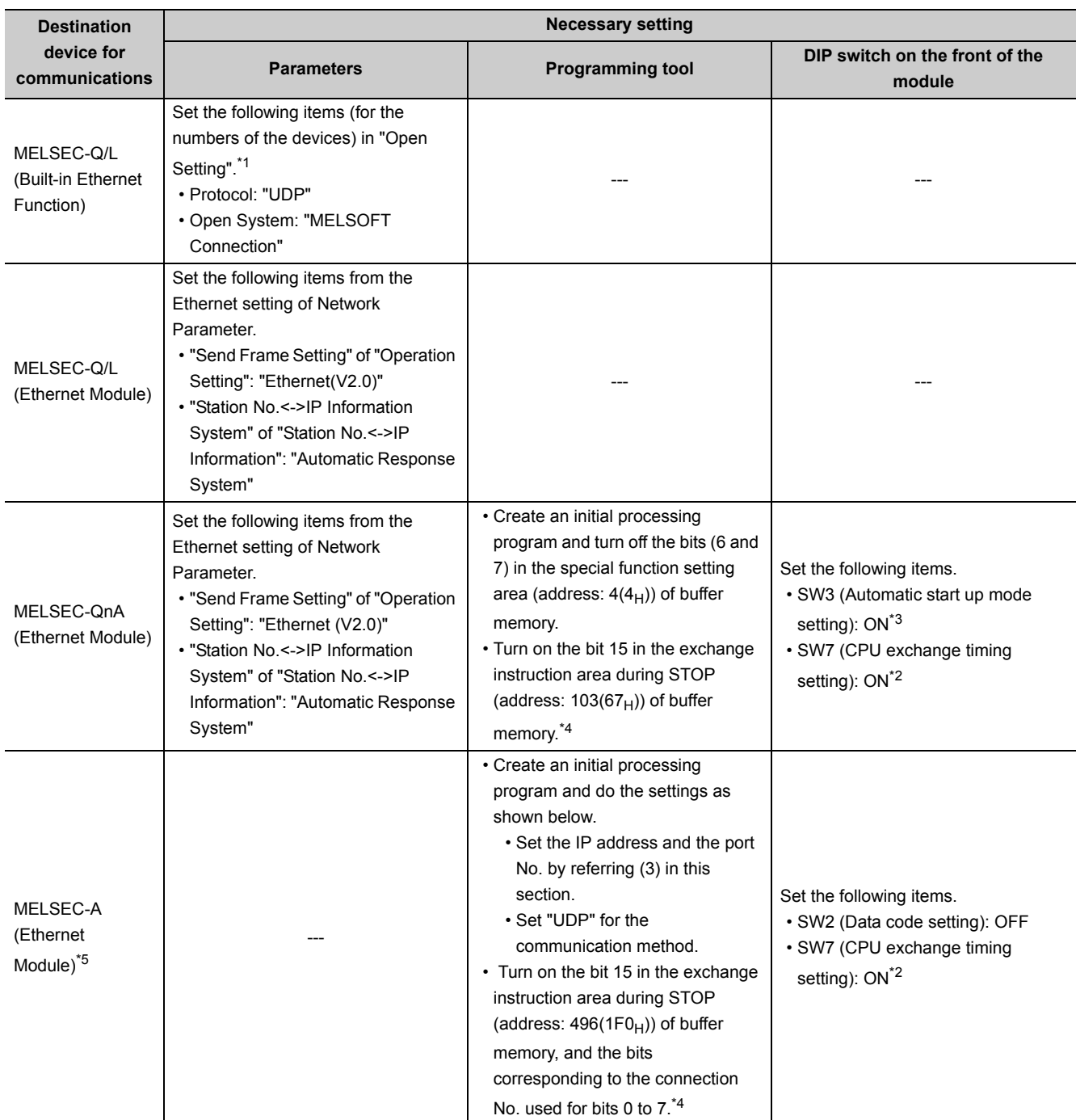

\*1 The module has the setting by default to communicate with one device whose protocol is "UDP".

\*2 To execute the simple PLC communication function when the CPU module (destination device for communications) is in RUN state, turn on this switch.

\*3 If Ethernet module is in Automatic startup mode, turn on this switch.

\*4 To execute the simple PLC communication function when the CPU module (destination device for communications) is in STOP state or in stop error state, turn on the bits.

\*5 The module cannot communicate regardless of the setting if a stop error occurs in it.

#### **(5) Available devices**

The devices that can be specified as transmission source and transmission destination vary depending on the destination device for communications. Both a bit device and a word device can be set for the same setting No. Set the total points of setting No.1 to No.64 (up to 4096 words<sup>\*1</sup>) for the device points.

\*1 The maximum number that can be set for each setting No. is 512 words. (Maximum points of a word device: 256 points + Maximum points of a bit device: 4096 points)

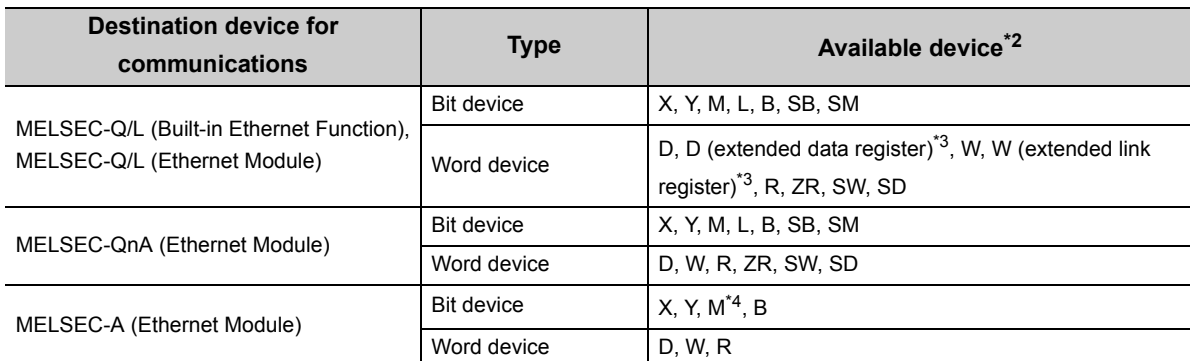

\*2 The size of a bit device and a word device can be specified in units of 16 points and one point respectively. Use 0 or multiples of 16 to specify the device number of a bit device.

- \*3 The devices are compatible with the following modules:
	- Universal model QCPU whose serial number (first five digits) is "09042" or later (except the Q00UJCPU)
	- Built-in Ethernet port LCPU
- \*4 Use "M9000 + multiples of 16" when specifying the device of M9000 or later.

 $Point<sup>°</sup>$ 

- Do not write any data to the special relay and the special register that are set on the system side. Doing so may cause a system failure or communication failure.
- For I/O processing when X and Y are specified as transmission destination, refer to the following: MELSEC-L CPU Module User's Manual (Function Explanation, Program Fundamentals)

**10**

#### **(a) Timing of write or read of the device data**

The data of a bit device and a word device set for each setting No. are communicated in the END processing.<sup>\*1</sup> Even so, depending on the destination device for communications, data communications for one setting may not be done completely, resulting in data inconsistency.

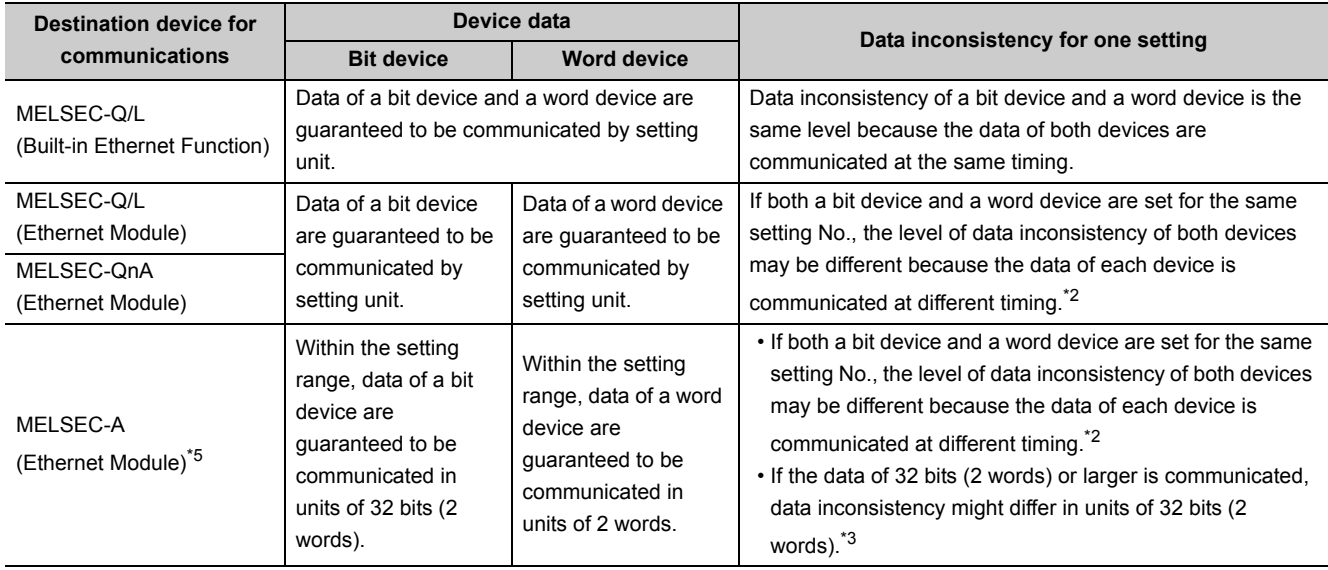

\*1 If the COM instruction is used, the data are written or read not only in the END processing but also during sequence scan (at the execution of the COM instruction).

\*2 The order of the write and read is shown below.

• When "Write" is set for Communication Pattern: A word device comes first, then a bit device.

• When "Read" is set for Communication Pattern: A bit device comes first, then a word device.

• When "Transfer" is set for Communication Pattern: The host station reads the data of transmission source in order of a bit device and a word device, and writes them to transmission destination in order of a word device and a bit device.

\*3 Because the write and read is performed from the data with smaller device number, use the device with the largest No. to secure the data.

#### **(6) Request Contact Device to Stop Fixed Interval Communication**

Select the device from X, M, B and specify it as Request Contact Device to Stop Fixed Interval Communication<sup>\*1</sup> If "Fixed Interval" is set for Communication Setting, the communications for the specified setting No. temporarily stop when Request Contact Device to Stop Fixed Interval Communication turns on. The communications re-start when Request Contact Device to Stop Fixed Interval Communication turns off. The ON/OFF status is confirmed in the END processing. This stop request is enabled when the communication status is "Communicating" or "Error".

- \*1 Request Contact Device to Stop Fixed Interval Communication cannot be specified overlapped with the following devices.
	- Request Contact
	- Execution Status Flag Device
	- Source device when the host station is a transmission destination device
	- Request Contact that is used for other setting No.
	- Execution Status Flag Device that is used for other setting No.
	- Source device when the host station is a transmission destination device, which is used for other setting No.

 $Point<sup>9</sup>$ 

- When communications are stopped by the request to stop fixed interval communication, the data communications at a specified execution interval, which is performed when "Fixed Interval" is set for Communication Setting, is ignored.
- The stop time by the request to stop fixed interval communication is not counted as Execution Interval (Current Value).
- If the communications are stopped by the request to stop fixed interval communication during retry of communication, the retry count is reset to 0.

#### **(7) Execution Status Flag Device**

Select the device from X, M, B and specify it as a device to store the execution status.<sup>\*1</sup> The ON/OFF status below indicate the execution status.

- ON: Communicating (the state of "Status" being "3H")
- OFF: Communication Stop
- \*1 Execution Status Flag Device cannot be specified overlapped with the following devices.

#### • Request Contact

- Request Contact Device to Stop Fixed Interval Communication
- Source device when the host station is a transmission destination device
- Request Contact that is used for other setting No.
- Request Contact Device to Stop Fixed Interval Communication that is used for other setting No.
- Execution Status Flag Device that is used for other setting No.
- Source device when the host station is a destination device, which is used for other setting No.

 $Point$ 

For examples of how to use this device, refer to:  $\sqrt{P}$  [Page 133, Section 10.2](#page-134-1).

#### **(8) Status Save Destination Device**

Select the device from D, D (extended data register), W, W (extended link register), R, ZR and specify it as a device to store the communication status.<sup>\*1</sup> The values listed below indicate the communication status.

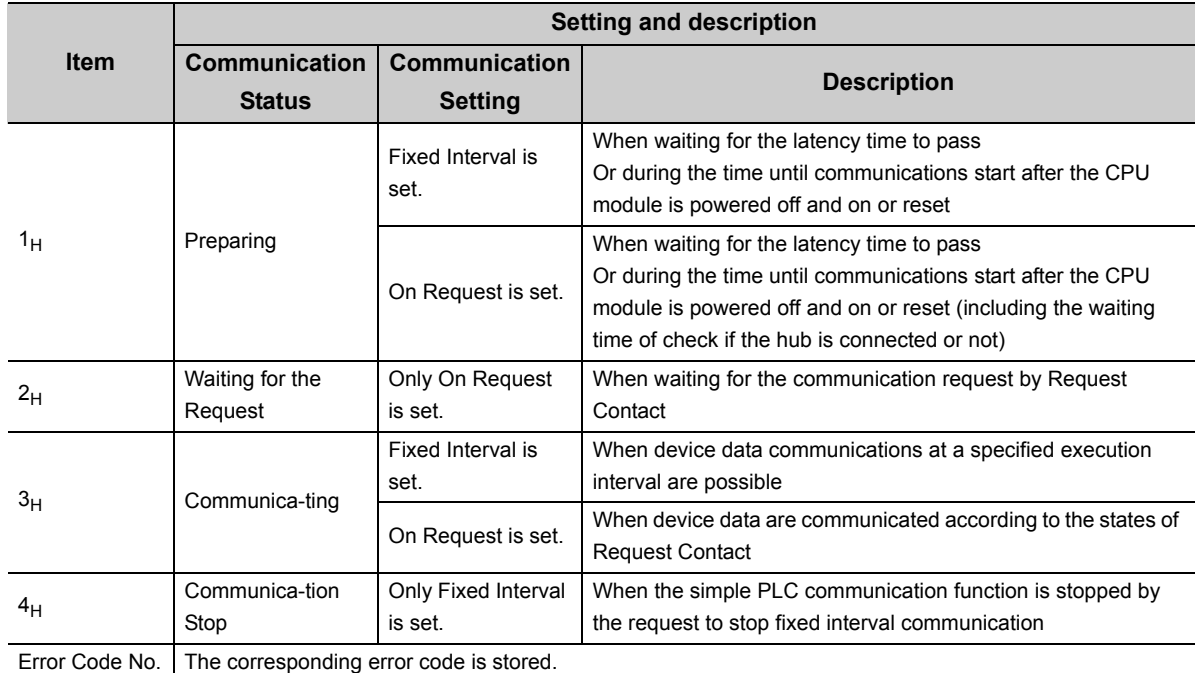

\*1 Status Save Destination Device cannot be specified overlapped with the following devices.

• Status Save Destination Device

• Execution Interval (Current Value) Save Destination Device

• Source device when the host station is a transmission destination device

• Status Save Destination Device that is used for other setting No.

• Execution Interval (Current Value) Save Destination Device that is used for other setting No.

• Source device when the host station is a transmission destination device, which is used for other setting No.

### $Point<sup>0</sup>$

For examples of how to use this device, refer to:  $\sqrt{r}$  [Page 133, Section 10.2.](#page-134-1)

#### **(9) Execution Interval (Current Value) Save Destination Device**

Select the device from D, D (extended data register), W, W (extended link register), R, ZR and specify it as a device to store Execution Interval (Current Value).\*1

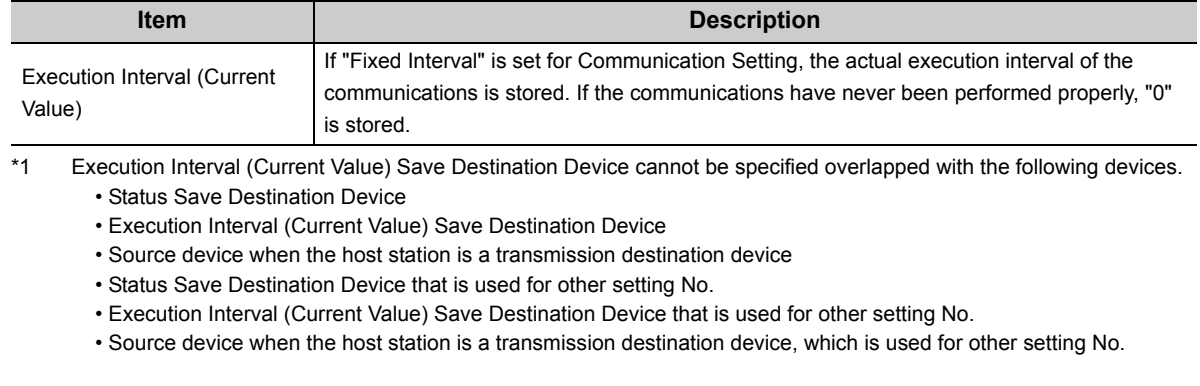

 $Point$ 

For examples of how to use this device, refer to:  $\widehat{Z}$  [Page 133, Section 10.2](#page-134-1).

#### **(10)Time-out period and Retry count**

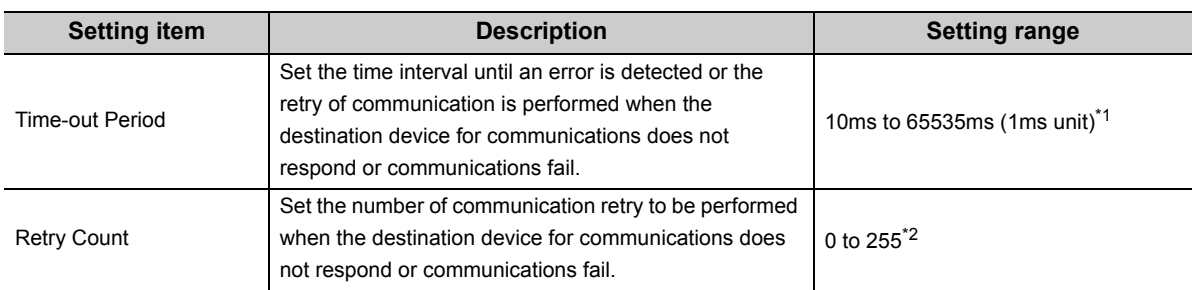

\*1 When the destination device for communications is "MELSEC-A (Ethernet Module)", the value is fixed at 65535ms.

\*2 When the destination device for communications is "MELSEC-A (Ethernet Module)", the value is fixed at 0.

Error detection timing when 2 is set for Retry Count **Ex.**

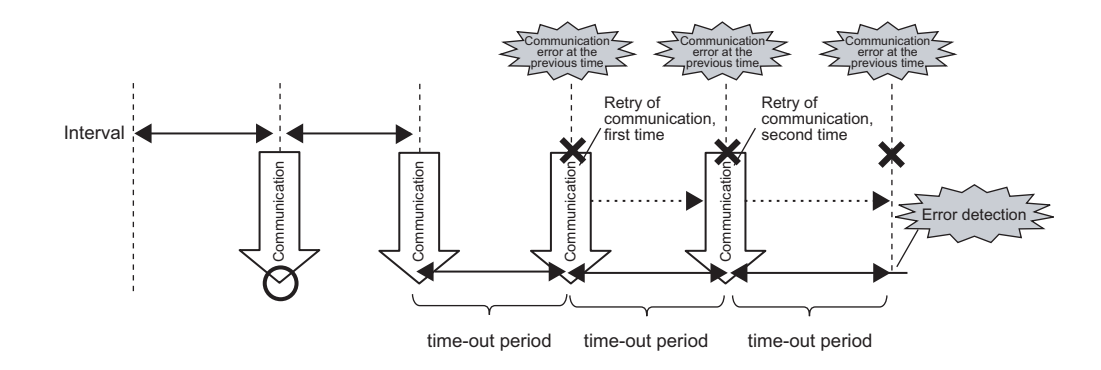

#### Point

The error is detected if the destination device does not respond or communications fail by when the following time has passed:

(Retry Count + 1) × Time-out Period

#### **(a) Precautions for retry of communication**

- Communications at a specified execution interval (when "Fixed Interval" is set for Communication Setting) or communications according to the ON status of Request Contact (when "On Request" is set for Communication Setting) are ignored during retry of communication because that period is regarded as Timeout Period.
- During retry of communication, the data at the time of communication error is sent to the destination device (for writing of device data) and the data at the time of the retry of communication is received (for reading of device data).

#### **(11)Comment**

Comment can be set by entering up to 32 one-byte characters (16 double-byte characters).

#### <span id="page-134-0"></span>**(12)Latency Time**

By setting the latency time, the start timing in the communications can be switched in the following cases.

- To prevent an error due to the overlap of the start timing in the communications
- To start communications after the destination device is ready for the communications

During the latency time, "Preparing" is indicated in Communication Status.

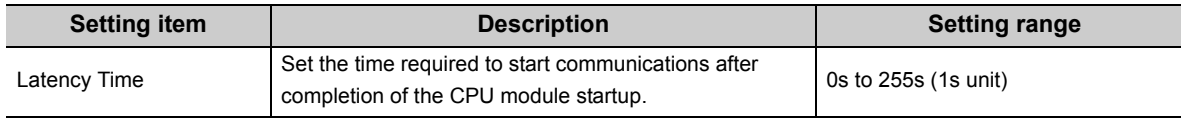

#### $Point<sup>°</sup>$

Communications at a specified execution interval (when "Fixed Interval" is set for Communication Setting) or communications at the rising (OFF to ON) of Request Contact (when "On Request" is set for Communication Setting) are ignored during the latency time.

### <span id="page-134-1"></span>**10.2 Program to check communications**

This section shows the program used to check communications when "On Request" is set for Communication Setting.

#### **(1) Devices used for the program**

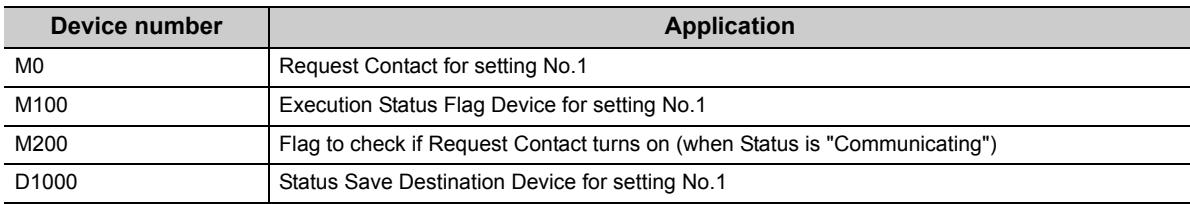

#### **(2) Program example**

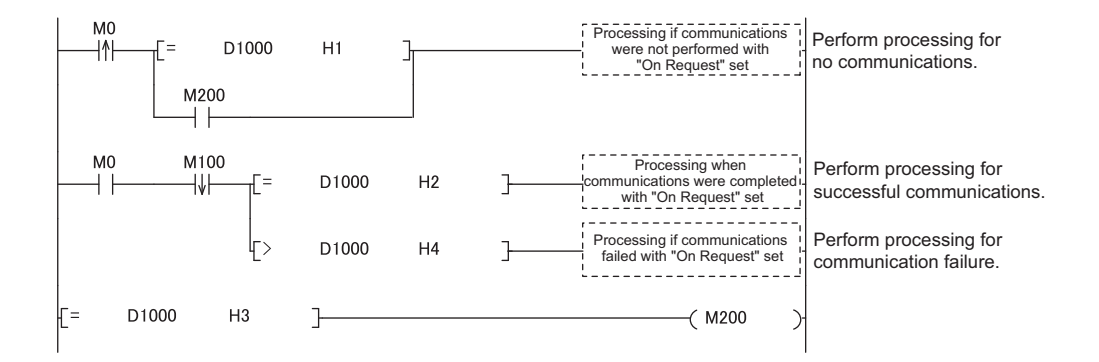

# **10.3 Diagnostics**

The communication status of the simple PLC communication function can be checked in "Simple PLC Communication Status" tab of the "Ethernet Diagnostics" dialog box.

 $\bigcirc$  [Diagnostics]  $\Rightarrow$  [Ethernet Diagnostics]

For detail on Ethernet diagnostics, refer to the following.

GX Works2 Version 1 Operating Manual (Common)

### **10.4 Errors related to the simple PLC communication function**

If an error related to this function occurs, it is not regarded as a diagnostic error in the CPU module. Instead the simple PLC communication status (the corresponding error code) is stored.

#### **(1) Errors caused by the operation status of the CPU module or the operations of each function**

The errors are not stored in the history of Ethernet diagnostics.

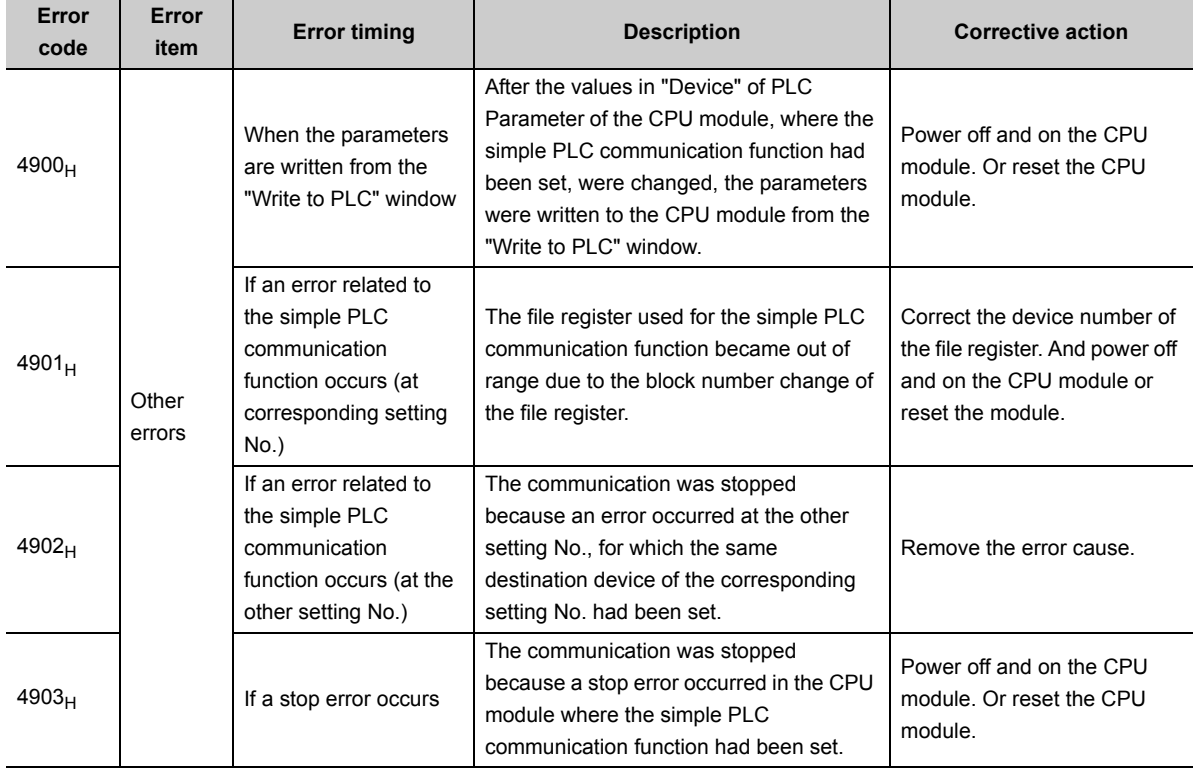

#### **(2) Errors caused by communication failure**

The errors are stored in the history of Ethernet diagnostics. The error codes to be stored are the same as those of communication related errors. For error descriptions and the corrective actions, refer to the following. MELSEC-L CPU Module User's Manual (Hardware Design, Maintenance and Inspection)

#### **(3) Operations after the error**

After the occurrence of the error, if the conditions are restored for proper communications, data communications are re-started at the following timing.

- When "Fixed Interval" is set for Communication Setting: At the timing of the execution interval
- When "On Request" is set for Communication Setting: At the rising (OFF to ON) of Request Contact

**10**

### **10.5 Precautions**

This section provides precautions for the simple PLC communication function.

#### **(1) The timing when the settings are enabled**

The settings for this function are enabled at the following timing.

- When powering off and on the CPU module
- When resetting the CPU module

Even if the values of the settings are changed and the CPU module state is changed from STOP to RUN during execution of this function, the CPU module keeps operating with the previous settings. If the device setting of PLC parameter is changed and the parameters are written from the "Write to PLC" window, though, an error (error  $code: 4900_H$ ) is detected while the parameters are being written.

#### **(2) Communications with other CPU modules**

The communications are possible only between the CPU modules connected with Ethernet cable. (Communications with the other CPU modules cannot be performed through the CPU module connected with Ethernet cable.)

#### **(3) Device data**

If the COM instruction is used, not only the data in the END processing but also the data during sequence scan (at the execution of the COM instruction) are subjected to communications. Therefore, if you want to use exact data in the END processing for the program, conduct following operations.

[Transmission source] For the program, use a different device from the one specified for this function. At the end of the program (just before the END), reflect the data of that device to the one specified for this function. [Transmission destination] At the beginning of the program, reflect the data of the device specified for this function to the other device, and use that device for the program.

#### **(4) Incomplete data reception and timeout**

Because the load of Ethernet communication becomes heavy during the simple PLC communication, if the other communication (MELSOFT connection or MC protocol) is simultaneously performed by using protocol UDP, the data reception of UDP may not be completed, resulting in a timeout error. Therefore, to perform other communications during the simple PLC communication, the communication using TCP is recommended. Also conduct following operations to reduce Ethernet communication load.

- Increase the execution interval of the simple PLC communication.
- Reduce the number of device points for communication.

#### **(5) Communication stop**

For a certain setting No., if the device is waiting for the response of the destination device due to power off of the module, cable disconnection, or power off of the hub, communications for the other setting No. might be stopped for 1000ms.

#### **(6) Errors at the destination device**

If an error related to this function occurs, following errors might be detected at the destination device.

- When the destination device is Q/L series: Remote password mismatch error
- When the destination device is A series: Device number specification error

Also, an error might be detected depending on the settings of the destination device or the conditions of Ethernet communication.

# **CHAPTER 11 IP PACKET TRANSFER**

### <span id="page-139-1"></span>**FUNCTION Ø[Note11.1](#page-139-0)**

Communications can be performed with a device which supports the following IP addresses, which have been specified via a CC-Link IE Field Network module, using a protocol such as the FTP or HTTP via a built-in Ethernet port from an Ethernet device such as a personal computer.

- External devices on CC-Link IE Field Network
- External devices on the Ethernet network, which are connected through the built-in Ethernet ports

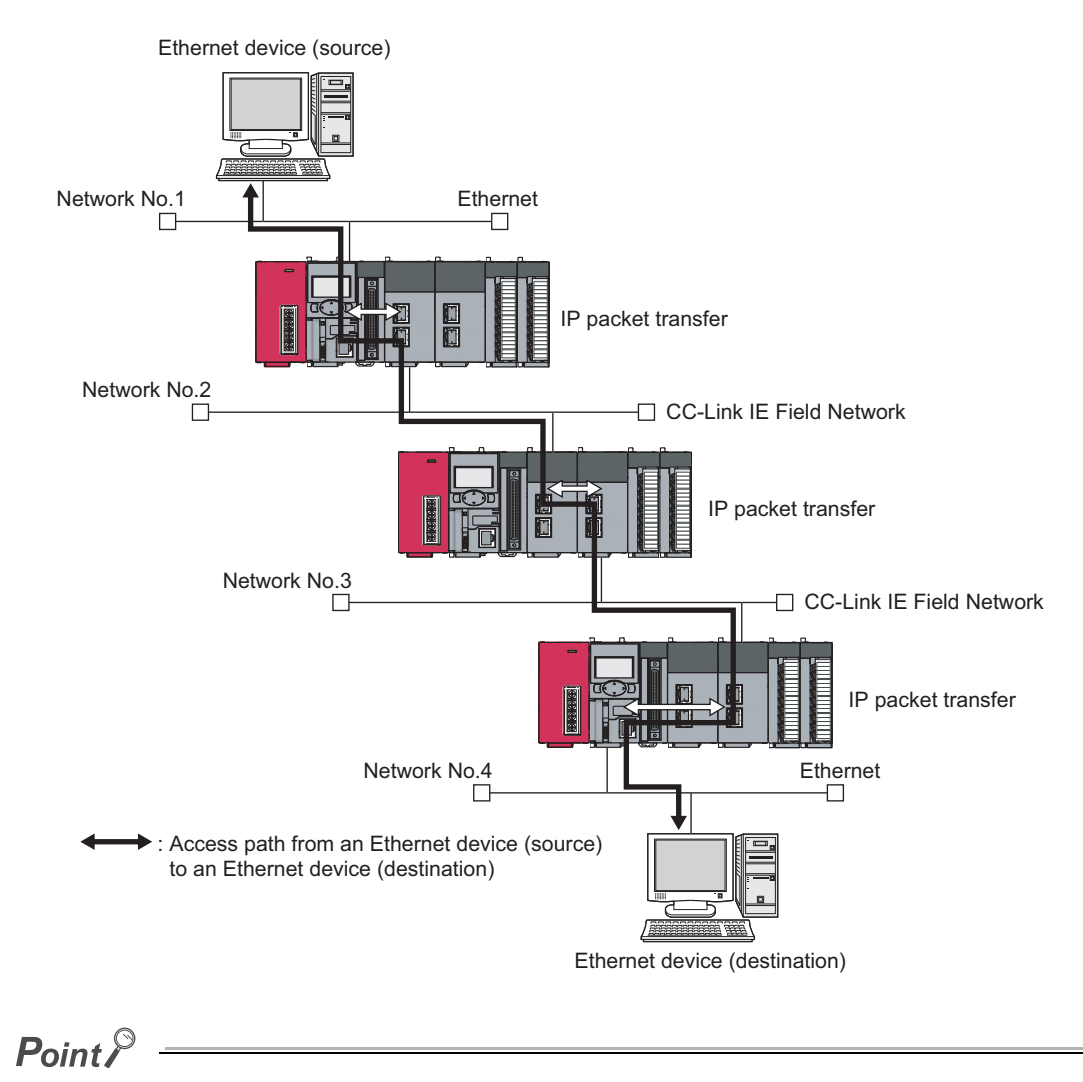

This function is supported only by GX Works2. (It is not supported by GX Developer.)

#### <span id="page-139-0"></span>**D** Note11.1 **LCPU**

Check the versions of the CPU module and GX Works2 when using the IP packet transfer function.  $(\sqrt{3}$  [Page 141, Appendix 3](#page-142-0))

#### **(1) How to use**

For the settings of IP packet transfer function or how to use the function, refer to the following.

Manual for the CC-link IE Field Network module used

#### **(2) Precautions**

- The data that are communicated using the IP packet transfer function are communicated separately by the following processing.
	- Service processing by a sequence scan of a CPU module
	- Link scan on CC-Link IE Field Network

The above processing causes communication speeds to be slower than Ethernet lines. Manuals for the CC-Link IE Field Network module describe targeted communication speeds when the IP packet transfer function is used.

- Broadcast communication and multicast communication cannot be performed with the IP packet transfer function. Perform unicast communication (communication with one request destination specified).
- If the application time-out of the request source device occurs due to a heavy communication load on the path that an IP packet takes, measure the response time using the ping command from the request source device and adjust the application timeout time.
- Data size must be within 1460 bytes when the ping command is used.
- UDP provides less reliable data communications compared with TCP and thus data may be lost or arrive out of order. Use TCP communications if a problem occurs with the UDP communications.

# **APPENDICES**

### **Appendix 1 Operation Processing Time for Each Instruction**

The table below indicates the operation processing times required for the instructions introduced in this manual. For details on the processing time, refer to the following.

MELSEC-Q/L Programming Manual (Common Instruction)

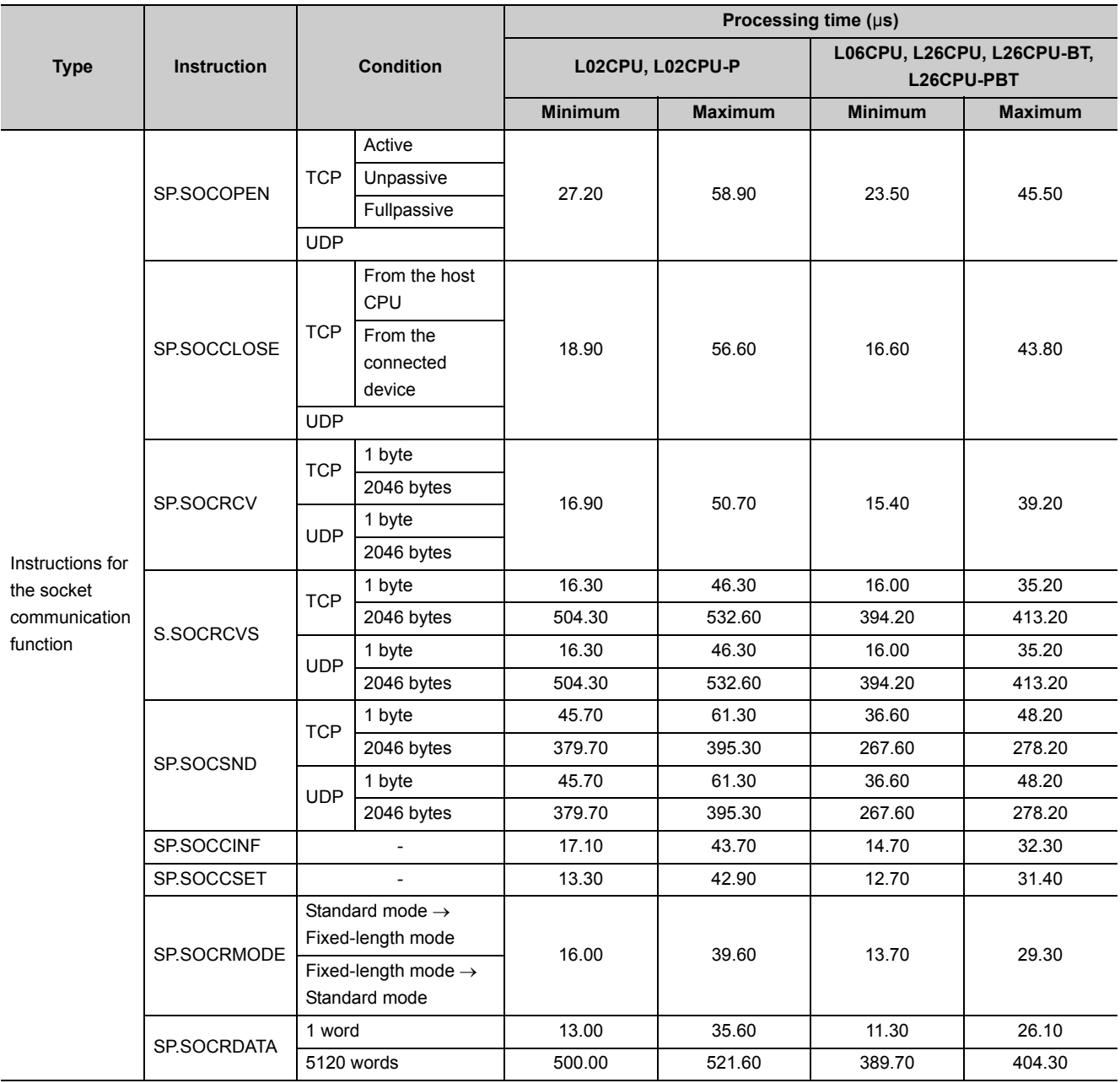

### **Appendix 2 Port Numbers Used by Built-in Ethernet Port LCPU**

Do not specify the following port numbers, because these numbers are used by the system.

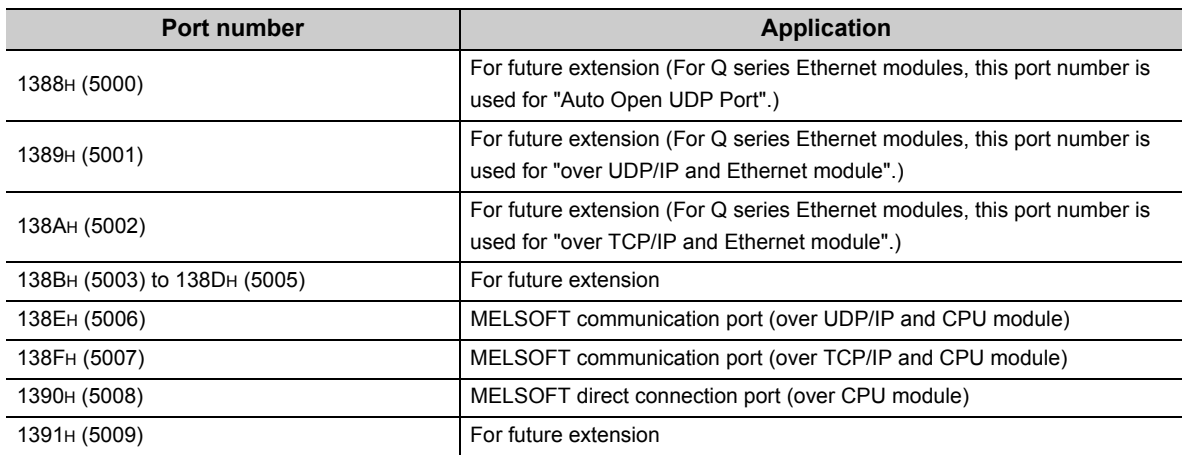

### **Appendix 3 Added and Changed Functions**

<span id="page-142-0"></span>The following table shows the built-in Ethernet function, which is changed or added to the CPU module and GX Works2, as well as the serial No. and software version of the CPU module and GX Works 2 that support the function.

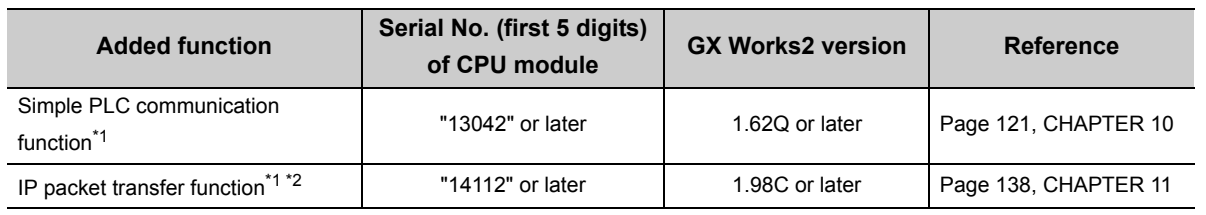

\*1 This function cannot be used for some models. For the availability of the function, refer to each reference.

\*2 For the versions of the intelligent function modules that support the function, refer to the manual for the intelligent function module used.

### **Appendix 4 Performance List of Simple PLC Communication Function**

This section shows the performance of the execution interval (simple PLC communication function). The execution interval varies depending on the number of settings, the number of communication points, the scan time of the CPU module. The interval is also affected by the execution conditions of other functions or Ethernet communication condition.

#### **(1) Condition 1**

- Communication Setting: "Fixed Interval"
- Destination device: "MELSEC-Q/L (Built-in Ethernet Function)" = L26CPU-BT
- Sequence scan time (host station): 1ms (the period before the execution of simple PLC communication function)
- Sequence scan time (destination device): 1ms (The destination device means both the transmission source and transmission destination for data transfer.)
- Device data: Bit device = M, Word device = D
- Number of settings: The number of destination devices (Double the number for data transfer.)
- The retry of communication is not performed.

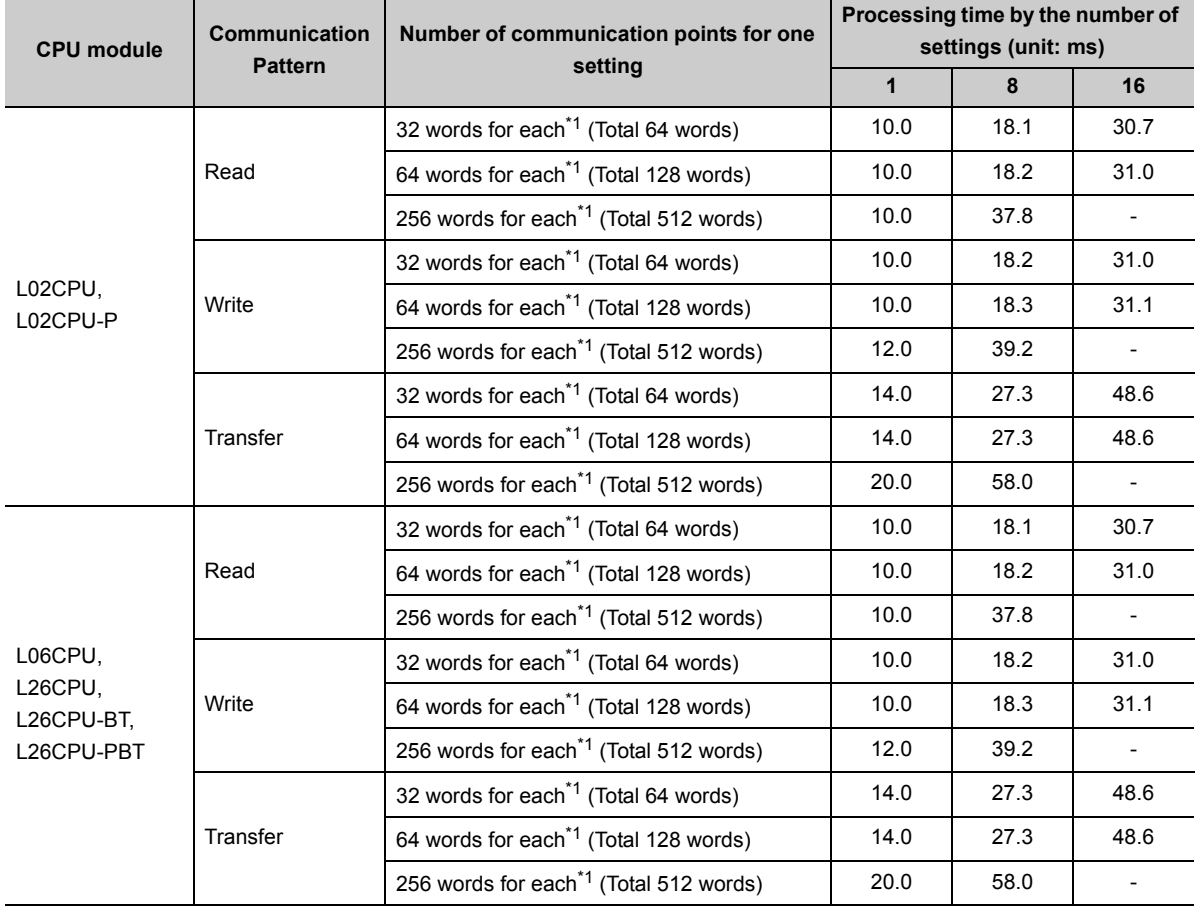

\*1 Number of points for each device (bit device and word device)
# **(2) Condition 2**

- Communication Setting: "Fixed Interval"
- Destination device: "MELSEC-Q/L (Built-in Ethernet Function)" = L26CPU-BT
- Sequence scan time (host station): 10ms (the period before the execution of simple PLC communication function)
- Sequence scan time (destination device): 1ms (The destination device means both the transmission source and transmission destination for data transfer.)
- Device data: Bit device = M, Word device = D
- Number of settings: The number of destination devices (Double the number for data transfer.)
- The retry of communication is not performed.

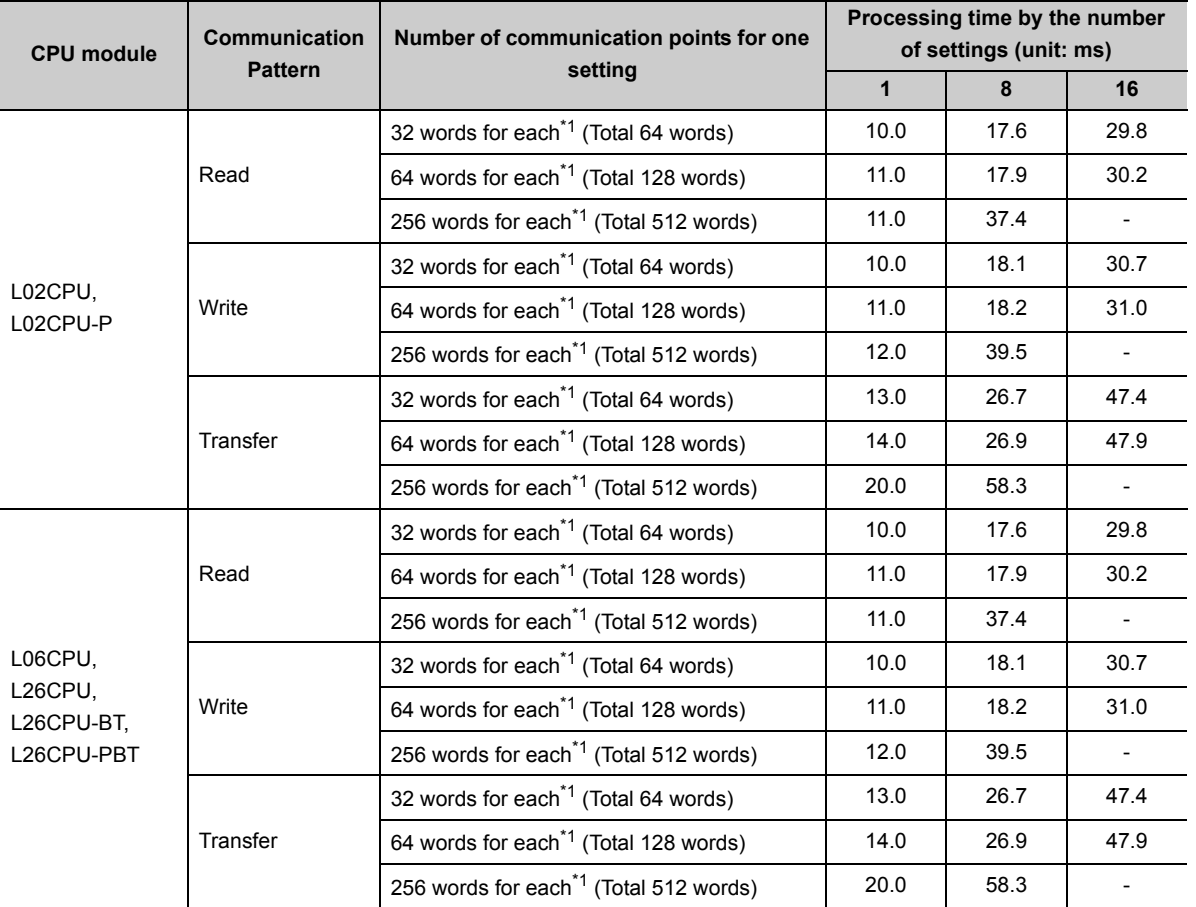

\*1 Number of points for each device (bit device and word device)

**A**

# **Appendix 5 Specifications Comparison with Ethernet Module**

## **(1) Specifications Comparison with the Ethernet Module**

The following table lists the comparison of specifications between the Built-in Ethernet port LCPU and the Ethernet module (LJ71E71-100).

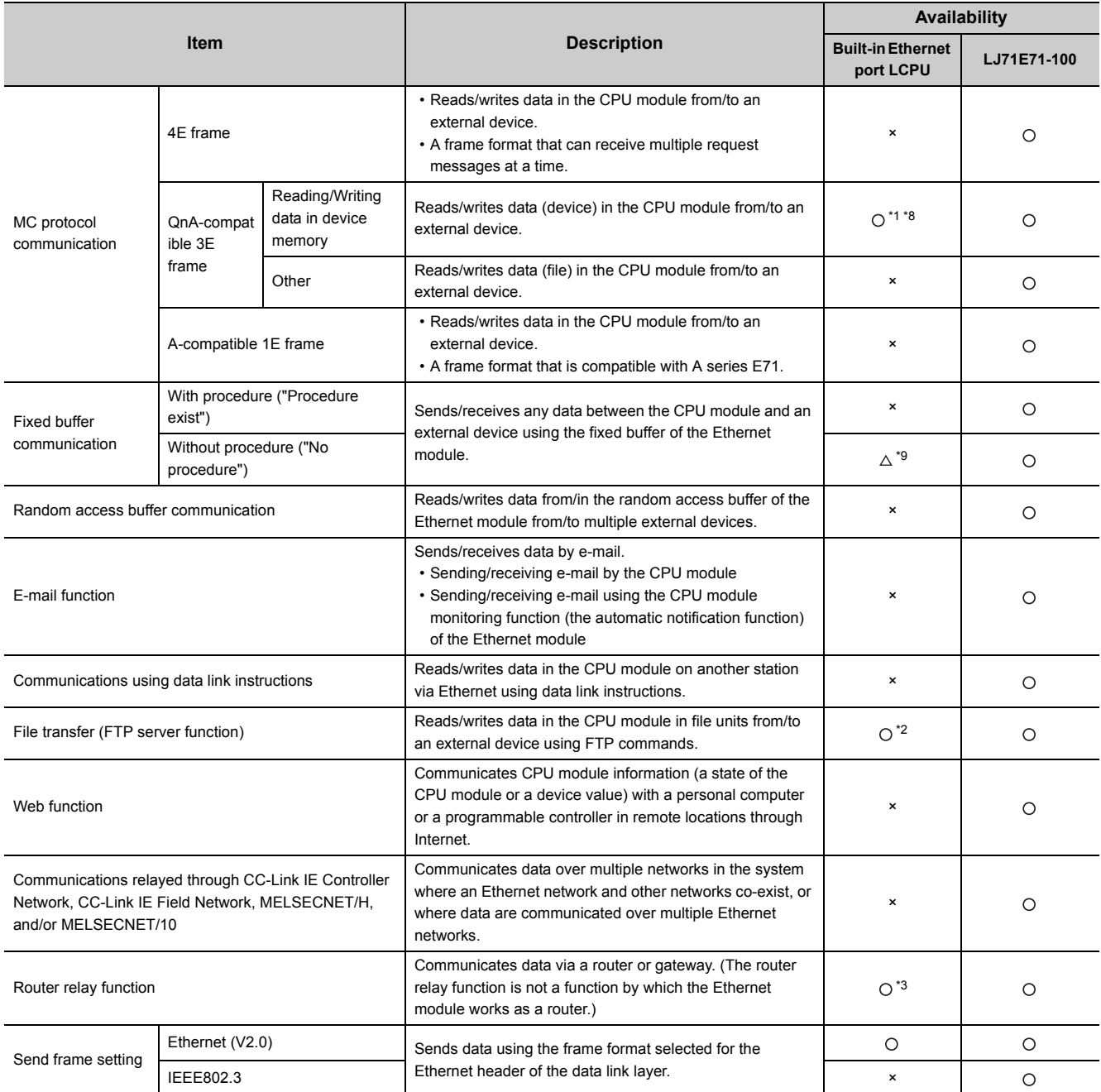

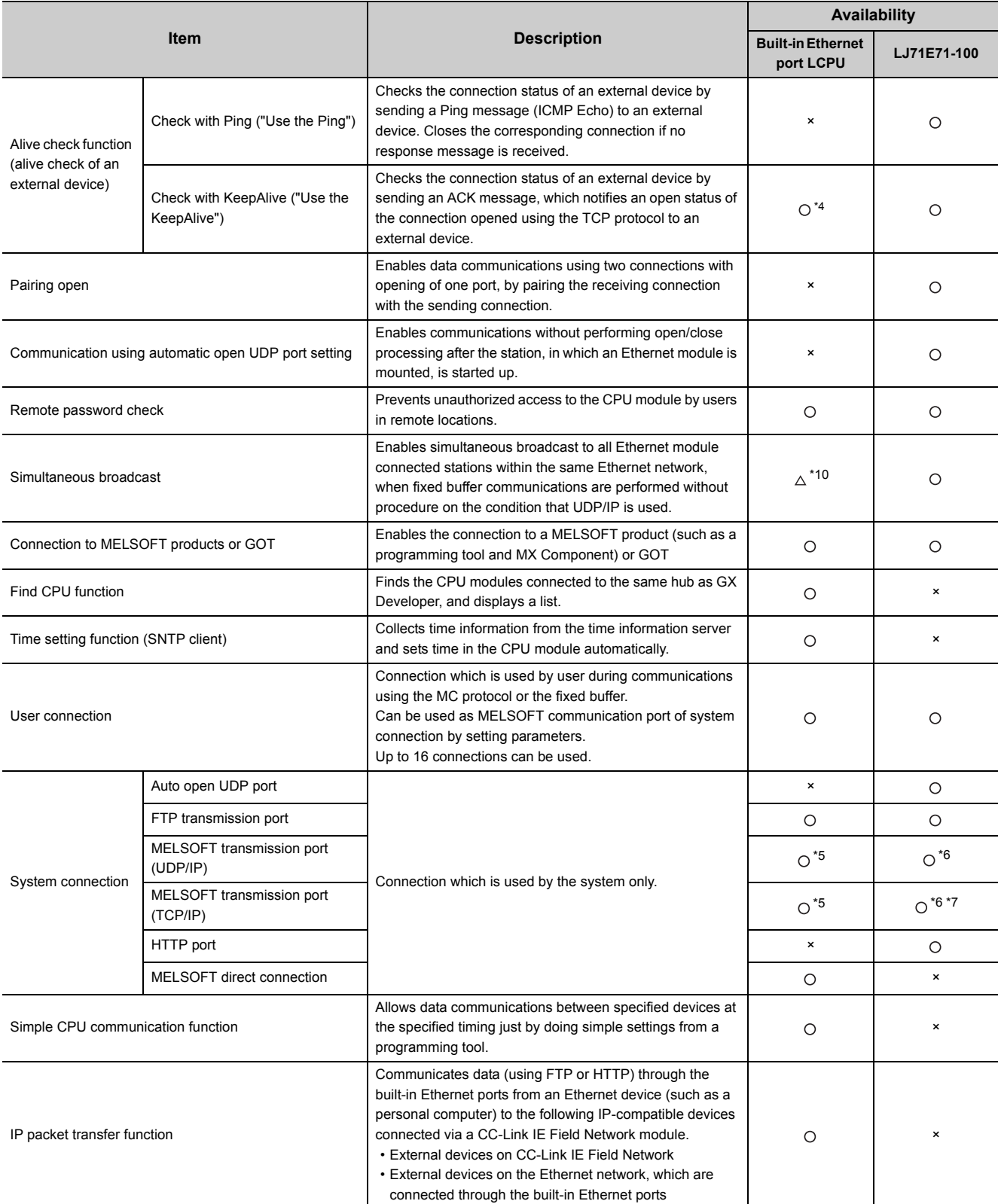

- \*1 Available commands are limited.  $(\sqrt{F})$  [Page 37, Section 5.2\)](#page-38-0)
- \*2 The "quote cpuchg" command cannot be used.  $(\sqrt{3})$  [Page 101, Section 8.4](#page-102-0))
- \*3 Only the default router can be specified.
- \*4 Settings are fixed to the following: Interval timer: 5 seconds, Resend timer: 8 times.
- \*5 Up to 16 devices can be connected by setting "MELSOFT Connection" for user connections in PLC parameter.
- \*6 The MELSOFT transmission port corresponds to the GX Developer transmission port of LJ71E71-100.
- \*7 Up to 17 devices can be connected (including one system connection) by setting "MELSOFT Connection" for user connections in the network parameter.
- \*8 For processing on the external device side, refer to [Page 147, Appendix 5 \(2\).](#page-148-0)
- \*9 Executable with the socket communication function. Refer to [Page 148, Appendix 5 \(3\)](#page-149-0) for the differences. Check the versions of the CPU module and programming tool before using the function. ( $\sqrt{P}$  [Page 141, Appendix 3\)](#page-142-0)
- \*10 Executable with the socket communication function. Check the versions of the CPU module and programming tool before using the function.  $(\sqrt{P})$  [Page 141, Appendix 3\)](#page-142-0)
- \*11 Check the versions of the CPU module and programming tool before using the function. ( $\sqrt{27}$  [Page 141, Appendix 3\)](#page-142-0)

#### **Remark**

For Ethernet modules, refer to the following.

MELSEC-L Ethernet Interface Module User's Manual (Basic)

# <span id="page-148-0"></span>**(2) Differences on MC protocol functions between the Built-in Ethernet port LCPU and Ethernet module**

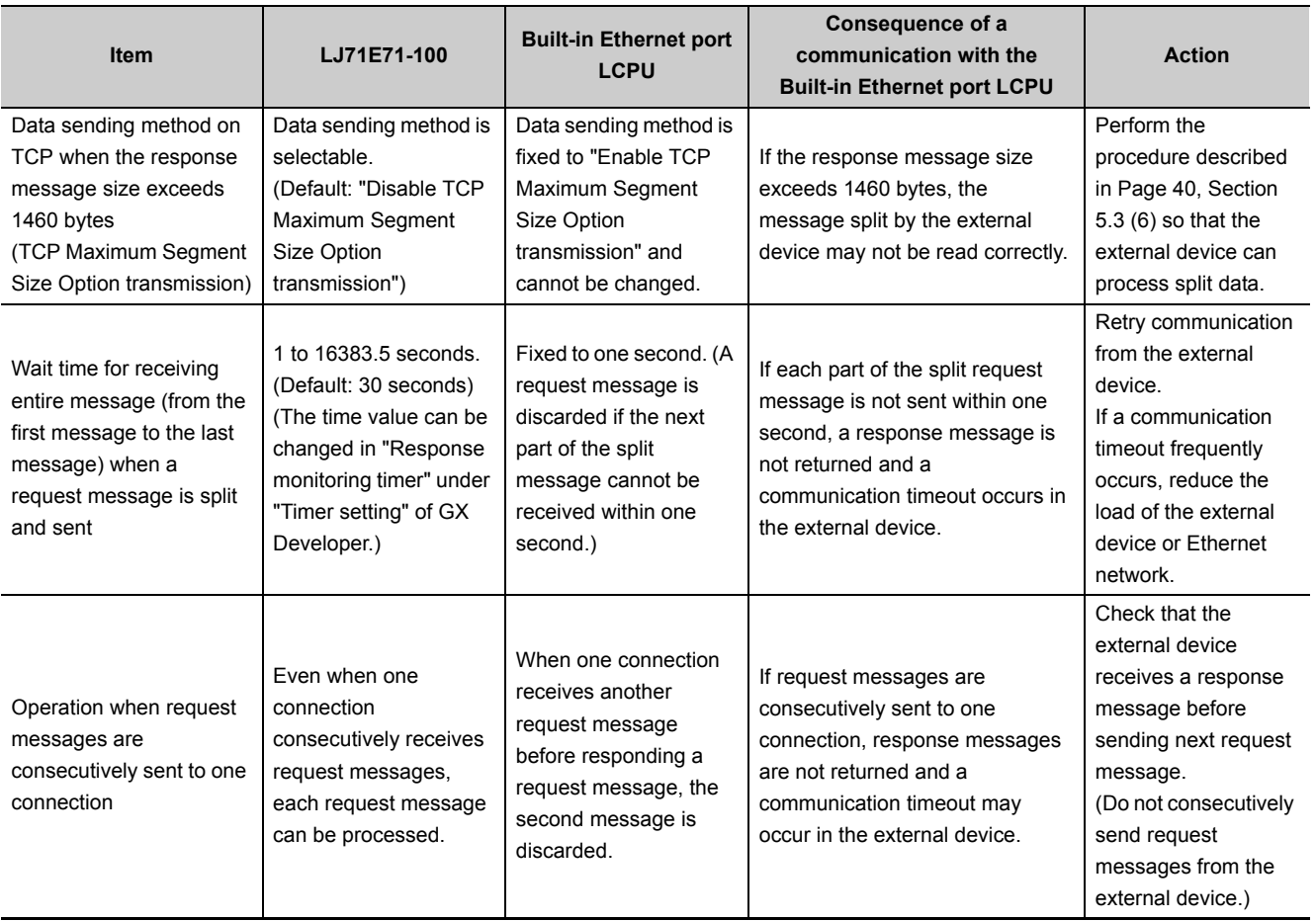

# <span id="page-149-0"></span>**(3) Differences between the socket communication and the nonprocedural communication using a fixed buffer of the Ethernet module**

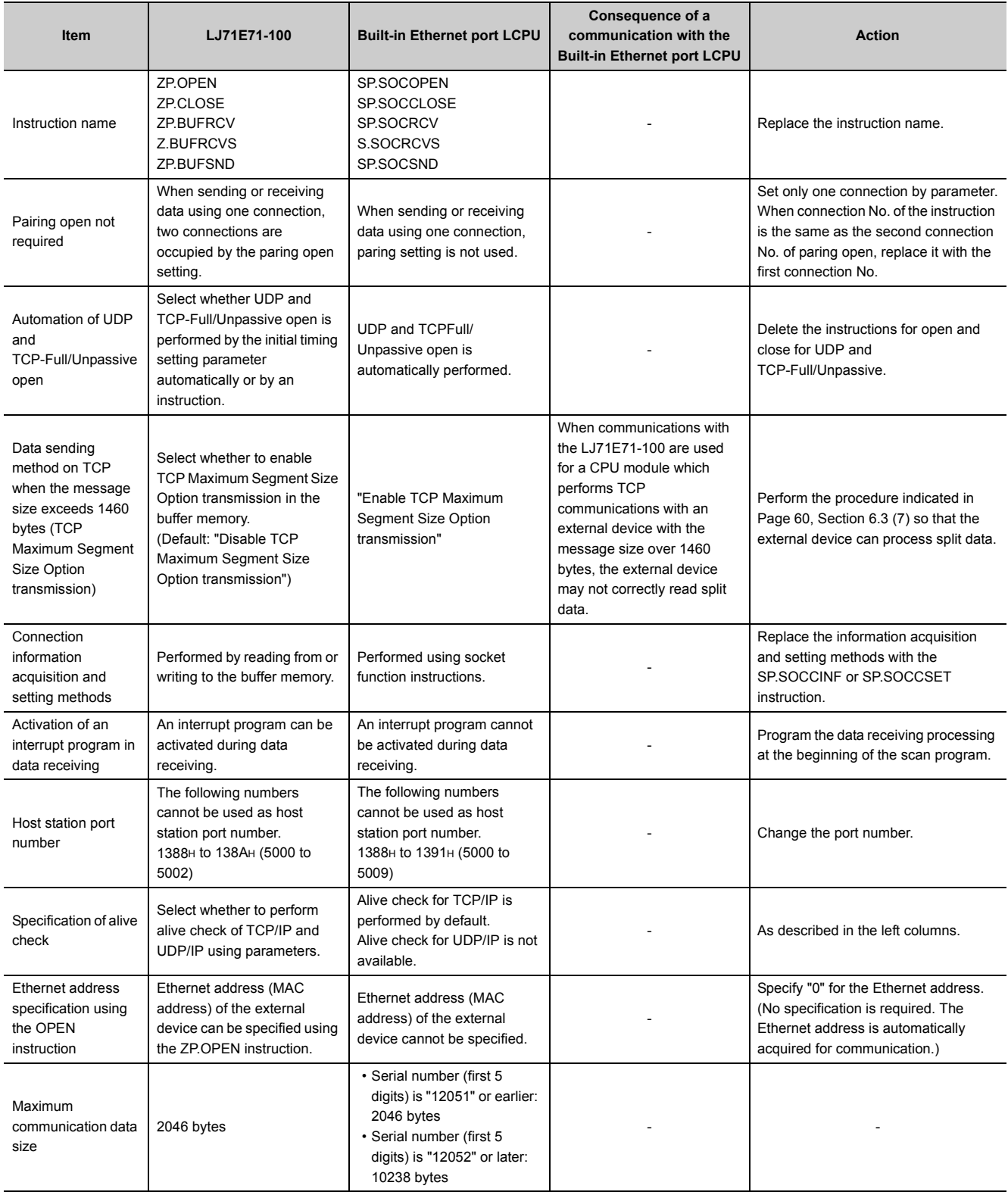

# **INDEX**

#### A

### $\mathbf{B}$

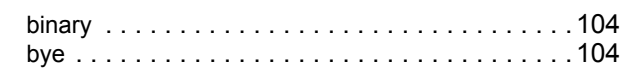

#### $\mathbf C$

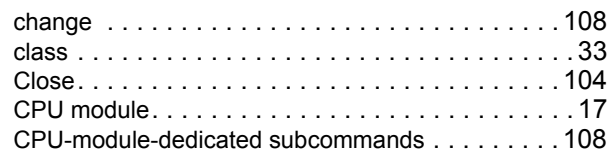

### D

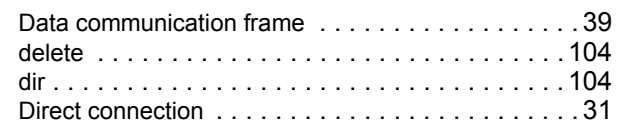

## $\mathsf{E}$

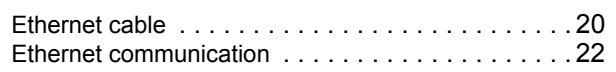

#### $\overline{F}$

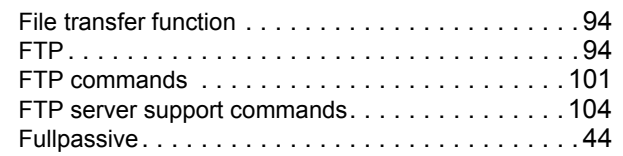

## ${\mathsf G}$

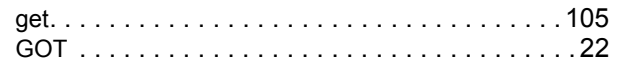

### $H$

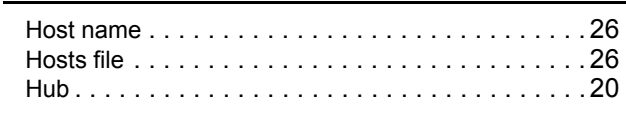

#### K

#### L

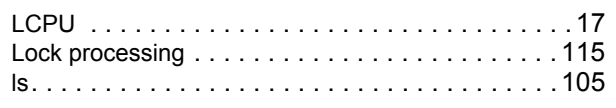

## M

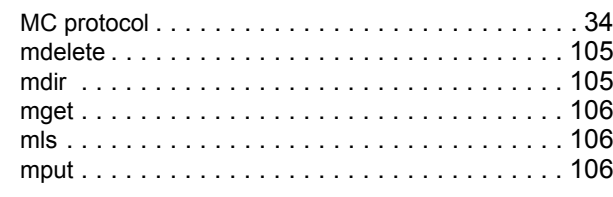

## $\mathsf{N}$

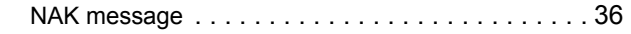

#### $\mathbf{o}$

<u> 1980 - Johann Barn, mars an t-Amerikaansk kommunister (</u>

### $\mathsf{P}$

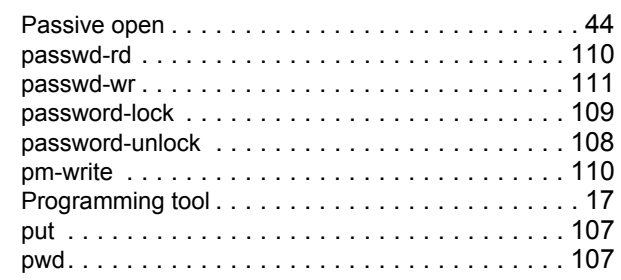

### Q

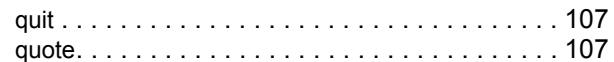

#### $\mathsf{R}$

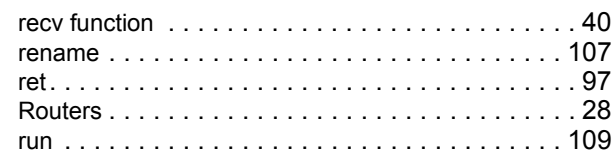

### $\mathbf{s}$

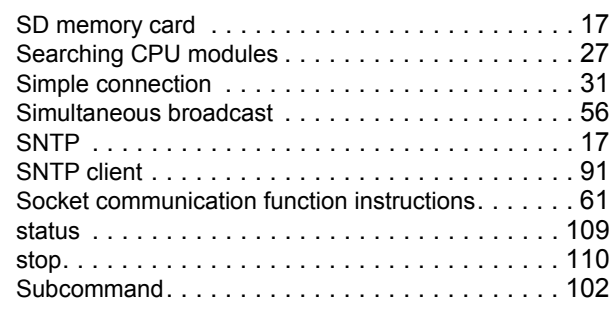

 $\mathsf T$ 

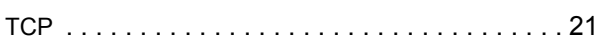

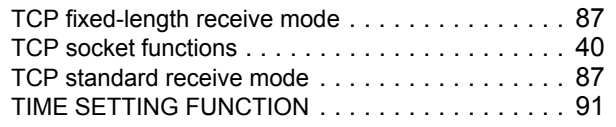

# **U**

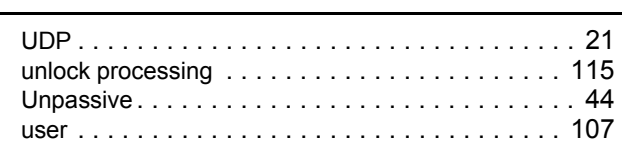

# **W**

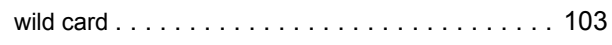

# **INSTRUCTION INDEX**

# **S**

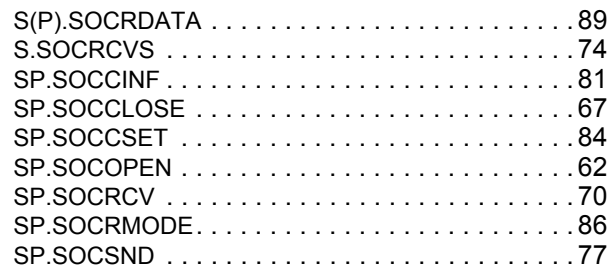

# **REVISIONS**

\*The manual number is given on the bottom left of the back cover.

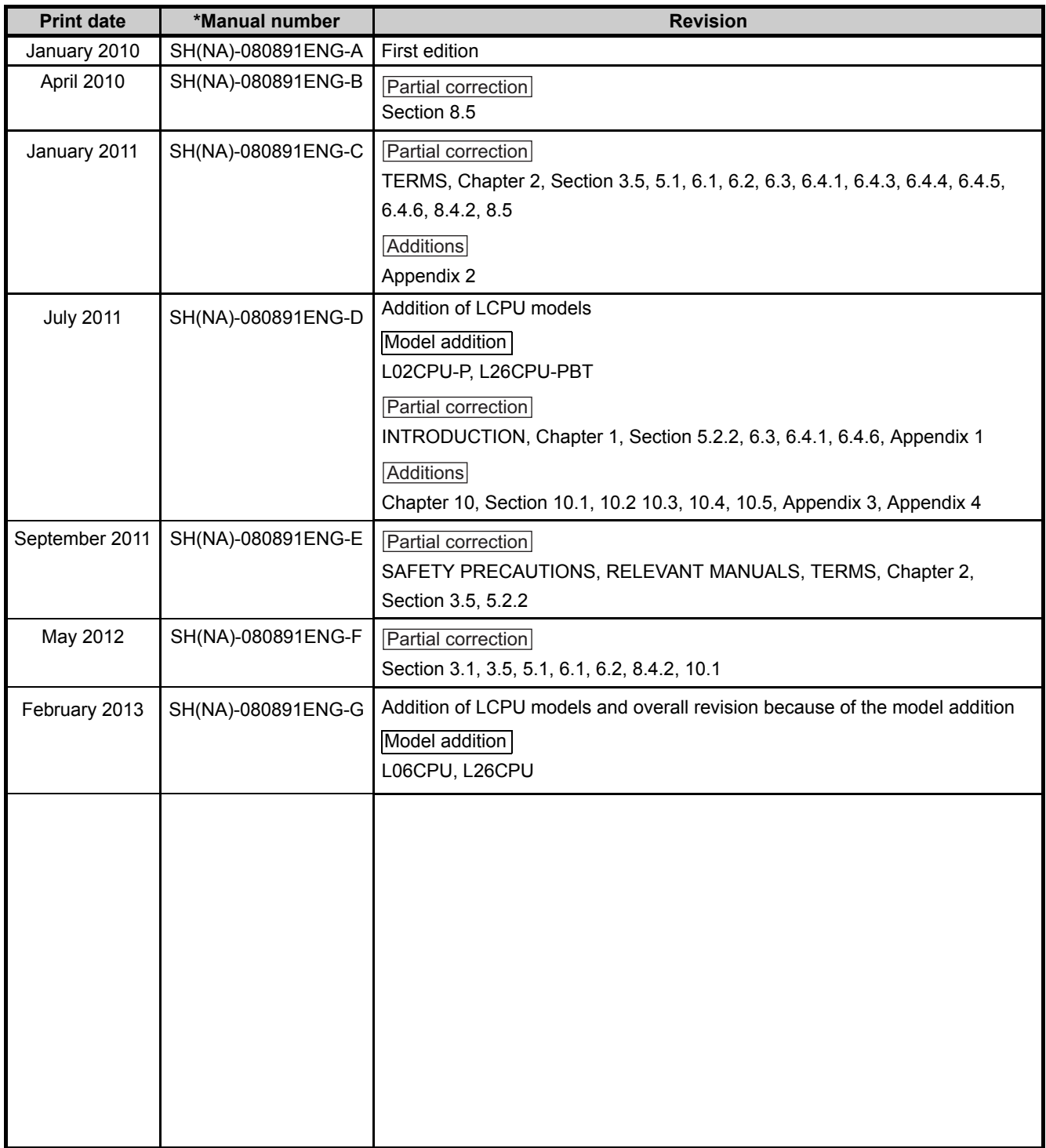

Japanese manual version SH-080875-H

This manual confers no industrial property rights or any rights of any other kind, nor does it confer any patent licenses. Mitsubishi Electric Corporation cannot be held responsible for any problems involving industrial property rights which may occur as a result of using the contents noted in this manual.

© 2010 MITSUBISHI ELECTRIC CORPORATION

# **WARRANTY**

Please confirm the following product warranty details before using this product.

#### **1. Gratis Warranty Term and Gratis Warranty Range**

If any faults or defects (hereinafter "Failure") found to be the responsibility of Mitsubishi occurs during use of the product within the gratis warranty term, the product shall be repaired at no cost via the sales representative or Mitsubishi Service Company.

However, if repairs are required onsite at domestic or overseas location, expenses to send an engineer will be solely at the customer's discretion. Mitsubishi shall not be held responsible for any re-commissioning,

maintenance, or testing on-site that involves replacement of the failed module.

[Gratis Warranty Term]

The gratis warranty term of the product shall be for one year after the date of purchase or delivery to a designated place.

Note that after manufacture and shipment from Mitsubishi, the maximum distribution period shall be six (6) months, and the longest gratis warranty term after manufacturing shall be eighteen (18) months. The gratis warranty term of repair parts shall not exceed the gratis warranty term before repairs.

[Gratis Warranty Range]

- (1) The range shall be limited to normal use within the usage state, usage methods and usage environment, etc., which follow the conditions and precautions, etc., given in the instruction manual, user's manual and caution labels on the product.
- (2) Even within the gratis warranty term, repairs shall be charged for in the following cases.
	- 1. Failure occurring from inappropriate storage or handling, carelessness or negligence by the user. Failure caused by the user's hardware or software design.
	- 2. Failure caused by unapproved modifications, etc., to the product by the user.
	- 3. When the Mitsubishi product is assembled into a user's device, Failure that could have been avoided if functions or structures, judged as necessary in the legal safety measures the user's device is subject to or as necessary by industry standards, had been provided.
	- 4. Failure that could have been avoided if consumable parts (battery, backlight, fuse, etc.) designated in the instruction manual had been correctly serviced or replaced.
	- 5. Failure caused by external irresistible forces such as fires or abnormal voltages, and Failure caused by force majeure such as earthquakes, lightning, wind and water damage.
	- 6. Failure caused by reasons unpredictable by scientific technology standards at time of shipment from Mitsubishi.
	- 7. Any other failure found not to be the responsibility of Mitsubishi or that admitted not to be so by the user.

#### **2. Onerous repair term after discontinuation of production**

- (1) Mitsubishi shall accept onerous product repairs for seven (7) years after production of the product is discontinued.
	- Discontinuation of production shall be notified with Mitsubishi Technical Bulletins, etc.
- (2) Product supply (including repair parts) is not available after production is discontinued.

#### **3. Overseas service**

Overseas, repairs shall be accepted by Mitsubishi's local overseas FA Center. Note that the repair conditions at each FA Center may differ.

#### **4. Exclusion of loss in opportunity and secondary loss from warranty liability**

Regardless of the gratis warranty term, Mitsubishi shall not be liable for compensation of damages caused by any cause found not to be the responsibility of Mitsubishi, loss in opportunity, lost profits incurred to the user by Failures of Mitsubishi products, special damages and secondary damages whether foreseeable or not, compensation for accidents, and compensation for damages to products other than Mitsubishi products, replacement by the user, maintenance of on-site equipment, start-up test run and other tasks.

#### **5. Changes in product specifications**

The specifications given in the catalogs, manuals or technical documents are subject to change without prior notice.

Microsoft, Windows, Windows NT, and Windows Vista are registered trademarks of Microsoft Corporation in the United States and other countries.

Pentium is a trademark of Intel Corporation in the United States and other countries.

Ethernet is a trademark of Xerox Corporation.

The SD logo and SDHC logo are trademarks.

All other company names and product names used in this manual are trademarks or registered trademarks of their respective companies.

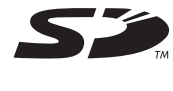

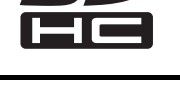

**MELSEC-L CPU Module User's Manual** 

**Built-In Ethernet Function** 

LCPU-U-NE-E

**MODEL** 

MODEL<br>CODE

13JZ37

SH(NA)-080891ENG-G(1302)MEE

# **MITSUBISHI ELECTRIC CORPORATION**

HEAD OFFICE : TOKYO BUILDING, 2-7-3 MARUNOUCHI, CHIYODA-KU, TOKYO 100-8310, JAPAN NAGOYA WORKS: 1-14, YADA MINAMI 5-CHOME, HIGASHI-KU, NAGOYA, JAPAN

> When exported from Japan, this manual does not require application to the Ministry of Economy, Trade and Industry for service transaction permission.

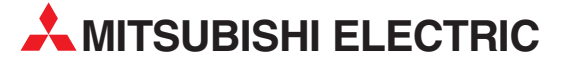

HEADQUARTERS **MITSUBISHI ELECTRIC EUROPE B.V. EUROPE** German Branch Gothaer Straße 8 D-40880 Ratingen Phone: +49 (0)2102 / 486-0 Fax: +49 (0)2102 / 486-1120 MITSUBISHI ELECTRIC EUROPE B.V.-org.sl. CZECH REP. Czech Branch Avenir Business Park, Radlická 714/113a CZ-158 00 Praha 5 Phone: +420 - 251 551 470 Fax: +420 - 251-551-471 MITSUBISHI ELECTRIC EUROPE B.V. FRANCE French Branch 25, Boulevard des Bouvets F-92741 Nanterre Cedex Phone: +33 (0)1 / 55 68 55 68 Fax: +33 (0)1 / 55 68 57 57 MITSUBISHI ELECTRIC EUROPE B.V. IRELAND Irish Branch **Westgate Business Park, Ballymount** IRL-Dublin 24 Phone: +353 (0)1 4198800  $F_{av}: +353(0)14198890$ MITSUBISHI ELECTRIC EUROPE B.V. **ITALY** Italian Branch Viale Colleoni 7 I-20864 Agrate Brianza (MB) Phone: +39 039 / 60 53 1 Fax: +39 039 / 60 53 312 MITSURISHI ELECTRIC EUROPE B.V. POLAND Poland Branch Krakowska 50 PL-32-083 Balice Phone: +48 (0)12 / 630 47 00 Fax: +48 (0)12 / 630 47 01 **MITSUBISHI ELECTRIC EUROPE B.V. RUSSIA** 52, bld. 3 Kosmodamianskaya nab 8 floor RU-115054 Мoscow Phone: +7 495 721-2070 Fax: +7 495 721-2071 MITSUBISHI ELECTRIC EUROPE B.V. SPAIN Spanish Branch Carretera de Rubí 76-80 E-08190 Sant Cugat del Vallés (Barcelona) Phone: 902 131121 // +34 935653131 Fax: +34 935891579 **MITSUBISHI ELECTRIC EUROPE B.V. UK** UK Branch Travellers Lane UK-Hatfield, Herts. AL10 8XB Phone: +44 (0)1707 / 27 61 00 Fax: +44 (0)1707 / 27 86 95 MITSUBISHI ELECTRIC CORPORATION JAPAN Office Tower "Z" 14 F 8-12,1 chome, Harumi Chuo-Ku Tokyo 104-6212 Phone: +81 3 622 160 60 Fax: +81 3 622 160 75 MITSUBISHI ELECTRIC AUTOMATION, Inc. USA 500 Corporate Woods Parkway Vernon Hills, IL 60061 Phone: +1847 478 21 00 Fax: +1 847 478 22 53

EUROPEAN REPRESENTATIVES GEVA AUSTRIA Wiener Straße 89 AT-2500 Baden Phone: +43 (0)2252 / 85 55 20 Fax: +43 (0)2252 / 488 60 TECHNIKON<br>Oktyabrskaya 19, Off. 705<br>**BY-220030 Minsk**<br>Phone: +375 (0)17 / 210 46 26 Fax: +375 (0)17 / 210 46 26 **ESCO DRIVES & AUTOMATION BELGIUM** Culliganlaan 3 BE-1831 Diegem Phone: +32 (0)2 / 717 64 30 Fax: +32 (0)2 / 717 64 31 Koning & Hartman b.v. **BELGIUM** Woluwelaan 31 BE-1800 Vilvoorde Phone: +32 (0)2 / 257 02 40 Fax: +32 (0)2 / 257 02 49 INEA RBT d.o.o. BOSNIA AND HERZEGOVINA Aleja Lipa 56 BA-71000 Sarajevo Phone: +387 (0)33 / 921 164 Fax: +387 (0)33/ 524 539 AKHNATON BULGARIA 4, Andrei Ljapchev Blvd., PO Box 21 BG-1756 Sofia Phone: +359 (0)2 / 817 6000 Fax: +359 (0)2 / 97 44 06 1 INEA RBT d.o.o. **CROATIA** Losinjska 4 a HR-10000 Zagreb Phone: +385 (0)1 / 36 940 - 01/ -02/ -03 Fax: +385 (0)1 / 36 940 - 03 AutoCont C.S. s.r.o. **CZECH REPUBLIC** Technologická 374/6 CZ-708 00 Ostrava-Pustkovec Phone: +420 595 691 150 Fax: +420 595 691 199 Beijer Electronics A/S DENMARK Lykkegårdsvej 17<br>**DK-4000 Roskilde** Phone: +45 (0)46/75 76 66 Fax: +45 (0)46 / 75 56 26 Beijer Electronics Eesti OÜ **ESTONIA** Pärnu mnt.160i EE-11317 Tallinn Phone: +372 (0)6 / 51 81 40 Fax: +372 (0)6 / 51 81 49 Beijer Electronics OY FINLAND Peltoie 37 FIN-28400 Ulvila Phone: +358 (0)207 / 463 540 Fax: +358 (0)207 / 463 541 UTFCO **GREECE** 5, Mavrogenous Str. GR-18542 Piraeus Phone: +30 211 / 1206 900 Fax: +30 211 / 1206 999 MELTRADE Kft. **HUNGARY** Fertő utca 14. HU-1107 Budapest Phone: +36 (0)1 / 431-9726 Fax: +36 (0)1 / 431-9727 Beijer Electronics SIA LATVIA Ritausmas iela 23 LV-1058 Riga Phone: +371 (0)784 / 2280 Fax: +371 (0)784 / 2281 Beijer Electronics UAB LITHUANIA Savanoriu Pr. 187 LT-02300 Vilnius Phone: +370 (0)5 / 232 3101 Fax: +370 (0)5 / 232 2980

EUROPEAN REPRESENTATIVES ALFATRADE Ltd. MALTA 99, Paola Hill Malta- Paola PLA 1702 Phone: +356 (0)21 / 697 816 Fax: +356 (0)21 / 697 817 **INTEHSIS srl MOLDOVA** bld. Traian 23/1 MD-2060 Kishinev Phone: +373 (0)22 / 66 4242 Fax: +373 (0)22 / 66 4280 HIFLEX AUTOM.TECHNIEK B.V. NETHERLANDS Wolweverstraat 22 NL-2984 CD Ridderkerk Phone: +31 (0)180 – 46 60 04 Fax: +31 (0)180 – 44 23 55 Koning & Hartman b.v. **NETHERLANDS** Haarlerbergweg 21-23<br>**NL-1101 CH Amsterdam** Phone: +31 (0)20 / 587 76 00 Fax: +31 (0)20 / 587 76 05 Beijer Electronics AS NORWAY Postboks 487 NO-3002 Drammen Phone: +47 (0)32 / 24 30 00 Fax: +47 (0)32 / 84 85 77 Fonseca S.A. **PORTUGAL** R. João Francisco do Casal 87/89 **PT - 3801-997 Aveiro, Esgueira**<br>Phone: +351 (0)234 / 303 900 Fax: +351 (0)234 / 303 910 Sirius Trading & Services srl ROMANIA Aleea Lacul Morii Nr. 3 RO-060841 Bucuresti, Sector 6 Phone: +40 (0)21 / 430 40 06 Fax: +40 (0)21 / 430 40 02 **INEA RBT d.o.o. SERBIA** Izletnicka 10 SER-113000 Smederevo Phone: +381 (0)26 / 615 401 Fax: +381 (0)26 / 615 401 SIMAP s.r.o. **SLOVAKIA** Jána Derku 1671 SK-911 01 Trencín Phone: +421 (0)32 743 04 72 Fax: +421 (0)32 743 75 20 PROCONT, spol. s r.o. Prešov SLOVAKIA Kúpelná 1/A SK-080 01 Prešov Phone: +421 (0)51 7580 611 Fax: +421 (0)51 7580 650 INEA RBT d.o.o. SLOVENIA Stegne 11<br>**SI-1000 Ljubljana** Phone: +386 (0)1 / 513 8116 Fax: +386 (0)1 / 513 8170 Beijer Electronics AB SWEDEN Box 426 SE-20124 Malmö Phone: +46 (0)40 / 35 86 00 Fax: +46 (0)40 / 93 23 01 Omni Ray AG SWITZERLAND Im Schörli 5 CH-8600 Dübendorf Phone: +41 (0)44 / 802 28 80 Fax: +41 (0)44 / 802 28 28 GTS TURKEY Bayraktar Bulvari Nutuk Sok. No:5 TR-34775 Yukarı Dudullu-Ümraniye-İSTANBUL Phone: +90 (0)216 526 39 90 Fax: +90 (0)216 526 3995 CSC Automation Ltd. **UKRAINE** 4-B, M. Raskovoyi St. **UA-02660 Kiev**<br>Phone: +380 (0)44 / 494 33 55 Fax: +380 (0)44 / 494-33-66

TOO Kazpromavtomatika KAZAKHSTAN Ul. Zhambyla 28 KAZ-100017 Karaganda Phone: +7 7212 / 50 10 00 Fax: +7 7212 / 50 11 50 MIDDLE EAST REPRESENTATIVES I.C. SYSTEMS LTD. EGYPT 23 Al-Saad-Al-Alee St. EG-Sarayat, Maadi, Cairo Phone: +20 (0) 2 / 235 98 548 Fax: +20 (0) 2 / 235 96 625 **ILAN & GAVISH Ltd. ISRAEL** 24 Shenkar St., Kiryat Arie **IL-49001 Petah-Tiqva**<br>Phone: +972 (0)3 / 922 18 24 Fax: +972 (0)3 / 924 0761 GIRIT CELADON LTD **ISRAEL** 12 H'aomanut Street IL-42505 Netanya Phone: +972 (0)9 / 863 39 80 Fax: +972 (0)9 / 885 24 30 **CEG INTERNATIONAL LEBANON** Cebaco Center/Block A Autostrade DORA Lebanon - Beirut Phone: +961 (0)1 / 240 430 Fax: +961 (0)1 / 240 438

EURASIAN REPRESENTATIVES

## AFRICAN REPRESENTATIVE CBI Ltd. SOUTH AFRICA Private Bag 2016 ZA-1600 Isando Phone: + 27 (0)11 / 977 0770 Fax: + 27 (0)11 / 977 0761

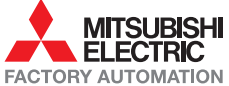